# HP LaserJet 9040/9050 Felhasználói kézikönyv

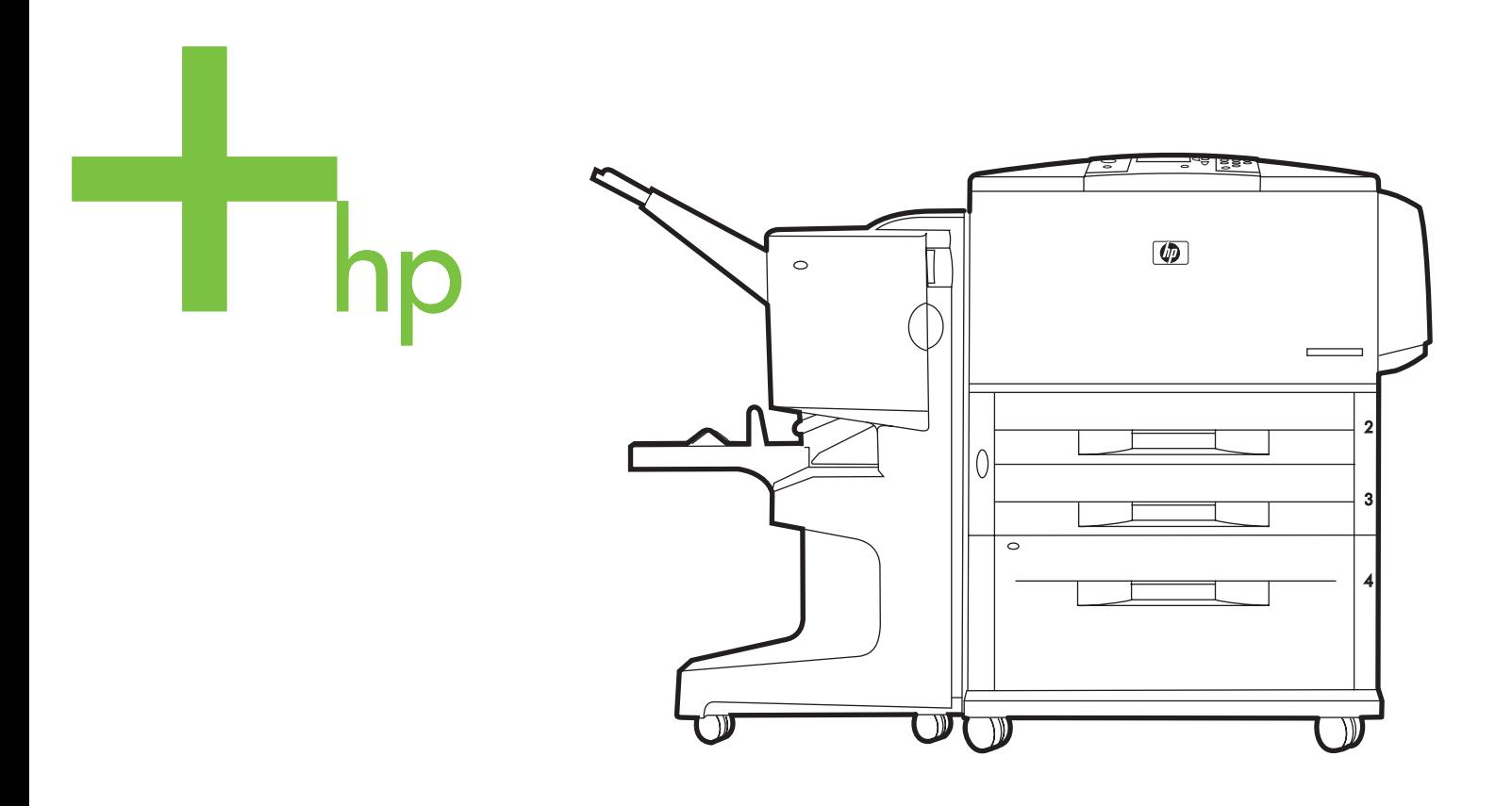

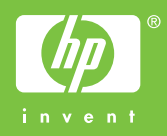

hp LaserJet 9040/9050 series nyomtatók

**Felhasználói kézikönyv**

#### **Copyright and License**

© 2005 Copyright Hewlett-Packard Development Company, L.P.

A dokumentum előzetes írásbeli engedély nélküli sokszorosítása, módosítása vagy fordítása tilos, kivéve a szerzői jogról szóló törvények által megengedett eseteket.

A jelen dokumentumban közölt információk előzetes értesítés nélkül megváltozhatnak.

A HP termékekre és szolgáltatásokra kizárólag a hozzájuk mellékelt jótállási nyilatkozatban részletezett kifejezett garancia vonatkozik. Jelen dokumentum semmilyen része sem értelmezhető további garanciavállalásként. A HP nem vonható felelősségre a jelen dokumentumban esetlegesen előforduló technikai vagy szerkesztési hibákért, illetve kihagyásokért.

Kiadványszám: Q3721-90953

Edition 1, 02/2005

#### **Megjegyzések a termékmegjelölésre vonatkozóan**

Az Adobe, az Acrobat és a PostScript az Adobe Systems Incorporated védjegyei.

Az ENERGY STAR<sup>®</sup> az Egyesült Államokban bejegyzett védjegy.

A minden HP 9000 számítógépen található HP-UX Release 10.20 és a HP-UX Release 11.00 és újabb verziók Open Group UNIX termékek,

míg a Linux a Linus Torvalds Egyesült Államokban bejegyzett védjegye.

A Microsoft, a Windows és a Windows NT a Microsoft Corporation bejegyzett védjegyei .

A UNIX a The Open Group bejegyzett védjegye.

# Tartalom

### **[1 Nyomtatási alapismeretek](#page-8-0)**

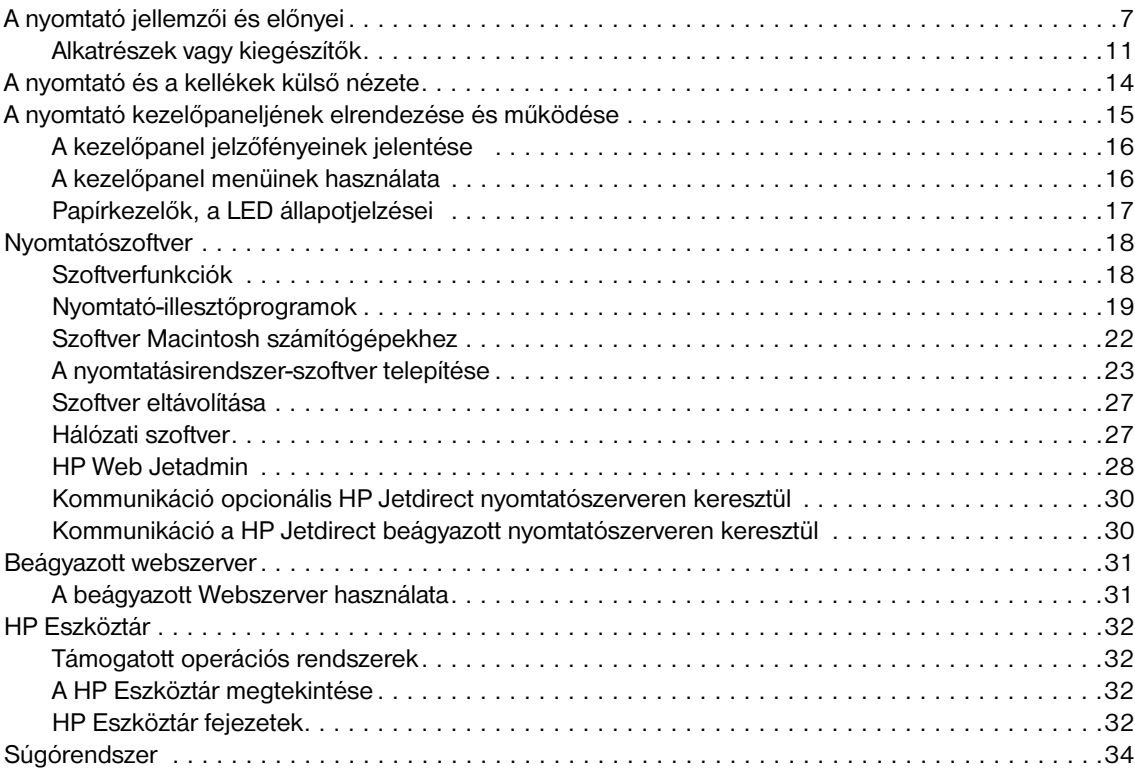

### **[2 Nyomtatási feladatok](#page-36-0)**

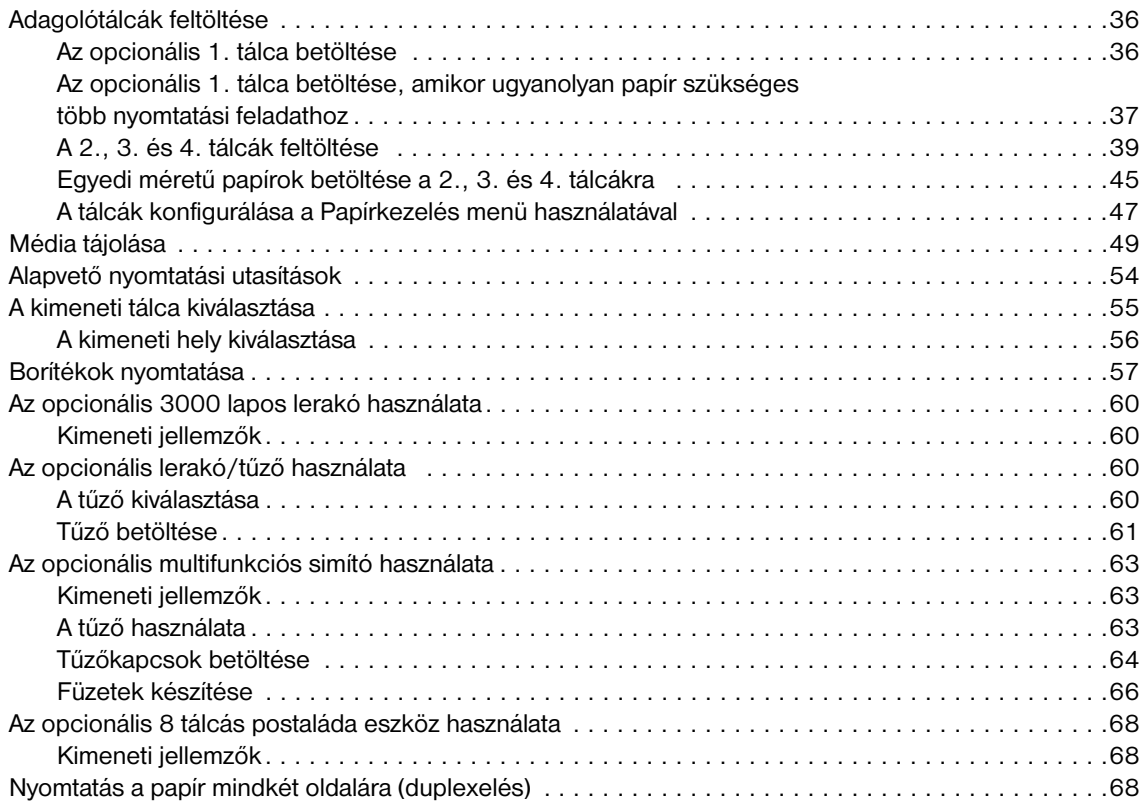

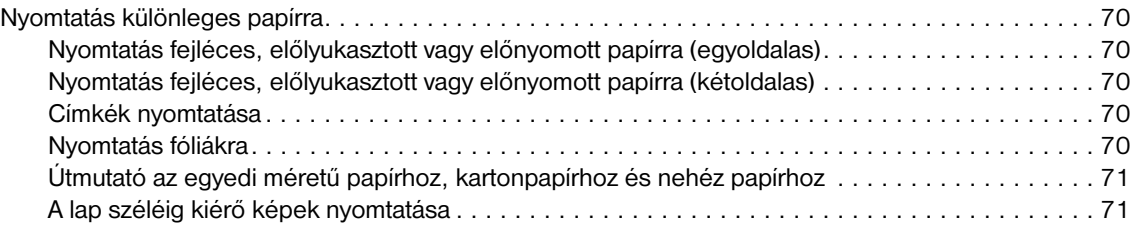

### **[3 Speciális nyomtatási feladatok](#page-74-0)**

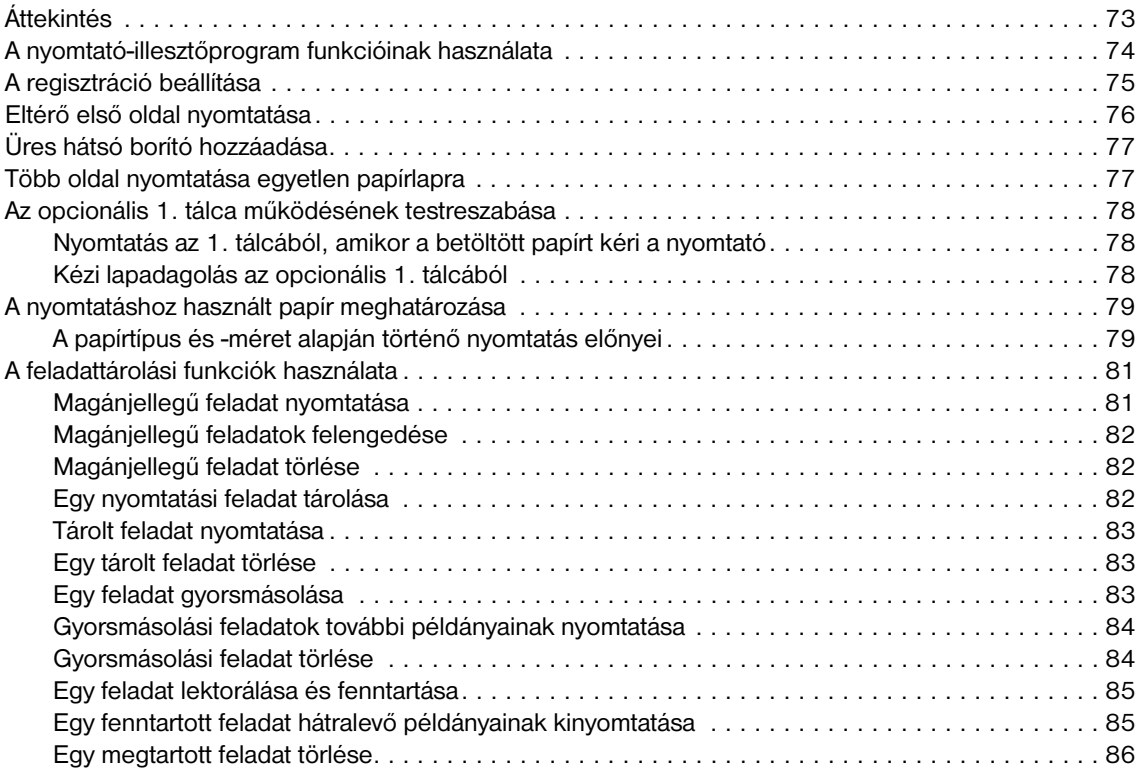

### **[4 Biztonsági funkciók](#page-88-0)**

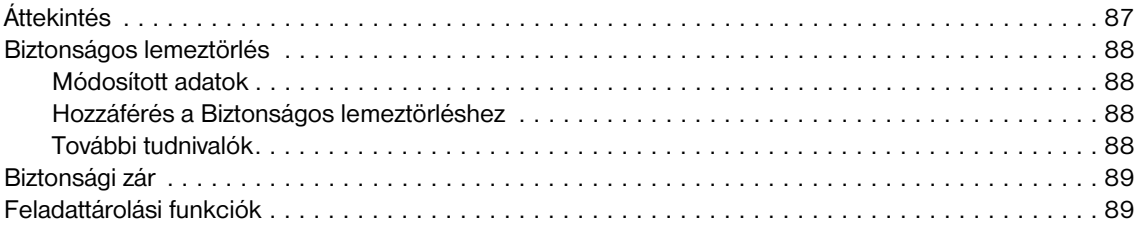

### **[5 A nyomtató karbantartása](#page-92-0)**

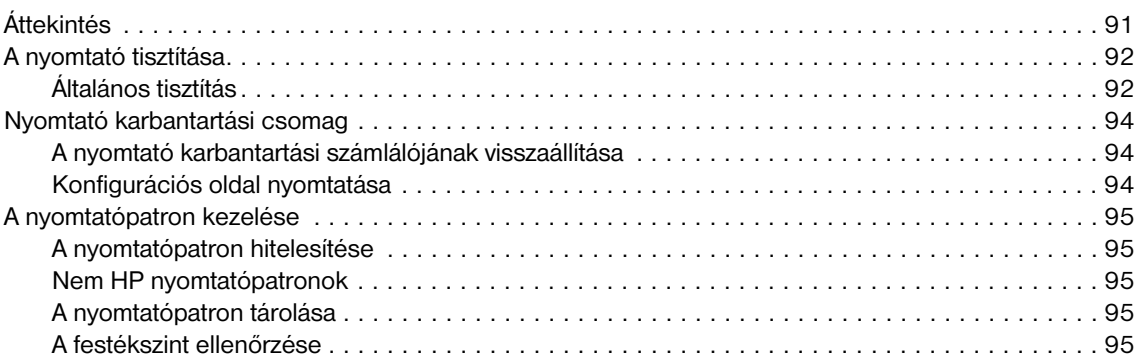

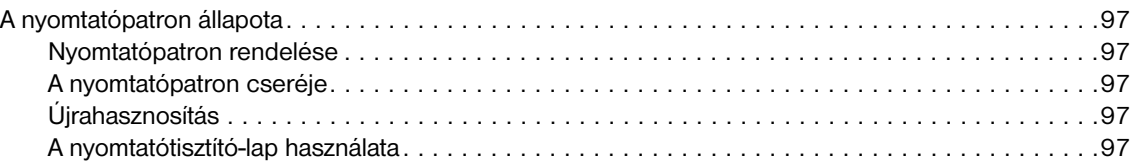

### **[6 Problémamegoldás](#page-100-0)**

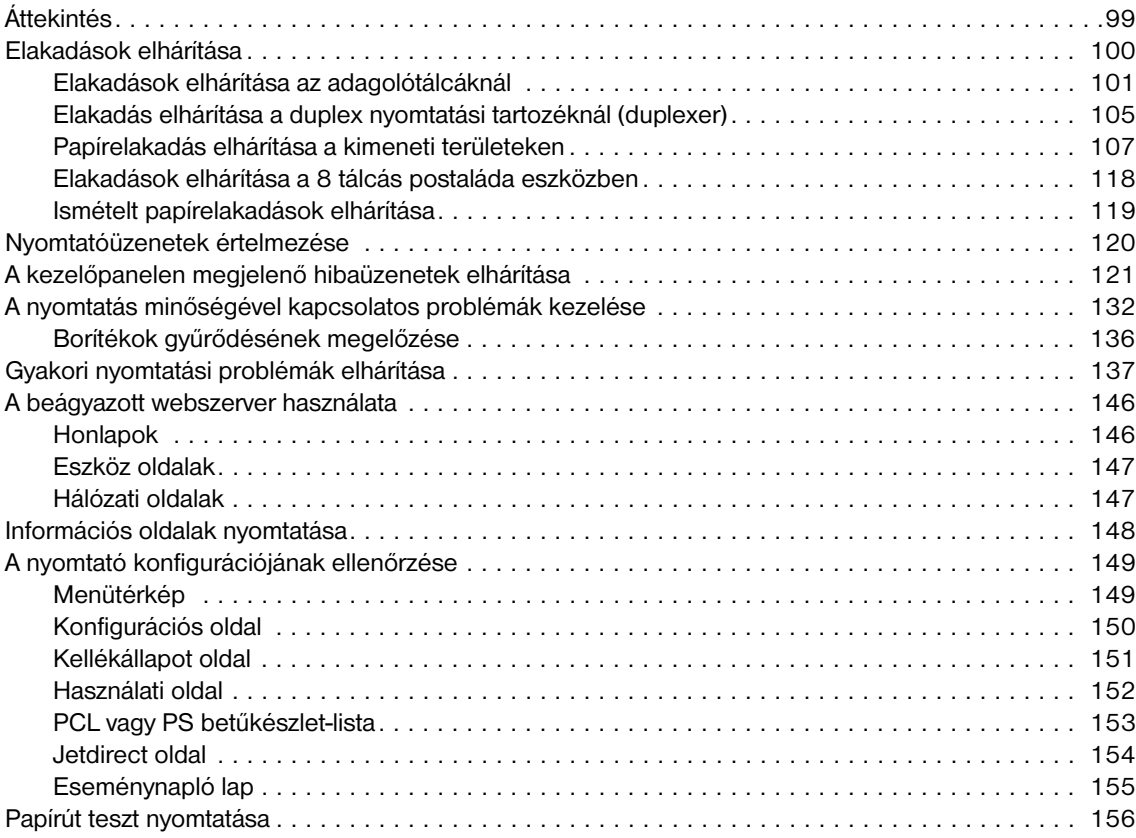

### **[A függelék Specifikáció](#page-158-0)**

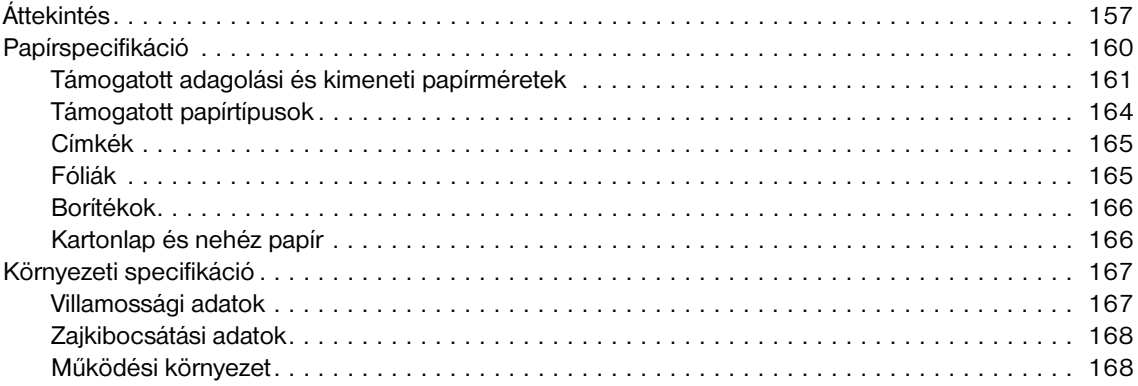

### **[B függelék Kezelőpanel menük](#page-170-0)**

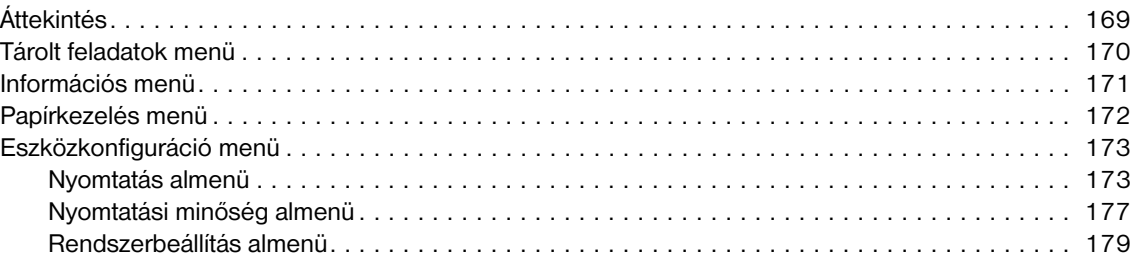

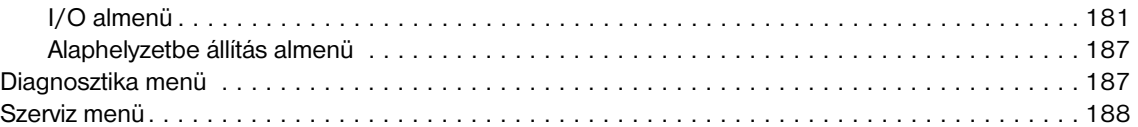

### **[C függelék A nyomtatómemória és bővítése](#page-190-0)**

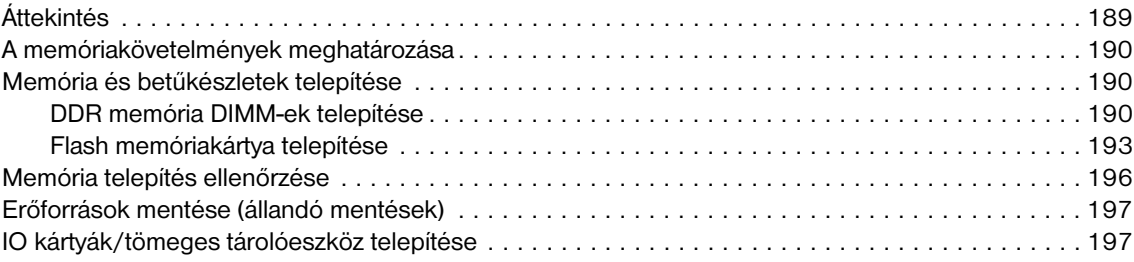

### **[D függelék Az előírásokra vonatkozó információ](#page-200-0)**

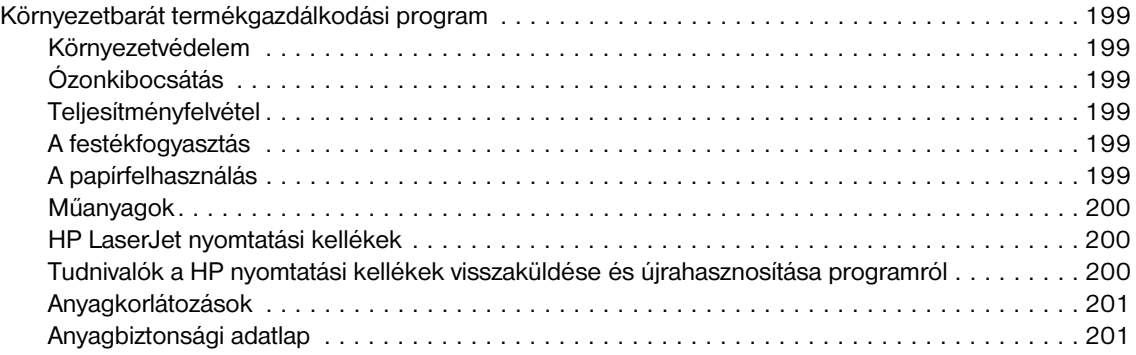

### **[E függelék A kisegítő lehetőségek gyorsbillentyűk használata](#page-204-0)  a Súgó programban**

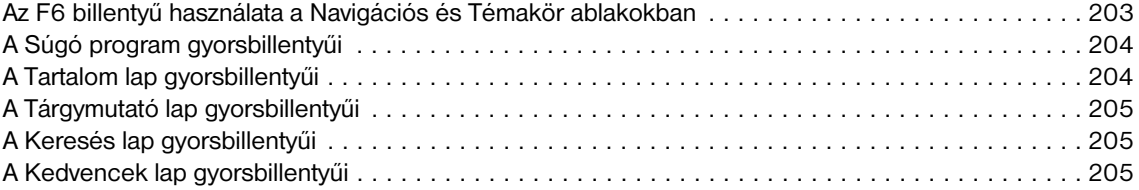

### **[F függelék A HTML Súgó program használata](#page-208-0)**

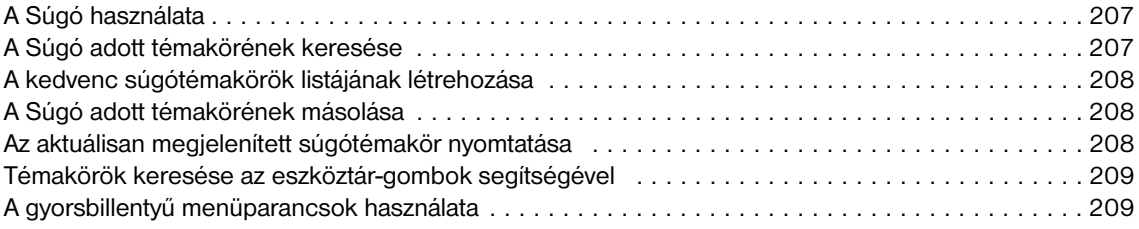

### **[Tárgymutató](#page-212-0)**

# <span id="page-8-0"></span>1 Nyomtatási alapismeretek

Gratulálunk HP LaserJet 9040/9050 sorozatú nyomtatójához! Ha még nem tette volna meg, olvassa el a nyomtatóhoz mellékelt *Alapvető tudnivalók kézikönyve* című kiadványban a nyomtató telepítésére vonatkozó utasításokat.

Most, hogy a nyomtató telepítése megtörtént és a nyomtató üzemkész, szánjon rá néhány percet, hogy megismerje a nyomtatót. Ez a fejezet az alábbi tudnivalókat tartalmazza a nyomtatóról:

- [A nyomtató jellemzői és előnyei](#page-8-1)
- [A nyomtató kezelőpaneljének elrendezése és működése](#page-16-0)
- **[Nyomtatószoftver](#page-19-0)**
- [Beágyazott webszerver](#page-32-0)
- [Súgórendszer](#page-35-0)

## <span id="page-8-1"></span>**A nyomtató jellemzői és előnyei**

Ez a rész a legfontosabb nyomtatófunkciókat tartalmazza.

#### **Sebesség és áteresztőképesség**

- Transmit Once, Raster Image Processing (RIP) ONCE technológia
- Nyolc másodperces készenlét az első oldalig
- Percenként 40 oldal (HP LaserJet 9040 series nyomtató) vagy percenként 50 oldal nyomtatása (HP LaserJet 9050 series nyomtató) letter vagy ISO A4 papírra
- Terhelési ajánlás 300.000 oldal havonta
- 533 megahertzes (MHz) mikroprocesszor

#### **Felbontás**

- 600 pont per hüvelyk (dpi) Resolution Enhancement technology (REt) segítségével
- A FastRes 1200 segítségével 1200 dpi minőség nyerhető teljes sebesség mellett
- 220 szürkeárnyalat

#### **Memória**

- 64 megabájt (MB) véletlen hozzáférésű memória (RAM), amely akár 512 MB-ra is bővíthető ipari szabványnak megfelelő 100-tűs kettős adatrátájú (DDR) duális belső memóriamodul (DIMM) segítségével a HP LaserJet 9040/9050 nyomtató alaptípusában
- 128 MB RAM, amely akár 512 MB-ra bővíthető ipari szabványnak megfelelő 100-tűs DDR DIMM-ek segítségével a HP LaserJet 9040n/9050n és a HP LaserJet 9040dn/9050dn nyomtatókon
- MEt, mely automatikusan tömöríti az adatokat a hatékonyabb RAM-kihasználás érdekében

### **Felhasználói felület**

- Grafikus kijelző a kezelőpanelen
- Beágyazott webszerver a támogatás eléréséhez és a kellékrendeléshez (hálózatba kötött nyomtatók esetén)
- HP Eszköztár szoftver, amely segítségével információkat kaphat a nyomtató állapotáról és riasztásairól, konfigurálhatja a nyomtatóbeállításokat és kinyomtathatja a nyomtató belső információs lapjait

### **Nyelvek és betűtípusok**

- HP Printer Command Language (PCL) 6 illesztőprogram
- HP PCL 5e illesztőprogram a kompatibilitáshoz
- Printer Job Language nyomtatási feladatnyelv (PJL)
- Nyomtatókezelő nyelv
- 80 méretezhető TrueType betűkép
- HP PostScript 3 emuláció (PS)

### **Nyomtatópatron**

- A patron úgy van tervezve, hogy ne kelljen felrázni
- HP nyomtatópatronok hitelesítése
- Nem húzható fül automatikus védőszalag-eltávolítással
- Internetes kellékrendelés

### **Papírkezelés**

- **Bemenet** 
	- **Opcionális 1. tálca (többcélú tálca):** Többcélú tálca papír, fóliák, címkék és borítékok számára. Legfeljebb 100 lap papírt vagy 10 borítékot tud tárolni.
	- **2. és 3. tálca:** Két 500 lapos tálca. Ezek a tálcák automatikusan érzékelik a gyakran használt, szabványos papírméreteket egészen A3 vagy 11 x 17 méretig, és nyomtatáshoz egyedi méretű papírt is betölthet a tálcákra.
	- **Opcionális 4. tálca (2000 lapos adagolótálca):** Ez a tálca automatikusan érzékeli a gyakran használt, szabványos papírméreteket egészen A3 vagy 11 x 17 méretig, és nyomtatáshoz egyedi méretű papírt is betölthet a tálcára.
	- **Opcionális duplex nyomtatási tartozék:** Kétoldalas nyomtatást tesz lehetővé (a papír mindkét oldalára tud nyomtatni).

#### ● **Kimenet**

- **Szabványos kimeneti tálcák**
	- **Szabványos felső tálca:** A szabványos kimeneti tálca a nyomtató felső részénél található, és a gyári beállítások szerint ez az alapértelmezett tálca. Ez a tálca akár 500 papírlapot is képes befogadni.
	- **Szabványos bal oldali tálca:** A bal oldali kimeneti tálca a nyomtató bal oldalán található. Ez a tálca legfeljebb 100 papírlapot képes befogadni.
- **Opcionális 3000 lapos lerakó tartozék:** Egy lerakóeszköz.
	- **Felső tálca (nyomtatott oldal felfelé):** Legfeljebb 100 papírlapot tud befogadni.
	- **Alsó tálca (nyomtatott oldal lefelé):** Legfeljebb 3000 papírlapot tud befogadni.
- **Opcionális 3000 lapos tűző/lerakó:** Többhelyes tűzési lehetőséget biztosít a legfeljebb 50 lapos feladatokhoz, vagy méretben ennek megfelelő bármely feladathoz, ahol a kinyomtatott feladat (papírvastagságtól függően) nem vastagabb 5 mm-nél.
	- **Felső tálca (nyomtatott oldal felfelé):** Legfeljebb 100 papírlapot tud befogadni.
	- **Alsó tálca (nyomtatott oldal lefelé):** Legfeljebb 3000 papírlapot tud befogadni.
- **Opcionális multifunkciós simító:** Összesen 1000 lap lerakási kapacitással rendelkezik, dokumentumonként 50 lapot képes összefűzni, továbbá hajtogatja és éltűzi a legfeljebb 10 papírlapot tartalmazó füzeteket.
	- **Felső tálca (egyenes papírút):** Legfeljebb 1000 papírlapot tud befogadni.
	- **Alsó füzettálca:** Összesen 50 füzet befogadására képes.
- **Opcionális 8 tálcás postaláda eszköz:** Egy tűző, leválogató vagy feladatszétválasztó egység, mely emellett még nyolc postaládát is tartalmaz, amelyeket egyéni felhasználókhoz vagy munkacsoportokhoz rendelve a készülék szétválogatja a feladatokat. A postaládák tálcái egyenként összesen 2000 lap A4 vagy Letter méretű papírt képesek befogadni.
	- **Felső tálca (nyomtatott oldal felfelé):** Legfeljebb 125 papírlapot tud befogadni.
	- **1–8. tálca (nyomtatott oldal lefelé):** Mindegyik legfeljebb 250 papírlapot tud befogadni.

#### **Összekapcsolhatóság**

- HP Jetdirect EIO nyomtatószerver-kártyák
	- USB, soros és LocalTalk
	- Fast Ethernet 10/100TX
	- Wireless 802.11b
- Párhuzamos B csatolás
- LAN-csatlakozó (RJ-45) a beágyazott nyomtatószerverhez (HP LaserJet 9040n/9050n és HP LaserJet 9040dn/9050dn készülékeken)

### **Környezetvédelmi jellemzők**

Az Alvó állapot mód energiát takarít meg (megfelel az ENERGY STAR® 3.0 verzió ajánlásának)

**Megjegyzés** Lásd a [Környezetvédelem](#page-200-7) részt további információkért.

### **Firmware frissítések**

A nyomtató és a rendszer firmware-ének frissítéséhez tekintse át a HP weboldalán található tudnivalókat. A legfrissebb firmware letöltéséhez menjen a [www.hp.com/go/lj9040\\_firmware](http://www.hp.com/go/lj9040_firmware/) vagy a [www.hp.com/go/lj9050\\_firmware](http://www.hp.com/go/lj9050_firmware/) weboldalra, és kövesse a képernyőn megjelenő utasításokat. Ha könnyebben szeretne firmware frissítéseket küldeni egyszerre több nyomtatóra, használja a HP Web JetAdmin szoftvert (vagy látogasson el a [www.hp.com/go/webjetadmin](http://www.hp.com/go/webjetadmin/) címre).

**Megjegyzés** A HP LaserJet 9040n/9050n és a HP LaserJet 9040dn/9050dn készülékekhez kapott firmware már tartalmazza a hálózati modulokat is.

### **Opcionális HP EIO merevlemez**

Az EIO merevlemez tartozékot használhatja bizonyos nyomtatási feladatok tárolására, a RIP Once technológia támogatására, és a nyomtatóra letöltött betűkészletek és űrlapok állandó tárolására. A hagyományos nyomtatómemóriától eltérően az EIO merevlemezen található tételek akkor is a nyomtatóban maradnak, miután kikapcsolta azt. Az EIO merevlemezre letöltött betűkészletek a nyomtató valamennyi felhasználója számára elérhetőek.

A nagyobb biztonság érdekében az EIO merevlemez a szoftveren keresztül írásvédetté tehető.

A fájlok törléséhez és betűkészletek letöltéséhez egy nagy kapacitású (tömeges) tárolóeszközre használja a HP Web Jetadmin eszköztárolási menedzser kisalkalmazását. Lásd: [Beágyazott webszerver.](#page-32-0) További információkat a nyomtatószoftver súgójában talál.

A Hewlett-Packard Company időnként újabb szoftvereszközöket vezet be a nyomtató és tartozékai használatának megkönnyítésére. Ezeket az eszközöket az Interneten keresztül érheti el. További tudnivalót a [www.hp.com/support/lj9050\\_lj9040](http://www.hp.com/support/lj9050_lj9040/) webhelyen talál.

#### **Macintosh felhasználók**

Betűkészletek letöltésére és fájlok kezelésére használja a HP LaserJet Utility programot. További információkat a [HP LaserJet segédprogram](#page-24-1) című részben vagy a HP LaserJet Utility programhoz mellékelt HP LaserJet Utility kézikönyv on-line súgójában talál.

### **Biztonsági funkciók**

- Biztonsági lemeztörlés
- Biztonsági zár
- **Feladatvisszatartás**

E funkciókkal kapcsolatos további információkat a [Biztonsági funkciók](#page-88-2) című részben talál.

## <span id="page-12-0"></span>**Alkatrészek vagy kiegészítők**

Az alábbi táblázatban olvashatja a készülékhez mellékelt vagy külön megvásárolható alkatrészek és tartozékok listáját.

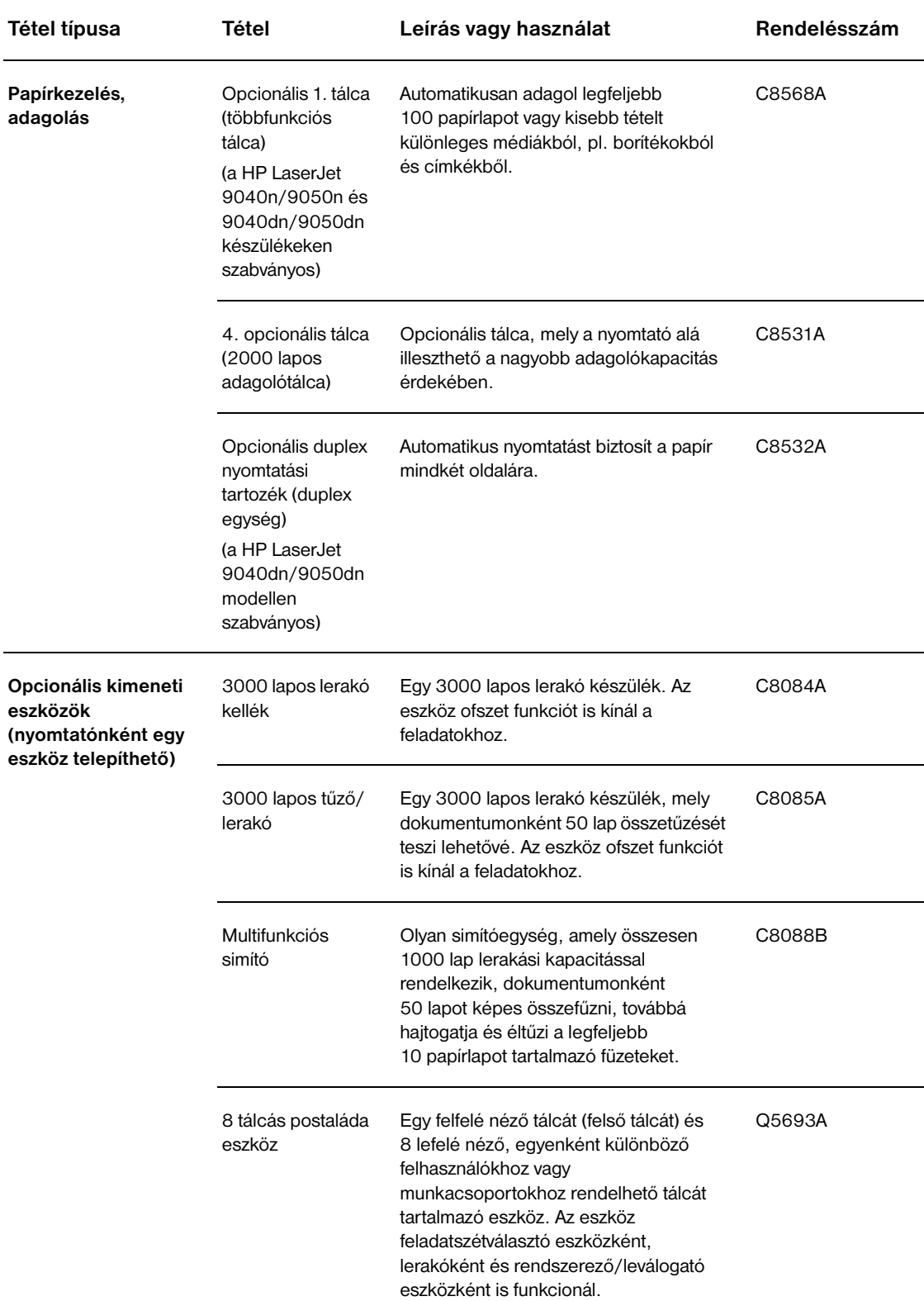

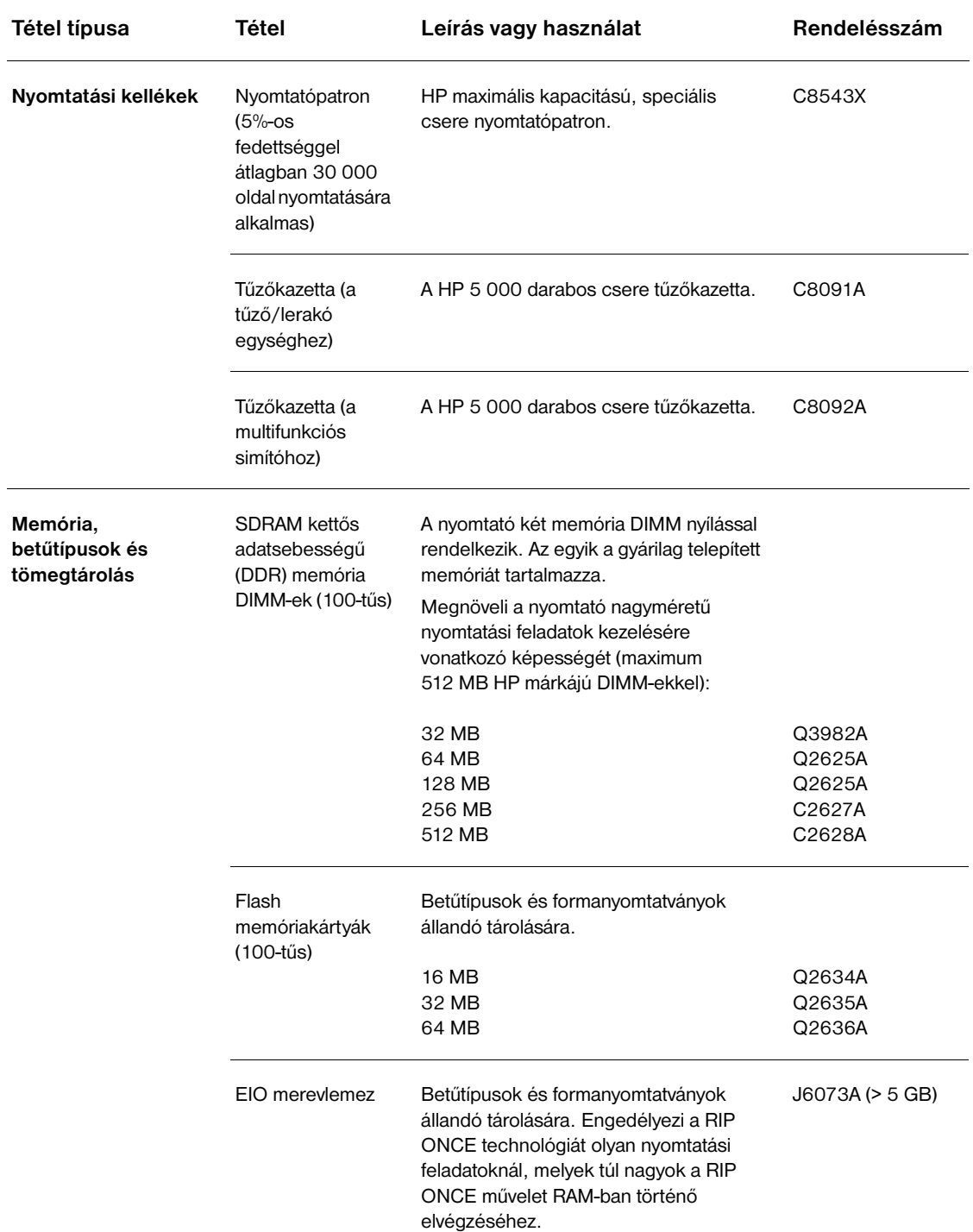

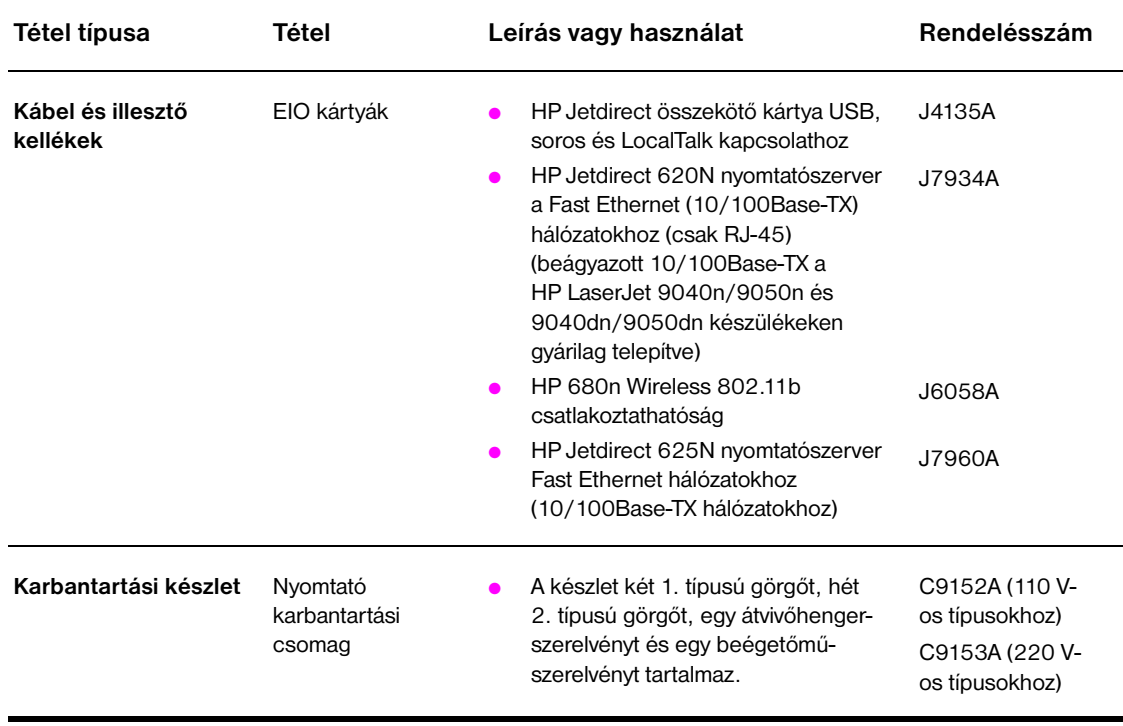

## <span id="page-15-0"></span>**A nyomtató és a kellékek külső nézete**

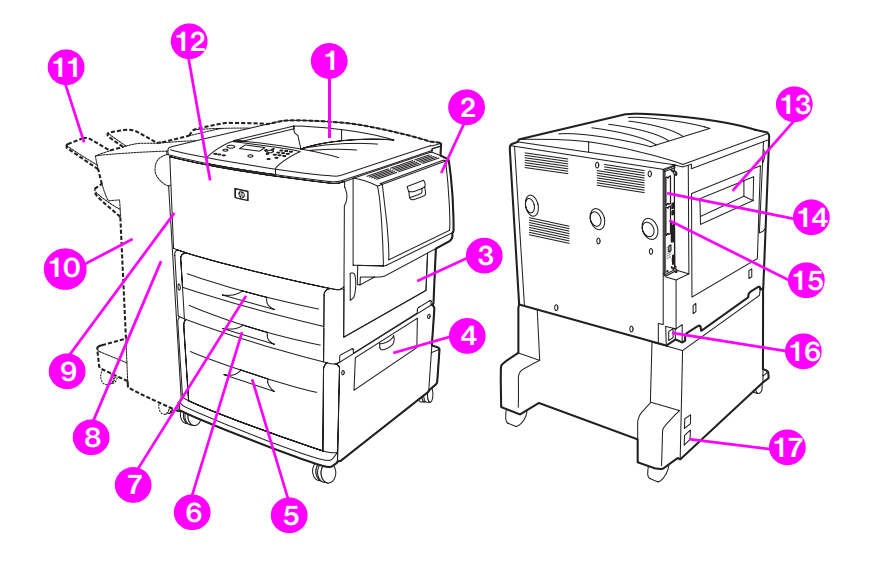

- 1. Szabványos felső tálca (nyomtatott oldallal lefelé kimeneti tálca)
- 2. Opcionális 1. tálca
- 3. Jobb oldali ajtó
- 4. Függőleges átbocsátási ajtó
- 5. Opcionális 4. tálca
- 6. 3. tálca
- 7. 2. tálca
- 8. Bal oldali ajtó (a kimeneti eszköz mögött)
- 9. Opcionális duplex nyomtatási tartozék (duplexer) (a nyomtató belsejében)
- 10. Opcionális kimeneti eszköz (3000 lapos lerakó, 3000 lapos tűző/lerakó, multifunkciós simító vagy 8 tálcás postaláda eszköz)
- 11. Felső tálca (nyomtatott oldallal felfelé kimeneti tálca az opcionális kimeneti eszközön)
- 12. Elülső ajtó
- 13. Bal oldali ajtó
- 14. EIO 1. nyílás
- 15. EIO 2. nyílás
- 16. Hálózati kábel
- 17. 4. tálca kimeneti áramellátás

**Megjegyzés** Az adott opcionális kimeneti eszközhöz tartozó kimeneti tálcákkal kapcsolatban részletes tudnivalókat lásd: [A kimeneti tálca kiválasztása.](#page-56-1)

## <span id="page-16-0"></span>**A nyomtató kezelőpaneljének elrendezése és működése**

A kezelőpanelen három fénykibocsátó dióda (LED), négy navigálógomb, jelölt súgó, két feladatspecifikus gomb, egy számbillentyűzet és egy grafikus kijelző (mely maximum négy sor szöveget tud megjeleníteni) található.

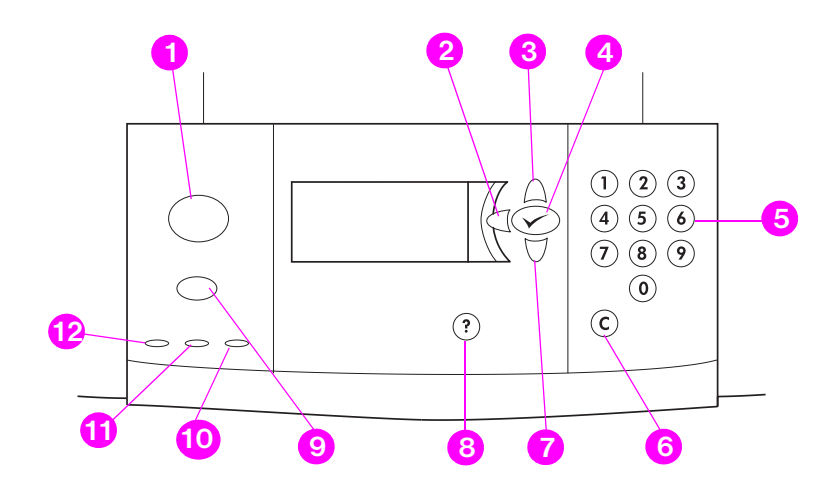

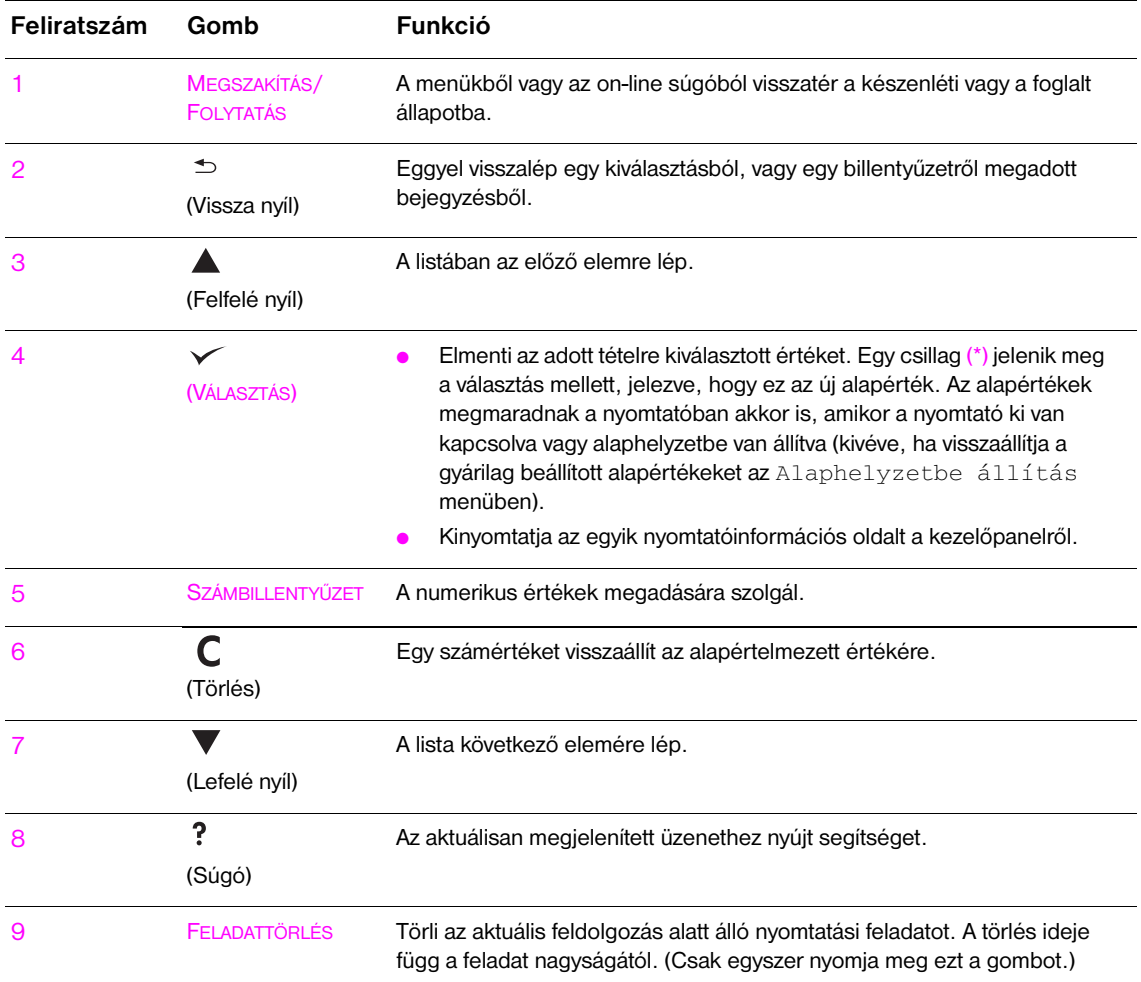

## <span id="page-17-0"></span>**A kezelőpanel jelzőfényeinek jelentése**

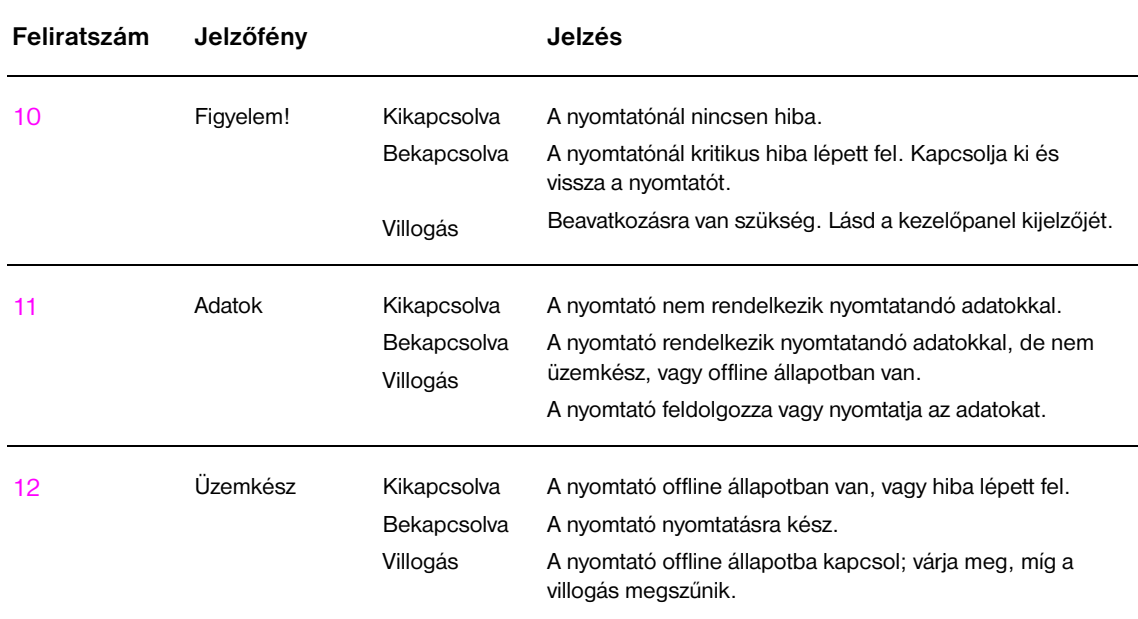

### <span id="page-17-1"></span>**A kezelőpanel menüinek használata**

A kezelőpanel tételeiről és a lehetséges értékeket tartalmazó listáról további információkat a következő részben talál: [Kezelőpanel menük.](#page-170-2) Amikor egy új tálcát vagy egyéb tartozékot szerel a nyomtatóba, az új menütételek automatikusan megjelennek.

### **A kezelőpanel menütérkép kinyomtatása**

A kezelőpanel menütérképének nyomtatásáról a [Menütérkép](#page-150-2) című részben talál információkat.

### **A kezelőpanel beállításának módosítása**

- 1 A menü megnyitásához nyomja meg a  $\times$  MEGSZAKÍTÁS/FOLYTATÁS gombot.
- **2** A ▲ vagy a ▼ gomb segítségével lépjen végig a kívánt menüponthoz, majd nyomja meg a  $\checkmark$  gombot a kiválasztásához. A menütől függően lehet, hogy meg kell ismételnie ezt a lépést egy almenü kiválasztásához.
- **3** A vagy a  $\blacktriangledown$  gomb segítségével lépjen végig a kívánt tételhez, majd nyomja meg a  $\blacktriangledown$  gombot a kiválasztásához.
- **4** A **A** vagy a  $\blacktriangledown$  gomb segítségével lépjen végig a kívánt értékhez, majd nyomja meg a  $\blacktriangledown$  gombot a kiválasztásához. Egy csillag ( \* ) jelenik meg a kijelzésen a választás mellett, jelezve, hogy most ez az alapérték.
- **5** A menüből való kilépéshez nyomja meg a MEGSZAKÍTÁS/FOLYTATÁS gombot.

**Megjegyzés** Az illesztőprogram és a szoftveralkalmazás beállításai hatálytalanítják a kezelőpanel beállításait. (A szoftveralkalmazás beállításai hatálytalanítják a nyomtató-illesztőprogram beállításait.) Ha nem tud megnyitni egy menüt vagy menüpontot, akkor az vagy nem érvényes a nyomtatón, vagy a hálózati rendszergazda zárolta az adott funkciót. (A kezelőpanelen ez olvasható: HOZZÁFÉRÉS MEGTAGADVA, MENÜK ZÁROLVA.) Forduljon a hálózati rendszergazdához.

## <span id="page-18-0"></span>**Papírkezelők, a LED állapotjelzései**

A következő táblázat az opcionális 2000 lapos adagolótálcára (opcionális 4. tálca), opcionális 3000 lapos lerakóra, a 3000 lapos tűző/lerakóra, az opcionális multifunkciós simítóra és az opcionális 8 tálcás postaláda eszközre vonatkozó állapotjelző LED jelentését mutatja be.

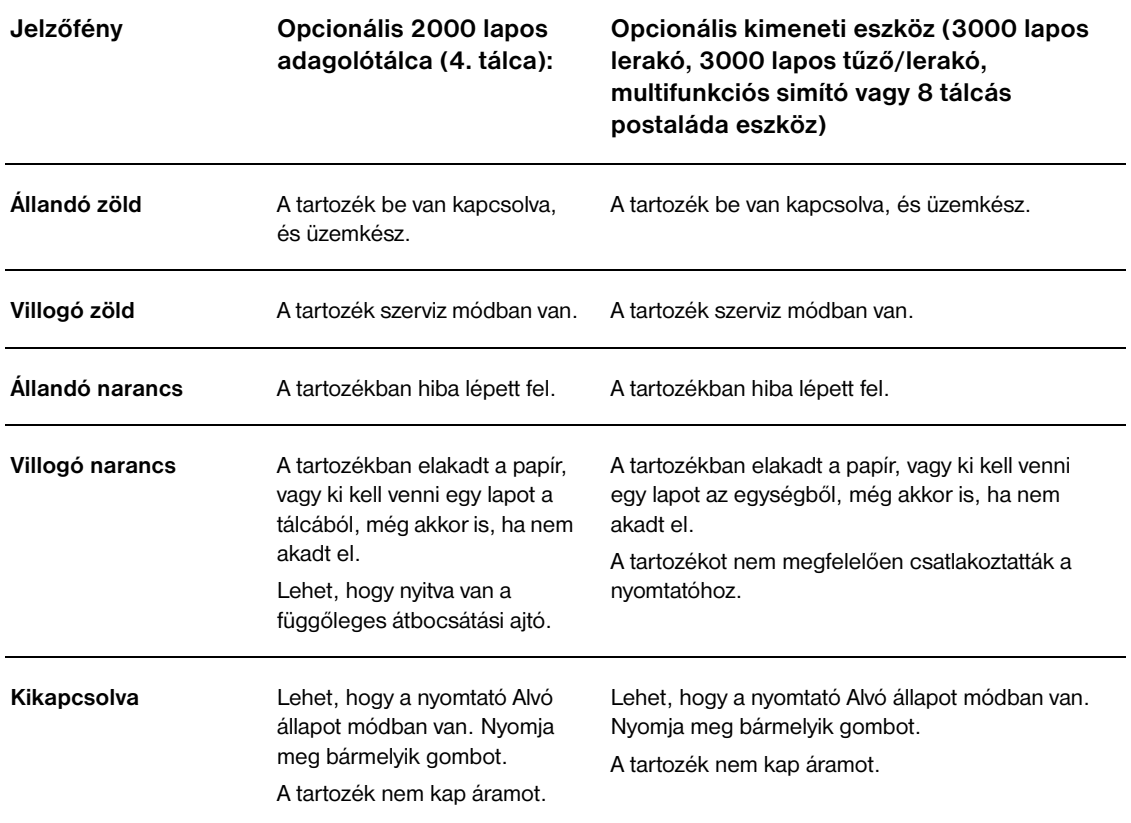

## <span id="page-19-0"></span>**Nyomtatószoftver**

A nyomtatóhoz mellékelt CD-ROM a nyomtatásirendszer-szoftvert tartalmazza. A CD-ROM lemezen található szoftverösszetevők és nyomtató-illesztőprogramok segítségével a lehető legteljesebb mérétkben kihasználhatja a nyomtató különböző funkcióit. A telepítési tudnivalókat a CD-ROM telepítési útmutatójában találja.

**Megjegyzés** A nyomtatásirendszer-szoftver összetevőivel kapcsolatos legfrissebb tudnivalókat a www.hp.com/support/li9050\_lj9040 webhelyen található readme file-ban (olvassel fájl) találja. A nyomtatószoftver telepítésével kapcsolatos tudnivalókért tekintse át a nyomtatóhoz kapott CD-ROM lemezhez tartozó telepítési útmutatót.

> Ez a rész összegzi a CD-ROM lemezen található szoftver használatát. A nyomtatási rendszer az alábbi operációs környezetekhez tartalmaz szoftvereket:

- Microsoft® Windows 9*X* és Windows Millennium Edition (Me)
- Microsoft Windows NT® 4.0, Windows 2000, és Windows XP
- IBM OS/2 3.0 vagy újabb verzió (a webről is letölthető)
- Apple Mac OS 7.5 vagy újabb verzió
- Linux (a webről is letölthető)

A nyomtatási rendszer az alábbi környezetben dolgozó hálózati rendszergazdák számára készített szoftvert is tartalmaz:

- Microsoft Windows 9*X* és Windows Me
- Microsoft Windows NT 4.0, Windows 2000, és Windows XP
- Microsoft Windows Server 2003
- Mac OS (EtherTalk)
- Linux (Web)
- $UNIX<sup>(8)</sup>$  (Web)

A hálózati nyomtató telepítéséhez UNIX és más operációs rendszer alatt a Weben talál fájlokat, vagy a helyi HP-forgalmazónál.

**Megjegyzés** A [www.hp.com/support/lj9050\\_lj9040](http://www.hp.com/support/lj9050_lj9040/) webhelyen találja a nyomtató-illesztőprogramok listáját, a legújabb HP nyomtatószoftvert és a terméktámogatási tudnivalókat.

### <span id="page-19-1"></span>**Szoftverfunkciók**

Az Automatikus konfiguráció, a Frissítés most és az Előkonfiguráció funkciók a HP LaserJet 9040/9050 series nyomtatókon elérhetőek.

#### **Illesztőprogram automatikus konfigurációja**

A Windows operációs rendszerhez használatos HP LaserJet PCL 6 és PCL 5e illesztőprogramok, illetve a Windows 2000 és a Windows XP a telepítéskor automatikus észlelést és illesztőprogram-konfigurációt biztosít. Az illesztőprogram automatikus konfigurációja által támogatott tartozékok közé tartozik például a duplex egység, az opcionális papírtálcák és a kettős belső in-line memóriamodulok (DIMM-ek).

### **Frissítés most**

Ha a telepítés óta módosította a HP LaserJet 9040/9050 nyomtató konfigurációját, az illesztőprogramot automatikusan frissítheti új konfigurációra olyan környezetekben, amelyek támogatják a kétirányú kommunikációt. Kattintson a **Frissítés most** gombra ahhoz, hogy az illesztőprogramban automatikusan megjelenjen az új konfiguráció.

**Megjegyzés** A Frissítés most funkció nem támogatott a kliensgépről Point-and-Print környezetben. A Frissítés most funkció helyileg telepített nyomtatókon, és a Point-and-Print szerveren keresztül használható.

#### **HP illesztőprogram-előkonfiguráció**

A HP illesztőprogram-előkonfiguráció olyan eszközöket tartalmaz, amelyek segítségével testre szabhatja és megoszthatja a HP szoftvert menedzselt vállalati nyomtatási környezetekben. A HP illesztőprogramelőkonfiguráció segítségével az IT rendszergazdák előkonfigurálhatják a nyomtatási és eszköz alapértékeket az adott HP nyomtató-illesztőprogramra vonatkozóan, mielőtt azt hálózati környezetbe telepítenék. További információt tekintse át a *HP illesztőprogram-előkonfiguráció támogatási útmutató* c. részt, amely a [www.hp.com/support/lj9050\\_lj9040](http://www.hp.com/support/lj9050_lj9040/) webhelyen található.

### <span id="page-20-0"></span>**Nyomtató-illesztőprogramok**

A nyomtató-illesztőprogramok segítségével férhet hozzá a nyomtató funkcióihoz, illetve érheti el, hogy a számítógép kommunikáljon a nyomtatóval (egy nyomtatónyelv segítségével). Olvassa el a telepítési útmutatót, a readme file-t, illetve a legfrissebb tudnivalókat tartalmazó readme file-t a nyomtatóhoz kapott CD-ROM lemezen a további szoftverekhez és nyelvekhez.

Az alábbi táblázatban találja a nyomtatóhoz kapott nyomtató-illesztőprogramok listáját. A legújabb illesztőprogramokat a következő címen töltheti le: [www.hp.com/support/lj9050\\_lj9040](http://www.hp.com/support/lj9050_lj9040/). (Amennyiben nem rendelkezik internet-hozzáféréssel, tekintse át a HP támogatási füzetét.) A Windows-alapú számítógépek konfigurációjától függően a nyomtatószoftver telepítő programja automatikusan ellenőrzi az internet-hozzáférést a legújabb meghajtók megszerzésére.

**Megjegyzés** A bármely operációs rendszeren használható PCL 5e, illetve a Windows NT 4.0 verzióhoz használható PCL 6 és PS illesztőprogramok is megtalálhatók a CD-ROM lemezen. Ezek a nyomtató-illesztőprogramok azonban nem kerülnek telepítésre a tipikus telepítés során. Az illesztőprogramok telepítéséhez vegye igénybe a Nyomtató hozzáadása varázsló opciót.

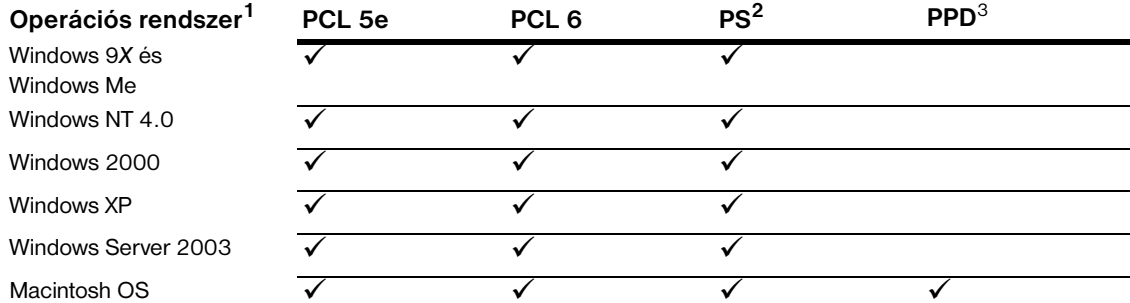

1.Nem mindegyik nyomtatófunkció érhető el minden illesztőprogramon vagy operációs rendszeren keresztül. Az elérhető funckiókat az illesztőprogram környezetfüggő Súgójában találja.

2.A PostScript (PS) 3 emulációra PS-ként hivatkozunk ebben a kézikönyvben.

3.Csak PostScript nyomtatóleíró (PPD-k) fájlokat mellékeltünk (lásd: [PostScript nyomtatóleíró fájlok](#page-24-2)  [\(PPD-k\) és nyomtató párbeszédpanel kiterjesztés \(PDE-k\)](#page-24-2)). Ha Apple nyomtató-illesztőprogramra van szüksége, akkor azt az operációs rendszerhez mellékelve keresse, vagy kérje közvetlenül az Apple-től.

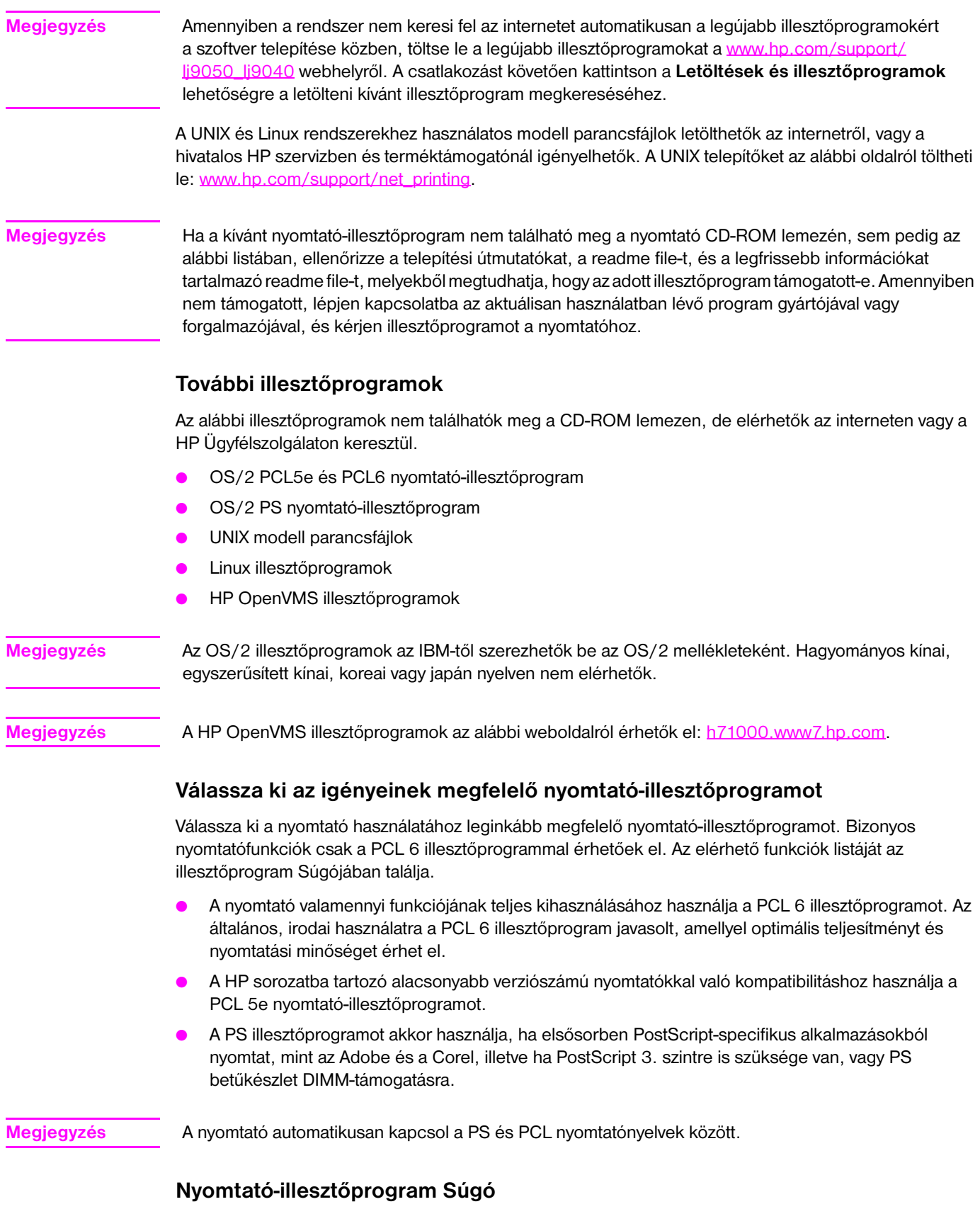

Mindegyik nyomtató-illesztőprogram rendelkezik súgóval, amelyet az adott Windows operációs rendszertől függően a **Súgó** gombbal, az F1 billentyűvel vagy a nyomtató-illesztőprogram jobb felső sarkában látható kérdőjellel lehet behívni (a használt Windows operációs rendszertől függően). A súgó részletes információt ad az adott meghajtóról. A nyomtató-illesztőprogram Súgója nem azonos a szoftveralkalmazás Súgójával.

### **Hozzáférés a nyomtató-illesztőprogramokhoz**

Az alábbi módszerek egyikének segítségével férhet hozzá számítógépről a nyomtatóillesztőprogramokhoz:

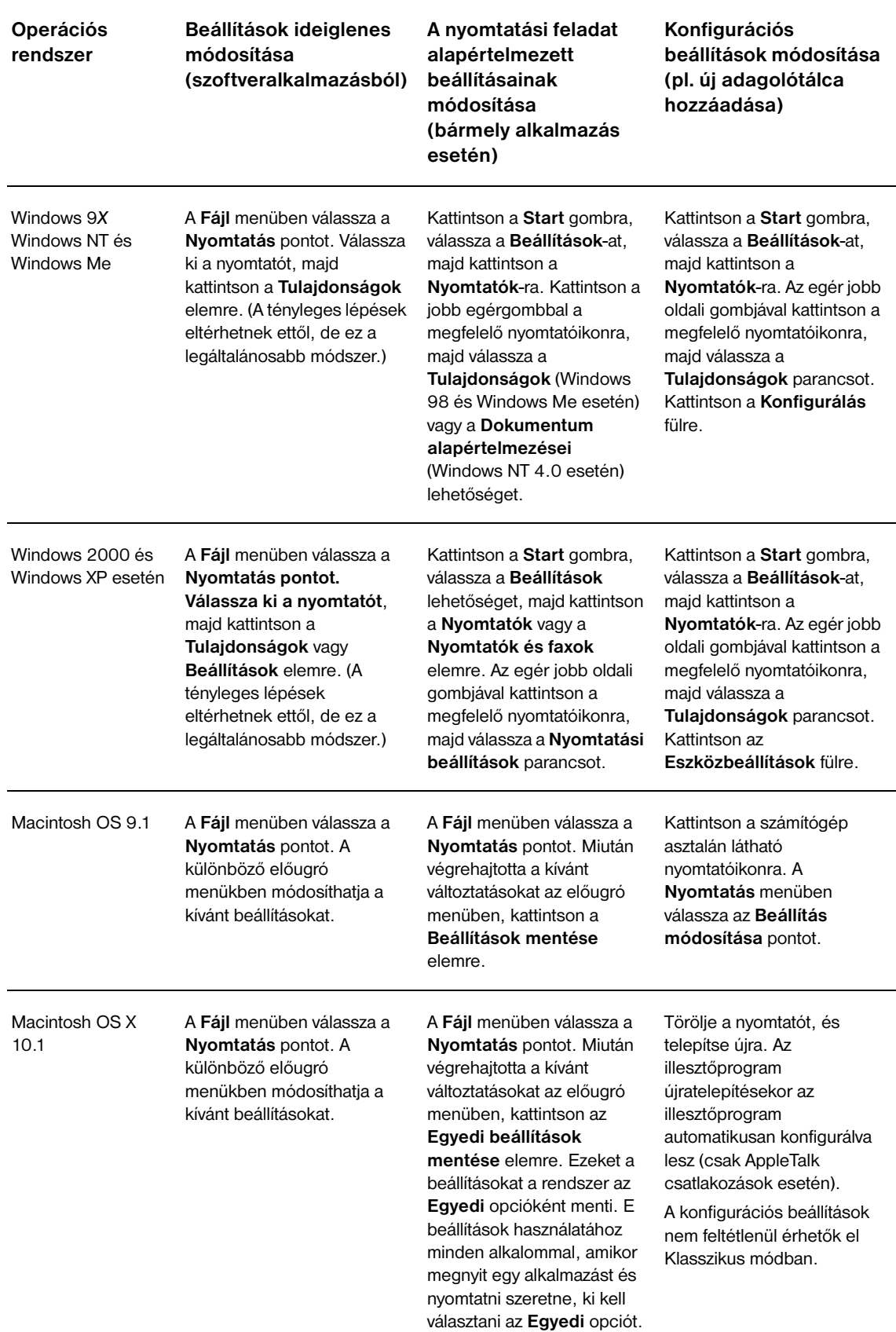

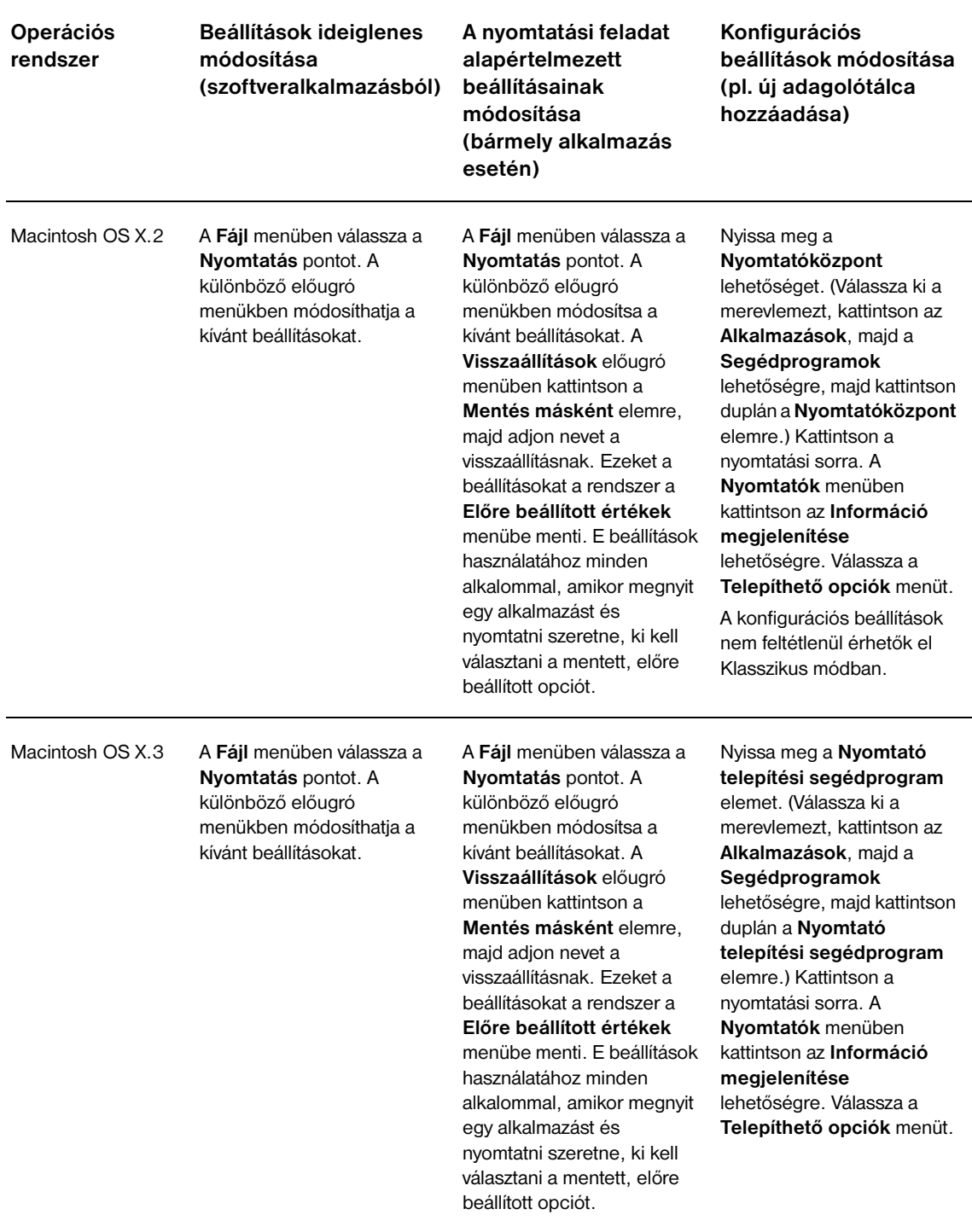

## <span id="page-23-0"></span>**Szoftver Macintosh számítógépekhez**

A HP telepítő PostScript nyomtatóleíró (PPD), Nyomtató párbeszédpanel kiterjesztés (PDE) fájlokat és Macintosh számítógépekhez használatos HP Laserjet segédprogramot is tartalmaz.

A beágyazott webszervert csak akkor tudja Macintosh számítógéppel használni, ha a nyomtató hálózathoz csatlakozik.

### <span id="page-24-2"></span>**PostScript nyomtatóleíró fájlok (PPD-k) és nyomtató párbeszédpanel kiterjesztés (PDE-k)**

A PPD-k és a PostScript illesztőprogramok együttes használatával hozzáférhet a nyomtatófunkciókhoz, illetve a számítógép és a nyomtató tudnak kommunikálni egymással. A PPD-k, PDE-k és más szoftverek telepítőprogramját a CD-ROM lemezen találja. Használja az operációs rendszerhez mellékelt, megfelelő PS illesztőprogramot.

### <span id="page-24-1"></span>**HP LaserJet segédprogram**

A HP LaserJet segédprogram segítségével az illesztőprogramban nem elérhető funkciókhoz férhet hozzá. Az ábrákkal illusztrált képernyők segítségével kiválaszthatja a használni kívánt nyomtatófunkciókat. Használja a HP LaserJet segédprogramot az alábbi feladatokra:

- a nyomtató elnevezése, a nyomtató a hálózat egy adott zónájához rendelése, illetve fájlok és betűkészletek letöltése
- a nyomtató konfigurálása és beállítása IP nyomtatáshoz

**Megjegyzés** A HP LaserJet segédprogramot az OS X jelenleg nem támogatja, de a Klasszikus környezet igen.

### <span id="page-24-0"></span>**A nyomtatásirendszer-szoftver telepítése**

Az alábbi fejezetekben a nyomtatási rendszer szoftverének telepítésével kapcsolatos tudnivalókat olvashatja.

A nyomtatóhoz egy CD-ROM lemez tartozik, melyen a nyomtatásirendszer-szoftver és a nyomtatóillesztőprogramok találhatók. A nyomtató szolgáltatásainak teljes kihasználásához telepítenie kell a CD-ROM lemezen található nyomtatásirendszer-szoftvert.

Amennyiben számítógépe nem rendelkezik CD-ROM meghajtóval, letöltheti a nyomtatási rendszer szoftverét a [www.hp.com/support/lj9050\\_lj9040](http://www.hp.com/support/lj9050_lj9040/) internetes címről.

**Megjegyzés** UNIX (HP UX®, Sun Solaris) és Linux hálózatokhoz használatos modell parancsfájl-minták letölthetők a [www.hp.com/support/net\\_printing](http://www.hp.com/support/net_printing/) címről.

### **A Windows nyomtatásirendszer-szoftver telepítése a közvetlen csatlakozáshoz**

Ez a fejezet bemutatja, hogyan kell a Microsoft Windows 98, Windows Me, Windows NT 4.0, Windows 2000, Windows Server 2003 és Windows XP rendszerekhez használatos nyomtatásirendszer-szoftvert telepíteni.

Amennyiben a szoftvert Windows NT 4.0, Windows 2000, Windows Server 2003 vagy Windows XP rendszerre telepíti, rendszergazdai jogosultsággal kell rendelkeznie.

Amennyiben közvetlen csatlakozású környezetben telepíti a nyomtatószoftvert, ezt mindig a párhuzamos kábel csatlakoztatása előtt tegye meg. Ha előbb csatlakoztatta a párhuzamos kábelt, mint telepítette volna a nyomtatót, tekintse át ezt a részt: [A szoftver telepítése a párhuzamos kábel csatlakoztatását](#page-27-0)  [követően](#page-27-0).

#### **A nyomtatási rendszer szoftverének telepítése**

- **1** Zárja be az összes megnyitott vagy futó szoftveralkalmazást.
- **2** Helyezze be a CD-ROM lemezt a CD-ROM meghajtóba. Amennyiben nem jelenik meg az üdvözlőképernyő, az alábbi módon indítsa el a programot:
	- **a** A **Start** menüben kattintson a **Futtatás** parancsra.
	- **b** Írja be a következőt: X:/setup (ahol az X a CD-ROM meghajtó betűjele).
	- **c** Kattintson az **OK** gombra.
- **3** Amikor a számítógép arra kéri, kattintson a **Nyomtató telepítése** elemre, majd kövesse a képernyőn megjelenő utasításokat.
- **4** A telepítés befejeztével kattintson a **Befejezés** gombra. Előfordulhat, hogy újra kell indítania a számítógépet.
- **5** Tesztoldal vagy bármilyen alkalmazásból egy oldal nyomtatásával győződjön meg arról, hogy a szoftver telepítése megfelelően sikerült.

Amennyiben a telepítés nem sikerült, telepítse újra a szoftvert. Ha ez sem vezet a kívánt eredményre, olvassa el a CD-ROM lemezen vagy a nyomtató dobozában található füzetben leírt telepítési útmutatókat és readme fájlokat, illetve keresse fel további tudnivalókért az alábbi webhelyet: [www.hp.com/support/lj9050\\_lj9040](http://www.hp.com/support/lj9050_lj9040/).

#### **Windows nyomtatásirendszer-szoftver telepítése hálózatokhoz**

A nyomtató CD-ROM lemezén található szoftver támogatja a Microsoft hálózatra történő hálózati telepítést. Az egyéb operációs rendszerekre történő hálózati telepítéshez keresse fel a [www.hp.com/support/lj9050\\_lj9040](http://www.hp.com/support/lj9050_lj9040/) webhelyet, vagy tekintse át a nyomtatóhoz kapott *Hálózati telepítési útmutató* füzetet.

A HP LaserJet 9040n/9050n és a HP LaserJet 9040dn/9050dn nyomtatókhoz kapott HP Jetdirect nyomtatószerver 10/100Base- TX hálózati porttal rendelkezik. Amennyiben más típusú hálózati portra van szüksége a HP Jetdirect nyomtatószerverhez, tekintse át ezt: [Alkatrészek vagy kiegészítők,](#page-12-0) vagy keresse fel a [www.hp.com/support/lj9050\\_lj9040](http://www.hp.com/support/lj9050_lj9040/) webhelyet.

A telepítő nem támogatja a Novell szerveren történő nyomtatótelepítést vagy nyomtatóelem létrehozását. Kizárólag közvetlen módban végrehajtott hálózati telepítéseket támogat a Windows alapú számítógépek és a nyomtató között. Ha Novell szerverre szeretné telepíteni a nyomtatót, használjon HP segédprogramot (pl. a HP Web Jetadmin vagy a HP Hálózati nyomtató telepítése varázsló programokat), vagy egy Novell segédprogramot (pl. a NWadmin programot).

#### **A nyomtatási rendszer szoftverének telepítése**

- **1** Konfigurációs oldal nyomtatásával győződjön meg arról, hogy a HP Jetdirect nyomtatószervert megfelelően konfigurálta a hálózatra (lásd: [Információs oldalak nyomtatása\)](#page-149-1). A második oldalon keresse meg a nyomtató IP-címét. Előfordulhat ugyanis, hogy szüksége lesz erre a hálózati telepítés befejezéséhez. Amennyiben a nyomtató DHCP IP konfigurációt használ, akkor vegye igénybe a második oldalon található nevet. Egyéb esetben, ha a nyomtató hosszabb ideig nincs használatban, a DHCP nem garantálja, hogy ugyanazt az IP-címet rendeli hozzá.
- **2** Zárja be az összes megnyitott vagy futó szoftveralkalmazást.
- **3** Helyezze be a CD-ROM lemezt a CD-ROM meghajtóba. Amennyiben nem jelenik meg az üdvözlőképernyő, az alábbi módon indítsa el a programot:
	- **a** A **Start** menüben kattintson a **Futtatás** parancsra.
	- **b** Írja be a következőt: X:/setup (ahol az X a CD-ROM meghajtó betűjele).
	- **c** Kattintson az **OK** gombra.
- **4** Amikor a számítógép arra kéri, kattintson a **Nyomtató telepítése** elemre, majd kövesse a képernyőn megjelenő utasításokat.
- **5** A telepítés befejeztével kattintson a **Befejezés** gombra. Előfordulhat, hogy újra kell indítania a számítógépet.
- **6** Tesztoldal vagy bármilyen alkalmazásból egy oldal nyomtatásával győződjön meg arról, hogy a szoftver telepítése megfelelően sikerült.

**Megjegyzés** Amennyiben a telepítés nem sikerült, telepítse újra a szoftvert. Ha ez sem vezet a kívánt eredményre, olvassa el a CD-ROM lemezen vagy a nyomtató dobozában található füzetben leírt telepítési útmutatókat és readme fájlokat, illetve keresse fel további tudnivalókért az alábbi webhelyet: [www.hp.com/support/lj9050\\_lj9040.](http://www.hp.com/support/lj9050_lj9040/)

### **Windows alapú számítógép beállítása a hálózati nyomtató használatához, Windows-megosztás segítségével**

Ha a nyomtató közvetlenül, egy párhuzamos kábel segítségével csatlakozik a számítógéphez, akkor megoszthatja a hálózaton, azaz a hálózat más felhasználói is hozzáférhetnek a nyomtatóhoz.

A Windows-megosztással kapcsolatos további tudnivalókért tekintse át a Windows dokumentációját. Miután a megosztotta a nyomtatót, telepítse a hálózatban résztvevő minden számítógépre a nyomtatószoftvert.

### **Macintosh nyomtatásirendszer-szoftver telepítése hálózatokhoz**

Ez a fejezet a Macintosh nyomtatásirendszer-szoftver telepítését írja le. A nyomtatásirendszer-szoftver támogatja a Mac OS 8.6 és 9.2.*x* közötti, Mac OS 10.1 és újabb verzióit.

A nyomtatásirendszer-szoftver az alábbi összetevőket tartalmazza:

#### ● **PostScript® nyomtatóleíró (PPD) fájlok**

A PPD-k a PostScript nyomtató-illesztőprogramokkal együttesen használva biztosítanak hozzáférést a nyomtatófunkciókhoz. A PPD-k és más szoftverek telepítőprogramját a nyomtatóhoz kapott CD-ROM lemezen szállítjuk. Használja a számítógéphez mellékelt Apple LaserWriter 8 nyomtatóillesztőprogramot.

#### ● **HP LaserJet segédprogram**

A HP LaserJet Utility segítségével az illesztőprogramban nem elérhető funkciókhoz férhet hozzá. Az ábrákkal illusztrált képernyők segítségével választhatja ki a használni kívánt nyomtatófunkciókat, illetve hajthatja végre az alábbi feladatokat:

- A nyomtató elnevezése.
- A nyomtató hozzárendelése a hálózat valamely zónájához.
- IP-cím hozzárendelése a nyomtatóhoz.
- Fájlok és betűtípusok letöltése.
- A nyomtató konfigurálása és beállítása IP vagy AppleTalk nyomtatáshoz.

#### **Megjegyzés** A HP LaserJet segédprogramot az OS X jelenleg nem támogatja, de a Klasszikus környezet igen.

#### **A nyomtató-illesztőprogramok telepítése Mac OS 8.6 és 9.2 közötti verziójú rendszerekre**

- **1** A hálózati kábel segítségével csatlakoztassa a HP Jetdirect nyomtatószervert és a hálózati portot.
- **2** Helyezze be a CD-ROM lemezt a CD-ROM meghajtóba. A CD-ROM lemez menüje automatikusan megjelenik. Ha a CD-ROM menüje nem jelenik meg automatikusan, kattintson duplán a CD-ROM ikonra a számítógép asztalán, majd duplán a Telepítő ikonjára. Ez az ikon a Telepítő/ <nyelv> mappában található a Kezdő CD-ROM lemezen (ahol a <nyelv> a felhasználó által választott nyelvet jelzi). (Pl. a Telepítő/English mappa az angol nyelvű nyomtatószoftver Telepítő ikonját tartalmazza.)
- **3** Kövesse a számítógép képernyőjén megjelenő utasításokat.
- **4** Nyissa meg az Apple Desktop Printer segédprogramot, amely a {Lemez indítása} elemen belül található: Alkalmazások: Segédprogramok mappa.
- **5** Kattintson duplán a **Nyomtató (AppleTalk)** elemre.
- **6** Az AppleTalk nyomtatóválasztás elem mellett kattintson a **Módosítás** lehetőségre.
- **7** Válassza ki a nyomtatót, kattintson az **Automatikus beállítás**, majd a **Létrehozás** elemre.
- **8** A **Nyomtatás** menüben kattintson az **Alapértelmezett nyomtató beállítása** lehetőségre.

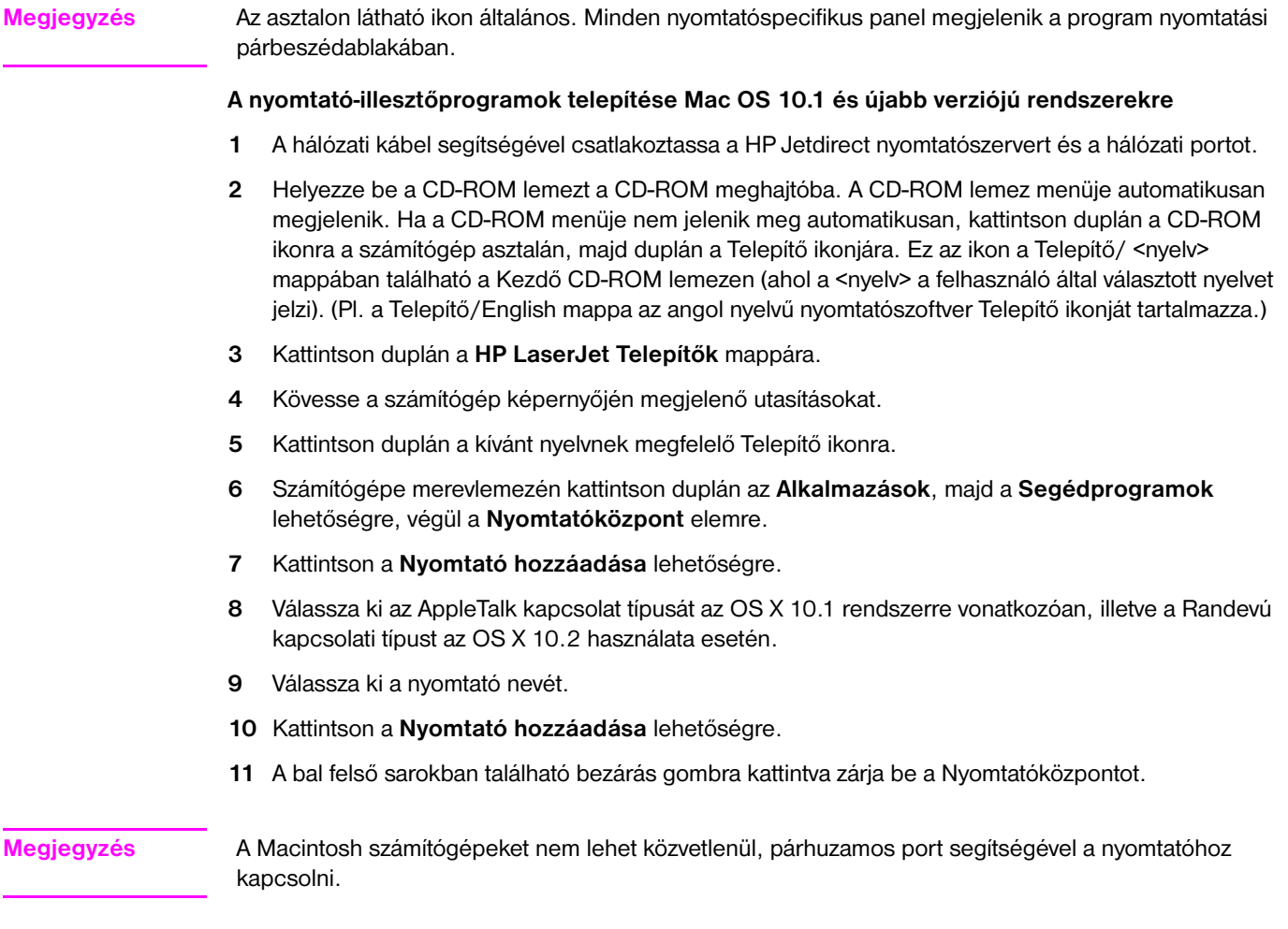

### <span id="page-27-0"></span>**A szoftver telepítése a párhuzamos kábel csatlakoztatását követően**

Amennyiben már csatlakoztatta egy Windows alapú számítógéphez a párhuzamos kábelt, az **Új hardver érzékelése varázsló** jelenik meg a számítógép bekapcsolását követően.

#### **A Varázsló indítása, hogy keressen a CD-lemezen, és automatikusan telepítse a nyomtatószoftvert**

- **1** Az **Új hardver** párbeszédpanelben kattintson a **Keresés a CD-ROM meghajtón**.
- **2** Kattintson a **Következő** gombra.
- **3** Kövesse a számítógép képernyőjén megjelenő utasításokat.
- **4** Tesztoldal vagy bármilyen alkalmazásból egy oldal nyomtatásával győződjön meg arról, hogy a szoftver telepítése megfelelően sikerült.

Amennyiben a telepítés nem sikerült, telepítse újra a szoftvert. Ha ez sem vezet a kívánt eredményre, olvassa el a CD-ROM lemezen vagy a nyomtató dobozában található füzetben leírt telepítési útmutatókat és readme fájlokat, illetve keresse fel további tudnivalókért az alábbi webhelyet: [www.hp.com/support/lj9050\\_lj9040](http://www.hp.com/support/lj9050_lj9040/).

### <span id="page-28-0"></span>**Szoftver eltávolítása**

Ez a fejezet a nyomtatásirendszer-szoftver eltávolításával kapcsolatos tudnivalókat mutatja be.

### **A szoftver eltávolítása Windows operációs rendszerről**

A HP LaserJet 9040/9050/Eszközök alkalmazásban található Eltávolítás segítségével válassza ki és távolítsa el a kívánt vagy az összes Windows HP nyomtatórendszer-összetevőt.

- **1** Kattintson a **Start**, majd a **Programok** sorra.
- **2** Kattintson a **HP LaserJet 9040** vagy a **HP LaserJet 9050** sorra, majd az **Eszközök** lehetőségre.
- **3** Kattintson az **Eltávolítás** gombra.
- **4** Kattintson a **Következő** gombra.
- **5** Válassza ki az eltávolítani kívánt HP nyomtatásirendszer-összetevőket.
- **6** Kattintson az **OK** gombra.
- **7** Az eltávolításhoz kövesse a számítógép képernyőjén megjelenő utasításokat.

### **A szoftver eltávolítása Macintosh operációs rendszerről**

Húzza a HP LaserJet mappát és PPD-ket a lomtárba.

### <span id="page-28-1"></span>**Hálózati szoftver**

A rendelkezésre álló HP hálózati telepítéssel és konfigurációs szoftvermegoldásokkal kapcsolatos tudnivalókat itt olvashatja: *HP Jetdirect nyomtatószerver útmutató rendszergazdák részére*. Ezt az útmutatót a nyomtatóhoz mellékelt CD-ROM lemezen is megtalálja.

### <span id="page-29-0"></span>**HP Web Jetadmin**

A HP Jetdirect programhoz rendelt, intraneten belüli nyomtatók kezeléséhez használja a HP Web Jetadmin alkalmazást egy böngésző segítségével. HP Web Jetadmin egy böngésző-alapú kezelőrendszer, és csak a hálózat rendszergazdájának számítógépére kell telepíteni. Telepíthető és futtatható Hat Linux; Suse Linux; Windows NT 4.0 Server és Workstation; Windows 2000 Professional, Server és Advanced Server; illetve Service Pack 1 javítócsomaggal ellátott Windows XP rendszeren.

A támogatott gazdarendszerek listáját tartalmazó HP Web Jetadmin aktuális verzióját a HP Ügyfélszolgálat on-line [www.hp.com/go/webjetadmin](http://www.hp.com/go/webjetadmin/) weboldaláról töltheti le.

Ha a HP Web Jetadmin telepítve van a gazdarendszerre, bármely kliens hozzáférhet egy támogatott webböngésző segítségével (pl. Microsoft Internet Explorer 5.5 és 6.0 vagy Netscape Navigator 7.0).

A HP Web Jetadmin az alábbi funkciókkal rendelkezik:

- A feladatorientált felhasználói illesztőfelület konfigurálható nézeteket biztosít, amelyek használatával a hálózatkezelők jelentős időt takaríthatnak meg.
- A testre szabható felhasználói profilok segítségével a hálózati rendszergazdák kiválaszthatják kizárólag azokat a funkciókat, amelyeket a felhasználó megtekinteni és használni fog.
- Az azonnali e-mailben küldött értesítéseket hardverhibákról, a kifogyóban lévő készletekről vagy egyéb nyomtatóproblémákról más címzettekhez is továbbíthatják.
- A távoli telepítés és kezelés bárhonnan végrehajtható egy szabványos webböngésző segítségével.
- A továbbfejlesztett automatikus felismerés funkció észleli a hálózati perifériáit, így a rendszergazdának nem szükséges kézi úton hozzáadnia a nyomtatókat az adatbázishoz.
- Ez a funkció egyszerűen integrálható a vállalati kezelési csomagokba.
- A felhasználók gyorsan megtalálhatják a perifériákat olyan paraméterek, mint az IP-cím, a színes nyomtatási képesség és típusszám alapján.
- A még egyszerűbb navigáció érdekében a perifériák könnyedén logikus csoportokba is rendszerezhetők, a virtuális irodái térképek kialakításával.
- Egyidejűleg több nyomtató is konfigurálható és kezelhető.

A HP Web Jetadmin alkalmazással kapcsolatos legújabb tudnivalókat a [www.hp.com/go/webjetadmin](http://www.hp.com/go/webjetadmin/) webhelyen találja.

### **UNIX**

A UNIX-hoz használatos HP Jetdirect nyomtatótelepítő egy egyszerű nyomtatótelepítő segédprogram HP-UX és Solaris hálózatok számára. Letölthető az on-line HP Ügyfélszolgálat alábbi oldaláról: [www.hp.com/support/net\\_printing](http://www.hp.com/support/net_printing/).

### **Segédprogramok**

A nyomtató több segédprogramot is tartalmaz, amelyek segítségével könnyedén figyelemmel követheti és kezelheti a nyomtatót a hálózaton keresztül.

### <span id="page-30-0"></span>**Beágyazott webszerver**

A nyomtató beágyazott webszerverrel is rendelkezik, amely hozzáférést biztosít a nyomtató és a hálózat tevékenységével kapcsolatos adatokhoz. A webszerver olyan környezetet biztosít, amelyben a futhatnak a webalkalmazások, hasonlóképpen ahhoz, ahogyan egy operációs rendszer, mint pl. a Windows biztosít környezetet a számítógépen különböző programok futtatásához. Ezen alkalmazások eredménye a webböngészőben tekinthető meg, pl. Microsoft Internet Explorer vagy Netscape Navigator böngészőben.

Az ún. "beágyazott" webszerver azt jelenti, hogy a webszerver egy hardvereszközön (pl. nyomtatóban) vagy firmware-en található, ellentétben a hálózati szerverre töltött szoftvereken nyugvó webszerverekkel.

A beágyazott webszerver előnye, hogy olyan illesztőfelületet biztosít a nyomtatóhoz, amelyet a hálózatban résztvevő bármely számítógépről vagy szabványos webböngészővel el lehet érni. Nincs szükség egyéb szoftver telepítésére vagy konfigurálására. A HP beágyazott webszerverrel kapcsolatos további tudnivalókat lásd itt: *Beágyazott webszerver felhasználói kézikönyve*. Ezt az útmutatót a nyomtatóhoz mellékelt CD-ROM lemezen is megtalálja.

#### **Jellemzők**

A HP beágyazott webszerver segítségével tekintheti meg a nyomtató és a hálózati kártya állapotát, és kezelheti a nyomtatófunkciókat a számítógépen keresztül. A HP beágyazott webszerverrel az alábbi műveleteket hajthatja végre:

- a nyomtató állapotadatainak megtekintése
- az összes kellék hátralévő élettartamának meghatározása, és szükség esetén új kellékek rendelése
- tálcabeállítások megtekintése és módosítása
- a nyomtató kezelőpanel-menü beállításainak megtekintése és módosítása
- belső oldalak megtekintése és nyomtatása
- nyomtató- és kellékesemények értesítéseinek megtekintése
- hivatkozása testreszabása vagy hozzáadása egyéb weboldalakhoz
- a beágyazott webszerver-oldalak nyelvének kiválasztása
- hálózati beállítások megtekintése és módosítása

A beágyazott webszerver funkcióiról és működéséről többet tudhat meg itt: [Beágyazott webszerver](#page-30-0).

### **HP Eszköztár**

További tudnivalók a HP Eszköztárról: [HP Eszköztár.](#page-33-0)

### **Egyéb összetevők és segédprogramok**

Számos szoftverprogram érhető el Windows és Macintosh OS felhasználók, illetve hálózati rendszergazdák számára. E programok rövid leírását az alábbi táblázatban olvashatja.

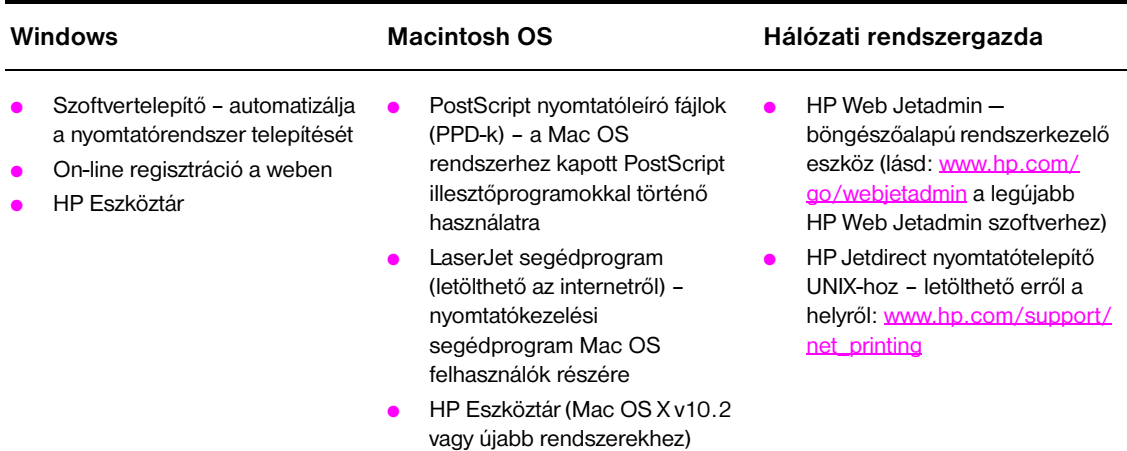

### <span id="page-31-0"></span>**Kommunikáció opcionális HP Jetdirect nyomtatószerveren keresztül**

Ha a nyomtatóhoz egy opcionális HP Jetdirect nyomtatószervert vásárol, és nem tud kommunikálni a nyomtatóval a hálózaton keresztül, akkor ellenőrizze a nyomtatószerver működését. Nézze meg, található-e a Jetdirect konfigurációs oldalon I/O KÁRTYA ÜZEMKÉSZ üzenet.

### <span id="page-31-2"></span>**Konfigurációs oldal nyomtatása**

- **1** Nyomja meg a  $\checkmark$  gombot.
- **2** A ▲ vagy a ▼ gomb segítségével görgessen a Információ ponthoz, majd nyomja meg a  $\checkmark$  gombot.
- **3** A vagy a  $\blacktriangledown$  gomb segítségével görgessen a Nyomtatási beállítások ponthoz, majd nyomja meg a  $\checkmark$  gombot.

A hibaelhárítási tudnivalókat a nyomtatószerverhez kapott dokumentációban találja.

### <span id="page-31-1"></span>**Kommunikáció a HP Jetdirect beágyazott nyomtatószerveren keresztül**

A HP LaserJet 9040n/9050n és a LaserJet 9040dn/9050dn beágyazott nyomtatószerverrel rendelkeznek. Ha nem tud a nyomtatóval a hálózaton keresztül kommunikálni, ellenőrizze a beágyazott nyomtatószerver működését. Nézze meg, található-e a Jetdirect konfigurációs oldalon I/O CARD ÜZEMKÉSZ felirat, illetve ellenőrizze, hogy megfelelőek-e a hálózati konfigurációs beállítások Az utasításokat lásd a [Konfigurációs oldal nyomtatása](#page-31-2) című részben.

Győződjön meg róla, hogy a nyomtatószerver automatikusan csatlakozott-e a hálózathoz:

- Ellenőrizze, hogy a nyomtató LAN (RJ-45) csatlakozóján található, a csatlakozás sikerességét jelző kapcsolati LED világít-e. A kapcsolat hiányát két, nem világító LED jelzi.
- Ellenőrizze, hogy nem találhatók-e a beágyazott Jetdirect konfigurációs oldalon hibaüzenetek. A VONALVESZTÉS HIBA üzenet a sikertelen csatlakozásra utal.

Ilyen esetekben ellenőrizze a hálózati kábelek csatlakozásait. Továbbá kézi úton is, a nyomtató kezelőpanel menüjének segítségével is konfigurálhatja a kapcsolati beállításokat (MENÜ, ESZKÖZKONFIGURÁCIÓ, I/O, BEÁGYAZOTT JETDIRECT MENÜ, KAPCSOLÓDÁSI SEBESSÉG).

**Megjegyzés** HP Jetdirect nyomtatószerverek számos különböző hálózati kapcsolathoz hozzáférhetők, beleértve a 802.11 vezeték nélküli hálózatokat is.

### <span id="page-32-1"></span><span id="page-32-0"></span>**A beágyazott Webszerver használata**

A HP LaserJet 9040/9050 series nyomtatók beágyazott webszerverrel készültek. Egy webböngészőben nyissa meg a beágyazott webszervert, és tekintse át a nyomtatóval kapcsolatos alábbi információkat:

- Kezelőpanel üzenetei
- Kellékek mennyisége és kellékrendelés
- **Tálcakonfigurálás**
- A nyomtató kezelőpanel-menüjének konfigurálása
- Nyomtató konfigurációs oldal
- Eseménynapló nyomtatása
- Nyomtatóhasználat (nyomtatási feladatok fajtái)
- Hálózati konfigurálás és hálózatkezelés
- E-mail riasztások

A beágyazott webszerverrel azokat a nyomtatási feladat kezelési funkciókat is használhatja, amelyeket egyébként általában a nyomtató kezelőpaneljén szokott elvégezni, beleértve az alábbi funkciókat:

- A nyomtatóbeállítások módosítása
- A nyomtatókonfiguráció módosítása
- Nyomtatási feladatok törlése

### **Hozzáférés a beágyazott Webszerverhez**

**Megjegyzés** A beágyazott Webszerver használatához rendelkeznie kell egy IP-alapú hálózattal és web böngészővel.

A webböngészőben gépelje be a nyomtatóhoz rendelt IP-címet. Például, ha a nyomtató IP-címe 192.0.0.192, akkor ezt a címet gépelje be: http://192.0.0.192

További tudnivalókat a *HP Beágyazott webszerver felhasználói kézikönyve* c. ismertetőben talál az alábbi címen: [www.hp.com/support/lj9050\\_lj9040.](http://www.hp.com/support/lj9050_lj9040/)

## <span id="page-33-0"></span>**HP Eszköztár**

A HP Eszköztár egy web-alapú szoftverprogram, amellyel az alábbi műveleteket hajthatja végre:

- A nyomtató állapotának ellenőrzése.
- Belső nyomtatóadatokat tartalmazó oldalak kinyomtatása.

A HP Eszköztárat akkor tekintheti meg, ha a nyomtató hálózathoz csatlakozik. A HP Eszköztár szoftver a tipikus szoftvertelepítés részeként automatikusan telepítésre kerül.

**Megjegyzés** A HP Eszköztár használatához nincs szükség internet-hozzáférésre. Azonban ha az Egyéb hivatkozások területen valamely hivatkozásra kattint, akkor szükséges internet-hozzáférés ahhoz, hogy felkereshesse a kapcsolódó weboldalt. Lásd az [Egyéb hivatkozások](#page-35-1) részt további információkért.

### <span id="page-33-1"></span>**Támogatott operációs rendszerek**

A HP Eszköztár az alábbi operációs rendszereken támogatott:

- Windows 98, Windows 2000, Windows Me, Windows Server 2003 és Windows XP
- Macintosh OS 10.2 vagy újabb

Támogatott böngészők

A HP Eszköztár használatához az alábbi böngészők egyikére van szükség:

- Microsoft Internet Explorer 5.5 vagy újabb (Internet Explorer 5.2 vagy újabb Macintosh operációs rendszerhez)
- Netscape Navigator 7.0 vagy újabb (Netscape Navigator 7.0 vagy újabb Macintosh operációs rendszerhez)
- Opera Software ASA Opera 7.0 Windows operációs rendszerhez
- Safari 1.0 szoftver Macintosh operációs rendszerhez

Minden HP Eszköztár oldalt kinyomtathat a böngészőből.

### <span id="page-33-2"></span>**A HP Eszköztár megtekintése**

A **Start** menüben válassza a **Programok**, majd azon belül a **HP LaserJet 9040** vagy a **HP LaserJet 9050** sort, és jelölje ki a **HP LaserJet Eszköztár** lehetőséget.

**Megjegyzés** A HP Eszköztárat a számítógép rendszertálcáján vagy az asztalán található ikonra kattintva is megtekintheti.

A HP Eszköztár a webböngészőben nyílik meg.

**Megjegyzés** Miután megnyitotta a HP Eszköztárat, elhelyezheti a Kedvencek között, így a jövőben mindig gyorsan hozzá tud majd férni.

### <span id="page-33-3"></span>**HP Eszköztár fejezetek**

A HP Eszköztár szoftver az alábbi fejezeteket és opciókat tartalmazza:

- [Állapot fül](#page-34-0)
- [Riasztás fül](#page-34-1)
- [Eszközbeállítások gomb](#page-34-2)
- **[HP Eszköztár hivatkozások](#page-34-3)**
- [Egyéb hivatkozások](#page-35-1)

### <span id="page-34-0"></span>**Állapot fül**

Az **Állapot** fül az alábbi fő oldalakra tartalmaz hivatkozásokat:

- **Eszközállapot.** A nyomtató állapotadatainak megtekintése. Ez az oldal jelzi a nyomtatóra vonatkozó különböző állapotadatokat, pl. ha elakadt a papír vagy kiürült a tálca. Használja az oldalon található virtuális kezelőpanel gombjait a nyomtatóbeállítások módosításához. Miután elhárította a nyomtatóban felmerült hibát, kattintson a **Frissítés** gombra az eszközállapot frissítéséhez.
- **Kellékek állapota.** A részletezett állapotadatok megtekintése, pl. a patronokban hátralévő festék százalékban kifejezett mennyisége, illetve a jelenlegi patronnal kinyomtatott oldalak száma. Ez az oldal a kellékrendelési és újrahasznosítási információkhoz is tartalmaz hivatkozásokat.
- **Információs oldalak nyomtatása.** A nyomtatóra vonatkozó konfigurációs oldal és egyéb információs oldalak kinyomtatása, mint pl. a **Kellékállapot**, a **Bemutató**, és a **Menütérkép** oldalak.

### <span id="page-34-1"></span>**Riasztás fül**

A **Riasztás** fül segítségével állíthatja be, hogy a nyomtató automatikusan értesítést küldjön a nyomtató riasztásairól. A **Riasztás** fül az alábbi fő oldalakra tartalmaz hivatkozásokat:

- Állapotriasztások beállítása
- Rendszergazdai beállítások

Az **Állapotriasztások beállítása** oldalon be- és kikapcsolhatja a riasztásokat, megadhatja, hogy a nyomtató küldjön-e riasztási értesítést, illetve választhat az alábbi riasztástípusok közül:

- előugró üzenet
- feladatsor-ikon

A beállítások jóváhagyásához kattintson az **Alkalmaz** gombra.

A **Rendszergazdai beállítások** oldalon beállíthatja, hogy a HP Eszköztár milyen gyakran ellenőrizze az esetleges nyomtatóriasztásokat. Az alábbi beállítások érhetők el:

- **Kevésbé gyakran: minden 15000 ezredmásodpercben**
- **Normál**: minden 8000 ezredmásodpercben
- **Gyakrabban**: minden 4000 ezredmásodpercben

Ha csökkenteni kívánja a hálózati I/O forgalmat, csökkentse a riasztások ellenőrzésének gyakoriságát.

### <span id="page-34-2"></span>**Eszközbeállítások gomb**

Az **Eszközbeállítások** gomb megnyomásával a nyomtató beágyazott webszerveréhez csatlakozhat.

Lásd az [A beágyazott Webszerver használata](#page-32-1) részt további információkért.

### <span id="page-34-3"></span>**HP Eszköztár hivatkozások**

A HP Eszköztárnak a képernyő bal oldalán található hivatkozásai az alábbi opciókhoz biztosítanak hozzáférést:

- **Eszköz kiválasztása.** Választhat az összes HP Eszköztár által engedélyezett eszköz közül.
- **Aktuális riasztások megtekintése.** Megtekintheti az összes telepített nyomtatóra vonatkozó aktuális riasztást. (Csak nyomtatással jelenítheti meg az aktuális riasztásokat.)
- **Csak szöveget tartalmazó oldal.** Tekintse meg a HP Eszköztárat, mely egyben hivatkozásokat is tartalmaz a csak szöveges oldalakhoz.

### <span id="page-35-1"></span>**Egyéb hivatkozások**

A HP Eszköztár minden oldala hivatkozással rendelkezik a HP webhelyéhez az alábbi műveletekhez:

- Termékregisztráció
- Terméktámogatás
- Kellékrendelés
- HP Instant Support<sup>TM</sup>
- E hivatkozások használatához internet-hozzáféréssel kell rendelkeznie. Ha betárcsázós kapcsolatot használ, és nem kapcsolódott már az első alkalommal az internethez, amikor megnyitotta a HP Eszköztárat, akkor a webhelyek felkereséséhez előbb csatlakoznia kell az internethez.

## <span id="page-35-0"></span>**Súgórendszer**

A nyomtató kezelőpanelén található Súgórendszerhez bármikor hozzáférhet. Nyomja meg a ? gombot a kezelőpanelen.
# 2 Nyomtatási feladatok

Ez a fejezet az alábbi alapvető nyomtatási feladatok leírását tartalmazza:

- [Adagolótálcák feltöltése](#page-37-0)
- [Média tájolása](#page-50-0)
- [Alapvető nyomtatási utasítások](#page-55-0)
- [A kimeneti tálca kiválasztása](#page-56-0)
- [Borítékok nyomtatása](#page-58-0)
- [Az opcionális 3000 lapos lerakó használata](#page-61-0)
- [Az opcionális lerakó/tűző használata](#page-61-1)
- [Az opcionális multifunkciós simító használata](#page-64-0)
- [Az opcionális 8 tálcás postaláda eszköz használata](#page-69-0)
- [Nyomtatás a papír mindkét oldalára \(duplexelés\)](#page-69-1)
- [Nyomtatás különleges papírra](#page-71-0)

# <span id="page-37-0"></span>**Adagolótálcák feltöltése**

Ez a rész információkat tartalmaz a felismerhető és nem felismerhető, szabványos és egyedi méretű médiák betöltéséről az opcionális 1. tálcába, 2. tálcába, 3. tálcába és 4. tálcába.

**VIGYÁZAT!** Az elakadás elkerülése érdekében soha ne vegyen ki és ne tegyen be papírt nyomtatás közben az opcionális 1. tálcából, ne nyissa ki a 2. tálcát, 3. tálcát vagy az opcionális 4. tálcát.

> A nyomtató megrongálódásának elkerülése érdekében címkéket és borítékokat csak az 1. tálcáról nyomtasson. A címkéket és borítékokat a bal oldali kimeneti vagy felső tálcára küldje. A címkék és borítékok esetében csak az egyik oldalra nyomtasson.

# **Az opcionális 1. tálca betöltése**

Az opcionális 1. tálca, amely 100 lapot tud tárolni, elérhető a nyomtató számára. A papír specifikációkat a következő részben találja: [Papírspecifikáció.](#page-161-0)

### **Az 1. tálca betöltése esetenkénti, egyszeri használatra**

Alkalmazza ezt az eljárást, ha az 1. tálca rendszerint üresen marad, és többféle méretű és típusú papírra is nyomtat belőle.

**1** Nyissa ki az opcionális 1. tálcát.

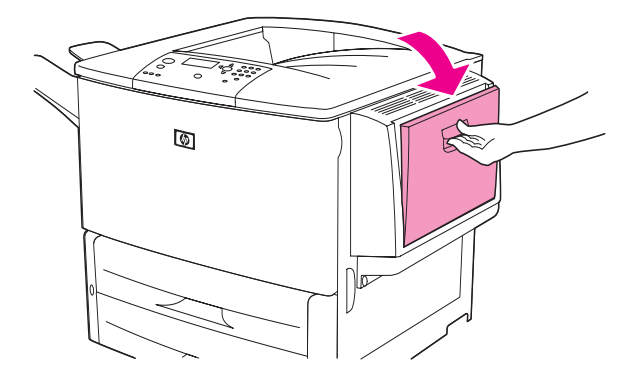

**2** Töltse be (tájolja) a papírt a méret és a simítási opciók szerint.

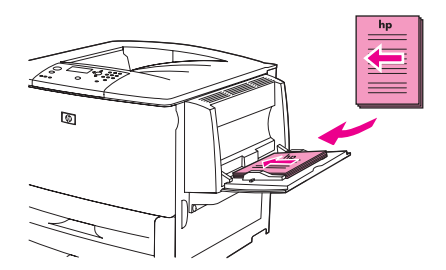

**VIGYÁZAT!** Az elakadások elkerülése érdekében egyszerre csak egy címkelapra nyomtasson.

**3** Igazítsa úgy a papírvezetőket, hogy azok érintsék a papírköteget, de ne hajlítsák meg a lapokat.

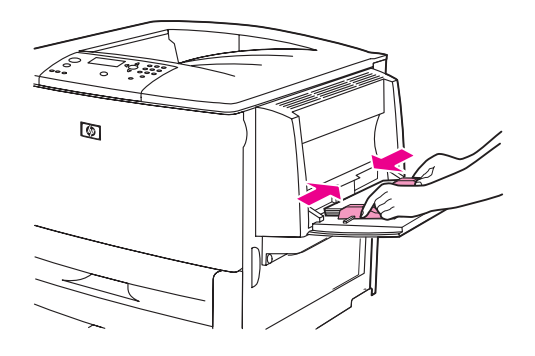

**4** Győződjön meg róla, hogy a papír elfér a papírvezetők fülei alatt, és hogy a köteg nem magasabb, mint a töltési szint jelzései.

- **Megjegyzés** Ha A3, 11 x 17 vagy egyéb hosszú médiára nyomtat, húzza ki ütközésig a tálcahosszabbítót is.
	- **5** A papír betöltését követő néhány másodpercen belül nézze meg a kezelőpanel kijelzőjét. (Ha már több idő telt el, töltse be újra a papírt.)
		- Ha a X TÁLCA<TÍPUS> <MÉRET> üzenet *nem* jelenik meg a kezelőpanel kijelzőjén, akkor a tálca készen áll a használatra.
		- Ha a X TÁLCA< TÍPUS> < MÉRET> üzenet jelenik meg a kezelőpanel kijelzőjén, nyomja meg a gombot a méret és típus konfigurációjának módosításához. Megjelenik a **Méret** menü.
	- **6** A BÁRMELY MÉRET sor kijelöléséhez nyomja meg a **A** gombot.
	- **7** A BÁRMELY MÉRET sor kiválasztásához nyomja meg a  $\times$  gombot. Győződjön meg róla, hogy a BEÁLLÍTÁS MENTVE felirat látható a kijelzőn.
	- **8** Amikor a **Típus** menü megjelenik, nyomja meg a ▲ gombot a BÁRMELY TÍPUS elem kijelöléséhez.
	- **9** A BÁRMELY TÍPUS sor kiválasztásához nyomja meg a  $\times$  gombot. Győződjön meg róla, hogy a BEÁLLÍTÁS MENTVE felirat látható a kijelzőn.
	- **10** Ha az 1. TÁLCA BÁRMELY MÉRET ÉS TÍPUS üzenet jelenik meg a kezelőpanel kijelzőjén, a nyomtató készen áll különböző papírtípusok és -méretek váltakozó használatára. A méret és típus beállításának jóváhagyásához nyomja meg a  $\Rightarrow$  gombot.

# **Az opcionális 1. tálca betöltése, amikor ugyanolyan papír szükséges több nyomtatási feladathoz**

Kövesse az alábbi lépéseket, amennyiben az 1. tálcába rendszerint ugyanolyan típusú papírt tölt, és a papírt rendszerint nem távolítja el az 1. tálcáról két nyomtatási feladat között. Az alábbi műveletsor általában növeli a nyomtató teljesítményét az 1. tálcából történő nyomtatás során.

**VIGYÁZAT!** A papírelakadások megelőzése érdekében soha ne vegyen ki és ne tegyen be papírt az adott tálcába nyomtatás közben.

- **1** Nyomja meg a kezelőpanel  $\times$  gombját a menük megnyitásához.
- **2** A ▲ vagy a ▼ gomb segítségével görgessen a PAPÍRKEZELÉS ponthoz, majd nyomja meg a  $\checkmark$  gombot.
- **3** A **A** vagy a **v** gomb segítségével görgessen a 1. TÁLCA MÉRETE ponthoz, majd nyomja meg  $a \vee g$ ombot.

**4** A **A** vagy a ▼ gomb segítségével görgessen a megfelelő mérethez, majd nyomja meg a gombot. Győződjön meg róla, hogy a BEÁLLÍTÁS MENTVE felirat látható a kijelzőn.

**Megjegyzés** Ha a papírméretként az EGYEDI beállítást választja, adja meg a mértékegységet is (az X és Y dimenziókat).

- **5** A vagy a  $\blacktriangledown$  gomb segítségével görgessen a 1. TÁLCA TÍPUSA ponthoz, majd nyomja meg  $a \checkmark$  gombot.
- **6** A ∧ vagy a ∇ gomb segítségével görgessen a megfelelő típushoz, majd nyomja meg a gombot. Győződjön meg róla, hogy a BEÁLLÍTÁS MENTVE felirat látható a kijelzőn.
- **7** Nyomja meg a MENÜ gombot a menüből való kilépéshez.
- **8** Nyissa ki az opcionális 1. tálcát.

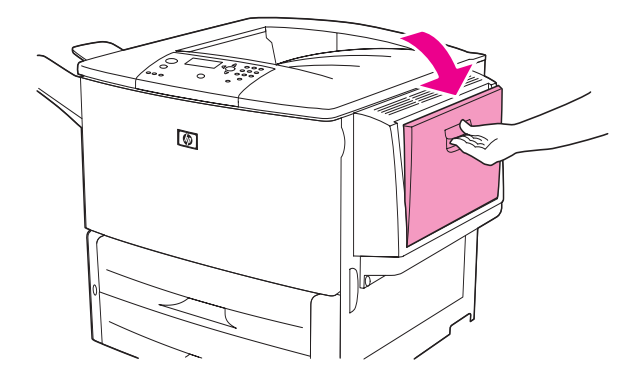

**9** Töltse be (és tájolja) a papírt a méretnek és a simítási opcióknak megfelelően.

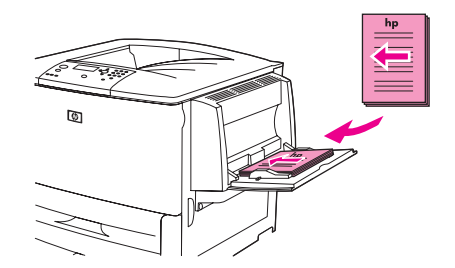

**VIGYÁZAT!** Az elakadások elkerülése érdekében egyszerre csak egy címkelapra nyomtasson.

**10** Igazítsa úgy a papírvezetőket, hogy azok érintsék a papírköteget, de ne hajlítsák meg a lapokat.

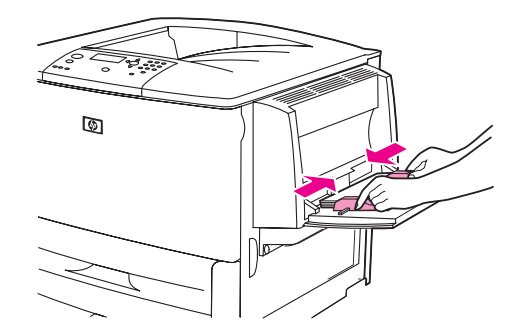

**11** Győződjön meg róla, hogy a papír elfér a papírvezetők fülei alatt, és hogy a köteg nem magasabb, mint a töltési szint jelzései.

**Megjegyzés** Ha A3, 11 x 17 vagy egyéb hosszú médiára nyomtat, húzza ki ütközésig a tálcahosszabbítót is.

- **12** A papír betöltését követő néhány másodpercen belül nézze meg a kezelőpanel kijelzőjét. A tálca konfigurációja megjelenik. (Ha több idő telt el, nyissa majd zárja ismét a tálcát.)
- **13** Nyomja meg a MENÜ gombot a menüből való kilépéshez. A tálca készen áll a használatra.

# **A 2., 3. és 4. tálcák feltöltése**

Az 500 lapos adagolótálcák (2. és 3. tálca) a nyomtató alapfelszereléséhez tartoznak. A 4. tálca opcionális, és legfeljebb 2000 szabványméretű papírt képes befogadni egyszerre. A papír specifikációkat a következő részben találja: [Papírspecifikáció](#page-161-0).

### **A felismerhető, szabványméretű papírok betöltése a 2., 3. és 4. tálcákba**

Az alábbi műveletsor segítségével töltsön felismerhető, szabványméretű papírt a tálcába. A következőkben olvashatja a tálca belsején is jelölt, felismerhető méretek listáját:

- A4
- Letter
- $A3$
- Legal
- 11 x 17
- **Executive**
- **B4 (JIS)**
- **B5 (JIS)**
- A4, elforgatott
- Letter, elforgatott

**VIGYÁZAT!** A papírelakadások megelőzése érdekében soha ne vegyen ki és ne tegyen be papírt az adott tálcába nyomtatás közben.

**1** Nyissa ki a tálcát, amíg meg nem áll.

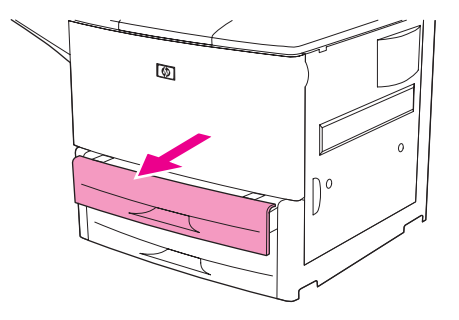

**2** Állítsa be a bal oldali (Y) papírvezetőt a vezetőn lévő fül megnyomásával, és a húzza a vezetőt a megfelelő papírmérethez.

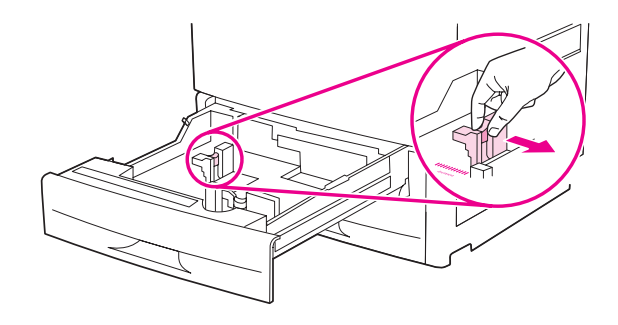

**3** Állítsa be az elülső (X) papírvezetőt a vezetőn lévő fül megnyomásával, és a húzza a vezetőt a megfelelő papírmérethez.

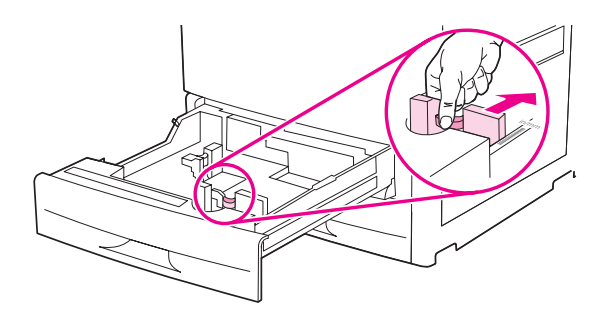

**Megjegyzés** A 4. tálca esetén, amikor Letter vagy 11 x 17 méretű papírt tölt be, állítsa a papírvezető-zárat alsó helyzetbe. Minden egyéb papírméret esetén a papírvezető-zárnak felső helyzetben kell lennie.

**VIGYÁZAT!** A 4. tálcában sohase tároljon papírt vagy más dolgokat a papírvezetők bal oldalán. Ha nem így tesz, azzal tartós károkat tehet a tálcában.

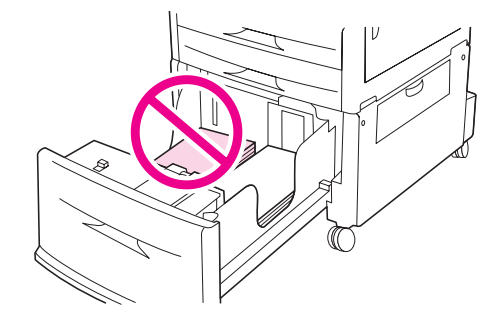

**4** Töltse be (és tájolja) a papírt a méretnek megfelelően.

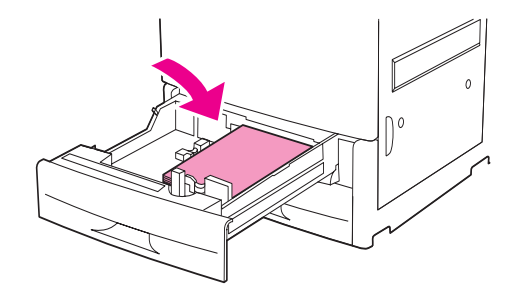

**Megjegyzés** Az előnyomott, fejléces és előlyukasztott papírok betöltésével kapcsolatos tudnivalókat lásd ebben a részben: [Média tájolása.](#page-50-0)

**5** Állítsa az Egyedi/Szabványos kapcsolót Szabványos helyzetbe.

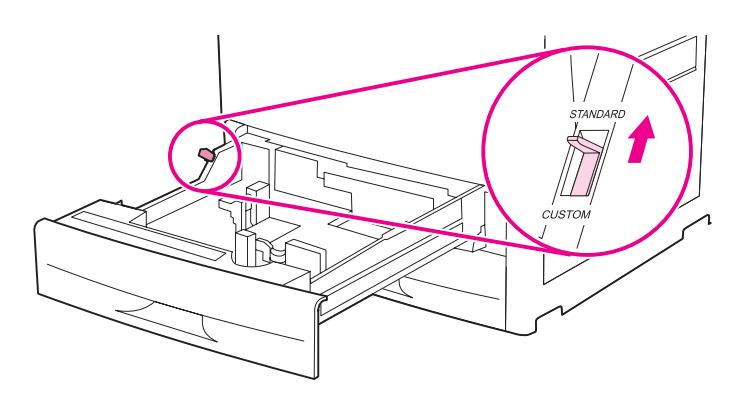

**6** Csukja be a tálcát.

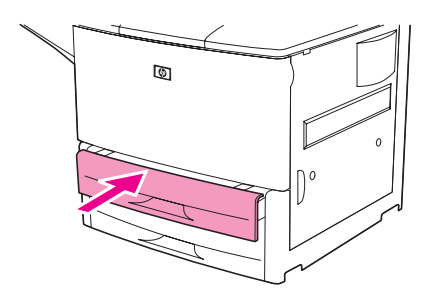

- **7** A tálca bezárását követő néhány másodpercen belül nézze meg a kezelőpanel kijelzőjét. (Ha több idő telt el, nyissa majd zárja ismét a tálcát.) A kezelőpanel mutatja a tálca méret- és típuskonfigurációját. Tegye az alábbiak egyikét:
	- Ha a méret- és típusbeállítások megfelelők, a jóváhagyáshoz nyomja meg a  $\Rightarrow$  gombot.
	- Amennyiben a méret- és típusbeállítások nem megfelelőek, nyomja meg a  $\times$  gombot. Megjelenik a X TÁLCA MÉRETE=\*<MÉRET> menü.
- 8 A méretbeállítás módosításához a **A** vagy a **V** gomb segítségével görgessen a megfelelő mérethez, majd nyomja meg a  $\checkmark$  gombot. Egy pillanatra megjelenik a BEÁLLÍTÁS MENTVE üzenet, majd megjelenik a tálcatípus-menü.

**Megjegyzés** A kiválasztott mérettől függően a nyomtató esetleg azt kérheti, hogy a tálca Egyedi/Szabványos kapcsolóját állítsa másik helyzetbe. A nyomtató esetleg azt is kérheti, hogy állítsa be a papírvezetőket. Kövesse a kezelőpanelen megjelenő utasításokat, zárja a tálcát, majd ismételje meg e műveletsort a 7. lépéssel kezdve.

- **9** A típusbeállítás módosításához a  $\triangle$  vagy a  $\nabla$  gomb segítségével görgessen a megfelelő típushoz, majd nyomja meg a  $\checkmark$  gombot. Egy pillanatra megjelenik a BEÁLLÍTÁS MENTVE üzenet, majd megjelennek az aktuális méret- és típusbeállítások.
- **10** Ha a méret- és típusbeállítások megfelelők, a jóváhagyáshoz nyomja meg a  $\Rightarrow$  gombot. A tálca készen áll a használatra.

### **A nem felismerhető, szabványméretű papírok betöltése a 2., 3. és 4. tálcákra**

Nem felismerhető, szabványméretű papírt az alábbi műveletsor segítségével töltsön a tálcába. A nem felismerhető, szabványos méretek a következők:

- A5
- 8K
- 16K
- **JIS Executive**
- **Statement**
- 8.5 x 13 (216 x 330 mm)

**VIGYÁZAT!** A papírelakadások megelőzése érdekében soha ne vegyen ki és ne tegyen be papírt az adott tálcába nyomtatás közben.

**1** Nyissa ki a tálcát, amíg meg nem áll.

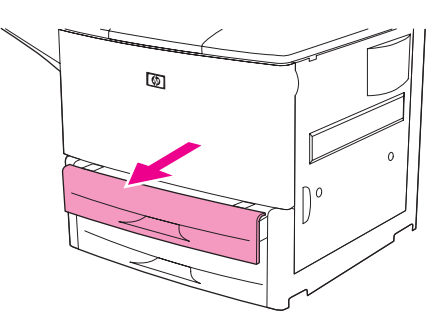

- **2** Nyomja le az elülső papírvezetőt fülét, és csúsztassa egymástól a legtávolabbi helyzetbe a papírvezetőket.
- **3** Nyomja le a bal oldali papírvezetőt fülét, és csúsztassa a legkülső helyzetbe a papírvezetőt.

**VIGYÁZAT!** A 4. tálcában sohase tároljon papírt vagy más dolgokat a papírvezetők bal oldalán. Ha nem így tesz, azzal tartós károkat tehet a tálcában.

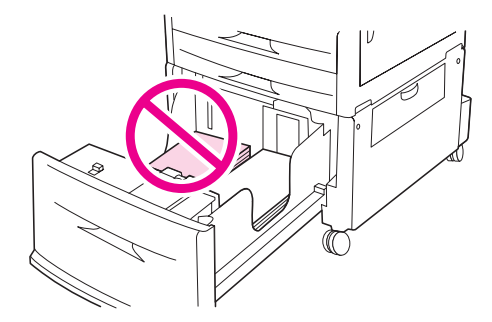

**4** Töltse be (és tájolja) a papírt a méretnek megfelelően.

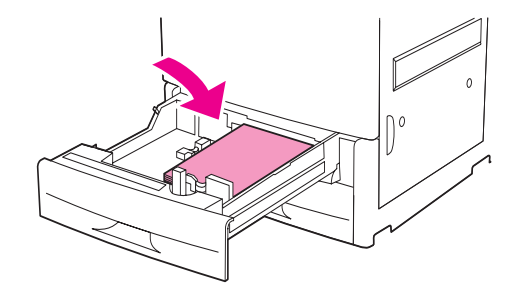

**Megjegyzés** Az előnyomott, fejléces és előlyukasztott papírok betöltésével kapcsolatos tudnivalókat lásd ebben a részben: [Média tájolása.](#page-50-0)

> **5** Állítsa be a bal oldali papírvezetőt a vezetőn lévő fül megnyomásával, és a húzza a vezetőt a csomag széléhez, úgy, hogy a papírvezető enyhén érintse a papírköteget.

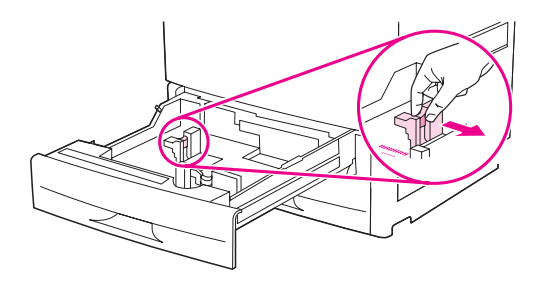

**6** Állítsa be az elülső papírvezetőt a vezetőn lévő fül megnyomásával, és a húzza a vezetőt a csomag széléhez, úgy, hogy a papírvezető enyhén érintse a papírköteget.

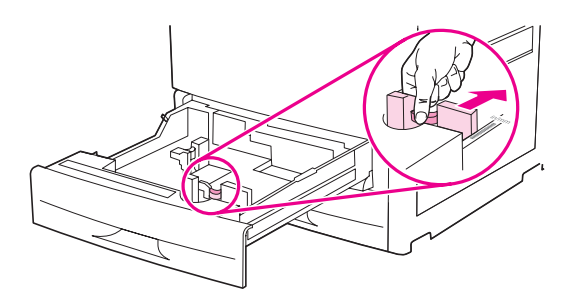

**Megjegyzés** A 4. tálca betöltésekor győződjön meg róla, hogy a papírvezető-zár felső helyzetben van.

**7** Állítsa az Egyedi/Szabványos kapcsolót Egyedi helyzetbe.

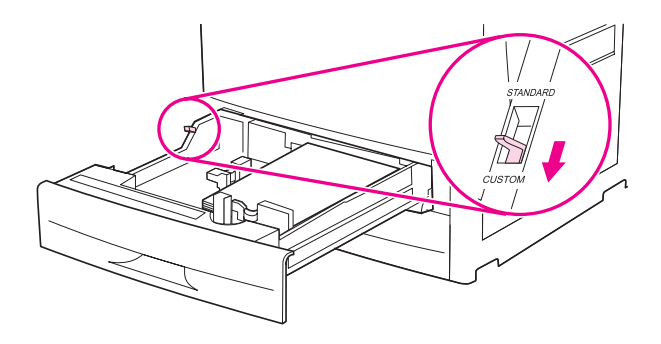

**8** Csukja be a tálcát.

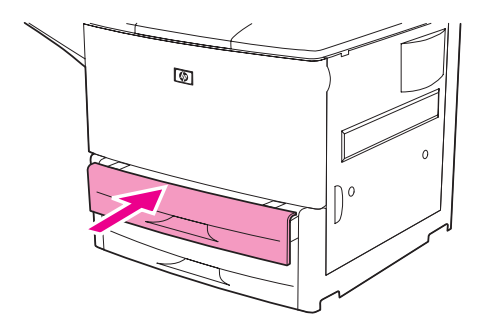

- **9** A tálca bezárását követő néhány másodpercen belül nézze meg a kezelőpanel kijelzőjét. (Ha több idő telt el, nyissa majd zárja ismét a tálcát.) A kezelőpanel mutatja a tálca méret- és típusbeállításait. Tegye az alábbiak egyikét:
	- Ha a méret- és típusbeállítások megfelelők, a jóváhagyáshoz nyomja meg a  $\Rightarrow$  gombot.
	- Amennyiben a méret- és típusbeállítások nem megfelelőek, nyomja meg a  $\checkmark$  gombot. Megjelenik a X TÁLCA MÉRETE=\*<MÉRET> menü.
- **10** A méretbeállítás módosításához a **A** vagy a **V** gomb segítségével görgessen a megfelelő mérethez, majd nyomja meg a  $\checkmark$  gombot. Egy pillanatra megjelenik a BEÁLLÍTÁS MENTVE üzenet, majd megjelenik a tálcatípus-menü.
- **Megjegyzés** A kiválasztott mérettől függően a nyomtató esetleg azt kérheti, hogy a tálca Egyedi/Szabványos kapcsolóját állítsa másik helyzetbe. A nyomtató esetleg azt is kérheti, hogy állítsa be a papírvezetőket. Kövesse a kezelőpanelen megjelenő utasításokat, zárja a tálcát, majd ismételje meg e műveletsort a 9. lépéssel kezdve.
	- 11 A típusbeállítás módosításához a  $\blacktriangle$  vagy a  $\nabla$  gomb segítségével görgessen a megfelelő típushoz, majd nyomja meg a  $\checkmark$  gombot. Egy pillanatra megjelenik a BEÁLLÍTÁS MENTVE üzenet, majd megjelennek az aktuális méret- és típusbeállítások.
	- **12** Ha a méret- és típusbeállítások megfelelők, a jóváhagyáshoz nyomja meg a  $\pm$  gombot. A tálca készen áll a használatra.

# **Egyedi méretű papírok betöltése a 2., 3. és 4. tálcákra**

Egyedi méretű papírt az alábbi műveletsor segítségével töltsön a tálcába.

**VIGYÁZAT!** A papírelakadások megelőzése érdekében soha ne vegyen ki és ne tegyen be papírt az adott tálcába nyomtatás közben.

**1** Nyissa ki a tálcát, amíg meg nem áll.

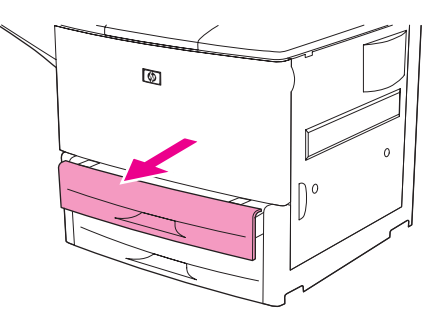

- **2** Nyomja le az elülső (X) papírvezetőt fülét, és csúsztassa a legkülső helyzetbe a papírvezetőt.
- **3** Nyomja le az bal oldali (Y) papírvezetőt fülét, és csúsztassa a legkülső helyzetbe a papírvezetőt.
- **4** Töltse be (és tájolja) a papírt a méretnek megfelelően.

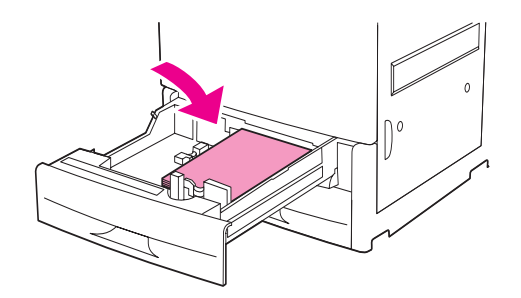

**Megjegyzés** Az előnyomott, fejléces és előlyukasztott papírok betöltésével kapcsolatos tudnivalókat lásd ebben a részben: [Média tájolása.](#page-50-0)

**5** Állítsa az Egyedi/Szabványos kapcsolót Egyedi helyzetbe.

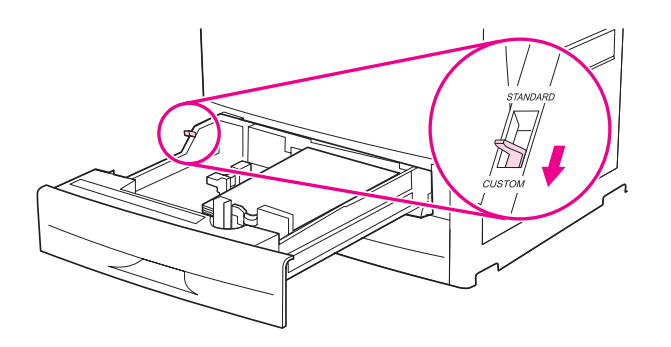

**6** Állítsa be a bal oldali (Y) papírvezetőt a vezetőn lévő fül megnyomásával, és a húzza a vezetőt a csomag széléhez, úgy, hogy a papírvezető enyhén érintse a papírköteget.

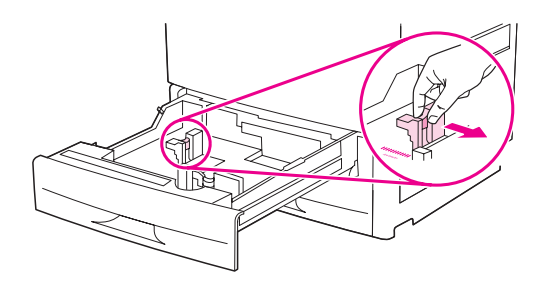

**7** Állítsa be az elülső (X) papírvezetőt a vezetőn lévő fül megnyomásával, és a húzza a vezetőt a csomag széléhez, úgy, hogy a papírvezető enyhén érintse a papírköteget.

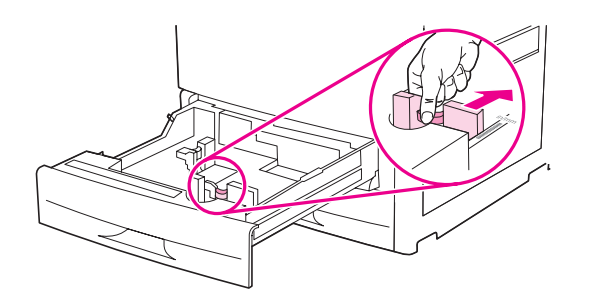

**8** Jegyezze fel a papír tájolását, és az X és Y dimenziók értékeit is. Az X és Y dimenziók a tálcában jelölve vannak. Ezekre az adatokra a műveletsor későbbi fázisában még szükség lesz.

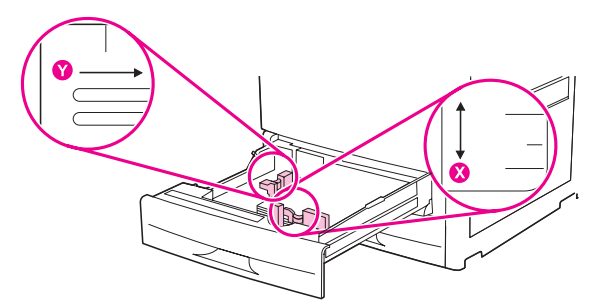

- **Megjegyzés** A 4. tálca betöltésekor győződjön meg róla, hogy a papírvezető-zár felső helyzetben van.
	- **9** Csukja be a tálcát.

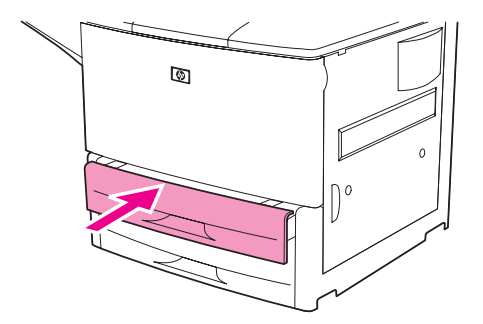

**10** A tálca bezárását követő néhány másodpercen belül nézze meg a kezelőpanel kijelzőjét. (Ha több idő telt el, nyissa majd zárja ismét a tálcát.) Megjelenik a tálcaméret és a típusbeállítás. • Ha a méret- és típusbeállítások megfelelők, a jóváhagyáshoz nyomja meg a  $\Rightarrow$  gombot. A tálca készen áll a használatra. (Nem szükséges folytatnia ezt a műveletsort, hacsak nem kívánja pontos, egyedi dimenzióra konfigurálni a tálcát. A további tudnivalókat lásd az alábbi jegyzetben.) • A méretbeállítás módosításához nyomja meg a  $\times$  gombot. Megjelenik a X TÁLCA MÉRETE=\*<MÉRET> menü. **Megjegyzés** Ha a kezelőpanelen megjelenő méret EGYEDI, akkor a tálcaméret beállítása BÁRMELY EGYEDI. A tálca beállítása ekkor megfelel bármely egyedi méretű nyomtatási feladathoz, akkor is, ha a nyomtatási feladat dimenziói eltérnek a tálcára töltött papír beállításaitól. Amennyiben szeretné, megadhatja a tálcára töltött egyedi méretű papír pontos dimenzióit is. Amikor pontos dimenziókat ad meg, a dimenziók méretként, nem pedig EGYEDI beállításként jelennek meg. **11** Nyomja meg a  $\checkmark$  gombot az EGYEDI opció kiválasztásához. Megjelenik a MÉRTÉKEGYSÉG menü. **Megjegyzés** A nyomtató esetleg arra kérheti, hogy az Egyedi/Szabványos kapcsolót állítsa másik helyzetbe. A nyomtató esetleg azt is kérheti, hogy állítsa be a papírvezetőket. Kövesse a kezelőpanelen megjelenő utasításokat, zárja a tálcát, majd ismételje meg e műveletsort a 10. lépéssel kezdve. **12** A vagy a **v** gomb segítségével adja meg a mértékegységet (Milliméter vagy Hüvelyk), majd nyomja meg a  $\checkmark$  gombot. 13 A számbillentyűzet segítségével vagy a  $\blacktriangle$ , illetve a  $\nabla$  gomb segítségével adja meg a X (hátulról előre) méreteket, majd nyomja meg a  $\checkmark$  gombot. **14** A számbillentyűzet segítségével vagy a  $\blacktriangle$ , illetve a  $\blacktriangledown$  gomb segítségével adja meg a  $X$  (balról jobbra) méreteket, majd nyomja meg a  $\times$  gombot. Egy pillanatra megjelenik a BEÁLLÍTÁS MENTVE üzenet, majd megjelenik a X TÁLCA TÍPUSA menü. 15 A típusbeállítás módosításához a  $\blacktriangle$  vagy a  $\nabla$  gomb segítségével görgessen a megfelelő típushoz, majd nyomja meg a  $\checkmark$  gombot. Egy pillanatra megjelenik a BEÁLLÍTÁS MENTVE üzenet, majd megjelennek a kiválasztott dimenzió aktuális beállításai. **16** Nyomja meg a <sup>±</sup> gombot a beállítások jóváhagyásához. A tálca készen áll a használatra. **A tálcák konfigurálása a Papírkezelés menü használatával** Az adagolótálcákra vonatkozó papírtípust és -méretet akkor is konfigurálhatja, ha erre a nyomtató kezelőpanelének kijelzője nem kéri. Az alábbi lépések segítségével lépjen a Papírkezelés menübe, és konfigurálja a tálcákat. **A papírméret konfigurálása a tálcához 1** Nyomja meg a kezelőpanel  $\checkmark$  gombját a menük megnyitásához. **2** A vagy a **V** gomb segítségével görgessen a PAPÍRKEZELÉS ponthoz, majd nyomja meg a  $\checkmark$  gombot. **3** A vagy a  $\blacktriangledown$  gomb segítségével görgessen a X TÁLCA MÉRETE ponthoz, majd nyomja meg a  $\checkmark$  gombot. (Az X a konfigurálni kívánt tálca száma.) **4** A **A** vagy a **v** gomb segítségével görgessen a megfelelő mérethez, majd nyomja meg a  $\checkmark$  gombot. **5** Érintse meg a MENÜ gombot a menüből való kilépéshez. **Megjegyzés** A kiválasztott mérettől függően a nyomtató esetleg azt kérheti, hogy a tálca Egyedi/Szabványos kapcsolóját állítsa másik helyzetbe. A nyomtató esetleg azt is kérheti, hogy állítsa be a papírvezetőket.

Kövesse a kezelőpanelen megjelenő utasításokat, majd zárja vissza a tálcát.

### **A papírtípus konfigurálása a tálcához**

- **1** Nyomja meg a kezelőpanel  $\checkmark$  gombját a menük megnyitásához.
- **2** A ▲ vagy a ▼ gomb segítségével görgessen a PAPÍRKEZELÉS ponthoz, majd nyomja meg a  $\checkmark$  gombot.
- **3** A  $\triangle$  vagy a  $\nabla$  gomb segítségével görgessen a X TÁLCA TÍPUSA ponthoz, majd nyomja meg a  $\checkmark$  gombot. (Az  $X$  a konfigurálni kívánt tálca száma.)
- **4** A **A** vagy a ▼ gomb segítségével görgessen a megfelelő típushoz, majd nyomja meg a gombot. Egy pillanatra megjelenik a BEÁLLÍTÁS MENTVE üzenet.
- **5** Érintse meg a MENÜ gombot a menüből való kilépéshez.

# <span id="page-50-0"></span>**Média tájolása**

A médiatípusokat és méreteket aszerint tájolja, hogy mely tálcából nyomtatódnak majd, illetve hogy fog-e rájuk duplexelni (kétoldalasan nyomtatni).

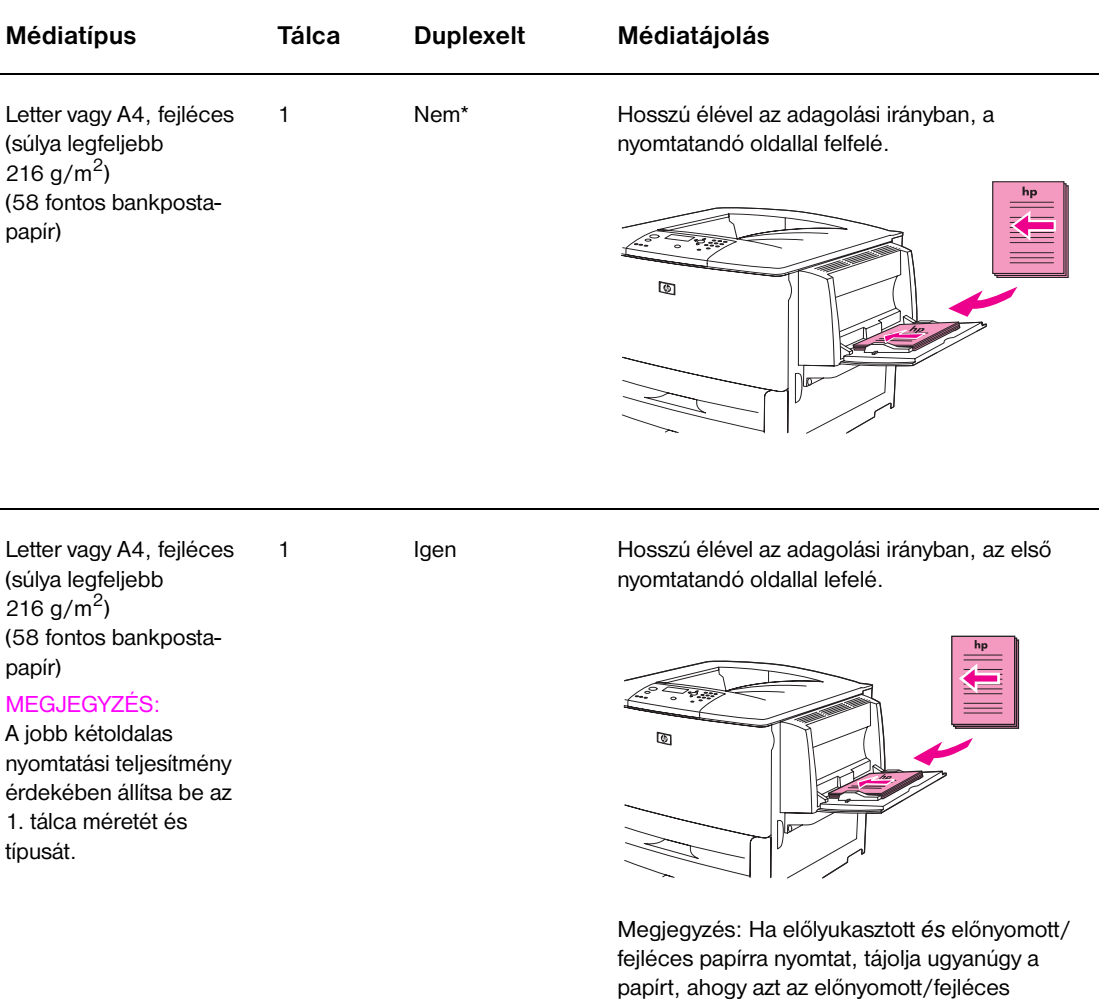

\* Amikor a Váltakozó fejléc mód engedélyezve van, és a kiválasztott médiatípus Fejléces vagy Előnyomott, akkor a médiát kétoldalas (duplex) nyomtatáshoz kell tájolnia. További információkat a [Váltakozó fejléc mód](#page-54-0) című részben talál.

papírral tenné.

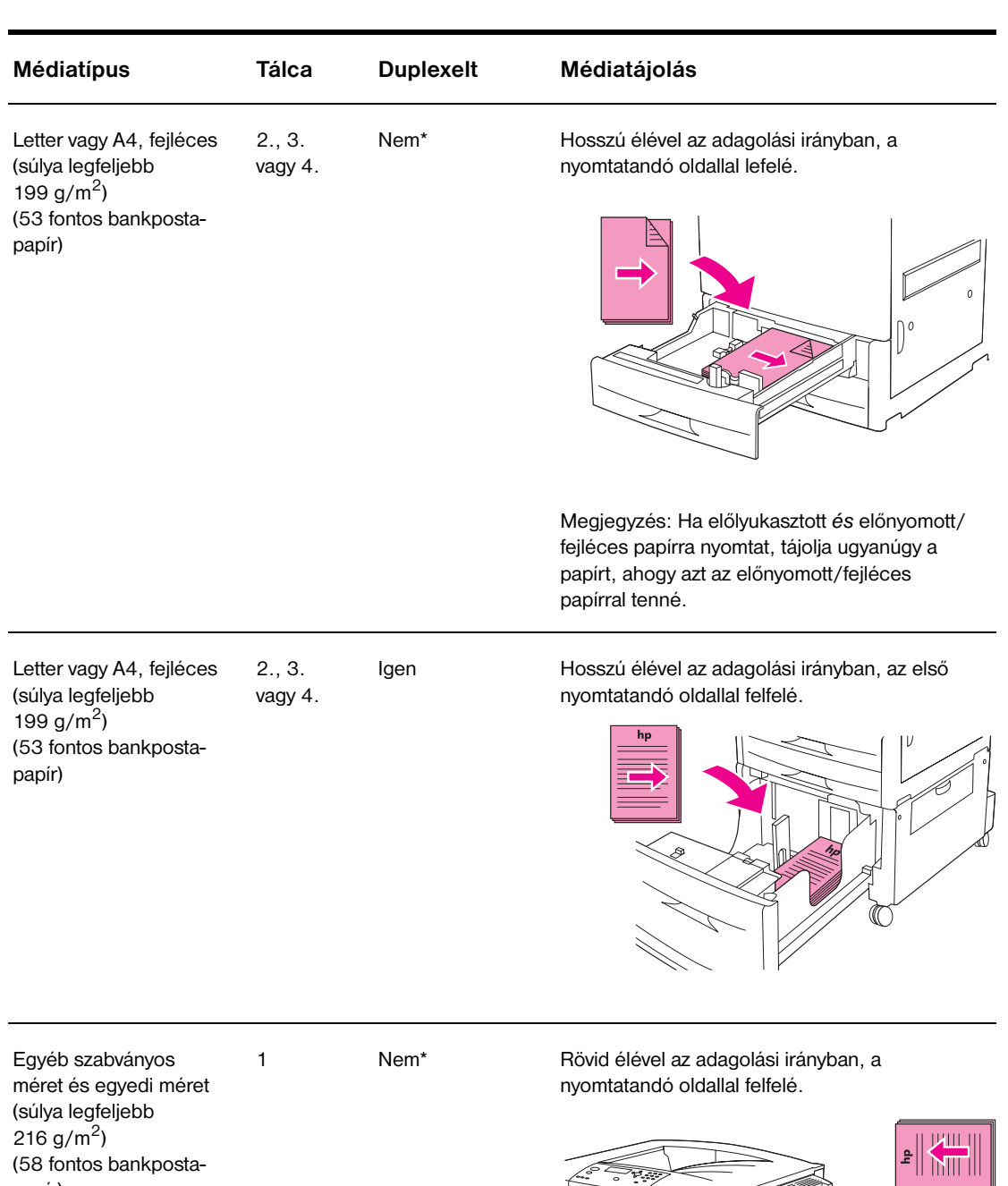

\* Amikor a Váltakozó fejléc mód engedélyezve van, és a kiválasztott médiatípus Fejléces vagy

 $\textcircled{\scriptsize{1}}$ 

Előnyomott, akkor a médiát kétoldalas (duplex) nyomtatáshoz kell tájolnia. További információkat a Váltakozó fejléc mód című részben talál.

(58 fontos bankposta-

papír)

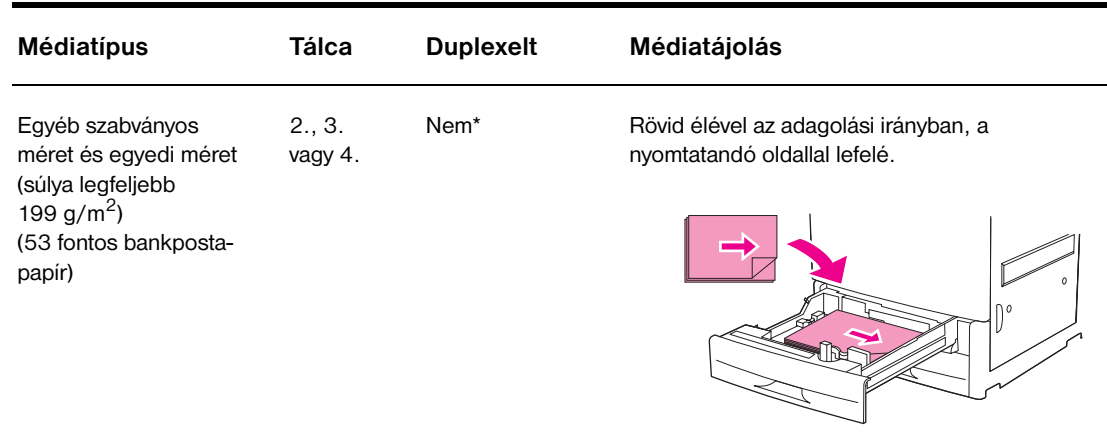

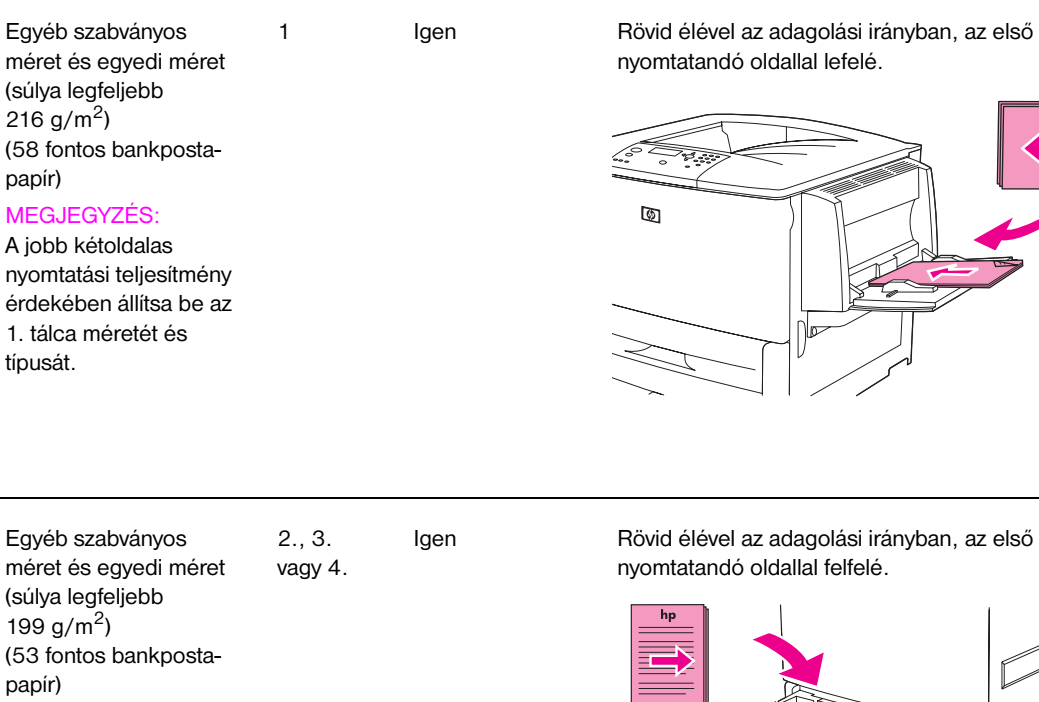

\* Amikor a Váltakozó fejléc mód engedélyezve van, és a kiválasztott médiatípus Fejléces vagy Előnyomott, akkor a médiát kétoldalas (duplex) nyomtatáshoz kell tájolnia. További információkat a Váltakozó fejléc mód című részben talál.

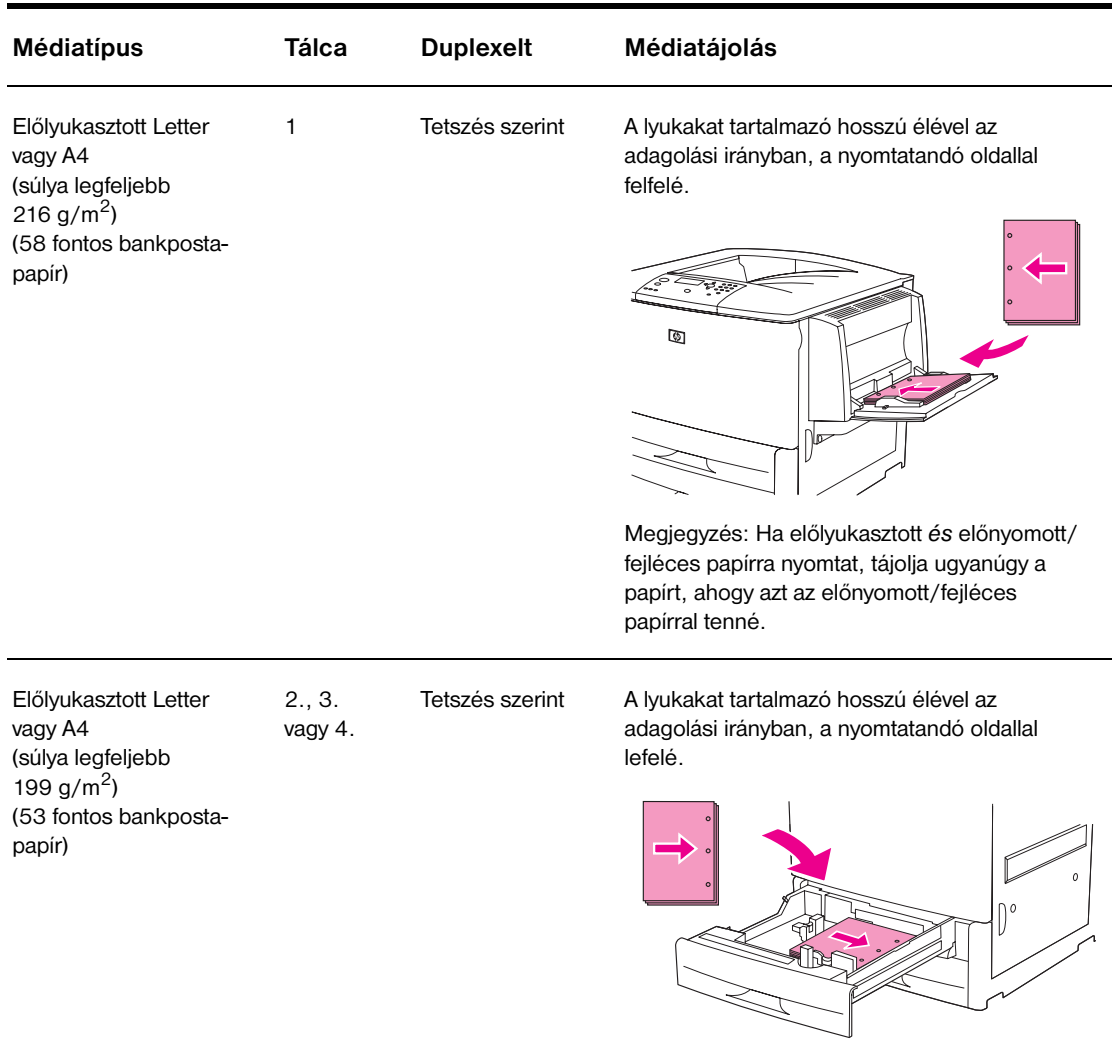

Megjegyzés: Ha előlyukasztott *és* előnyomott/ fejléces papírra nyomtat, tájolja ugyanúgy a papírt, ahogy azt az előnyomott/fejléces papírral tenné.

\* Amikor a Váltakozó fejléc mód engedélyezve van, és a kiválasztott médiatípus Fejléces vagy Előnyomott, akkor a médiát kétoldalas (duplex) nyomtatáshoz kell tájolnia. További információkat a Váltakozó fejléc mód című részben talál.

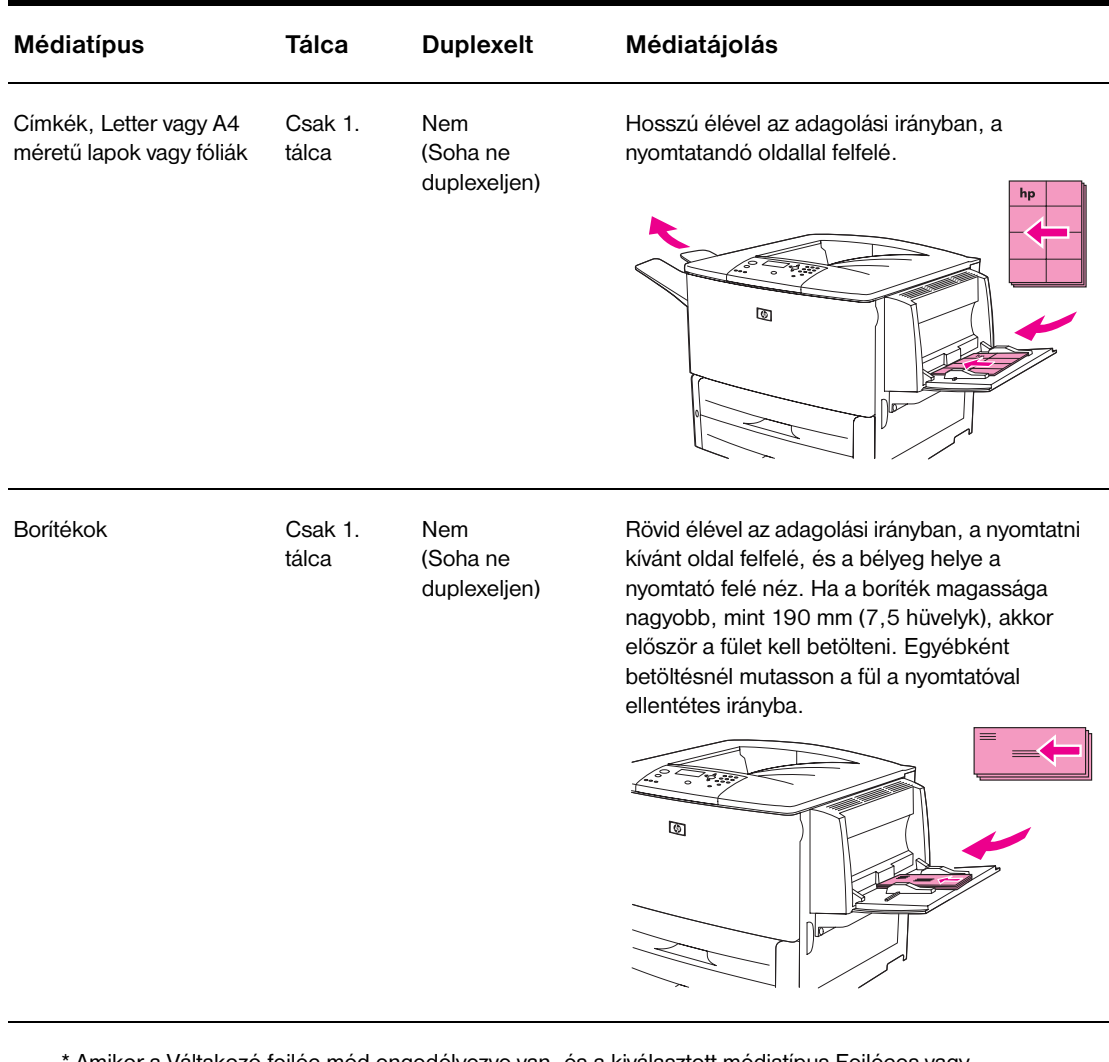

\* Amikor a Váltakozó fejléc mód engedélyezve van, és a kiválasztott médiatípus Fejléces vagy Előnyomott, akkor a médiát kétoldalas (duplex) nyomtatáshoz kell tájolnia. További információkat a Váltakozó fejléc mód című részben talál.

### <span id="page-54-0"></span> **Váltakozó fejléc mód**

A Windows-illesztőprogramok rendelkeznek egy ún. Váltakozó fejléc móddal, melyet a (Windows kezelőfelületén a) nyomtatótulajdonságok között található Eszközbeállítások részben konfigurálhat. E mód kiválasztása esetén minden Fejléces vagy Előnyomott papírra nyomtatandó feladatot kétoldalas (duplexelt) feladatként kezel a készülék, így a papír ugyanúgy tölthető be, akár egyoldalas, akár kétoldalas a nyomtatási feladat. Mivel a nyomtatási sebesség ugyanaz, mint a kétoldalas (duplex) nyomtatás esetén, az egyoldalas feladatok fele sebességgel nyomtatódnak ki.

# <span id="page-55-0"></span>**Alapvető nyomtatási utasítások**

Ebben a részben az alapvető nyomtatási utasításokat találja ahhoz, hogy a nyomtató beállításait a nyomtató illesztőprogramjából (Windows) vagy az Apple LaserWriter programból (Macintosh) tudja módosítani. Ha lehetséges, a nyomtatási beállításokat abból a programból állítsa be, amelyben nyomtat, vagy a **Nyomtatás** párbeszédpanelból. A legtöbb Windows és Macintosh program lehetővé teszi a nyomtatási beállítások elvégzését ezen a módon. Ha egy beállítás nem elérhető a programban vagy az illesztőprogramban, azt a nyomtató kezelőpaneljén kell beállítani.

### **Nyomtatás**

- **1** Ellenőrizze, hogy van-e papír a nyomtatóban. További tudnivalókért lásd: [Adagolótálcák feltöltése](#page-37-0) vagy keresse fel a [www.hp.com/support/lj9050\\_lj9040](http://www.hp.com/support/lj9050_lj9040/) webhelyet.
- **2** Ha egyedi méretű médiát töltött be a 2. tálcába, 3. tálcába vagy az opcionális 4. tálcába, vagy ha bármilyen méretű médiát töltött be az opcionális 1. tálcába, állítsa be a tálcát a betöltött papírnak megfelelően. További tudnivalókért lásd: [Adagolótálcák feltöltése](#page-37-0) vagy keresse fel a [www.hp.com/support/lj9050\\_lj9040](http://www.hp.com/support/lj9050_lj9040/) webhelyet.
- **3** Állítsa be a papírméretet.
	- Windows-hoz: A **Fájl** menüben kattintson az **Oldalbeállítás** vagy a **Nyomtatás** menüpontra. Ha a **Nyomtatás** pontot választja, jelölje ki a nyomtatót, majd kattintson a **Tulajdonságok** gombra.
- **4** Macintosh-hoz: A **Fájl** menüben válassza az **Oldalbeállítás** pontot. Ellenőrizze, hogy ez a nyomtató van-e kijelölve. A papírméret mezőben válassza az alábbiakat:
	- A használt papír méretét.
	- **Az Egyedi** beállítást.
- **5** Válassza ki a tájolást, amely lehet **Álló** vagy **Fekvő**.
- **6** Ha még nem nyitotta meg a nyomtató-illesztőprogramot, a **Fájl** menüben kattintson a **Nyomtatás** menüpontra. Windows programokban kattintson a **Tulajdonságok** gombra is.
- **7** A papírforrás mezőben válassza ki, hogy melyik tálcából szeretne nyomtatni, vagy válassza ki a papírtípust és méretet. Lásd: [A nyomtatáshoz használt papír meghatározása.](#page-80-0)
- **8** Végezze el a további beállításokat igény szerint, mint pl. duplexelés (ha telepített opcionális duplexer egységet a nyomtatóba), vízjelek vagy eltérő első lap. E beállításokról további információkat az ebben a részben, illetve a következő részben található feladatoknál olvashat [\(Speciális nyomtatási](#page-74-0)  [feladatok](#page-74-0)).
- **9** A szabványos kimeneti felső tálca az alapértelmezett kimeneti hely. Használja ezt a szabványos médiatípusok kimeneti helyének. Címkék, fóliák és nehéz papírok kimeneti helyének a bal oldali kimeneti tálcát válassza. Választhat ettől eltérő, opcionális kimeneti helyet is, úgymint a lerakót vagy tűző/lerakót.
- **10** Válassza a **Nyomtatás** parancsot a feladat kinyomtatásához.

# <span id="page-56-0"></span>**A kimeneti tálca kiválasztása**

A nyomtató számos kimeneti hellyel rendelkezik: szabványos felső tálca, a bal oldali kimeneti tálca és opcionális kimeneti eszközök.

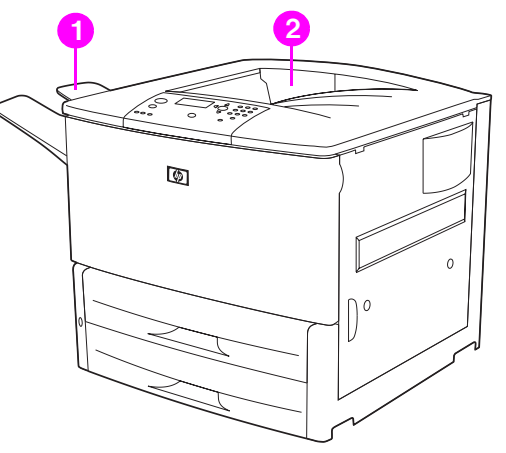

A **bal oldali kimeneti tálca** (1.), amely a nyomtató bal oldalán található, legfeljebb 100 oldal befogadására alkalmas.

A **szabványos felső tálca** (2.) a nyomtató tetejénél található, és a gyári beállítások szerint ez az alapértelmezett tálca. Ebbe a tálcába legfeljebb 500 lap fér abban a sorrendben (nyomtatott oldallal lefelé), ahogy a nyomtatót elhagyják. Egy érzékelő van beépítve a tálcába, amely leállítja a nyomtatót, ha a papírtálca megtelik. A nyomtatás akkor folytatódik, amikor kiüríti a tálcát, vagy eltávolítja a benne lévő papír egy részét.

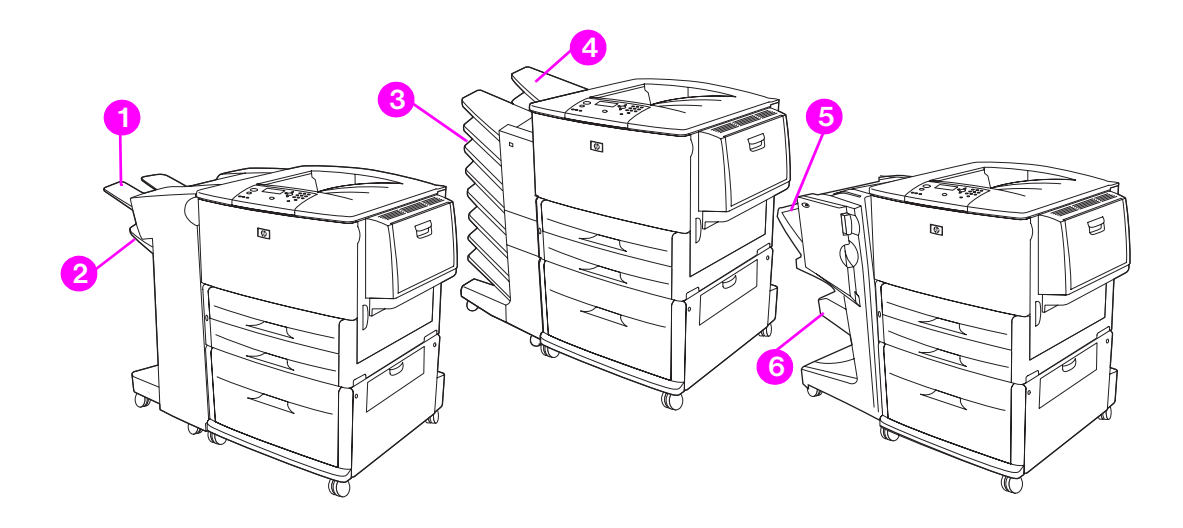

### **Lerakó vagy tűző/lerakó kimeneti tálcák**

A 3000 lapos lerakóhoz vagy 3000 lapos tűző/lerakóhoz a kimeneti tálcák a felső tálca (1) (nyomtatott oldallal felfelé) és az alsó tálca (2) (nyomtatott oldallal lefelé).

A felső tálca (nyomtatott oldallal felfelé) (1) a felső tálca a tűzőn vagy tűző/lerakón. A tálca összesen 100 papírlapot fogad egyszerre nyomtatott oldallal felfelé sorrendben. Egy érzékelő van beépítve a tálcába, amely leállítja a nyomtatót, ha a tálca megtelik. A feladat végrehajtása akkor folytatódik, amikor kiüríti a tálcát, vagy eltávolítja a benne lévő papír egy részét.

Az **alsó tálca** (nyomtatott oldallal lefelé) (2) az alsó tálca a tűzőn vagy tűző/lerakón. Ez a tálca összesen 500 papírlap egyidejű befogadására képes, és igény szerint lerakja, illetve tűzi a feladatokat. Ez a tálca az alapértelmezett kimeneti tálca.

### **8 tálcás postaláda kimeneti tálcák**

Ha a 8 tálcás postaláda eszközt választja, a kimeneti tálcák a felső tálca (4) és a nyolc, nyomtatott oldallal lefelé tálca (3) lesznek.

A felső tálca (4) összesen 125 papírlapot képes befogadni.

A hálózati rendszergazda egyéni felhasználókhoz vagy munkacsoportokhoz rendelheti a nyolc tálcát (3). Minden tálca legfeljebb 250 papírlapot képes befogadni.

**Megjegyzés** Amikor 8 tálcás postaláda eszköz kapcsolódik a nyomtatóhoz, az alapértelmezett tálca a nyomtató szabványos felső tálcája.

### **Multifunkciós simító kimeneti tálcái**

Ha a multifunkciós simítót választja, a kimeneti tálcák a felső tálca (5) és az alsó füzettálca (6) lesznek.

A **felső tálca** (5) a multifunkciós simító felső tálcája. Ez a tálca 1000 lap befogadására képes, és a lerakás mellett ofszet funkciót is kínál, a tűzetlen feladatokat pedig nyomtatott oldallal felfelé vagy lefelé is képes összegyűjteni. A tálca dokumentumonként 50 papírlap tűzésére is képes. A felső tálca az alapértelmezett kimeneti tálca, amikor multifunkciós simító van csatlakoztatva a nyomtatóhoz.

Az **alsó tálca** (4) a multifunkciós simító alsó tálcája. Ez a tálca legfeljebb 10 papírlapot tartalmazó füzetek hajtására és élfűzésére képes.

# **A kimeneti hely kiválasztása**

Javasoljuk, hogy a programból vagy a nyomtató-illesztőprogramból válassza ki a kimeneti helyet (tálcát). (Hogy hol és hogyan végezheti el a beállításokat, az a programtól és a nyomtató-illesztőprogramtól függ.) Ha a programból vagy a nyomtató-illesztőprogramból nem tudja kiválasztani a kimeneti helyet, az alapértelmezett nyomtatási kimeneti helyet állítsa be a nyomtató kezelőpaneljéről.

### **Kimeneti hely kiválasztása a kezelőpanelről**

- **1** A  $\triangle$  vagy a  $\nabla$  gomb segítségével görgessen az Eszközkonfiguráció ponthoz, majd nyomja meg a  $\checkmark$  gombot.
- **2** A ▲ vagy a ▼ gomb segítségével görgessen a Nyomtatás ponthoz, majd nyomja meg a  $\checkmark$  gombot.
- **3** A vagy a  $\blacktriangledown$  gomb segítségével görgessen a Papír cél ponthoz, majd nyomja meg a  $\checkmark$  gombot.
- **4** A **△** vagy a ▼ gomb segítségével válassza ki a kívánt kimeneti tálcát vagy készüléket, majd nyomja meg a √ gombot. Lehet, hogy a hálózati rendszergazda megváltoztatta az eszköz nevét. Egy csillag (\*) jelenik meg a választott elem mellett.

# <span id="page-58-0"></span>**Borítékok nyomtatása**

Borítékra az opcionális 1. tálca segítségével tud nyomtatni, amely 10 borítékot tud tárolni. Az opcionális 1. tálcából számos borítéktípusra tud nyomtatni.

A nyomtatás minősége a boríték szerkezetétől függ. Mielőtt nagyobb mennyiséget vásárolna, mindig teszteljen le néhány minta borítékot. A borítékspecifikációkkal kapcsolatos további tudnivalókat lásd: [Papírspecifikáció](#page-161-0), vagy keresse fel az alábbi webhelyet: [www.hp.com/support/lj9050\\_lj9040](http://www.hp.com/support/lj9050_lj9040/).

**VIGYÁZAT!** A kapcsokkal, patentkapcsokkal, ablakokkal, bevonó anyaggal, öntapadó ragasztóval vagy más szintetikus anyagokkal ellátott borítékok súlyosan károsíthatják a nyomtatót. Ne használjon nyomásérzékeny ragasztóval ellátott borítékot.

A boríték nyomtatásának alapvető lépései a következők:

- **1** Állítsa be a beégetőkarokat. Lásd: [A beégetőkarok átállítása.](#page-59-0)
- **2** Töltse be a borítékokat. Lásd: [Borítékok betöltése az opcionális 1. tálcába.](#page-58-1)
- **3** Küldje el a nyomtatási feladatot. Lásd: [Borítékok nyomtatása programból.](#page-60-0)

**Megjegyzés** Ha a borítékok összegyűrődnek nyomtatás közben, tekintse át az alábbi fejezetet: [Borítékok](#page-137-0)  [gyűrődésének megelőzése](#page-137-0).

### <span id="page-58-1"></span>**Borítékok betöltése az opcionális 1. tálcába**

**1** Nyissa ki az opcionális 1. tálcát, de ne húzza ki a tálcahosszabbítót. (A legtöbb borítékot a nyomtató a hosszabbítás nélkül veszi fel a legjobban. A túlméretes borítékok azonban lehet, hogy megkívánják a hosszabbító használatát.)

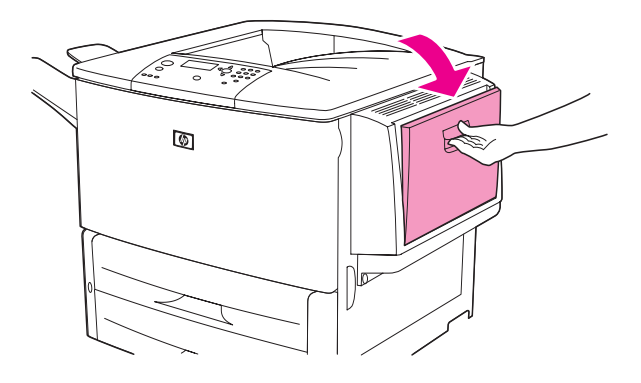

**2** Töltsön maximum 10 borítékot az 1. tálca közepébe a nyomtatandó oldallal felfelé, és a bélyeg helyének oldalával a nyomtató felé. Csúsztassa a borítékokat a nyomtatóba egészen addig, amíg erőltetés nélkül lehetséges.

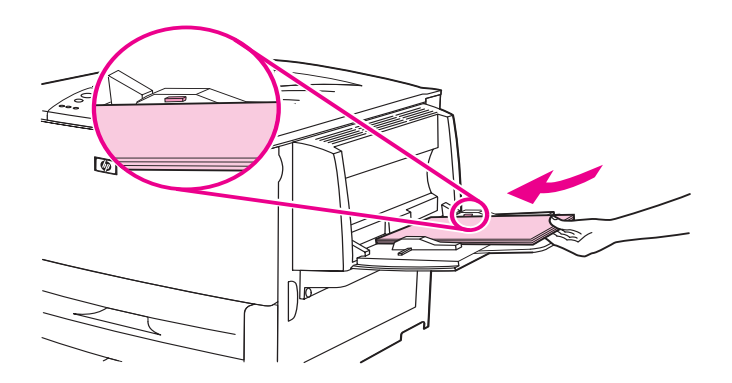

**3** Igazítsa a vezetőket úgy, hogy azok érintsék a borítékadagot, de ne hajlítsák meg azokat. Győződjön meg róla, hogy a borítékok a vezetőkön lévő fülek alá simulnak.

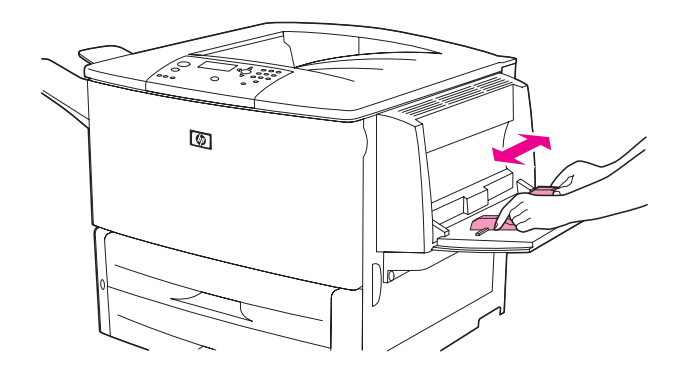

**4** Állítsa át a beégetőkarokat (lásd: [A beégetőkarok átállítása](#page-59-0)).

### <span id="page-59-0"></span>**A beégetőkarok átállítása**

**1** Ha telepített opcionális kimeneti eszközt, először csúsztassa azt távolabb a nyomtatótól, hogy hozzá tudjon férni a bal oldali ajtóhoz.

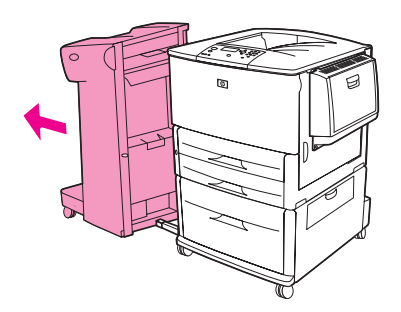

**2** Nyissa ki a bal oldali ajtót.

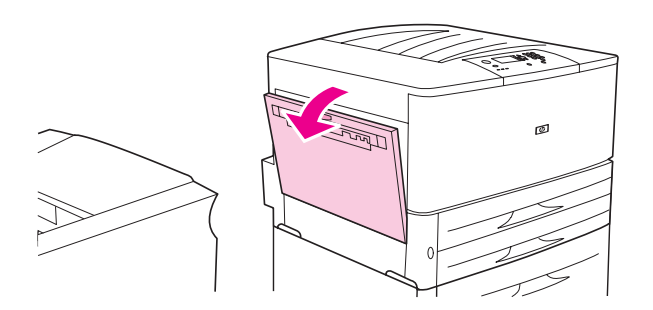

**FIGYELEM!** Ne érjen hozzá a mellette lévő beégető térséghez. Lehet, hogy *forró*!

**3** Keresse meg, és emelje fel a két kék kart.

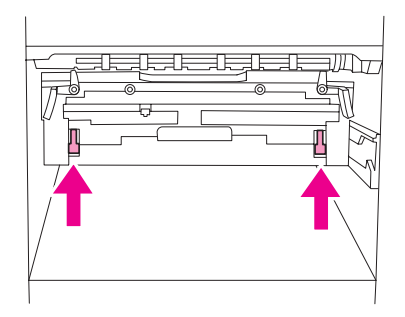

**Megjegyzés** A boríték kinyomtatása után helyezze ismét lenti helyzetbe a beégetőkarokat.

**4** Zárja be a bal oldali ajtót.

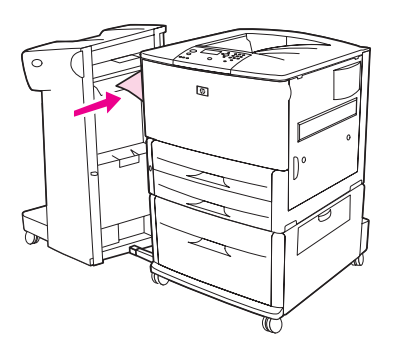

### <span id="page-60-0"></span>**Borítékok nyomtatása programból**

- **1** Töltsön be borítékokat az opcionális 1. tálcába.
- **2** A programban vagy a nyomtató-illesztőprogramban forrásként adja meg az opcionális 1. tálcát.
- **3** Állítsa be a megfelelő borítékméretet és -típust. A borítékokkal kapcsolatos további tudnivalókat lásd: [Papírspecifikáció](#page-161-0), vagy keresse fel az alábbi webhelyet: [www.hp.com/support/lj9050\\_lj9040](http://www.hp.com/support/lj9050_lj9040/).
- 4 Ha a program nem végzi el automatikusan a boríték formázását, válassza az "Álló" oldaltájolást.

**VIGYÁZAT!** A papírelakadás elkerülése érdekében a nyomtatás megkezdése után ne helyezzen be és ne távolítson el borítékot.

- **5** A margókat a boríték szélétől 15 mm-es (0,6 hüvelykes) sávban állítsa be. A legjobb nyomtatási minőség elérése érdekében a margókat a feladó, illetve a címzett mezőkhöz állítsa be (a számítógép automatikusan felajánlja a Commercial #10 vagy DL boríték margóbeállításait). Ha lehetséges, ne nyomtasson arra részre, ahol a boríték hátoldalán a háromszög alakú lapkák találkoznak.
- **6** A papírtípus és -méret alapján történő nyomtatáshoz lásd: [A nyomtatáshoz használt papír](#page-80-0)  [meghatározása](#page-80-0), vagy keresse fel az alábbi webhelyet: [www.hp.com/support/lj9050\\_lj9040.](http://www.hp.com/support/lj9050_lj9040/)
- **7** Kimeneti helynek válassza a szabványos kimeneti tálcát (alapértelmezett). Ha a tűzőbe, a tűző/ lerakóba vagy a multifunkciós simítóba nyomtat borítékokat, azok az adott eszköz nyomtatott oldallal felfelé tálcájába kerülnek.
- **8** Amikor befejezte a nyomtatást, helyezze ismét lenti helyzetbe a beégetőkarokat.

**VIGYÁZAT!** Ha nem helyezi őket vissza lenti helyzetbe, szabványos papírok nyomtatása esetén romlik a nyomtatási minőség.

# <span id="page-61-0"></span>**Az opcionális 3000 lapos lerakó használata**

### **Kimeneti jellemzők**

Az opcionális 3000 lapos lerakó az alábbi kimeneti jellemzőkkel rendelkezik:

- Összesen 3000 A4 vagy Letter méretű papírlap lerakására képes
- Összesen 1500 A3 vagy Ledger méretű papírlap lerakására képes
- Ofszet funkciót kínál, nyomtat vagy csak az első oldalra alkalmazza az ofszeteljárást

A kimeneti eszközök 2. tálcája (nyomtatott oldallal lefelé a 3000 lapos lerakó és a 3000 lapost tűző/ lerakó esetén) az alapértelmezett tálca minden kinyomtatott dokumentumhoz.

# <span id="page-61-1"></span>**Az opcionális lerakó/tűző használata**

Az opcionális 3000 lapos tűző legalább kettő és legfeljebb 50 lapból álló dokumentumokat tud összetűzni (75 g/m<sup>2</sup>, 20 fontos bankposta-papír) vagy ennek megfelelő 6 mm (0,2 hüvelyk) vastag köteget. A gép a 64 – 199 g/m<sup>2</sup> (17 – 53 font) méretű papírokat támogatja.

Jegyezze meg a következő tanácsokat:

- A lerakó legfeljebb 3000 oldalt tud tárolni.
- Lehet, hogy nehezebb médiából 50-nél kevesebb oldalt tud csak összetűzni.
- Ha az összetűzendő feladat csak egy oldalból áll, vagy 50-nél több oldalból áll, a nyomtató a feladatot a tálcába fogja nyomtatni. Azonban nem fogja összetűzni.

### **A tűző kiválasztása**

A tűzést általában az alkalmazásból vagy az illesztőprogramon belül tudja beállítani, de néhány funkció csak a nyomtató-illesztőprogramból érhető el. Hogy hol és hogyan végzi el a beállításokat, az az alkalmazástól és a nyomtató-illesztőprogramtól függ.

Ha a tűzést se az alkalmazásból, se a nyomtató-illesztőprogramból nem tudja beállítani, válassza ki a nyomtató kezelőpaneljén.

### **A tűzés kiválasztása alapértelmezettnek a kezelőpanelről**

- **1** Az Üzemkész állapotban a  $\triangle$  vagy a  $\triangledown$  gomb segítségével görgessen az Eszközkonfiguráció menühöz, majd nyomja meg a  $\checkmark$  gombot.
- **2** A  $\triangle$  vagy a  $\triangledown$  gomb segítségével görgessen a tűző/lerakóhoz, majd nyomja meg a  $\triangledown$  gombot.
- **3** A  $\blacktriangle$  vagy a  $\blacktriangledown$  gomb segítségével görgessen a Tűző ponthoz, majd nyomja meg a  $\blacktriangledown$  gombot.
- **4** Válassza ki az alapértelmezettnek szánt kapocsszámot.
- **5** A  $\blacktriangle$  vagy a  $\blacktriangledown$  gomb segítségével görgessen a Nyomtatás ponthoz, majd nyomja meg a  $\checkmark$  gombot.
- **6** A ▲ vagy a ▼ gomb segítségével válassza ki a kívánt kimeneti tálcát vagy készüléket, majd nyomja meg a  $\checkmark$  gombot. Egy csillag (\*) jelenik meg a beállítás mellett.

# **Tűző betöltése**

A tűzőt a következő eljárással töltheti fel újra.

### **Tűzőkapcsok betöltése**

**1** Távolítsa el a tűző/lerakót a nyomtatóról.

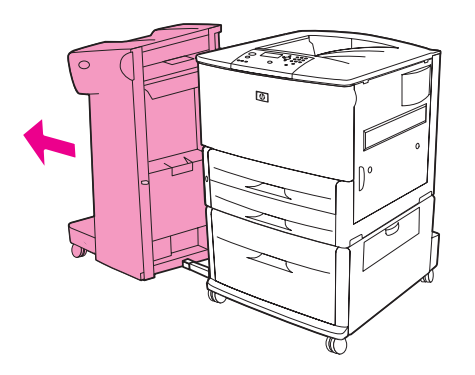

**2** Nyissa ki a lerakó/tűző ajtaját.

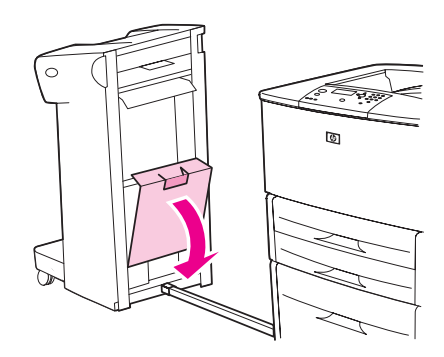

**3** Emelje fel az üres tűzőpatront a zöld fülnél fogva, és húzza ki.

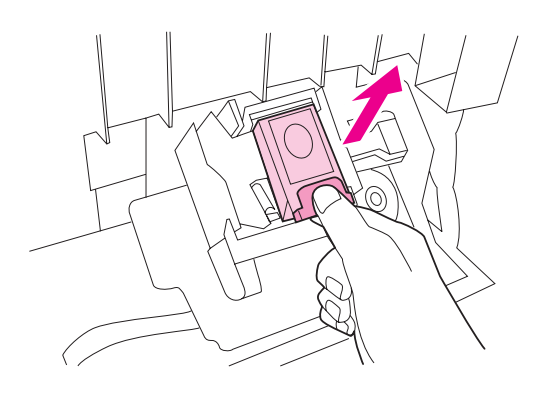

Helyezze be az új tűzőkazettát.

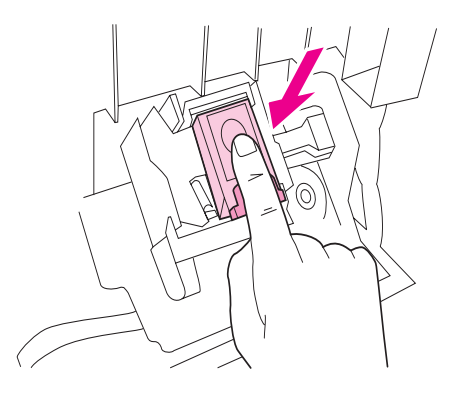

Zárja be a tűzőegység ajtaját, majd csatlakoztassa a lerakó/tűző egységet a nyomtatóhoz.

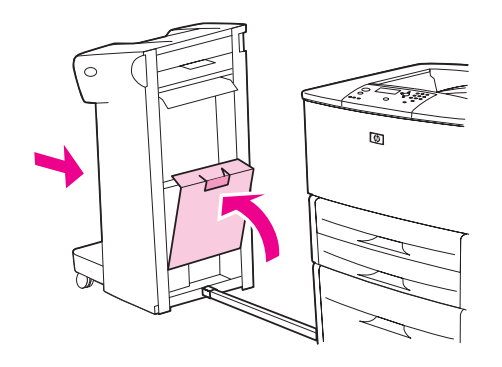

# <span id="page-64-0"></span>**Az opcionális multifunkciós simító használata**

Tekintse át a *HP LaserJet 9040/9050 Alapvető tudnivalók kézikönyve* c. útmutatóját a [www.hp.com/support/lj9050\\_lj9040](http://www.hp.com/support/lj9050_lj9040/) webhelyen, hogy az alábbi témakörökről többet tudjon meg:

- Dokumentumok tűzése
- Élfűzés
- Füzetek nyomtatása
- Fedőlap készítése a füzethez

### **Kimeneti jellemzők**

Az opcionális 3000 lapos multifunkciós simító az alábbi kimeneti jellemzőkkel rendelkezik:

- Összesen 1000 A4 vagy Letter méretű papír, vagy 500 A3 vagy Ledger méretű papír befogadására képes
- Összesen 50 ötlapos füzetet képes befogadni A3 vagy Ledger méretben
- **Ofszetfeladatok**
- Dokumentumonként összesen 50 A4 vagy Letter méretű papírlap tűzésére képes
- Dokumentumonként összesen 25 A3 vagy Ledger méretű papírlap tűzésére képes
- Egyenként hajt lapokat
- A legfeljebb 10 papírlapból (40 oldal) álló füzeteket élfűzi és hajtja

### **A tűző használata**

A simító legalább kettő, és legfeljebb 50 oldal 75 g/m<sup>2</sup> (20 font) súlyú A4 vagy Letter méretű, illetve 25 oldal A3 vagy 11 x 17 méretű média vagy ennek megfelelő 6 mm (0,2 hüvelyk) média tűzésére képes. A készülék a 64 – 199 g/m<sup>2</sup> (17 – 53 font) méretű papírokat támogatja.

Ne feledje az alábbi tudnivalókat:

- A lerakó legfeljebb 1000 oldalt tud tárolni (tűzés nélkül).
- Lehet, hogy nehezebb médiából 50-nél kevesebb oldalt tud csak összetűzni.

Ha az összetűzendő feladat csak egy oldalból áll, vagy 50-nél több oldalból áll, a nyomtató a feladatot a kimeneti tálcába fogja nyomtatni, tűzés nélkül.

### **Tűzés kiválasztása**

A tűzést általában az alkalmazásból vagy az illesztőprogramon belül tudja beállítani, de néhány funkció csak a nyomtató-illesztőprogramból érhető el. Hogy hol és hogyan végzi el a beállításokat, az az alkalmazástól és a nyomtató-illesztőprogramtól függ.

Ha a tűzést sem az alkalmazásból, sem a nyomtató-illesztőprogramból nem tudja beállítani, válassza ki a nyomtató kezelőpaneljén.

- **1** Nyomja meg a  $\checkmark$  gombot a menü megnyitásához.
- **2** A ▲ vagy ▼ gombbal görgessen az ESZKÖZKONFIGURÁLÁS menüpontra, és nyomja meg a  $\checkmark$  gombot.
- **3** A vagy  $\nabla$  gombbal görgessen az TŰZŐK menüpontra, és nyomja meg a  $\nabla$  gombot.
- **4** A ∧ vagy a ∇ gomb segítségével görgessen a kívánt tűzési opcióhoz, majd nyomja meg a  $\checkmark$  gombot.

Az alábbi tűzési opciók állnak rendelkezésre: Nincs, Egy vagy Két kapocs.

# **Tűzőkapcsok betöltése**

Nyissa ki a tűzőegység ajtaját.

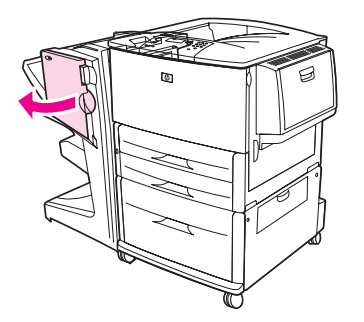

Csúsztassa maga felé a tűzőegységet.

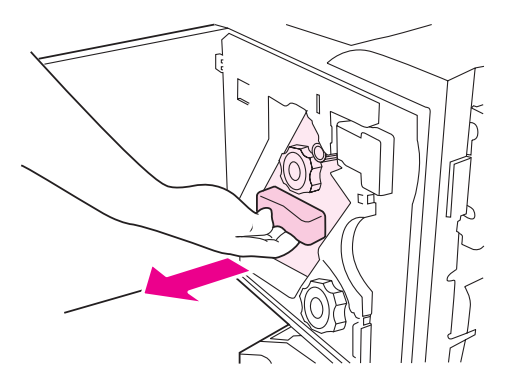

Forgassa el addig a nagy, zöld gombot, míg a tűzőegység ablakában nem jelenik meg egy kék pötty.

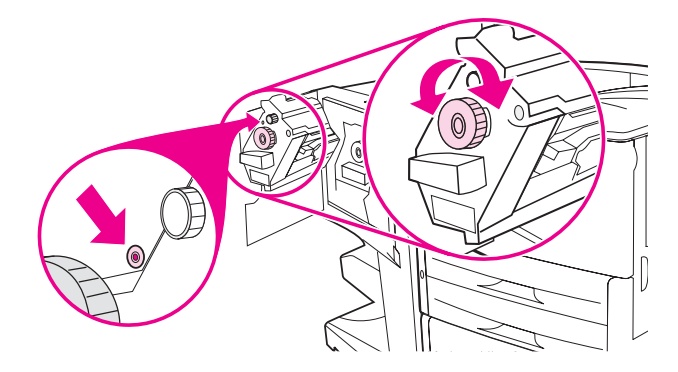

**4** Forgassa el a tűzőegység tetején található kis, zöld gombot az óra járásával megegyező irányba, míg a tűzőpatron el nem mozdul a tűzőegységtől balra.

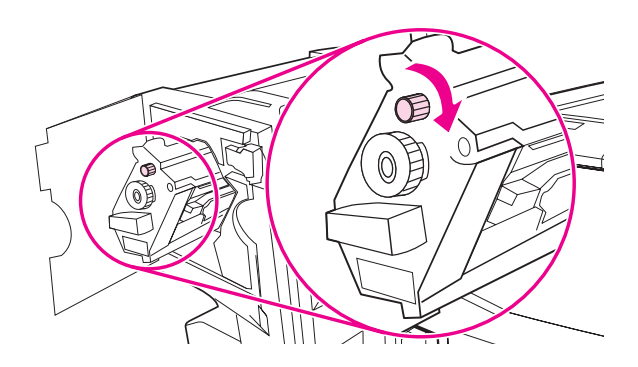

**VIGYÁZAT!** A kék pöttynek láthatónak kell lennie a tűzőegység ajtajában, mielőtt eltávolítaná a tűzőpatront. Amennyiben a kék pötty megjelenése előtt próbálja meg eltávolítani a tűzőpatront, a simító megrongálódhat.

**5** Nyomja össze az üres kazettán található füleket, és húzza ki az üres kazettát.

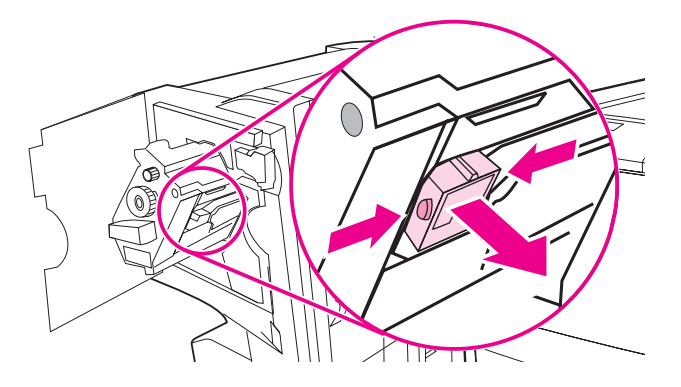

**6** Helyezze be az új tűzőkazettát, és ügyeljen rá, hogy a kazetta a helyére kattanjon.

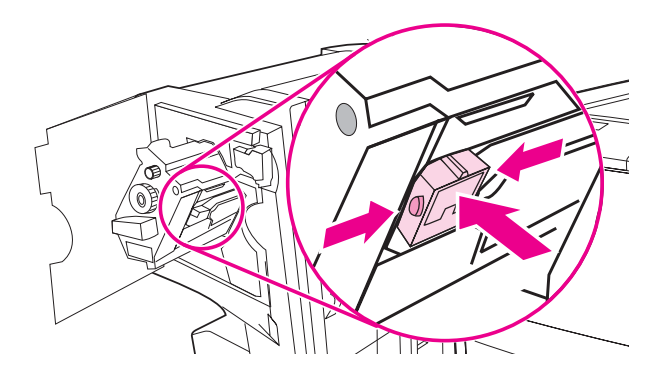

**7** Csúsztassa a tűzőegységet a simítóba.

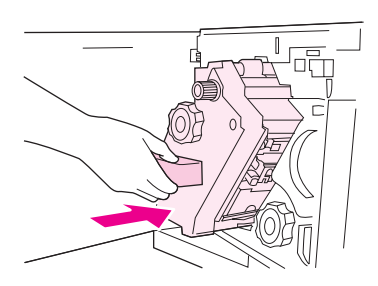

**8** Zárja be a tűzőegység ajtaját.

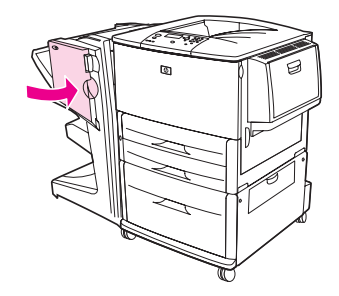

# **Füzetek készítése**

A füzetnyomtatási funkciók némelyikét bizonyos alkalmazásokból is elérheti, pl. számítógépes kiadványszerkesztő programokból. A füzetek készítésével kapcsolatos további tudnivalókat az alkalmazáshoz kapott felhasználói útmutatóban találja.

Ha a használt program nem támogatja a füzetkészítést, akkor a HP illesztőprogramok segítségével készíthet füzeteket.

**Megjegyzés** A HP javasolja, hogy a nyomtatásra szánt dokumentumot az alkalmazásban készítse elő és tekintse meg előnézetben, majd a HP illesztőprogram segítségével nyomtassa és élfűzze a füzetet.

Az illesztőprogramból az alábbi három lépés végrehajtásával készíthet füzetet:

- A füzet előkészítése: Rendezze el az oldalakat egy lapon (füzetszerű elrendezés) a füzethez. A dokumentumot az alkalmazásból vagy a HP illesztőprogram füzetnyomtatási funkciója segítségével is létrehozhatja.
- Fedőlap hozzáadása: A füzethez eltérő első oldalt vagy eltérő papírtípussal rendelkező első oldalt is készíthet. Azonban tetszés szerint használhat a füzet többi részéhez hasonló papírt is a fedőlaphoz. A füzetek fedőlapja ugyanolyan méretű kell legyen, mint a többi lap. A fedőlapok súlya azonban eltérhet a füzet többi lapjáétól. (Lásd: [Eltérő első oldal nyomtatása](#page-77-0) a további információkért.)
- Élfűzés: A papírt rövid élével előre kell a nyomtatóba tölteni. A nyomtató elforgatott papírt fog kérni. A simító összetűzi a füzet közepét (élfűzés). Amennyiben a füzet mindössze egyetlen papírlapból áll, a simító félbehajtja a lapot, de nem tűzi össze. Ha a füzet egynél több papírlapot tartalmaz, a simító összetűzi, majd hajtja a füzetenkénti legfeljebb 10 lapot.

A multifunkciós simító füzetnyomtatási funkciója segítségével élfűzheti és hajthatja az alábbi papírmérettel rendelkező füzeteket:

- A3
- A4, elforgatott (A4-R) \*
- Letter, elforgatott (Letter-R) \*
- Legal
- 11 x 17

A füzetek készítésével kapcsolatos részletes tudnivalókat a [www.hp.com/support/lj9050\\_lj9040](http://www.hp.com/support/lj9050_lj9040/) webhely *Multifunkciós simító felhasználói kézikönyve* c. részében találja.

\*Az A4-R és Letter-R olyan A4, illetve Letter méretű médiák, melyek 90 fokban el vannak forgatva a tálcában.

# <span id="page-69-0"></span>**Az opcionális 8 tálcás postaláda eszköz használata**

# **Kimeneti jellemzők**

- Nagy befogadóképessége révén a nyomtató kimeneti kapacitását 2000 lap szabványos médiára növeli
- A felső tálca segítségével 125 lap nyomtatott oldallal felfelé kapacitást biztosít
- A nyomtatott oldallal lefelé nyomtatási feladatokat nyolc tálcára osztja szét, melyek mindegyike 250 lapos lerakási képességgel rendelkezik
- Különböző működési módokban kínál lerakási opciókat: postaláda, lerakó, feladatszétválasztó és rendszerező/leválogató

A 8 tálcás postaláda eszközzel kapcsolatos további tudnivalókat a 8 tálcás postaláda eszközhöz kapott felhasználói útmutatóban találja.

# <span id="page-69-1"></span>**Nyomtatás a papír mindkét oldalára (duplexelés)**

Ha opcionális duplexnyomtatási kelléket (duplexer) telepített és konfigurált, a nyomtató automatikusan kétoldalasan fog nyomtatni. Az üzembe helyezési utasításokat nézze meg a duplex egység dokumentációjában.

**VIGYÁZAT!** Soha ne próbáljon a következő médiák mindkét oldalára nyomtatni: címkék, borítékok vagy 199 g/m<sup>2</sup> (53 font) súlynál nehezebb papírra. A nyomtató megrongálódhat, vagy elakadás léphet fel.

### **Nyomtatás a papír mindkét oldalára**

- **1** Ha szükséges, állítsa be a nyomtató-illesztőprogramot, hogy felismerje a duplexert. További útmutatásokat talál e témával összefüggésben a nyomtató on-line súgójában.
- **2** Töltse be (és tájolja) a duplexeléshez.

**Megjegyzés** A jobb kétoldalas nyomtatási teljesítmény érdekében állítsa be az 1. tálca méretét és típusát.

- **3** Válassza a **Nyomtatás mindkét oldalra** beállítást az alkalmazásból vagy a nyomtatóillesztőprogramban. Ha ezt a beállítást egyik fenti helyen sem tudja elérni, állítsa be a kezelőpanel segítségével. (Az Eszközkonfiguráció menüben válassza a Nyomtatás menüt, a Duplex pontot, majd a BEKAPCSOLVA beállítást.)
- **4** Állítsa be a **Kötés** és a **Tájolás** beállításokat a **Nyomtatás** párbeszédpanelben, ha lehetséges. Ha nem, állítsa be őket a nyomtató kezelőpanelje segítségével. Lásd az [Elrendezés beállítások a](#page-70-0)  [kétoldali nyomtatáshoz](#page-70-0) részt további információkért.

### <span id="page-70-0"></span>**Elrendezés beállítások a kétoldali nyomtatáshoz**

A négy nyomtatási elrendezési beállítás a következő. Állítsa be a kötési és a tájolási beállításokat a **Nyomtatás** párbeszédpanelben, ha lehetséges. A kötési élek megnevezéséhez a **Nyomtatás** párbeszédpanelben használt terminológia eltérhet az itteni terminológiától.

Ha ezeket a beállításokat nem tudja elvégezni a **Nyomtatás** párbeszédpanelből, állítsa be őket a nyomtató kezelőpanelje segítségével. Válassza az Eszközkonfiguráció menüt, majd a Nyomtatás menüt, a DUPLEX KÖTÉS vagy a TÁJOLÁS menüt, majd adja meg a kívánt elrendezési beállításokat.

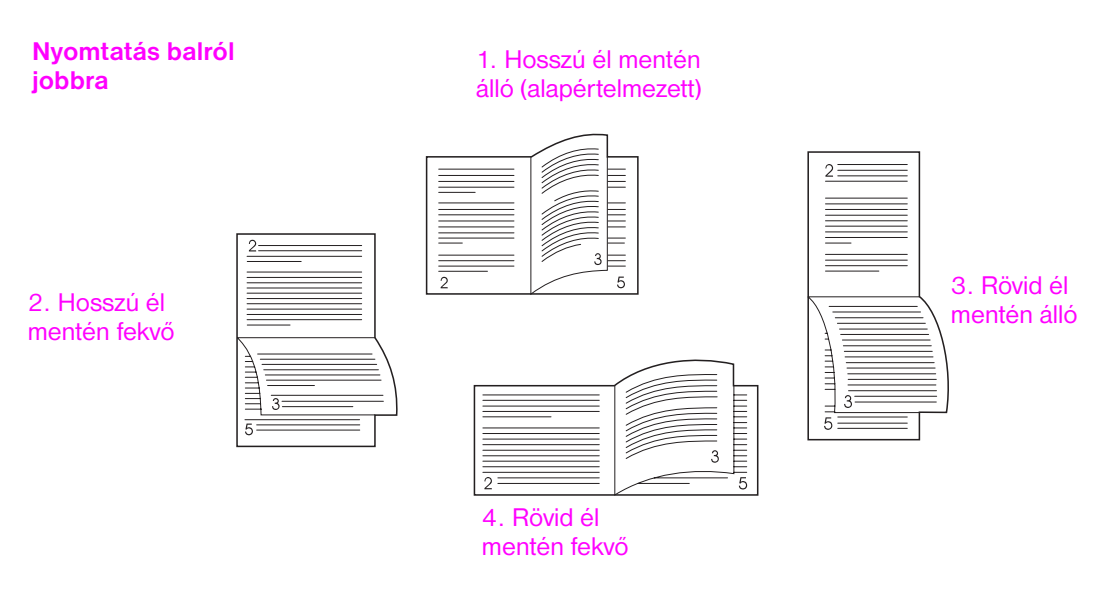

### **Nyomtatás jobbról balra**

1. Hosszú él mentén álló (alapértelmezett)

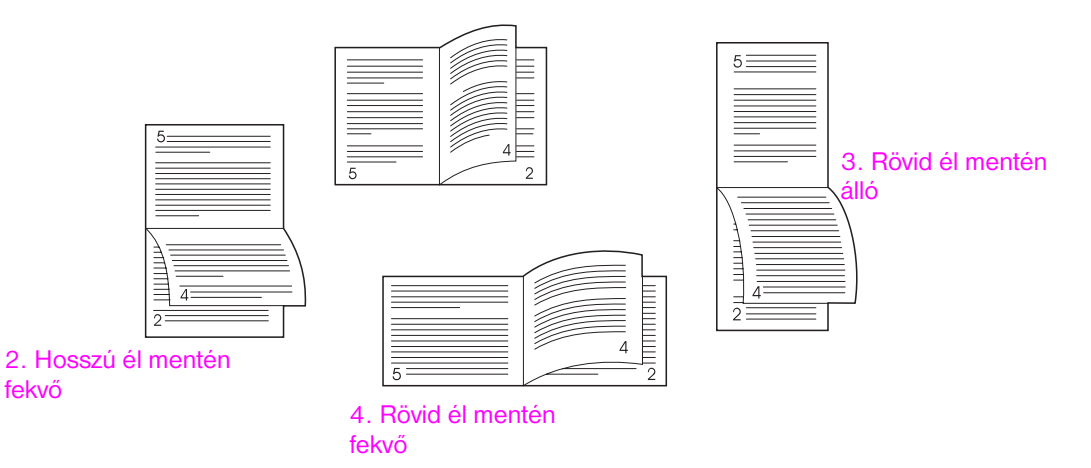

# <span id="page-71-0"></span>**Nyomtatás különleges papírra**

Ebben a részben az olyan speciális médiákra történő nyomtatáshoz talál útmutatást, mint pl. fejléces papírok, fóliák, a lap széléig kiérő képek, levelezőlapok, egyedi méretű és nehéz papírok.

# **Nyomtatás fejléces, előlyukasztott vagy előnyomott papírra (egyoldalas)**

- A fejléces, előlyukasztott vagy előnyomott papírra nyomtatáskor fontos a papír helyes tájolása. Az utasításokat lásd a [Média tájolása](#page-50-0) című részben.
- Ha a papír 199 g/m<sup>2</sup> (53 font bankposta-papír) súlynál nehezebb, illetve 216 g/m<sup>2</sup> (58 font bankposta-papír) súlynál könnyebb, akkor kizárólag az 1. tálcába töltse. A teljes papírspecificiókat lásd: [Papírspecifikáció](#page-161-0) vagy az alábbi webhelyen: [www.hp.com/support/lj9050\\_lj9040](http://www.hp.com/support/lj9050_lj9040/).

# **Nyomtatás fejléces, előlyukasztott vagy előnyomott papírra (kétoldalas)**

- A fejléces, előlyukasztott vagy előnyomott papírra nyomtatáskor fontos a papír helyes tájolása. Az utasításokat lásd a [Média tájolása](#page-50-0) című részben.
- Ha az előlyukasztott papír mindkét oldalára nyomtat, a **Papírkezelés** menüben a kezelőpanelen vagy a nyomtató-illesztőprogramban egyaránt az előlyukasztott papírt kell papírtípusként választania.

# **Címkék nyomtatása**

- A címkéket a [Média tájolása](#page-50-0) című részben található útmutatásnak megfelelően tájolja.
- Az opcionális 1. tálcából legfeljebb 50 lapnyi címkét nyomtasson.
- Csak a lézernyomtatókhoz ajánlott címkéket használjon. Ellenőrizze, hogy a címkék megfelelnek-e a specifikációknak. (Lásd: [Papírspecifikáció](#page-161-0) vagy keresse fel az alábbi webhelyet: [www.hp.com/support/lj9050\\_lj9040](http://www.hp.com/support/lj9050_lj9040/).)

**VIGYÁZAT!** Ezen útmutatások figyelmen kívül hagyása kárt tehet a nyomtatóban.

Különösen fontos:

- Ne használja ki az opcionális 1. tálca teljes kapacitását a címkék betöltésekor, mert azok nehezebbek, mint a papír.
- Ne használjon olyan címkéket, amelyek elváltak a hátsó laptól, gyűröttek vagy más módon sérültek.
- Ne használjon olyan címkéket, amelyek hátsó oldala levált. (A címkéknek a teljes hátsó lapot be kell takarniuk szabad részek nélkül.)
- Ne küldjön át címkelapot egynél többször a nyomtatón. A ragasztós hátsó rész úgy van tervezve, hogy csak egyszer halad keresztül a nyomtatón.
- Ne nyomtasson a címkék mindkét oldalára.

# **Nyomtatás fóliákra**

- Az ebben a nyomtatóban használt fóliáknak állniuk kell a nyomtató maximális hőmérsékletét, a 200°C (392°F) fokos hőmérsékletet.
- Csak a lézernyomtatókhoz ajánlott írásvetítő fóliákat használjon.
- Fóliákhoz használja a bal oldali kimeneti tálcát. Ha az opcionális lerakó, tűző/lerakó, multifunkciós simító vagy 8 tálcás postaláda eszköz egyikét választja, a fóliákhoz a felső tálcát használja.

**VIGYÁZAT!** Ne próbáljon a fólia mindkét oldalára nyomtatni. Ne kíséreljen meg 199 g/m<sup>2</sup> (58 font) súlynál nehezebb borítékokra, egyedi papírra vagy egyéb más papírra nyomtatni. Az egyéb fóliákra történő nyomtatás károsíthatja a nyomtatót.
# **Útmutató az egyedi méretű papírhoz, kartonpapírhoz és nehéz papírhoz**

- Egyedi-méretű papírra az opcionális 1. tálcából, 2. tálcából, 3. tálcából vagy az opcionális 4. tálcából nyomtathat.
- A 199 g/m<sup>2</sup> (53 font) súlynál nehezebb papírokat kizárólag az 1. tálcából adagolja. A papírspecifikációkkal kapcsolatos további tudnivalókat lásd: [Papírspecifikáció](#page-161-0), vagy keresse fel az alábbi webhelyet: www.hp.com/support/li9050\_lj9040.
- Ha az opcionális 1. tálcából nyomtat, a nyomtatóba töltött papír oldalhosszának legalább 98 mm-nek (3,9 hüvelyknek) kell lennie, hogy a nyomtató be tudja húzni a papírt, de legfeljebb 312 mm (12,3 hüvelyk) lehet. A vezetőéltől a hátsó élig mérve a papír hossza legalább 191 mm (7,5 hüvelyk) és legfeljebb 470 mm (18,5 hüvelyk) lehet.
- Ha az opcionális 2. tálcából nyomtat, a nyomtatóba töltött papír oldalhosszának legalább 148 mmnek (5,8 hüvelyknek) kell lennie, hogy a nyomtató be tudja húzni a papírt, de legfeljebb 297 mm (11,7 hüvelyk) lehet. A vezetőéltől a hátsó élig mérve a papír hossza legalább 210 mm (8,3 hüvelyk) és legfeljebb 432 mm (17,0 hüvelyk) lehet.
- Ha az opcionális 4. tálcából nyomtat, a nyomtatóba töltött papír oldalhosszának legalább 182 mmnek (7,2 hüvelyknek) kell lennie, hogy a nyomtató be tudja húzni a papírt, de legfeljebb 297 mm (11,7 hüvelyk) lehet. A vezetőéltől a hátsó élig mérve a papír hossza legalább 210 mm (8,3 hüvelyk) és legfeljebb 432 mm (17,0 hüvelyk) lehet.

# **A lap széléig kiérő képek nyomtatása**

Mivel a nyomtató képes speciális szabású papírra is nyomtatni egészen 312 x 470 mm (12,3 x 18,5 hüvelyk) méretig, 297 x 450 mm (11,7 x 17,7 hüvelyk) szélességben nyomtathat képeket vágójelekkel ellátva. A lap széléig kiérő képeket csak az 1. tálcából nyomtathat. A széltől-szélig vagy a lap széléig kiérő nyomtatás alapértelmezett beállítása a "ki". További információkért lásd az alkalmazás súgóját.

# **3** Speciális nyomtatási feladatok

# **Áttekintés**

Ebben a részben a következő speciális nyomtatási feladatok leírását találja:

- [A nyomtató-illesztőprogram funkcióinak használata](#page-75-0)
- [A regisztráció beállítása](#page-76-0)
- [Eltérő első oldal nyomtatása](#page-77-0)
- [Üres hátsó borító hozzáadása](#page-78-0)
- [Több oldal nyomtatása egyetlen papírlapra](#page-78-1)
- [Az opcionális 1. tálca működésének testreszabása](#page-79-0)
- [A nyomtatáshoz használt papír meghatározása](#page-80-0)
- [A feladattárolási funkciók használata](#page-82-0)
	- [Magánjellegű feladat nyomtatása](#page-82-1)
	- [Egy nyomtatási feladat tárolása](#page-83-0)
	- [Egy feladat gyorsmásolása](#page-84-0)
	- [Egy feladat lektorálása és fenntartása](#page-86-0)

# <span id="page-75-0"></span>**A nyomtató-illesztőprogram funkcióinak használata**

Amikor egy szoftveralkalmazásból nyomtat, számos nyomtatófunkció a nyomtató-illesztőprogramból érhető el. A Windows nyomtató-illesztőprogramokhoz való hozzáférésről lásd [Hozzáférés a nyomtató](#page-22-0)[illesztőprogramokhoz](#page-22-0).

**Megjegyzés** A nyomtató-illesztőprogramban és a szoftveralkalmazásban eszközölt beállítások általában hatálytalanítják kezelőpanelon végzett beállításokat. (A szoftveralkalmazásban eszközölt beállítások általában hatálytalanítják a nyomtatómeghajtóban végrehajtott beállításokat.)

#### **Leválogatás a nyomtatóval**

A nyomtató leválogatási funkciója lehetőséget ad több eredeti példány készítésére (összehordás), ami a következő előnyöket nyújtja:

- csökkenti a hálózati forgalmat
- gyorsabban visszatér a szoftveralkalmazáshoz
- valamennyi eredeti dokumentum

#### **A nyomtatóbeállítási információk elmentése**

A nyomtató-illesztőprogramok lehetővé teszik a leggyakrabban használt nyomtatóbeállítások alapértékként történő elmentését. Például beállíthatja az illesztőprogramban a kétoldalas (duplex) nyomtatást is.

A Windows 2000 és Windows XP minden illesztőprogramja, illetve a Windows 9X, Me és NT 4.0 PCL 6 és PCL 5e nyomtató-illesztőprogramjai segítségével mentheti a különböző nyomtatási feladatokra vonatkozó nyomtatási beállításokat. Például, lehet hogy egyszerre szeretne elkészíteni egy gyorsbeállítást a borítékokhoz, valamint egy dokumentum első lapjának fejléces papírra történő nyomtatásához.

### **Új nyomtató-illesztőprogram funkciók**

Keresse meg a Windows nyomtató-illesztőprogramban a **Gyorsbeállítások**, **Méretezés illesztés céljából** (bármely oldalméretet bármely oldalméretre) és a **Füzet nyomtatása** beállításokat, vagy olvassa el a nyomtató-illesztőprogram súgójában a további információkat.

### **Vízjelek nyomtatása**

A vízjel tulajdonképpen egy felirat, például "Szigorúan bizalmas", és a dokumentum minden egyes lapjának a háttereként kerül kinyomtatásra. Az elérhető opciókért nézze meg a meghajtót, vagy további információkért nézze meg a nyomtatómeghajtó on-line súgóját.

Macintosh rendszeren az illesztőprogramtól függően tudja kiválasztani az "Egyedi" beállítást, és megadni a kiválasztandó szöveget.

# <span id="page-76-0"></span>**A regisztráció beállítása**

A Regisztráció beállítása funkció segítségével helyezheti el kétoldalas (duplex) nyomtatás esetén az elülső és hátsó oldalon található képet a lap közepén. Ezen funkció segítségével a széltől-szélig nyomtatást úgy tudja beállítani, hogy a nyomtató a papírlap valamennyi élétől kb. 2 milliméter (0,1 hüvelyk) távolságig tud nyomtatni. A képelhelyezés mindegyik adagolótálcánál kissé eltérő. Az illesztési műveletet mindegyik tálcánál el kell végezni. A rendszergazda egy belső tálca regisztrációs oldala segítségével is kalibrálhatja a tálcákat.

## **A regisztráció beállítása**

- **1** Nyomja meg a  $\checkmark$  gombot a menü megnyitásához.
- **2** A ∧ vagy ▼ gombbal görgessen az ESZKÖZKONFIGURÁCIÓ menüpontra, és nyomja meg a  $\checkmark$  gombot.
- **3** A **A** és a ▼ gombok segítségével görgessen a NYOMTATÁSI MINŐSÉG beállításig, majd nyomja meg a  $\checkmark$  gombot.
- **4** A △ vagy ▼ gombbal görgessen az REGISZTRÁCIÓ BEÁLLÍTÁSA menüpontra, és nyomja meg a  $\checkmark$  gombot.

Egy tálcát egy FORRÁS megadásával választhat ki. Az alapértelmezett FORRÁS a 2. tálca. Amennyiben a 2. tálca regisztrációját szeretné végrehajtani, lépjen a 7. lépéshez. Egyébként folytassa az eljárást a következő lépéssel.

- **5** A vagy  $\blacktriangledown$  gombbal görgessen az FORRÁS menüpontra, és nyomja meg a  $\blacktriangledown$  gombot.
- **6** A **A** és a ▼ gombok segítségével válasszon ki egy tálcát, majd nyomja meg a ✓ gombot. Miután kiválasztott egy tálcát, a kezelőpanel kijelzője visszatér a REGISZTRÁCIÓ BEÁLLÍTÁSA menühöz.
- **7** A ▲ és a ▼ gombok segítségével görgessen a TESZTOLDAL NYOMTATÁSA beállításig, majd nyomja meg a  $\checkmark$  gombot.
- **8** Kövesse a kinyomtatott oldalon található utasításokat.

# <span id="page-77-0"></span>**Eltérő első oldal nyomtatása**

#### **Eltérő első lap nyomtatása**

Ezeket az útmutatásokat kövesse, amikor egy nyomtatási feladat során az első lapot máshogy akarja kinyomtatni, mint a többi lapot. Az itt leírt útmutató az 1. tálcára vonatkozik, azonban más tálcákból is lehetséges eltérő első oldal nyomtatása.

**1** Windows esetén válassza a "Más papír használata az első oldalhoz" funkciót a

nyomtatómeghajtójában. Válasszon ki egy tálcát az első oldalhoz, majd egy másikat a többi oldalhoz. Helyezze a kiválasztott tálcába az első oldalhoz választott papírt. (A kézi adagoláshoz helyezze a papírt az opcionális 1. tálcába, miután a nyomtatóra küldte a feladatot, és a nyomtató papírt kér.) Az opcionális 1. tálca megtöltéséhez helyezze a papírt a nyomtatandó oldalával felfelé, és a lap tetejével a nyomtató hátsó része felé fordítva.

Macintosh számítógépeknél válassza a "Első innen" és a "Maradék innen" beállítást a **Nyomtatás** párbeszédpanelben.

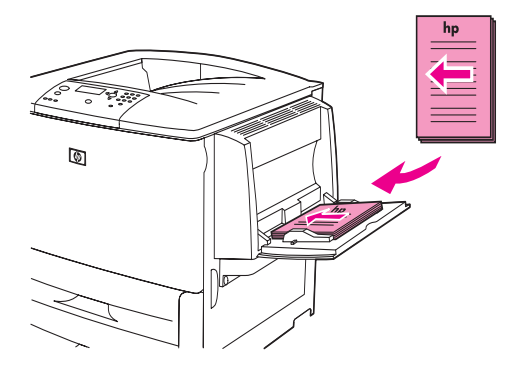

**Megjegyzés** Az, hogy hol és hogyan választhat a beállítások közül, a szoftveralkalmazástól és az adott nyomtatóillesztőprogramtól függ. (Lehetséges, hogy néhány opció csak a nyomtató-illesztőprogramon keresztül érhető el.)

> **2** A dokumentum további lapjait töltse egy másik tálcába. Az első és a további lapokat a papír típusa szerint is lehetséges kiválasztani. További információkat a [A nyomtatáshoz használt papír](#page-80-0)  [meghatározása](#page-80-0) című részben talál.

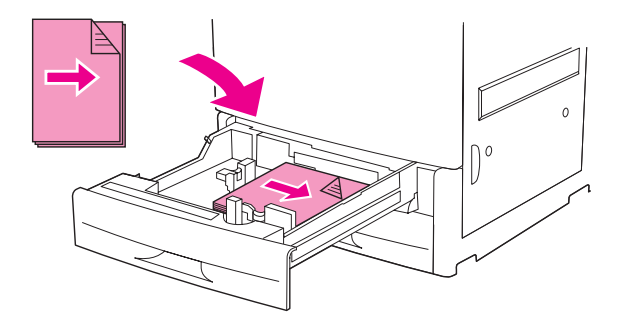

# <span id="page-78-0"></span>**Üres hátsó borító hozzáadása**

E beállítás segítségével üres lapokat adhat hozzá egy nyomtatási feladat végéhez.

Windows környezetben válassza az **Eltérő papír használata az első laphoz** beállítást a nyomtatóillesztőprogram **Papír** lapján, majd válassza a **Hátsó borító** beállítást. Itt kiválaszthatja a hátsó borítóhoz használandó papír forrását. A funkció kikapcsolásához válassza a **Nincs hátsó borító** beállítást.

# <span id="page-78-1"></span>**Több oldal nyomtatása egyetlen papírlapra**

Egy lapra akár több oldalt is nyomtathat. Néhány illesztőprogramban elérhető ez a funkció, amely a vázlatok kinyomtatásának egy költséghatékony módja.

Ha egy papírlapra egynél több oldalt szeretne nyomtatni, a nyomtató-illesztőprogramban keresse meg az elrendezés vagy az oldalak laponként beállítást. (Ezt néha 2-szeres, 4-szeres vagy n-szeres nyomtatásnak is nevezik.)

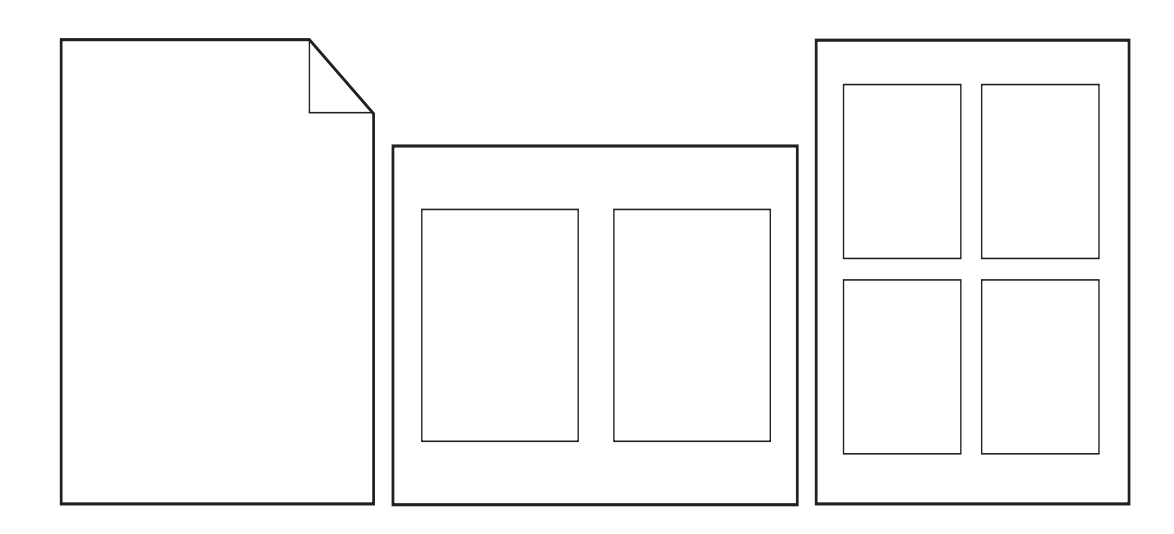

# <span id="page-79-0"></span>**Az opcionális 1. tálca működésének testreszabása**

Testreszabhatja az opcionális 1. tálcát, hogy megfeleljen a nyomtatási igényeinek.

A nyomtatót beállíthatja úgy, hogy az opcionális 1. tálcából nyomtasson:

- Amikor a tálca már fel van töltve, és 1. TÁLCA MÉRET=BÁRMELY MÉRET és 1. TÁLCA TÍPUS=BÁRMELY TÍPUS; (korábban **Első** mód). A nyomtatási sebesség kisebb lehet normál sebességnél.
- Kizárólag akkor, amikor a betöltött papírtípust a készülék kérte, és  $1.$  TÁLCA MÉRET=egy megadott méret, illetve 1. TÁLCA TÍPUSA=egy megadott típus (korábban **Kazetta** mód).

# **Nyomtatás az 1. tálcából, amikor a betöltött papírt kéri a nyomtató**

Amikor 1. TÁLCA MÉRET=egy megadott méret, illetve 1. TÁLCA TÍPUS=egy megadott típus (korábban **Kazetta** mód), a nyomtató ugyanúgy kezeli az 1. tálcát, mint a belső tálcákat. Ahelyett, hogy először az opcionális 1. tálcában keresne papírt, a nyomtató automatikusan a legalsó tálcától felfelé haladva keres papírt, vagy azzal a tálcával kezdi, amelyben a papír típusa vagy mérete megegyezik a beállításokkal, melyeket abban a nyomtatást végző programban állított be.

Ha lehetséges, a programban vagy a **Nyomtatás** párbeszédpanelben állítson be egy típust és egy méretet valamelyik tálca számára. Ha nem, a típust és a méretet a nyomtató kezelőpaneljéről állítsa be. (Lásd: [A nyomtatáshoz használt papír meghatározása.](#page-80-0))

Amikor 1. tálca méret=bármely méret és 1. tálca típus=egy megadott típus van beállítva a nyomtató kezelőpaneljén, a Papírkezelés menüben megjelenik egy beállítás, melynek segítségével **méret** és **típus** beállításokat adhat meg az opcionális 1. tálca számára.

# **Kézi lapadagolás az opcionális 1. tálcából**

A kézi adagolás funkció egy másik módja annak, hogy speciális papírra nyomtasson az opcionális 1. tálcából, például borítékra vagy fejléces papírra.

# <span id="page-80-0"></span>**A nyomtatáshoz használt papír meghatározása**

Beállíthatja úgy a nyomtatót, hogy a papírt *típus* (mint például sima vagy fejléces) és *méret* (mint például letter vagy A4-es) szerint válassza ki, szemben azzal a beállítással, amikor *forrás* (papírtálca) alapján választ papírt.

A Típus és Méret szerinti nyomtatás azt jelenti, hogy a nyomtató abból a tálcából húzza be a papírt, amelyben először talál a kiválasztott méretnek és típusnak megfelelő papírt. A papír típus szerinti, azaz nem forrás szerinti kiválasztása hasonló az ún. tálcazárhoz, mely megakadályozza, hogy speciális papírokat véletlenül használjon fel. (Azonban a BÁRMELY MÉRET, BÁRMELY TÍPUS vagy SIMA beállítások nem kapcsolják be a tálcazár funkciót.)

Például ha a 2. tálcát fejléces papírra konfigurálta, és az illesztőprogramban azt adja meg, hogy a sima papírra szeretne nyomtatni, akkor a nyomtató nem a 2. tálcáról fogja behúzni a fejléces nyomtatásra szánt papírt. Ehelyett a nyomtató arról a tálcáról húzza be a papírt, amelybe sima papírt töltött, és sima papírra is konfigurálta a nyomtató kezelőpanelén.

A papír típus és méret szerinti kiválasztásával jelentősen jobb eredményeket érhet el nehezebb papírra, fényes papírra és fóliákra történő nyomtatás esetén. A nem megfelelő beállítások használata gyenge nyomtatási minőséget eredményezhet. Mindig *típus* alapján nyomtassa a speciális médiákat, pl. a címkéket vagy a szürkeárnyalatos fóliákat. *Mindig méret* alapján nyomtasson borítékokat.

# **A papírtípus és -méret alapján történő nyomtatás előnyei**

Ha gyakran használ különböző típusú papírokat, akkor miután helyesen beállította a tálcákat, a továbbiakban a nyomtatások előtt nem kell ellenőriznie, hogy melyik tálcába milyen papírt töltött. Ez különösen akkor hasznos, amikor a nyomtató meg van osztva, és többen is töltenek vagy távolítanak el belőle papírt. A papírtípus és -méret alapján történő nyomtatás olyan funkció, amellyel biztos lehet abban, hogy a feladatok mindig a megfelelő papírra nyomtatódnak.

Ha nem biztos abban, hogy milyen típusú papírt tölt be (például bankposta vagy újrahasznosított papírte), akkor nézze meg a címkét a papírcsomagon. A támogatott papírtípusokkal kapcsolatos további tudnivalókat lásd: [Papírspecifikáció](#page-161-0), vagy keresse fel az alábbi webhelyet: [www.hp.com/support/lj9050\\_lj9040](http://www.hp.com/support/lj9050_lj9040/).

**Megjegyzés** A típust és a méretet hálózati nyomtatóknál a beágyazott webszerverből vagy a HP Web Jetadmin szoftverből is beállíthatja. (Lásd a nyomtatómeghajtó online súgóját.)

# **Nyomtatás papírtípus és -méret alapján**

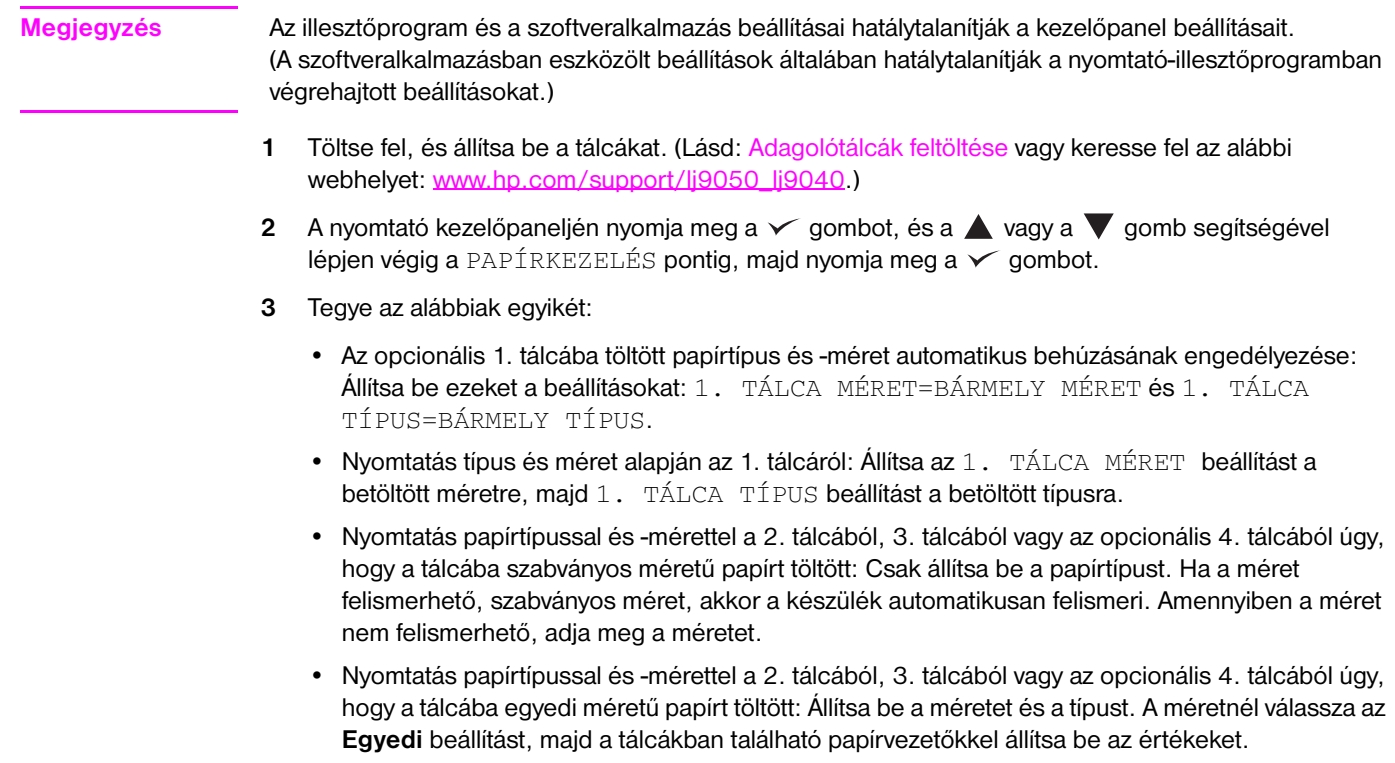

**4** Válassza ki a kívánt papírtípust és -méretet a programból vagy a nyomtató-illesztőprogramból.

# <span id="page-82-2"></span><span id="page-82-0"></span>**A feladattárolási funkciók használata**

Négy feladattárolási funkció érhető el a nyomtatón. Mindegyik csak akkor elérhető, ha a nyomtató rendelkezik merevlemezzel. A magánjellegű feladatok és a próbanyomat és megtartás feladatok a RAMban is elérhetőek (merevlemez telepítése ekkor nem szükséges).

- **Magánjellegű feladatok.** Ha magánjellegű feladatot küld a nyomtatóra, az nem nyomtatja ki, amíg be nem ír egy PIN-számot a nyomtatón.
- **Megőrzött feladatok.** Letölthet egy feladatot, mint pl. egy űrlapot, időbeosztást vagy naptárat a nyomtatóra, és engedélyezheti, hogy a többi felhasználó azt bármikor kinyomtathassa. A megőrzött feladatok az opcionális merevlemezre másolódnak, és nem törlődnek, ha a nyomtatóban elfogy a szabad memória.
- **Gyorsmásolási feladatok.** Egy másolási feladatból akárhány példányszámban nyomtathat másolatot, egy példányt pedig megőrizhet a merevlemezen. A feladat megőrzése által később is nyomtathat belőle másolatokat.
- **Lektorálás és fenntartás feladatok.** A lektorálási és fenntartási funkció használata gyors és könnyű módja egy feladat egy példányának kinyomtatására és lektorálására, majd a további példányok kinyomtatására.

A feladatvisszatartási funkciókhoz való hozzáféréshez a számítógépen keresztül kövesse az alábbi utasításokat: Azután olvassa el a kifejezetten a létrehozni kívánt feladattípusra vonatkozó részt.

**VIGYÁZAT!** Ha kikapcsolja a nyomtatót, valamennyi Gyorsmásolási feladat, Próbanyomat és megtartás és Magánjellegű feladat törlődik.

#### **Hozzáférés a nyomtató feladattárolási funkcióihoz**

#### **Windowsnál**

- **1** A **Fájl** menüben válassza a **Nyomtatás** pontot.
- **2** Kattintson a **Tulajdonságok** gombra, majd a **Feladattárolás** fülre.
- **3** Válassza ki a kívánt **Feladattárolási mód** opciót.

#### **Macintosh-nál**

Újabb illesztőprogramokban: Válassza a **Feladatvisszatartás** beállítást a nyomtatás párbeszédpanel legördülő menüjében. Régebbi illesztőprogramokban válassza a **Nyomtatóspecifikus beállítások** beállítást.

# <span id="page-82-1"></span>**Magánjellegű feladat nyomtatása**

A magánjellegű nyomtatási funkció lehetővé teszi egy felhasználónak, hogy a feladat addig ne nyomtatódjon ki, amíg azt egy 4 számjegyű személyi azonosító számmal (PIN) jóvá nem hagyja a nyomtató kezelőpaneljén. A PIN-t a felhasználó a nyomtató-illesztőprogramban határozza meg, és az a nyomtatási feladat részeként kerül a nyomtatóhoz.

**Megjegyzés** A magánjellegű feladatok funkció az elérhető RAM memóriát használja, ha a nyomtatóban nincsen merevlemez. E mód közepes vagy gyakori használatához a HP opcionális merevlemez telepítését javasolja.

#### **Magánjellegű feladatok létrehozása**

Ahhoz, hogy egy feladatot magánjellegűnek állítson be, az illesztőprogramban válassza a Magánjellegű feladat beállítást, adjon meg egy Felhasználónevet, egy Feladatnevet, és gépeljen be egy 4 jegyű PIN kódot. A feladat addig nem fog kinyomtatódni, amíg a felhasználó be nem gépeli a PIN-kódot a nyomtató kezelőpaneljén.

# **Magánjellegű feladatok felengedése**

A felhasználó a kezelőpanelről nyomtathatja ki a magánjellegű feladatot.

### **Magánjellegű feladatok felengedése**

- **1** Nyomja meg a  $\checkmark$  gombot.
- 2 A **A** vagy a  $\blacktriangledown$  gomb segítségével görgessen a Feladat visszakeresése ponthoz, majd nyomja meg a  $\checkmark$  gombot.
- **3** Lépjen végig a FELHASZNÁLÓNÉV beállításhoz, és nyomja meg a  $\checkmark$  gombot.
- **4** A  $\triangle$  vagy  $\nabla$  gombbal görgessen a feladathoz, és nyomja meg a  $\checkmark$  gombot.
- **5** A **A** vagy a **V** gomb segítségével görgessen a Nyomtatás ponthoz, majd nyomja meg a  $\checkmark$  gombot. (A Nyomtatás ikon mellett a  $\bullet$  jelnek kell megjelenni.)
- **6** Használja a számbillentyűzetet a PIN-kód megadásához, majd nyomja meg a  $\checkmark$  gombot.

# **Magánjellegű feladat törlése**

Egy magánjellegű feladat automatikusan törlődik a nyomtató merevlemezéről, miután a felhasználó kinyomtatta. Ha egy feladatot annak kinyomtatása nélkül szeretne törölni, kövesse az alábbi utasításokat.

## **Magánjellegű feladatok törlése**

- **1** Nyomja meg a  $\checkmark$  gombot.
- **2** A vagy a gomb segítségével görgessen a Feladat visszakeresése ponthoz, majd nyomja meg a  $\checkmark$  gombot.
- **3** Lépjen végig a FELHASZNÁLÓNÉV beállításhoz, és nyomja meg a  $\checkmark$  gombot.
- **4** A  $\triangle$  vagy  $\nabla$  gombbal görgessen a feladathoz, és nyomja meg a  $\checkmark$  gombot.
- **5** A  $\triangle$  vagy a  $\nabla$  gomb segítségével görgessen a Törlés ponthoz, majd nyomja meg a  $\checkmark$  gombot. (A Törlés mellett a  $\theta$  jel kell megjelenjen.)
- **6** Használja a számbillentyűzetet a PIN-kód megadásához, majd nyomja meg a  $\checkmark$  gombot.

# <span id="page-83-0"></span>**Egy nyomtatási feladat tárolása**

A felhasználó letölthet egy nyomtatási feladatot a nyomtató merevlemezére anélkül, hogy kinyomtatná az adott feladatot. A felhasználó azután a feladatot később bármikor kinyomtathatja a nyomtató kezelőpaneljének a segítségével. Például lehetséges, hogy egy felhasználó le akar tölteni egy személyes űrlapot, kalendáriumot vagy egy könyvelési formanyomtatványt, amihez más felhasználók is hozzáférhetnek és azt kinyomtathatják.

Egy nyomtatási feladat merevlemezen történő tárolásához a nyomtatáskor válassza a **Tárolt feladat** beállítást az illesztőprogramban.

**Megjegyzés** A tárolt feladat funkció a nyomtató elérhető RAM memóriáját használja, ha a nyomtatóban nincsen merevlemez. E mód közepes vagy gyakori használatához a HP opcionális merevlemez telepítését javasolja.

### **Tárolt feladatok létrehozása**

A nyomtató-illesztőprogramban válassza a **Tárolt feladat** beállítást, és adjon meg egy felhasználónevet és egy feladatnevet. A feladat addig nem nyomtatódik ki, amíg valaki nem kéri a nyomtatónál. Lásd: [Tárolt](#page-84-1)  [feladat nyomtatása](#page-84-1).

# <span id="page-84-1"></span>**Tárolt feladat nyomtatása**

A felhasználó a nyomtató merevlemezén tárolt feladatot a kezelőpanelnél tudja kinyomtatni:

## **Tárolt feladat kinyomtatása**

- **1** Nyomja meg a  $\checkmark$  gombot.
- 2 A **A** vagy a  $\blacktriangledown$  gomb segítségével görgessen a Feladat visszakeresése ponthoz, majd nyomja meg a  $\checkmark$  gombot.
- **3** Lépjen végig a FELHASZNÁLÓNÉV beállításhoz, és nyomja meg a  $\checkmark$  gombot.
- **4** A  $\triangle$  vagy  $\nabla$  gombbal görgessen a feladathoz, és nyomja meg a  $\checkmark$  gombot.
- **5** Az alapértelmezett példányszám nyomtatásához nyomja meg a  $\checkmark$  gombot. Amikor a  $\checkmark$  jel van kiválasztva, a kijelző  $Másolatch=n$  feliratra vált. A szám módosításához használja a számbillentyűzetet, vagy a  $\blacktriangle$  és a  $\blacktriangledown$  gombokat egy új szám megadásához, majd nyomja meg a  $\checkmark$  gombot.

Ha egy feladat kinyomtatásához PIN-kód szükséges, a  $\bigoplus$  jelenik meg a Nyomtatás parancs mellett. Lásd: [Magánjellegű feladat nyomtatása.](#page-82-1)

# <span id="page-84-2"></span>**Egy tárolt feladat törlése**

A nyomtató merevlemezén tárolt feladatokat a nyomtató kezelőpaneljén lehet törölni.

# **Egy tárolt feladat törlése**

- **1** Nyomja meg a  $\checkmark$  gombot.
- **2** A vagy a gomb segítségével görgessen a Feladat visszakeresése ponthoz, majd nyomja meg a  $\checkmark$  gombot.
- **3** Lépjen végig a FELHASZNÁLÓNÉV beállításhoz, és nyomja meg a  $\times$  gombot.
- **4** A ▲ vagy ▼ gombbal görgessen a feladathoz, és nyomja meg a √ gombot.
- **5** A  $\triangle$  vagy a  $\nabla$  gomb segítségével görgessen a Törlés ponthoz, majd nyomja meg a  $\checkmark$  gombot.

Ha egy feladat törléséhez PIN-kód szükséges, a  $\bigoplus$  jelenik meg a Törlés parancs mellett. Lásd: [Magánjellegű feladat nyomtatása](#page-82-1).

# <span id="page-84-0"></span>**Egy feladat gyorsmásolása**

A gyorsmásolási funkció kinyomtat egy feladatot a kívánt példányszámban, és egy másolatot elment a nyomtató merevlemezére. A feladat további példányait később is ki lehet nyomtatni. Ezt a funkciót ki lehet kapcsolni a meghajtóban.

A nyomtatón tárolható Gyorsmásolási feladatok alapértelmezett száma 32. A kezelőpanel segítségével módosíthatja ezt az alapértelmezett számot. Lásd: [FELADATTÁROLÁSI KORLÁT=32](#page-180-0).

#### **Gyorsmásolási feladatok létrehozása**

**VIGYÁZAT!** Ha a nyomtatónak további szabad helyre van szüksége újabb gyorsmásolási feladatok tárolásához, a nyomtató elkezdi letörölni a már tárolt gyorsmásolási feladatokat, kezdve a legrégebbi feladattal. Ha egy feladatot tartósan tárolni kíván, és meg akarja óvni a törléstől, amikor a nyomtatónak szabad helyre van szüksége, akkor válassza a **Tárolt feladat** beállítást a **Gyorsmásolás** beállítás helyett.

> A nyomtató-illesztőprogramban válassza a **Gyorsmásolás** beállítást, és adjon meg egy felhasználónevet és egy feladatnevet.

> Amikor nyomtatásra küldi a feladatot, a nyomtató a nyomtató-illesztőprogramban beállított példányszámot nyomtat ki. Ha nagyobb példányszámban szeretne gyorsmásolni, lásd: [Gyorsmásolási feladatok további](#page-85-0)  [példányainak nyomtatása.](#page-85-0)

# <span id="page-85-0"></span>**Gyorsmásolási feladatok további példányainak nyomtatása**

Ez a rész azt írja le, hogyan nyomtathat további példányokat a nyomtató merevlemezén tárolt feladatokról.

#### **Egy gyorsmásolási feladat további példányainak nyomtatása**

- **1** Nyomja meg a  $\checkmark$  gombot.
- 2 A  $\blacktriangle$  vagy a  $\blacktriangledown$  gomb segítségével görgessen a Feladat visszakeresése ponthoz, majd nyomja meg a  $\checkmark$  gombot.
- **3** Lépjen végig a FELHASZNÁLÓNÉV beállításhoz, és nyomja meg a  $\checkmark$  gombot.
- **4** A vagy gombbal görgessen a feladathoz, és nyomja meg a  $\checkmark$  gombot.
- **5** Az alapértelmezett példányszám nyomtatásához folytassa a következő lépésnél. Egyébként a nyomtatandó példányszám ellenőrzéséhez vagy módosításához:
	- **a** A **A** vagy a **V** gomb segítségével görgessen a Másolatok ponthoz, majd nyomja meg a  $\checkmark$  gombot. A nyomtatandó példányszám az ablak tetején látható.
	- **b** A szám módosításához használja a számbillentyűzetet, vagy a  $\triangle$  és a  $\blacktriangledown$  gombokat egy új szám megadásához, majd nyomja meg a  $\checkmark$  gombot.
- **6** A **A** vagy a **V** gomb segítségével görgessen a Nyomtatás ponthoz, majd nyomja meg a gombot. A nyomtatási feladat kinyomtatódik.

Ha a Nyomtatás parancs mellett  $\bigoplus$  látható, a feladat kinyomtatásához PIN-kód szökséges. Lásd: [Magánjellegű feladat nyomtatása](#page-82-1).

# **Gyorsmásolási feladat törlése**

Ha már nincsen szüksége egy adott gyorsmásolási feladatra, törölje azt a nyomtatónál. Ha a nyomtatónak további szabad helyre van szüksége új gyorsmásolási feladatok tárolásához, a nyomtató automatikusan elkezdi letörölni a már tárolt nyomtatási feladatokat, kezdve a legrégebbi feladattal.

**Megjegyzés** A tárolt gyorsmásolási feladatokat a kezelőpanelről, illetve a HP Web Jetadmin programból is törölheti.

#### **Gyorsmásolási feladat törlése**

- **1** Nyomja meg a  $\checkmark$  gombot.
- 2 A  $\blacktriangle$  vagy a  $\nabla$  gomb segítségével görgessen a Feladat visszakeresése ponthoz, majd nyomja meg a  $\checkmark$  gombot.
- **3** Lépjen végig a FELHASZNÁLÓNÉV beállításhoz, és nyomja meg a  $\checkmark$  gombot.
- **4** A  $\triangle$  vagy  $\triangledown$  gombbal görgessen a feladathoz, és nyomja meg a  $\triangle$  gombot.
- **5** A ▲ vagy a ▼ gomb segítségével görgessen a Törlés ponthoz, majd nyomja meg a  $\checkmark$  gombot.

Ha egy feladat törléséhez PIN-kód szükséges, a  $\bigoplus$  jelenik meg a  $\text{Tor}(1)$ és parancs mellett. Lásd: [Magánjellegű feladat nyomtatása](#page-82-1).

# <span id="page-86-0"></span>**Egy feladat lektorálása és fenntartása**

A próbanyomat és megtartás funkció használata gyors és könnyű módja egy feladat egy példányának kinyomtatására és ellenőrzésére, majd a további példányok kinyomtatására.

Ha egy feladatot tartósan tárolni kíván, és meg akarja óvni a törléstől, amikor a nyomtatónak szabad helyre van szüksége, akkor az illesztőprogramban válassza a **Tárolt feladat** beállítást.

A próbanyomat és megtartás funkció az elérhető RAM memóriát használja, ha a nyomtatóban nincsen merevlemez. E mód közepes vagy gyakori használatához a HP opcionális merevlemez telepítését javasolja.

### **Próbanyomat és megtartás feladat létrehozása**

**VIGYÁZAT!** Ha a nyomtatónak további szabad helyre van szüksége újabb próbanyomat és megtartás feladatok tárolásához, a nyomtató elkezdi letörölni a már próbanyomat és megtartás feladatokat, kezdve a legrégebbi feladattal. Ha egy feladatot tartósan tárolni kíván, és meg akarja óvni a törléstől, amikor a nyomtatónak szabad helyre van szüksége, akkor válassza a **Tárolt feladat** beállítást a **Próbanyomat és megtartás** beállítás helyett.

> A nyomtató-illesztőprogramban válassza a **Próbanyomat és megtartás** beállítást, és adjon meg egy felhasználónevet és egy feladatnevet.

A nyomtató kinyomtatja a feladat egy példányát, amelyet ellenőrizhet. Majd lásd: [Egy fenntartott feladat](#page-86-1)  [hátralevő példányainak kinyomtatása.](#page-86-1)

# <span id="page-86-1"></span>**Egy fenntartott feladat hátralevő példányainak kinyomtatása**

A felhasználó a kezelőpanelről nyomtathatja ki a nyomtató merevlemezén megőrzött feladat hátralevő példányait.

#### **Próbanyomat és megtartás feladat kinyomtatása**

- **1** Nyomja meg a  $\checkmark$  gombot.
- 2 A  $\blacktriangle$  vagy a  $\nabla$  gomb segítségével görgessen a Feladat visszakeresése ponthoz, majd nyomja meg a  $\checkmark$  gombot.
- **3** Lépjen végig a FELHASZNÁLÓNÉV beállításhoz, és nyomja meg a  $\checkmark$  gombot.
- **4** A vagy gombbal görgessen a feladathoz, és nyomja meg a  $\checkmark$  gombot.
- **5** A  $\triangle$  vagy a  $\triangledown$  gomb segítségével görgessen a Nyomtatás ponthoz, majd nyomja meg a gombot. A nyomtató a számítógép kérésére kinyomtatja a hátralévő példányszámot.

Ha a Nyomtatás parancs mellett  $\bigoplus$  látható, a feladat kinyomtatásához PIN-kód szökséges. Lásd: [Magánjellegű feladat nyomtatása](#page-82-1).

# **Egy megtartott feladat törlése**

Amikor egy felhasználó egy próbanyomat és megtartás feladatot küld, akkor a nyomtató automatikusan törli az adott felhasználó korábbi próbanyomat és megtartás feladatait. Ha még nincs próbanyomat és megtartás feladat azonos feladatnévvel, és a nyomtatónak további helyre van szüksége, lehet, hogy a nyomtató letöröl más próbanyomat és megtartás feladatokat, a legrégebbivel kezdve.

## **Próbanyomat és megtartás feladat törlése**

- **1** Nyomja meg a  $\checkmark$  gombot.
- 2 A  $\blacktriangle$  vagy a  $\blacktriangledown$  gomb segítségével görgessen a Feladat visszakeresése ponthoz, majd nyomja meg a  $\checkmark$  gombot.
- **3** Lépjen végig a FELHASZNÁLÓNÉV beállításhoz, és nyomja meg a  $\times$  gombot.
- **4** A **A** vagy ▼ gombbal görgessen a feladathoz, és nyomja meg a √ gombot.
- **5** A  $\triangle$  vagy a  $\triangledown$  gomb segítségével görgessen a Törlés ponthoz, majd nyomja meg a  $\checkmark$  gombot.

Ha egy feladat törléséhez PIN-kód szükséges, a  $\bigoplus$  jelenik meg a  $\text{Tor}(1)$ és parancs mellett. Lásd: [Magánjellegű feladat nyomtatása](#page-82-1).

# 4 Biztonsági funkciók

# **Áttekintés**

Ez a rész a nyomtatóval kapcsolatos fontos biztonsági tudnivalókat mutatja be:

- [Biztonságos lemeztörlés](#page-89-0)
- **[Biztonsági zár](#page-90-0)**
- [Feladattárolási funkciók](#page-90-1)

# <span id="page-89-0"></span>**Biztonságos lemeztörlés**

Előfordulhat, hogy a nyomtató merevlemezén a törölt adatokat védeni kell a jogosulatlan hozzáférés elől. A Biztonságos lemeztörlés olyan biztonsági funkció, melyet a merevlemezen tárolt nyomtatási feladatok biztonságos törlésére használhat.

A biztonsági szinteket a HP WEb Jetadmin segítségével állíthatja be. A Biztonságos lemeztörlésnek három szintje lehetséges:

Nem biztonságos gyorstörlés

Ez egy egyszerű, fájl-táblázat törlési funkció. A fájlhoz vezető útvonalat a rendszer törli, de a tényleges adatok a lemezen maradnak, míg további adattárolási műveletek felül nem írják azokat. Ez a leggyorsabb törlési mód. A Nem biztonságos gyorstörlés az alapértelmezett törlési mód.

Biztonságos gyorstörlés

A fájlhoz vezető útvonalat a rendszer törli, és az adatot egy tényleges, hasonló karaktermintázattal írja felül. Ez lassabb, mint a Nem biztonságos gyorstörlés, de a rendszer minden adatot felülír. A Biztonságos gyorstörlés megfelel az USA Honvédelmi minisztériumának 5220-22.M elnevezésű, lemeztörlésre vonatkozó követelményeinek.

Biztonságos tisztítótörlés

Ez a szint hasonló a Biztonságos gyorstörlés módhoz. Azonban az adatokat a rendszer ismételten felülírja egy olyan algoritmussal, mely megakadályozza, hogy bármilyen adat a lemezen maradjon. Ez a mód befolyásolja a teljesítményt. A Biztonságos tisztítótörlés megfelel az USA Honvédelmi minisztériumának 5220-22.M elnevezésű, lemez tisztítótörlésére vonatkozó követelményeinek.

# **Módosított adatok**

A Biztonságos lemeztörlés funkció által módosított (befolyásolt) adatok azokat az ideiglenes fájlokat is magukban foglalják, amelyeket a rendszer a nyomtatási és másolási műveletek során készít, illetve a tárolt feladatokat, a próbanyomat és megtartás feladatokat, a lemez-alapú betűkészleteket és a lemezalapú makrókat (formátumokat). Ne feledje, hogy a tárolt feladatokat csak akkor írja biztonságosan felül a rendszer, ha a megfelelő törlési mód kiválasztását követően az eszköz Feladat visszakeresése menüjének segítségével törli azokat. (Lásd: [Egy tárolt feladat törlése](#page-84-2).) Ez a funkció nem befolyásolja a flash-alapú nyomtató nem felejtő RAM (NVRAM) tárában tárolt adatokat, amelyek az alapértelmezett nyomtatóbeállításokat, az oldalszámlálókat és egyéb adatokat tartalmazzák. Ez a funkció nem befolyásolja a rendszer RAM lemezén (amennyiben létezik ilyen) tárolt adatokat. Ez a funkció nem befolyásolja a flash-alapú rendszerindításhoz használatos RAM tárban tárolt adatokat.

A Biztonságos lemeztörlési mód módosítása nem írja felül az előző lemezadatokat, és nem jár azonnali teljes lemeztisztítással sem. A Biztonságos lemeztörlési mód módosítása azt az eljárást változtatja, amelyet a nyomtató használ az ideiglenes adatok törlésére a módosítás után.

# **Hozzáférés a Biztonságos lemeztörléshez**

A Biztonságos lemeztörlés funkcióhoz a HP Web Jetadmin segítségével férhet hozzá.

# **További tudnivalók**

A HP Biztonságos lemeztörlés funkcióval kapcsolatos további tudnivalókért tekintse át a HP támogatási füzetét, vagy keresse fel az alábbi webhelyet: [www.hp.com/go/webjetadmin\)](http://www.hp.com/go/webjetadmin/).

# <span id="page-90-0"></span>**Biztonsági zár**

A biztonsági zár olyan mechanikus zárat jelent, amelyet a belső számítógéprészek védelme érdekében alkalmazhat. Az opcionális EIO tartozékokat ez azonban nem védi. Vásárolja meg a zárszerkezet külön, majd szerelje fel a termékre.

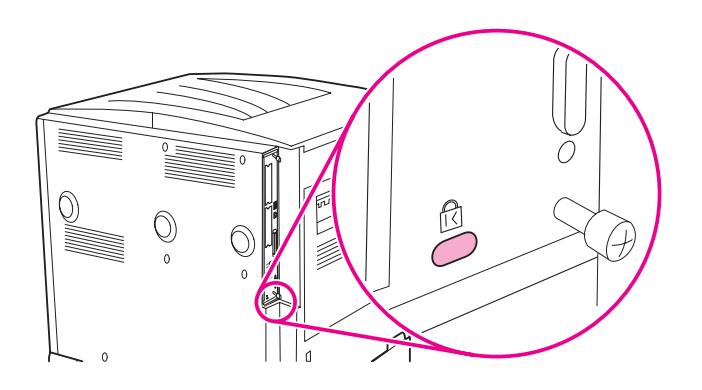

# <span id="page-90-1"></span>**Feladattárolási funkciók**

Több feladattárolási funkció is elérhető a nyomtatón. E funkciók közé tartoznak pl. a magánjellegű feladatok, a nyomtatási feladatok tárolása, a gyorsmásolási feladatok, és a próbanyomtatási és megtartási feladatok.

A feladattárolási funkciókkal kapcsolatos további információkat ebben a részben talál: [A feladattárolási](#page-82-2)  [funkciók használata](#page-82-2).

# A nyomtató karbantartása

# **Áttekintés**

Ez a rész ismerteti a nyomtató karbantartására vonatkozó alapvető tudnivalókat.

- [A nyomtató tisztítása](#page-93-0)
- [Nyomtató karbantartási csomag](#page-95-0)
- [A nyomtatópatron kezelése](#page-96-0)
- [A nyomtatópatron állapota](#page-98-0)

# <span id="page-93-0"></span>**A nyomtató tisztítása**

# **Általános tisztítás**

A nyomtatási minőség megőrzéséhez a következő alkalmakkor mindig alaposan tisztítsa meg a nyomtatót:

- nyomtatópatron-csere alkalmával,
- ha problémák jelentkeznek a nyomtatási minőséggel kapcsolatosan.

Vízzel enyhén megnedvesített törlőruhával tisztítsa meg a nyomtató külsejét. A nyomtató belsejét száraz, szöszmentes ruhával tisztítsa meg. Tartsa be a következő oldalon található, a tisztítási feladatokra vonatkozó valamennyi figyelmeztetést!

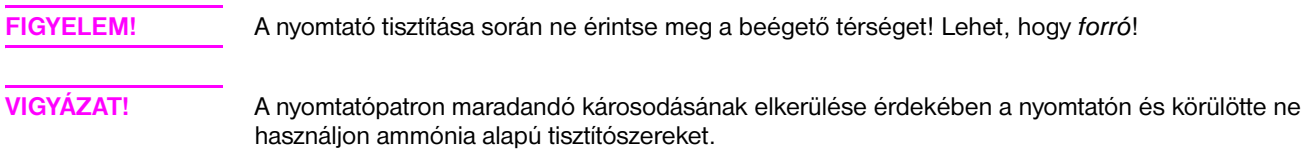

#### **A nyomtató tisztításának menete**

**1** Mielőtt nekifogna a következő lépéseknek, kapcsolja ki a nyomtatót és húzza ki az összes kábelt, a tápkábellel együtt.

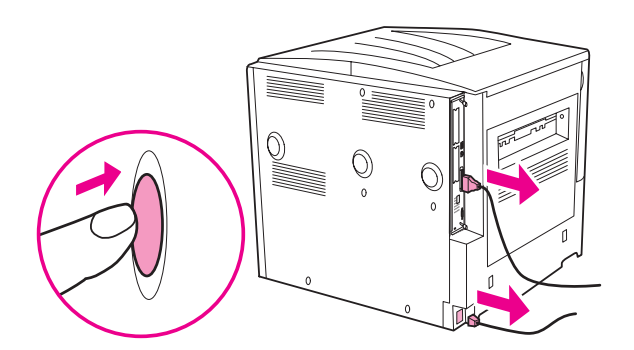

**2** Nyissa ki a nyomtató előlapját, és vegye ki a nyomtatópatront.

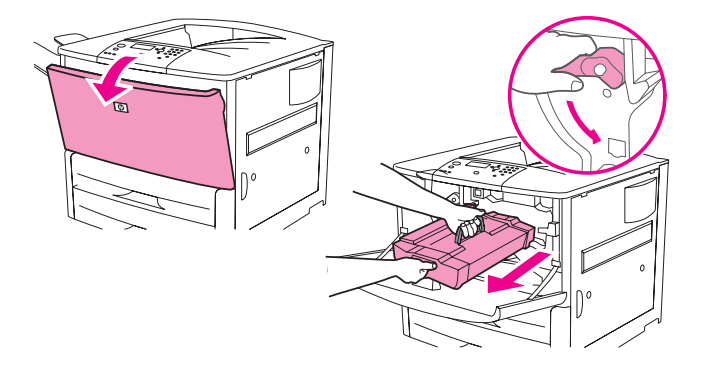

**VIGYÁZAT!** A nyomtatópatron rongálódását elkerülendő használja mindkét kezét, amikor kiemeli a patront a nyomtatóból.

> Ügyeljen arra, hogy ne érje néhány percnél tovább fény a nyomtatópatront. Takarja le a nyomtatópatront, miután kivette a nyomtatóból.

**Megjegyzés** Ha festék került a ruhájára, akkor száraz ronggyal törölje le, és hideg vízben mossa ki a ruháját. *A meleg víz csak jobban beledolgozza a festéket a szövetbe*.

> **3** Száraz, szöszmentes ruhával töröljön le minden piszkot a papírútvonal részről, a regisztrálógörgőről és a nyomtatópatron fészkéről.

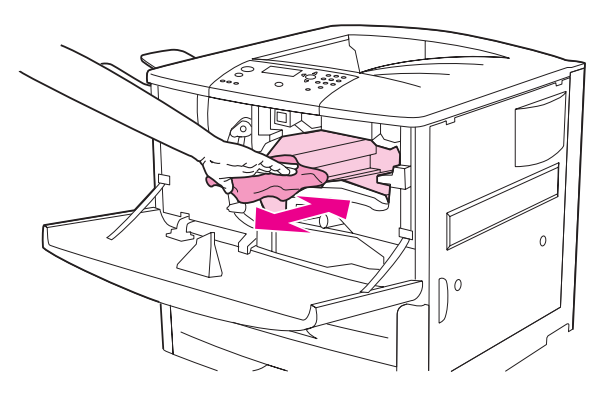

**4** Cserélje ki a nyomtatópatront.

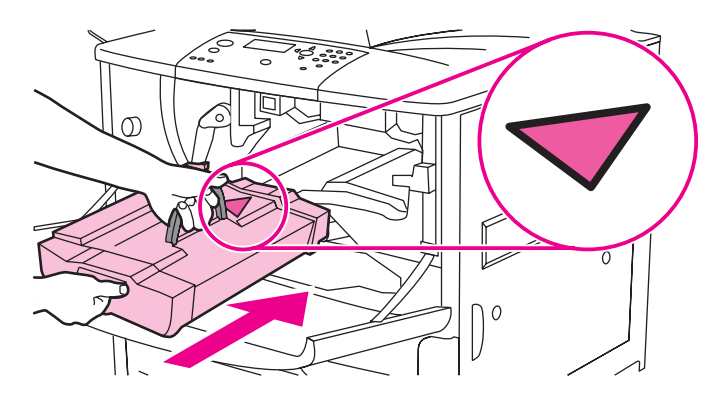

**5** Fordítsa vissza a zöld kart a zárt állásba.

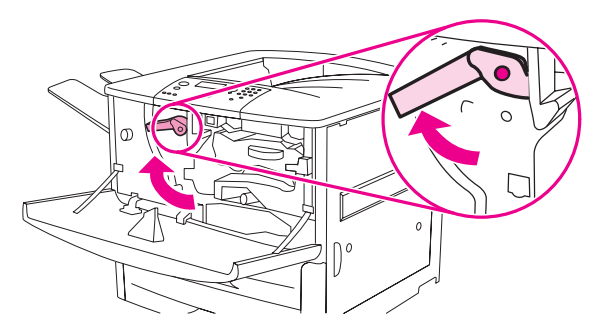

**6** Csukja vissza az előlapot, csatlakoztassa újra a kábeleket és kapcsolja be a nyomtatót.

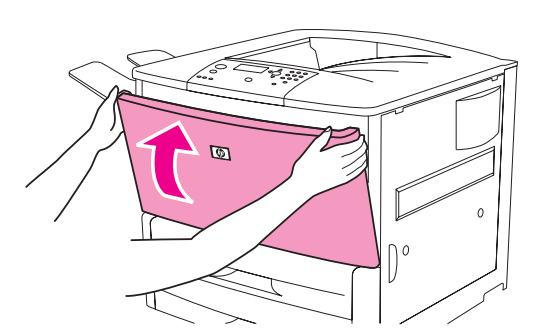

# <span id="page-95-0"></span>**Nyomtató karbantartási csomag**

**Megjegyzés** A nyomtatókarbantartási készlet fogyóeszköznek számít, és nem vonatkozik rá a garancia.

Az optimális nyomtatási minőség elérése érdekében a HP javasolja, hogy a kb. 350 000 oldalanként használja a nyomtatókarbantartási készletet. Előfordulhat, hogy ennél gyakrabban kell kicserélnie a készletet, attól függően, hogy milyen típusú nyomtatási feladatokat végez általában. Ha kérdése van azzal kapcsolatban, milyen gyakran kell a nyomtatókarbantartási készletet alkalmaznia, lépjen kapcsolatba az ügyfélszolgálattal ezen a címen: [www.hp.com/support/lj9050\\_lj9040](http://www.hp.com/support/lj9050_lj9040/).

Amikor a kezelőpanelen megjelenik a VÉGEZZEN NYOMTATÓKARBANTARTÁST üzenet, be kell szereznie egy nyomtató karbantartási csomagot, és telepítenie kell az új alkatrészeket. A 110 V-os készlet alkatrészszáma: C9152A. A 220 V-os készlet alkatrészszáma: C9153A. A nyomtatókarbantartási készlet két 1. típusú görgőt, hét 2. típusú görgőt, egy átvivőhenger-szerelvényt és egy beégetőműszerelvényt tartalmaz. A készlet-összetevők telepítésére vonatkozó részletes tudnivalók a nyomtatókarbantartási készlet dobozában találhatók.

Miután telepítette az új karbantartási készletet, állítsa vissza a nyomtató karbantartási számlálóját alaphelyzetbe.

# **A nyomtató karbantartási számlálójának visszaállítása**

- **1** Kapcsolja ki a nyomtatót.
- **2** Kapcsolja be a nyomtatót.
- **3** Ha elindul a memória-számláló, nyomja le és tartsa úgy a  $\checkmark$  gombot.
- **4** Ha a három LED világít, nyomja meg töbször a ▲ gombot, amíg a képernyőn megjelenik az ÚJ KARBANTARTÁSI KÉSZLET felirat.
- **5** Nyomja meg a  $\checkmark$  gombot.

Ha az üzenet nem tűnik el,

- **1** A ▲ vagy ▼ gombbal görgessen a ESZKÖZKONFIGURÁCIÓ menüpontra.
- **2** A ∧ vagy a ∇ gomb segítségével görgessen a VISSZAÁLLÍTÁSOK ponthoz.
- **3** Nyomja meg a  $\checkmark$  gombot.
- **4** A ∧ vagy a ∇ gomb segítségével görgessen a KARBANTARTÁSI ÜZENET TÖRLÉSE ponthoz.
- **5** Nyomja meg a  $\checkmark$  gombot.

Az alábbi lépéseket követve nyomtasson egy konfigurációs oldalt, amely segítségével megállapíthatja, sikerült-e nullára állítania a karbantartási készlet számlálóját.

# **Konfigurációs oldal nyomtatása**

- **1** Nyomja meg a  $\checkmark$  gombot.
- **2** A **A** vagy a **v** gomb segítségével görgessen a **INFORMÁCIÓ** ponthoz, majd nyomja meg a  $\checkmark$  gombot.
- **3** A **▲** és a ▼ gombok segítségével görgessen a KONFIGURÁCIÓ NYOMTATÁSA beállításig, majd nyomja meg a  $\checkmark$  gombot.

A nyomtató karbantartási csomag telepítésével kapcsolatosan a csomaghoz mellékelt útmutatásban talál további tájékoztatást.

# <span id="page-96-0"></span>**A nyomtatópatron kezelése**

Új, eredeti HP nyomtatópatron (C8543X) használatakor a következő kellékkel kapcsolatos információkhoz juthat hozzá:

- a nyomtatópatron hátralévő élettartama
- a hátralévő lapok becsült száma
- a kinyomtatott lapok száma
- egyéb kellék információk

## **A nyomtatópatron hitelesítése**

Amikor egy nyomtatópatront a nyomtatóba helyez, a nyomtató jelzi, ha az nem eredeti HP nyomtatópatron. Ha használt HP patront helyez át egy másik HP nyomtatóból, akkor a nyomtatónak akár 20 nyomtatott oldalba is telhet, míg megkapja a jelzést, hogy a patron eredeti HP alkatrész.

Ha a nyomtató kezelőpaneljén megjelenő üzenet szerint ez nem eredeti HP nyomtatópatron, pedig Ön úgy tudja, hogy HP patront vásárolt, keresse fel az alábbi webhelyet: [www.hp.com/go/anticounterfeit.](http://www.hp.com/go/anticounterfeit/)

### **Nem HP nyomtatópatronok**

A Hewlett-Packard Company nem javasolja a nem-HP nyomtatópatronok használatát, legyen az akár új, akár újragyártott. Mivel nem HP termékek, a HP nem tudja befolyásolni vagy szabályozni a szerkezetüket vagy a minőségüket. Ha a nyomtató valamely, nem HP nyomtatópatron használata következtében szorul javításra, akkor erre a nyomtató jótállása *nem* vonatkozik.

### **A nyomtatópatron tárolása**

Ne vegye ki a nyomtatópatront a csomagolásból, amíg nem akarja használni.

**VIGYÁZAT!** A nyomtatópatron károsodásának megelőzése érdekében ne tegye ki azt néhány percnél hosszabb ideig fénynek.

# **A festékszint ellenőrzése**

A festékszint ellenőrizhető a nyomtató kezelőpanelje, a beágyazott webszerver, a nyomtatószoftver és a HP Web Jetadmin segítségével.

#### **A nyomtató kezelőpaneljének használata**

- **1** A  $\checkmark$  megnyomásával nyissa meg a Menü elemet.
- **2** A **△** vagy a ▼ gomb segítségével válassza ki a INFORMÁCIÓ pontot, majd nyomja meg a  $\checkmark$  gombot.
- **3** A  $\blacktriangle$  vagy a  $\blacktriangledown$  gomb segítségével válassza ki a KELLÉKÁLLAPOT OLDAL NYOMTATÁSA menüpontot, majd nyomja meg a  $\checkmark$  gombot.
- 4 Nyomja meg a  $\checkmark$  gombot a kellékállapot oldal kinyomtatásához. A kellékállapot oldalról további információkat lásd: [Kellékállapot oldal.](#page-152-0)

## **A beágyazott Webszerver használata**

- **1** A webböngészőben adja meg a nyomtató honlapjának az IP-címét. Ezzel a nyomtató állapot lapjára lép.
- **2** A képernyő bal oldalán, kattintson a **Kellékállapot**-ra. Ezzel a kellékállapot oldalhoz kerül, amelyen a festékszinttel kapcsolatos információt olvashatja. A kellékállapot oldalról további információkat lásd: [Kellékállapot oldal](#page-152-0) .

## **A nyomtatószoftver használata**

E funkció használatához az alábbi feltételeknek kell teljesülniük:

- A HP Eszköztár telepítve van a számítógépre. (A HP Eszköztár a tipikus szoftvertelepítés részeként automatikusan telepítésre kerül.)
- A nyomtatónak hálózathoz csatlakozik.
- A számítógép rendelkezik internet-hozzáféréssel.

#### **A nyomtatási szoftver használata**

**1** Válassza a **Start** menü **Programok** elemét, majd kattintson a **HP eszköztár** sorra.

A HP Eszköztár egy webböngészőben nyílik meg.

**2** Kattintson az ablak bal oldalán található **Állapot** fülre, majd kattintson a **Kellékállapot** lehetőségre.

**Megjegyzés** Ha kellékeket szeretne rendelni, kattintson a **Kellékek rendelése** gombra. Ekkor egy böngésző nyílik meg egy URL-címmel, melynek segítségével kellékeket vásárolhat. Válassza ki a megrendelni kívánt kelléket, és fejezze be a rendelési folyamatot.

#### **A HP Web Jetadmin használata**

Válassza ki a nyomtatóeszközt a HP Web Jetadmin alkalmazásban. Az eszközállapot oldal tartalmazza a festékszint információt.

# <span id="page-98-0"></span>**A nyomtatópatron állapota**

E lépések alapján járjon el, ha a nyomtatópatronra vonatkozó üzenetet kap, vagy amikor módosítani vagy cserélni szeretne egy nyomtatópatront.

# **Nyomtatópatron rendelése**

Amikor a nyomtatópatronban a festék kifogyóban van, a kezelőpanelen a RENDELJEN PATRONT üzenet jelenik meg.

Ha a nyomtató a RENDELJEN PATRONT üzenet megjelenését követően tovább nyomtat, a KEVÉS A FESTÉK beállítás FOLYTATÁS lehetőségre van beállítva (alapértelmezett beállítás).

Ha a nyomtató a kevés festékre figyelmeztető hibaüzenet megjelenésekor abbahagyja a nyomtatást, a KEVÉS A FESTÉK beállítás STOP értékre van állítva. A nyomtatás folytatásához nyomja meg a  $\checkmark$  gombot.

A RENDELJEN PATRONT üzenet addig nem tűnik el, míg a felhasználó ki nem cseréli a patront.

Válasszon a KEVÉS A FESTÉK=FOLYTATÁS vagy a KEVÉS A FESTÉK=STOP beállítások közül a kezelőpanelen a Konfigurációs menüben ([Rendszerbeállítás almenü\)](#page-180-1).

A HP azt javasolja, hogy az első RENDELJEN PATRONT figyelmeztető üzenet megjelenésekor rendelje meg a csere-nyomtatópatront. A patront az Internetes kellékrendelés funkcióval rendelheti meg. Ehhez kattintson a képernyő jobb alsó részén lévő nyomtatóikonra, majd az ön által használt nyomtató ikonjára, végül az állapotoldalon a Kellékrendelés hivatkozásra. Hálózati környezetben a beépített webszerverrel rendelhet fogyóeszközöket on-line módon.

# **A nyomtatópatron cseréje**

Amikor a nyomtatópatronból kifogyott a festék, a kezelőpanelen a RENDELJEN PATRONT üzenet jelenik meg. A nyomtató tovább nyomtat (ha a felhasználó nem avatkozik közbe), amíg ki nem ürül a dob, de a HP az üzenet megjelenése után nem garantálja a nyomtatási minőséget. Azonban ha a CSERÉLJEN PATRONT üzenet a dob-élettartam végét jelzi, a felhasználónak azonnal ki kell cserélnie a patront, nem lehet tovább nyomtatni. Ezt a nyomtató és a nyomtatópatron védelmének érdekében kell megtenni.

# **Újrahasznosítás**

A nyomtatópatron újrahasznosításával kapcsolatban további tudnivalókért tekintse át ezt: [Környezetvédelem,](#page-200-0) vagy keresse fel ezt a webhelyet: [www.hp.com/recycle](http://www.hp.com/recycle).

### **A nyomtatótisztító-lap használata**

**Megjegyzés** A jó nyomtatási minőség biztosítása érdekében bizonyos papíroknál minden egyes alkalommal használjon tisztítólapot, amikor kicseréli a nyomtatópatront. Ha gyakran kell tisztítólapot alkalmaznia, próbáljon ki egy másik papírtípust.

> Ha a nyomtatott oldalak színoldalán vagy hátlapján festékszemcsék jelennek meg, akkor kövesse az alábbi eljárást.

A nyomtató kezelőpaneljéről:

- **1** A  $\triangle$  vagy a  $\nabla$  gomb segítségével válassza ki az Eszközkonfiguráció pontot, majd nyomja meg a  $\checkmark$  gombot.
- **2** A **A** vagy a **V** gomb segítségével válassza ki a Nyomtatási minőség pontot, majd nyomja meg a  $\checkmark$  gombot.
- **3** A vagy a gomb segítségével válassza ki a Tisztítólap készítése pontot, majd nyomja meg a  $\checkmark$  gombot.
- **4** Kövesse a tisztítólapon található utasításokat.
- **5** Amikor a nyomtató belsejéből kitisztította a festéket, a lap sávján fényes fekete pontok jelennek meg. Ha a fekete sávon fehér pontok látszanak, nyomtasson még egy tisztítólapot.

**Megjegyzés** A tisztítólap csak akkor működik megfelelően, ha másolópapír minőségű papírra nyomtatja (nem bankposta vagy durva papírra).

## **A nyomtatópatron átmozgatása**

Amikor először helyez a készülékbe egy nyomtatópatront, óvatosan mozgassa a patront előre, majd hátra, hogy a festéket egyenletesen eloszlassa a patronban. Az új patrontípus esetében ez az egyetlen alkalom, hogy át kell mozgatnia a patront.

#### **Riasztások konfigurálása**

A HP Web Jetadmin vagy a beágyazott webszerver segítségével be tudja úgy állítani a rendszert, hogy riasztást küldjön a nyomtatóval fellépő problémákról. A riasztások e-mail üzenetek formájában érkeznek az Ön által megadott e-mail címre vagy címekre.

Az alábbi tételeket konfigurálhatja:

- a nyomtató(ka)t, mely(ek) tevékenységét figyelemmel szeretné kísérni.
- milyen riasztásokat kíván fogadni (például riasztás papírelakadás, patron rendelése, patron cseréje, nyitott fedél miatt, vagy mert kifogyott a papír).
- az e-mail címet, amelyre a riasztásokat továbbítani kell

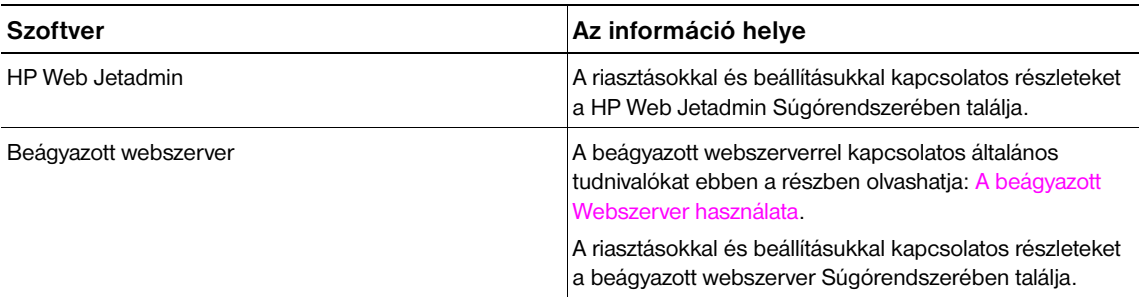

A HP Eszköztár szoftveren keresztül is kaphat riasztásokat. Ezek a riasztások előugró ablak vagy feladatsor-ikon formájában jelentkeznek. A HP Eszköztár szoftver nem küld riasztásokat e-mail üzenetek formájában. Úgy is beállíthatja a HP Eszköztár szoftvert, hogy csak az Ön által megszabott riasztásokat továbbítsa, és azt is megadhatja, milyen gyakran ellenőrizze a szoftver a nyomtató állapotát. Lásd a [HP](#page-33-0)  [Eszköztár](#page-33-0) részt további információkért.

# 6 Problémamegoldás

# **Áttekintés**

Ez a rész segítséget nyújt a nyomtatókkal kapcsolatos hibakeresésben és problémamegoldásban.

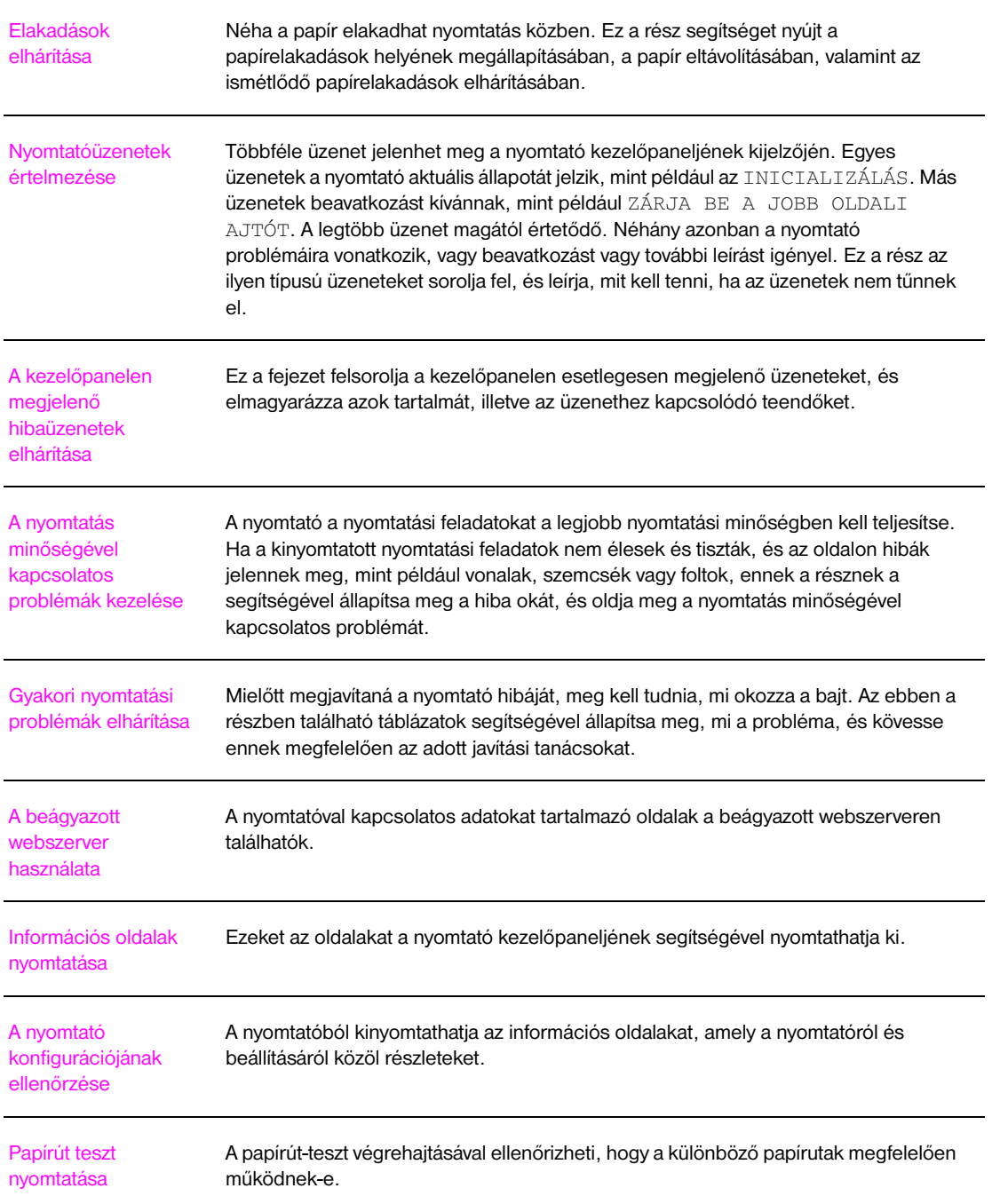

# <span id="page-101-0"></span>**Elakadások elhárítása**

Ha papírelakadás üzenet jelenik meg a nyomtató kezelőpaneljén, keresse a papírt a következő rajzon látható helyeken. Lehet, hogy nemcsak a papírelakadás üzenetben jelzett helyeken, hanem máshol is meg kell nézni, ott nem akadt-e el a papír. Ha a papírelakadás helye nem egyértelmű, először az előoldali ajtó környékén nézze meg.

Miután megnézte a rajzot, haladjon tovább az elakadás megszüntetésének lépéseihez. Papírelakadás elhárításakor vigyázzon, hogy ne szakítsa el a papírt. A nyomtatóban maradt kis darabka papír további papírelakadásokat okozhat. Gyakori papírelakadás esetén lásd: [Ismételt papírelakadások elhárítása](#page-120-0).

**Megjegyzés** Szóródó festék maradhat a nyomtatóban a papírelakadás után, és minőségi problémákat okozhat. Ennek néhány lap után ki kell tisztulnia.

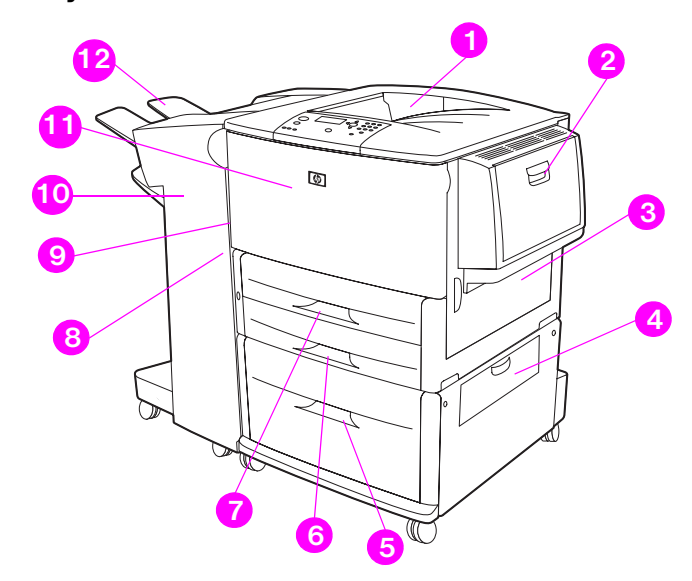

#### **Elakadás helye**

- 1. Szabványos felső tálca (nyomtatott oldallal lefelé tálca)
- 2. Opcionális 1. tálca
- 3. Jobb oldali ajtó
- 4. Függőleges átbocsátási ajtó
- 5. Opcionális 4. tálca
- 6. 3. tálca
- 7. 2. tálca
- 8. Bal oldali ajtó (a kimeneti tartozék mögött)
- 9. Duplexer (a nyomtató belsejében)
- 10. Opcionális kimeneti eszköz
- 11. Elülső ajtó és a nyomtatópatron környéke
- 12. Felső tálca (nyomtatott oldallal felfelé tálca)

# **Elakadások elhárítása az adagolótálcáknál**

## **Elakadások elhárítása az opcionális 1. tálcánál**

**1** Ellenőrizze az 1. tálcát, és távolítsa el a szakadt vagy begyűrt papírt. Alaposan ellenőrizze, hogy az összes papírdarabkát eltávolította-e.

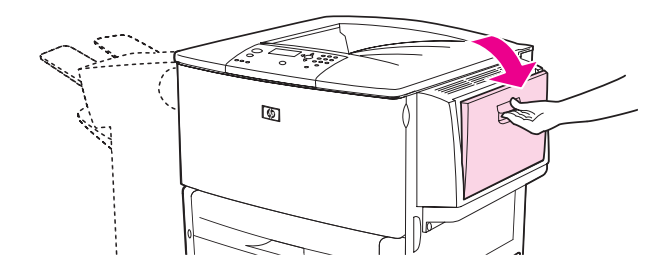

**2** Nyissa ki, majd csukja be a nyomtató jobb oldali ajtaját a nyomtató visszaállításához.

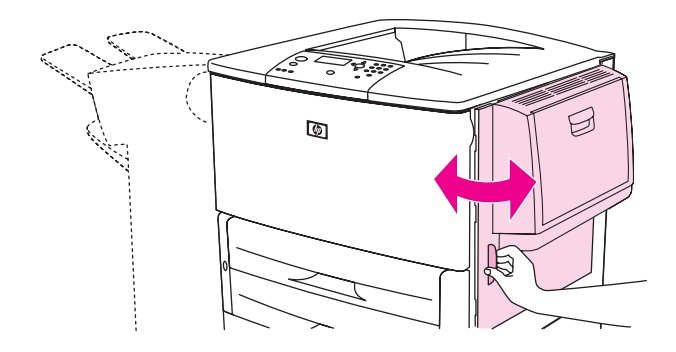

### **Elakadások elhárítása a jobb oldali ajtón belül**

**1** Nyissa ki a jobboldali ajtót.

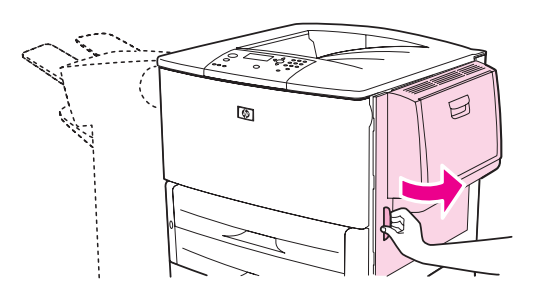

**2** Ellenőrizze, hogy nincs-e papír a jobb oldali ajtónál, és távolítsa el a szakadt vagy begyűrt papírt. Alaposan ellenőrizze, hogy az összes papírdarabkát eltávolította-e.

Nyissa fel az elakadáselhárítási fedelet. Húzza ki, majd emelje fel a zöld fület.

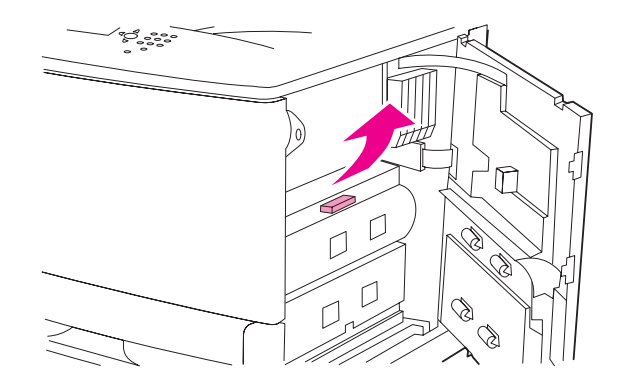

- Húzza ki az ebben a részben található papírt a nyomtatóból.
- Fordítsa vissza a zöld kart a zárt állásba.

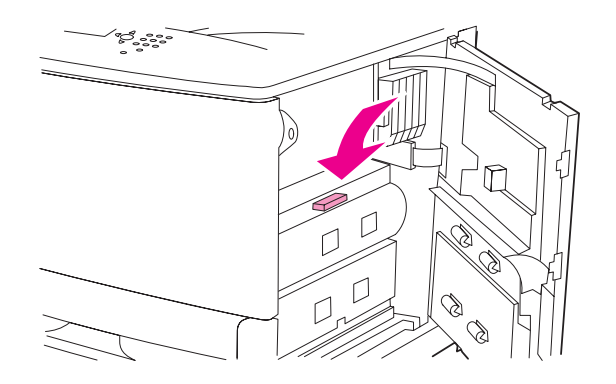

Zárja be a jobboldali ajtót.

### **Elakadás elhárítása a 2. és 3. tálcánál**

Nyissa ki a tálcát, amíg meg nem áll.

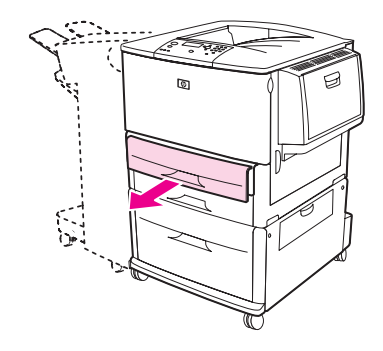

 Ellenőrizze, hogy nincs-e papír a tálcáknál, és távolítsa el a szakadt vagy begyűrt papírt. Alaposan ellenőrizze, hogy az összes papírdarabkát eltávolította-e.

**3** Csukja be a tálcát.

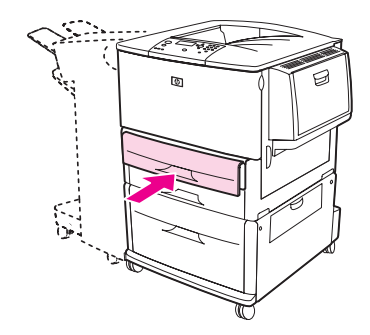

**4** Nyissa ki, majd csukja be a nyomtató jobb oldali ajtaját a nyomtató visszaállításához.

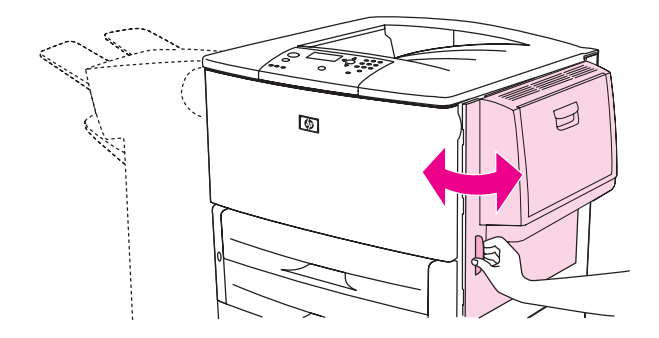

# **Elakadások elhárítása az opcionális 4. tálcánál**

**1** Nyissa ki az opcionális 4. tálca függőleges átbocsátási ajtaját.

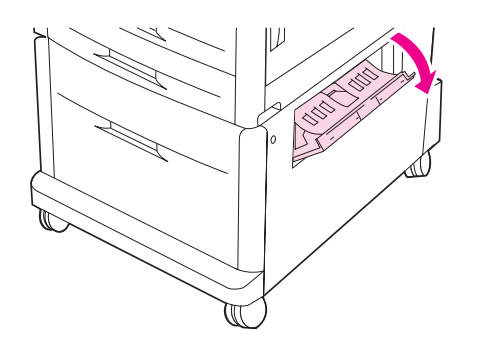

**2** Ellenőrizze, hogy nincs-e papír ezen a területen, és távolítsa el a szakadt vagy begyűrt papírt. Alaposan ellenőrizze, hogy az összes papírdarabkát eltávolította-e.

Amennyiben nem lát papírdarabkákat a jobb oldali ajtón belül, nyissa ki az opcionális 4. tálcát.

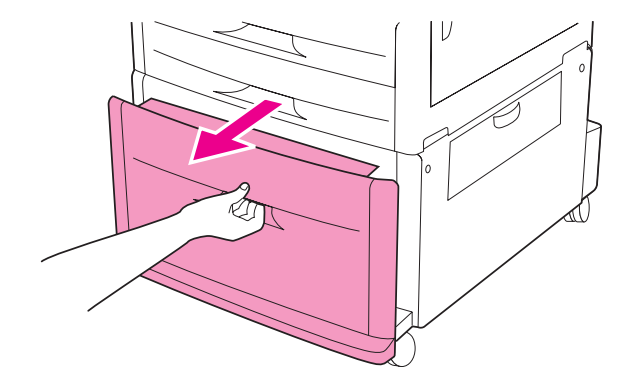

- Ellenőrizze, hogy nincs-e papír a tálcáknál, és távolítsa el a szakadt vagy begyűrt papírt. Alaposan ellenőrizze, hogy az összes papírdarabkát eltávolította-e.
- Csukja be az opcionális 4. tálcát.

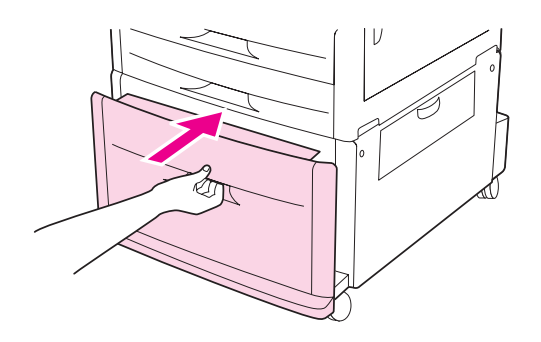

Zárja vissza a függőleges átbocsátási ajtót.

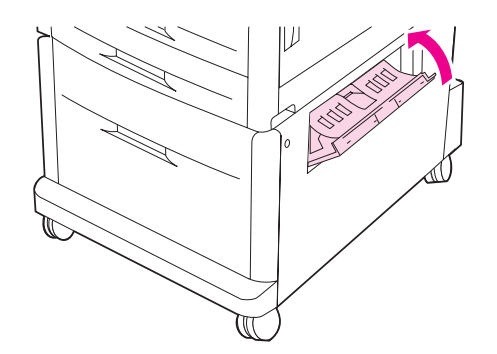

# **Elakadás elhárítása a duplex nyomtatási tartozéknál (duplexer)**

### **Elakadás elhárítása a duplex nyomtatási tartozéknál**

**1** Ha telepített opcionális kimeneti eszközt, először csúsztassa azt távolabb a nyomtatótól, hogy hozzá tudjon férni a bal oldali ajtóhoz.

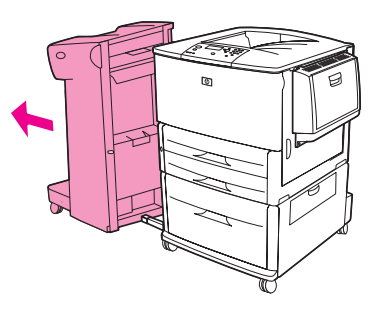

**2** Nyissa ki a bal oldali ajtót, és óvatosan húzza ki az esetlegesen beragadt papírt.

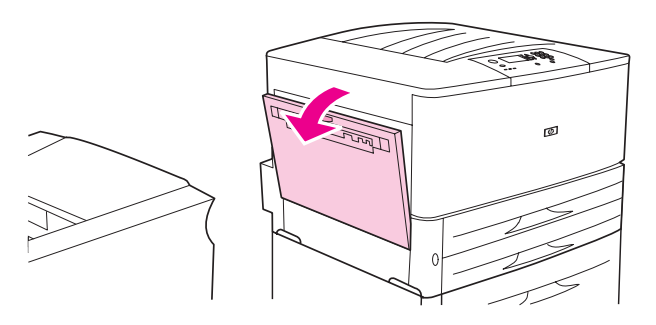

**FIGYELEM!** Ne érjen hozzá a mellette lévő beégető térséghez. Lehet, hogy *forró*!

**3** Távolítsa el a duplex nyomtatási tartozékot úgy, hogy lenyomja a zöld kart, és elhúzza az egységet addig, amíg meg nem áll.

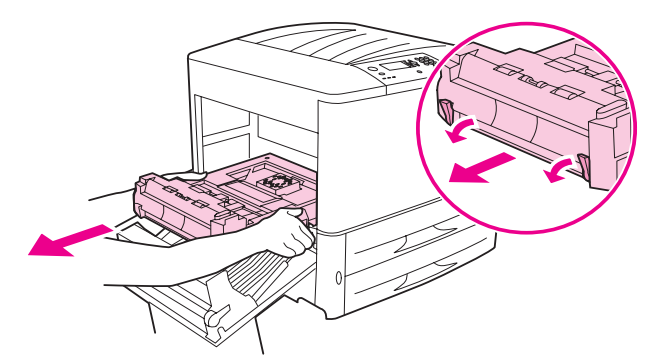

**4** Távolítsa el a papírt a két zöld kar felemelésével a duplex nyomtatási tartozékban.

Nyissa ki az előoldali ajtót.

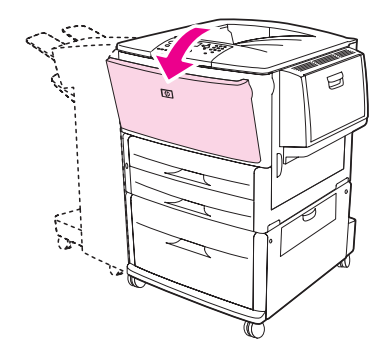

 Ellenőrizze, hogy nincs-e papír a duplex nyomtatási tartozéknál, és távolítsa el a szakadt vagy begyűrt papírt. Óvatosan húzza ki a papírt, nehogy elszakadjon.

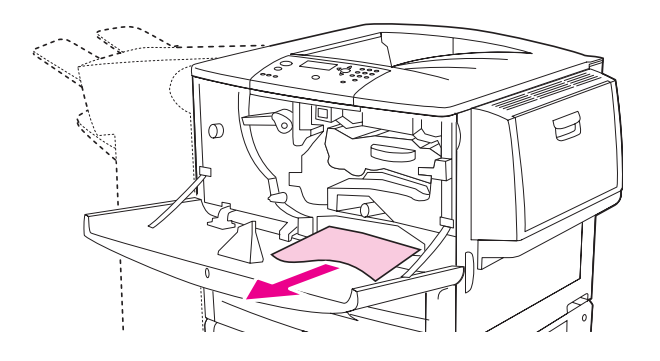

Helyezze vissza a duplex nyomtatási tartozékot, visszatolva, amíg nem kattan a helyére.

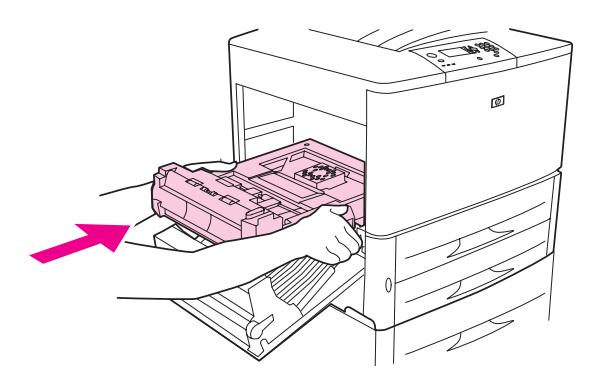

Zárja be valamennyi ajtót. Ha telepített opcionális kimeneti eszközt, nyomja vissza a helyére.
## **Papírelakadás elhárítása a kimeneti területeken**

### **Papírelakadások elhárítása a szabványos kimeneti tálcánál**

**1** Ha a papírelakadás kiterjed a kimeneti részre, lassan és óvatosan húzza ki a papírt a nyomtatóból, ügyelve arra, nehogy beszakadjon.

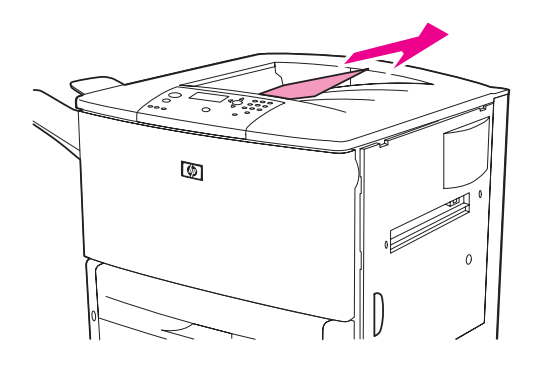

**2** Nyissa ki a bal oldali ajtót, és óvatosan húzza ki az esetlegesen beragadt papírt. (Ha telepített opcionális kimeneti eszközt, először távolítsa el azt a nyomtatóról, hogy hozzá tudjon férni a bal oldali ajtóhoz.)

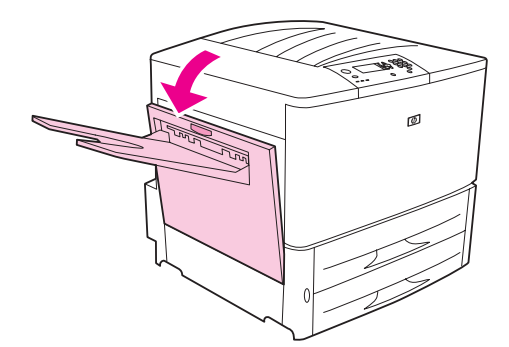

**3** Zárja be valamennyi ajtót. Ha telepített opcionális kimeneti eszközt, nyomja vissza a helyére.

### **Papírelakadás elhárítása a bal oldali ajtónál (beégető térség)**

**1** Ha telepített opcionális kimeneti eszközt, először csúsztassa azt távolabb a nyomtatótól, hogy hozzá tudjon férni a bal oldali ajtóhoz.

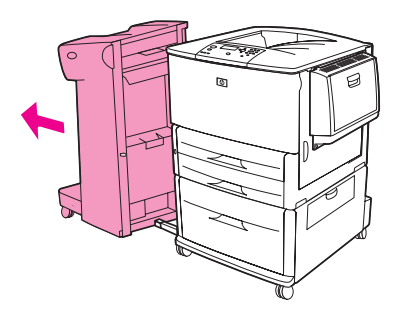

Nyissa ki a bal oldali ajtót.

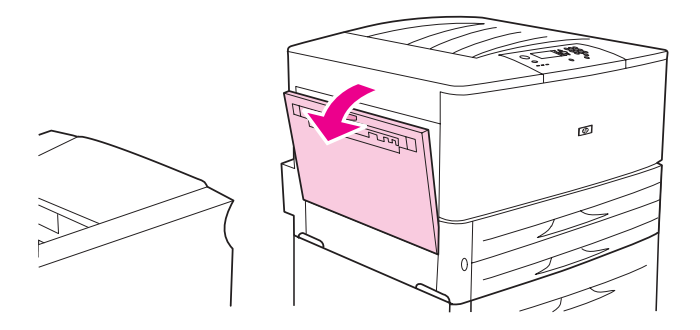

**FIGYELEM!** Ne érjen hozzá a mellette lévő beégető térséghez. Lehet, hogy *forró*!

- Húzza ki az ebben a részben található beragadt vagy beszakadt papírt a nyomtatóból.
- Nyomja le a zöld fület, és alaposan ellenőrizze, hogy minden papírt eltávolított-e. Az összes papírdarabkát távolítsa el.

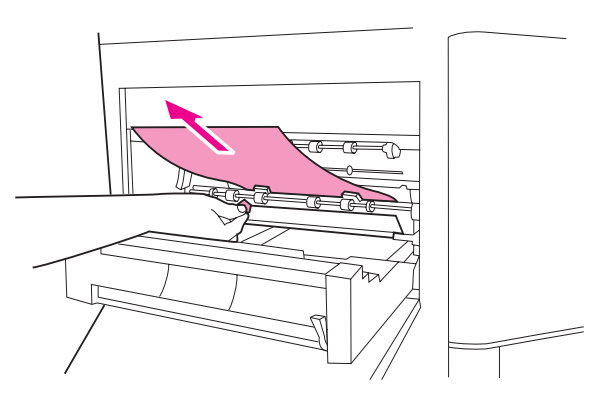

Zárja be a bal oldali ajtót. Ha telepített opcionális kimeneti eszközt, nyomja vissza a helyére.

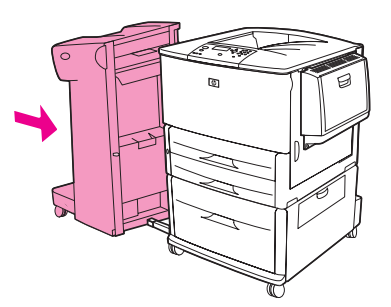

# **Papírelakadás elhárítása a multifunkciós simítóban**

**1** Nyissa fel a simító fedelét.

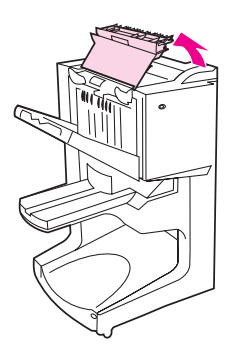

**2** Lassan és óvatosan húzza ki a papírt a simítóból, hogy ne szakadjon el.

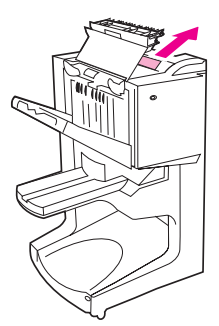

**3** Zárja le a simító fedelét.

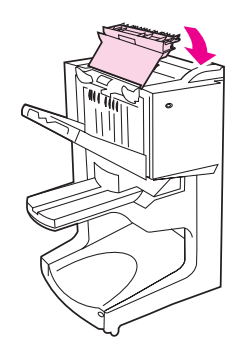

Távolítsa el a simítót a nyomtatóról.

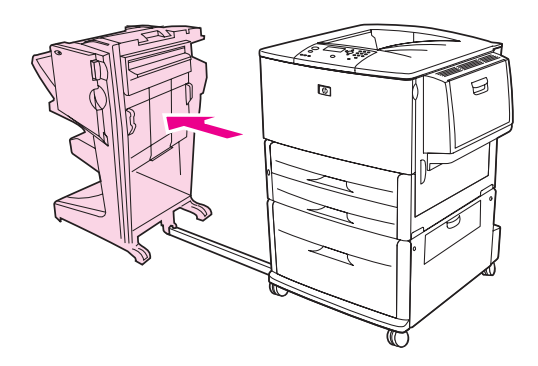

Óvatosan távolítson el minden, a nyomtató kimeneti területén elakadt papírt.

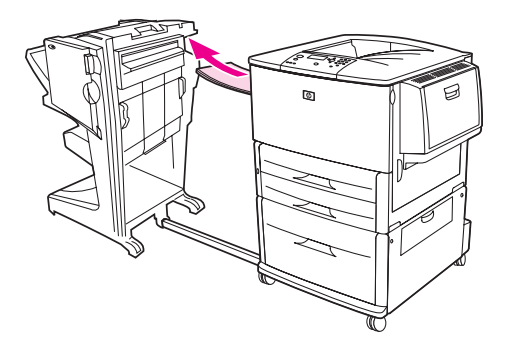

Óvatosan távolítson el minden, a simító kimeneti területén elakadt papírt.

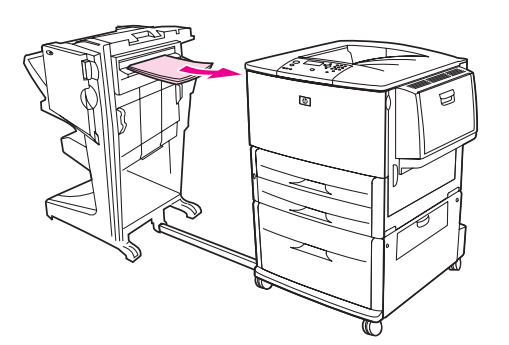

Nyissa ki a tűzőegység ajtaját.

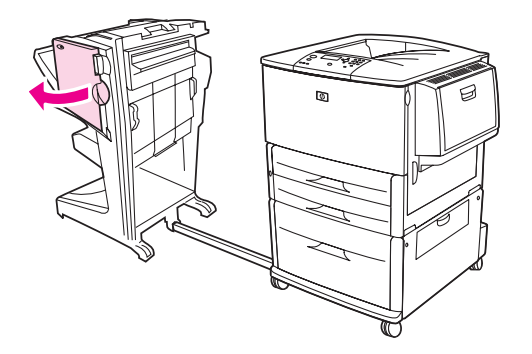

**8** Füzet elakadásának elhárításához forgassa el az óra járásával megegyező irányba az alsó zöld gombot, és vegye ki a füzetet.

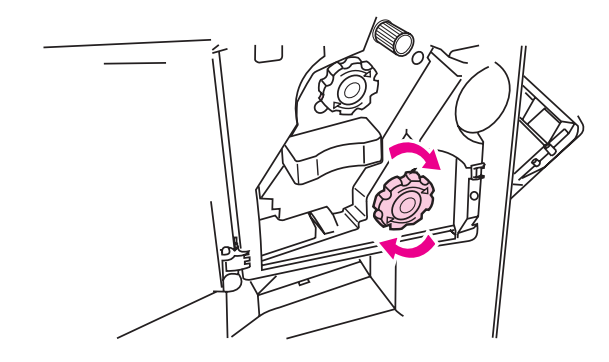

**9** Zárja be a tűzőegység ajtaját.

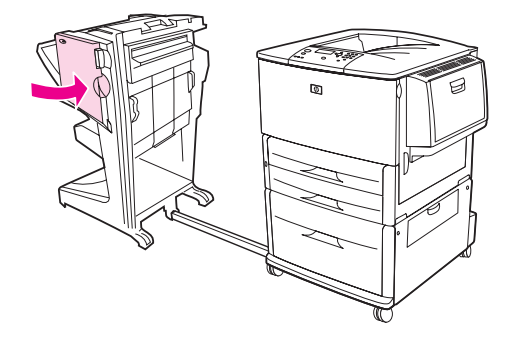

**10** Csatlakoztassa ismét a simítót.

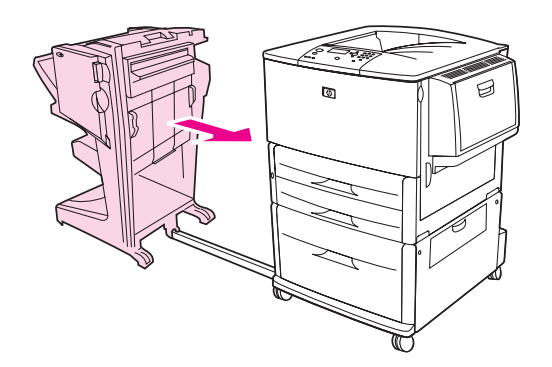

### <span id="page-113-0"></span>**Tűzőkapocs miatti elakadás elhárítása az opcionális lerakó/tűzőnél**

Csúsztassa távolabb a lerakó/tűzőt a nyomtatótól.

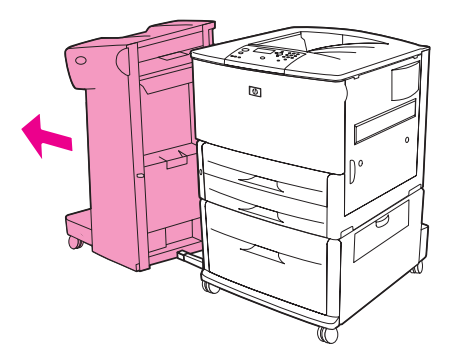

Nyissa ki a tűzőegység ajtaját.

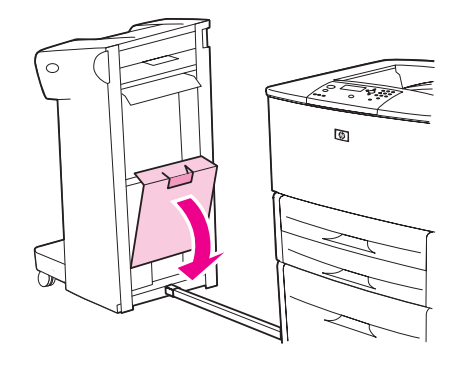

A tűzőpatronon emelje fel a zöld fület, és húzza ki a patront.

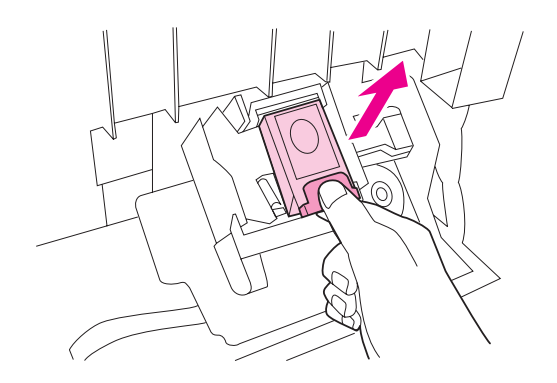

Húzza felfelé a patront.

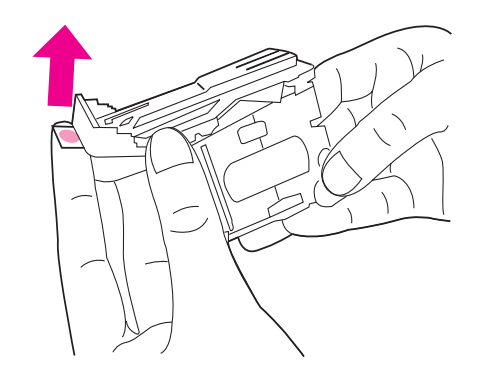

- Távolítsa el az elakadt tűzőkapcsot.
- Nyomja le a patron karját.

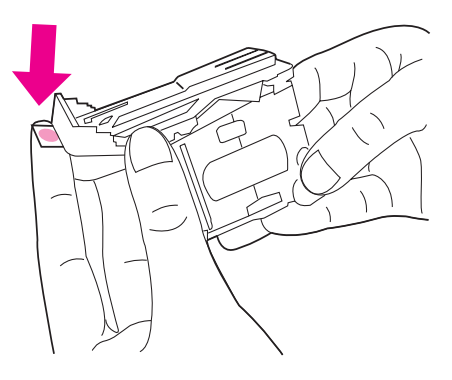

Helyezze be az tűzőkazettát úgy, hogy a helyére pattanjon.

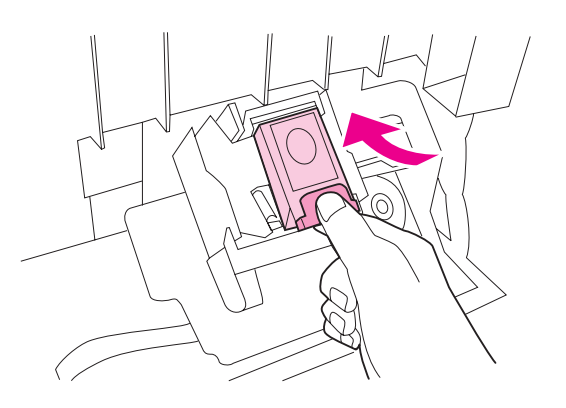

Zárja be a tűzőegység ajtaját.

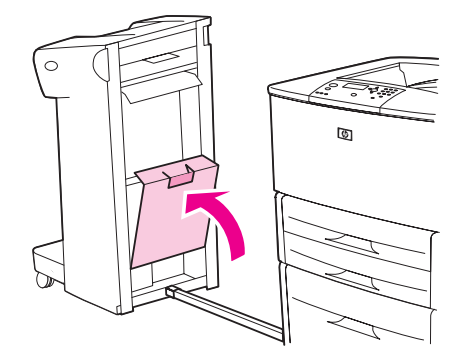

**9** Csatlakoztassa ismét a lerakó/tűzőt a nyomtatóhoz.

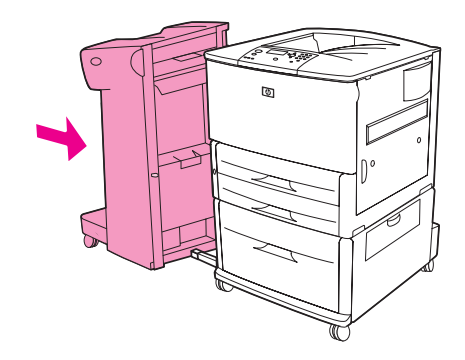

**Megjegyzés** Miután elhárította az elakadást, a tűzőt újra kell tölteni, így lehet, hogy az első néhány dokumentum (ötnél nem több) nem lesz összetűzve. Ha nyomtatási feladatot küld a nyomtatóra, de a tűzőgép elakadt, vagy elfogyott belőle a tűzőkapocs, a feladat akkor is kinyomtatódik, egészen addig, amíg hely van a kimeneti tálcában.

### <span id="page-115-0"></span>**Tűzőkapocs okozta elakadás elhárítása a multifunkciós simítóban**

**1** Nyissa ki a tűzőegység ajtaját.

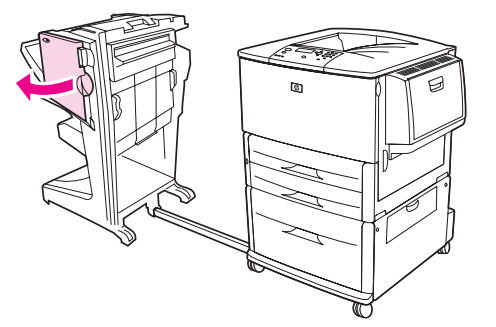

**2** Csúsztassa maga felé a tűzőegységet.

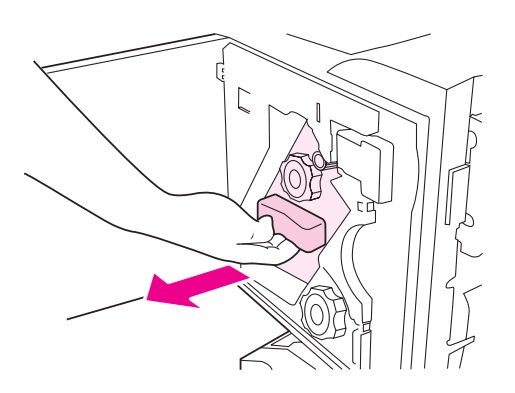

**3** Forgassa el addig a nagy, zöld gombot, míg a tűzőegység ablakában nem jelenik meg egy kék pötty.

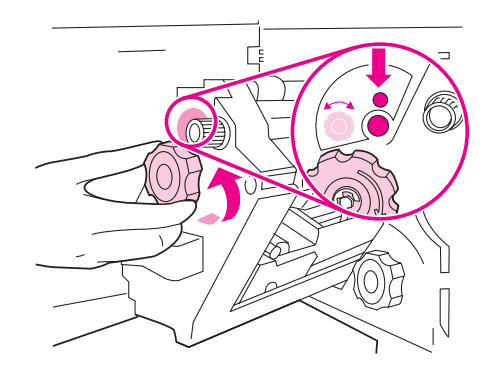

**4** Forgassa el a tűzőegység tetején található kis, zöld gombot az óra járásával megegyező irányba, míg a tűzőpatron el nem mozdul a tűzőegységtől balra.

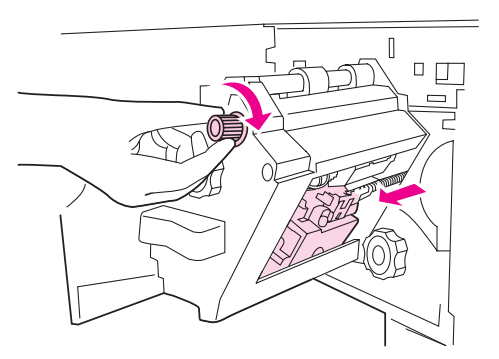

**VIGYÁZAT!** A kék pöttynek láthatónak kell lennie a tűzőegység ajtajában, mielőtt eltávolítaná a tűzőpatront. Amennyiben a kék pötty megjelenése előtt próbálja meg eltávolítani a tűzőpatront, a simító megrongálódhat.

**5** Távolítsa el a tűzőpatront.

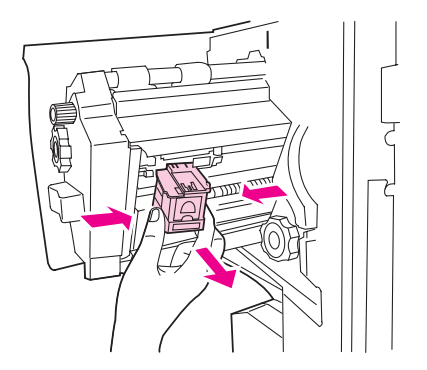

Húzza felfelé a zöld pöttyel jelölt kart.

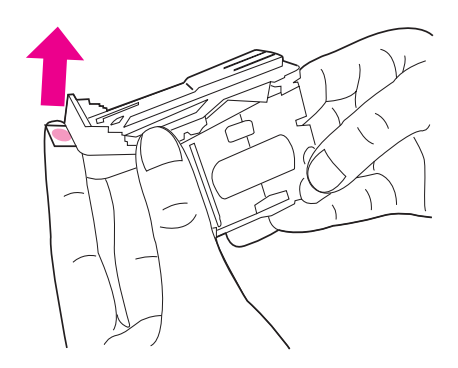

- Távolítsa el a sérült tűzőkapcsot.
- Nyomja lefelé a zöld pöttyel jelölt kart.

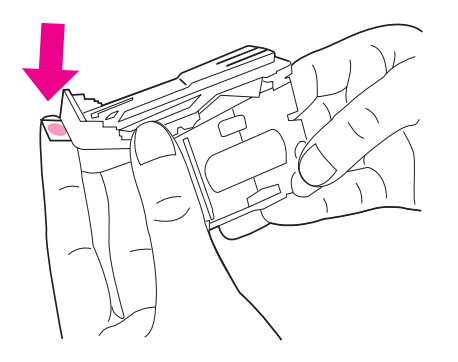

Helyezze vissza a tűzőpatront.

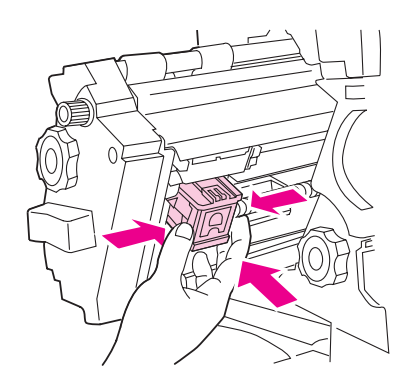

Csúsztassa a tűzőegységet a simítóba.

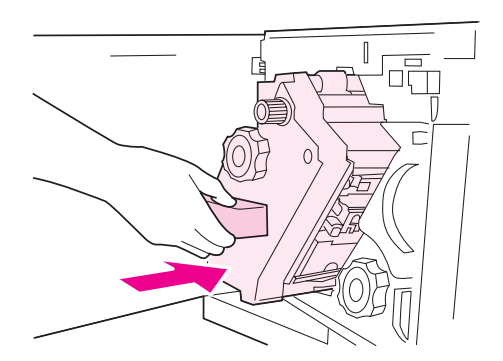

**11** Zárja be a tűzőegység ajtaját.

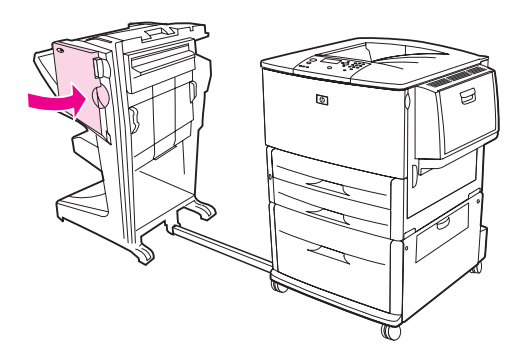

Ritkán előfordulhat tűzőelakadás a tűzőfej felső részében is.

- **1** Kövesse a multifunkciós simítóban történt tűzőelakadás elhárításának 1–4. lépéseit (lásd: [Tűzőkapocs okozta elakadás elhárítása a multifunkciós simítóban](#page-115-0)).
- **2** Keresse meg a sérült kapcsot a tűzőegység hátsó részében, majd távolítsa el a kapcsot.

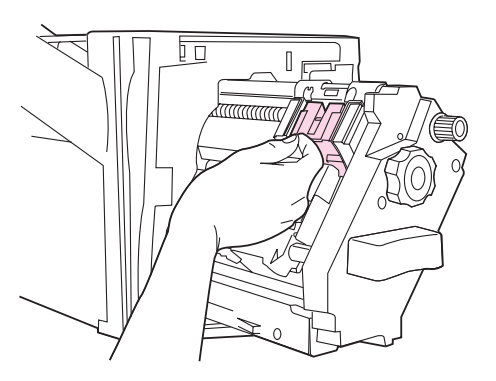

**3** Kövesse a multifunkciós simítóban történt tűzőelakadás elhárításának 10–11. lépéseit (lásd: [Tűzőkapocs okozta elakadás elhárítása a multifunkciós simítóban](#page-115-0)).

## **Elakadások elhárítása a 8 tálcás postaláda eszközben**

**Megjegyzés** Győződjön meg róla, hogy a használatban lévő papír nem vastagabb vagy nehezebb, mint a 8 tálcás postaláda eszköz által támogatott. Lásd: [Papírspecifikáció](#page-161-0).

> **1** Húzza el a 8 tálcás postaláda eszközt a nyomtatótól. Ehhez a művelethez álljon a nyomtató bal oldalánál, és húzza a 8 tálcás postaláda eszközt sajátmaga felé.

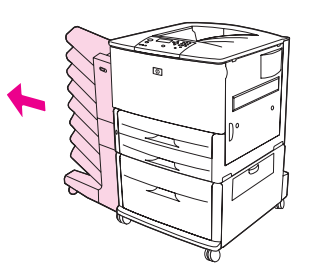

- **2** Óvatosan távolítsa el a felső (nyomtatott oldallal felfelé) tálcát.
- **3** Húzza lefelé a kimeneti papírmodul karját, és távolítson el minden elakadt médiát erről a területről.

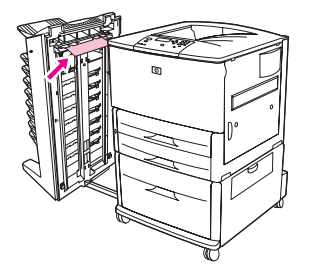

**4** Tolja vissza a helyére a 8 tálcás postaláda eszközt, majd csatlakoztassa ismét a felső tálcát.

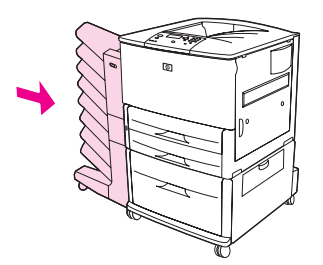

# **Ismételt papírelakadások elhárítása**

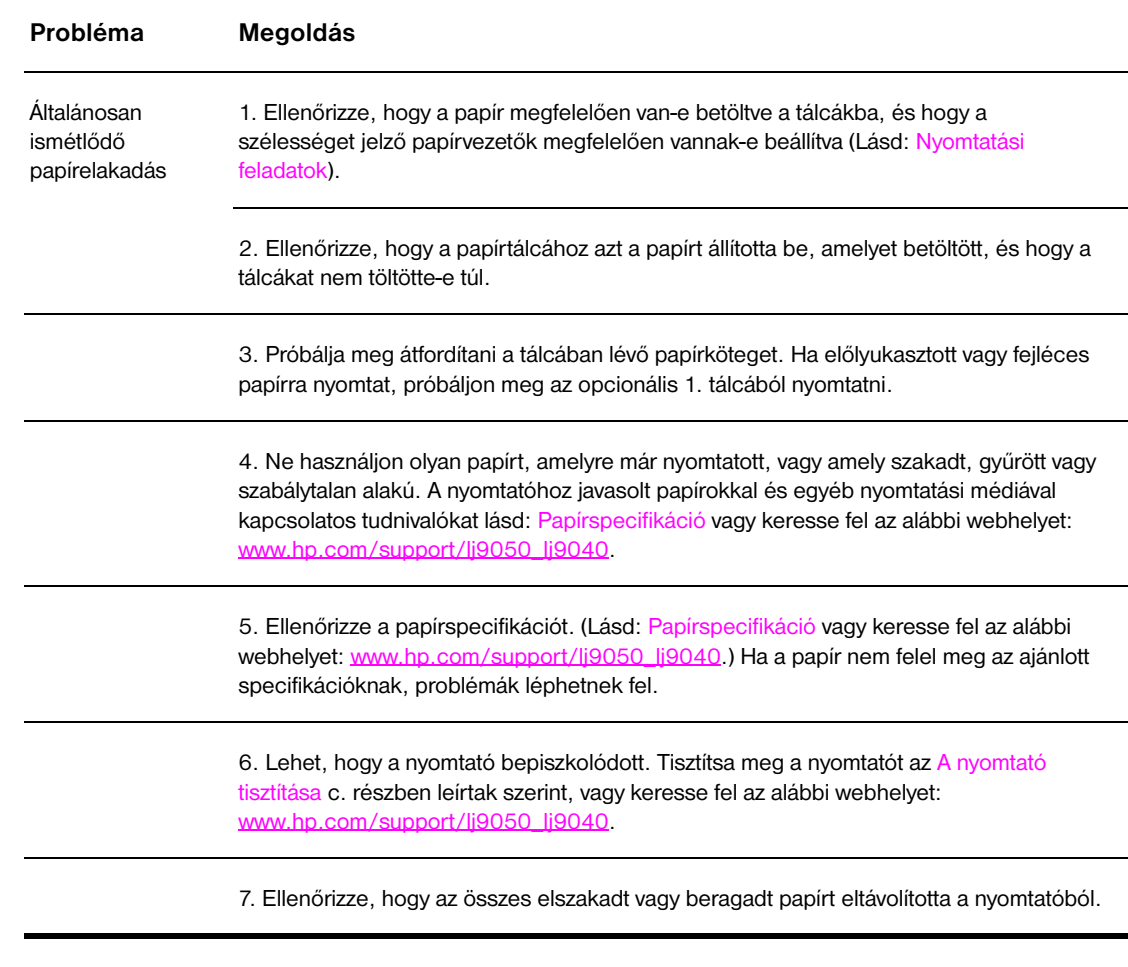

**Megjegyzés** Ha az elakadások nem szűnnek meg, lépjen kapcsolatba egy hivatalos HP-szervizzel. (Tekintse át a HP támogatási füzetét, vagy keresse fel az alábbi webhelyet: [www.hp.com/support/lj9050\\_lj9040.](http://www.hp.com/support/lj9050_lj9040/))

# <span id="page-121-0"></span>**Nyomtatóüzenetek értelmezése**

A nyomtatóüzenetek a nyomtató kezelőpaneljének kijelzőjén jelennek meg, és jelzik a nyomtató normális állapotát (pl. Feladat feldolgozása) vagy egy hibaállapotot (pl. Zárja be a jobb oldali ajtót) jeleznek, melyre figyelnünk kell. [A kezelőpanelen megjelenő hibaüzenetek elhárítása](#page-122-0) részben olyan üzenetek listája található, amelyek figyelmet igényelnek. Az üzenetek ábécésorrendben szerepelnek, a számüzenetek pedig a lista végén találhatók. Nincs minden üzenet rajta a listán, mivel néhány üzenet (pl. Üzemkész) magától értetődő.

**Megjegyzés** Néhány nyomtatóüzenetre hatással van az AUTOMATIKUS FOLYTATÁS és a TÖRÖLHETŐ FIGYELMEZTETÉSEK beállítás az ESZKÖZKONFIGURÁCIÓ menüben, a Rendszerbeállítás almenüben a nyomtató kezelőpaneljén (Lásd: [Rendszerbeállítás almenü\)](#page-180-0).

#### **A nyomtató on-line Súgórendszerének használata**

A nyomtató a kezelőpanelen keresztül elérhető on-line Súgórendszerrel rendelkezik, amely tanácsokat ad a legtöbb nyomtatóhiba elhárításához. A kezelőpanelen az egyes hibaüzenetek váltakoznak az on-line Súgórendszer használatára vonatkozó utasításokkal.

Minden egyes alkalommal, amikor egy ? jelenik meg egy hibaüzenetben, vagy egy üzenet a SEGÍTSÉGÉRT NYOMJA MEG: ? felirattal váltakozik, nyomja meg a ? gombot a súgó megtekintéséhez és a ▲ vagy a ▼ gomb segítségével lépjen végig az üzeneten.

Az on-line Súgóból való kilépéshez nyomja meg a ? gombot.

#### **Ha az üzenet nem tűnik el**

- Néhány üzenet (pl. kérés tálca feltöltésére, vagy üzenet arról, hogy egy előző nyomtatási feladat még mindig a nyomtató memóriájában van) esetén lehetősége van megnyomni a  $\checkmark$  gombot a nyomtatáshoz, vagy a LEÁLLÍTÁS gombot megnyomva törölni a feladatot és azzal együtt az üzenetet.
- Ha az összes ajánlott teendő végrehajtása után sem tűnik el az üzenet, hívja a hivatalos HP-szervizt vagy terméktámogatót. (Tekintse át a HP támogatási füzetét, vagy keresse fel az alábbi webhelyet: [www.hp.com/support/lj9050\\_lj9040](http://www.hp.com/support/lj9050_lj9040/).)

# <span id="page-122-0"></span>**A kezelőpanelen megjelenő hibaüzenetek elhárítása**

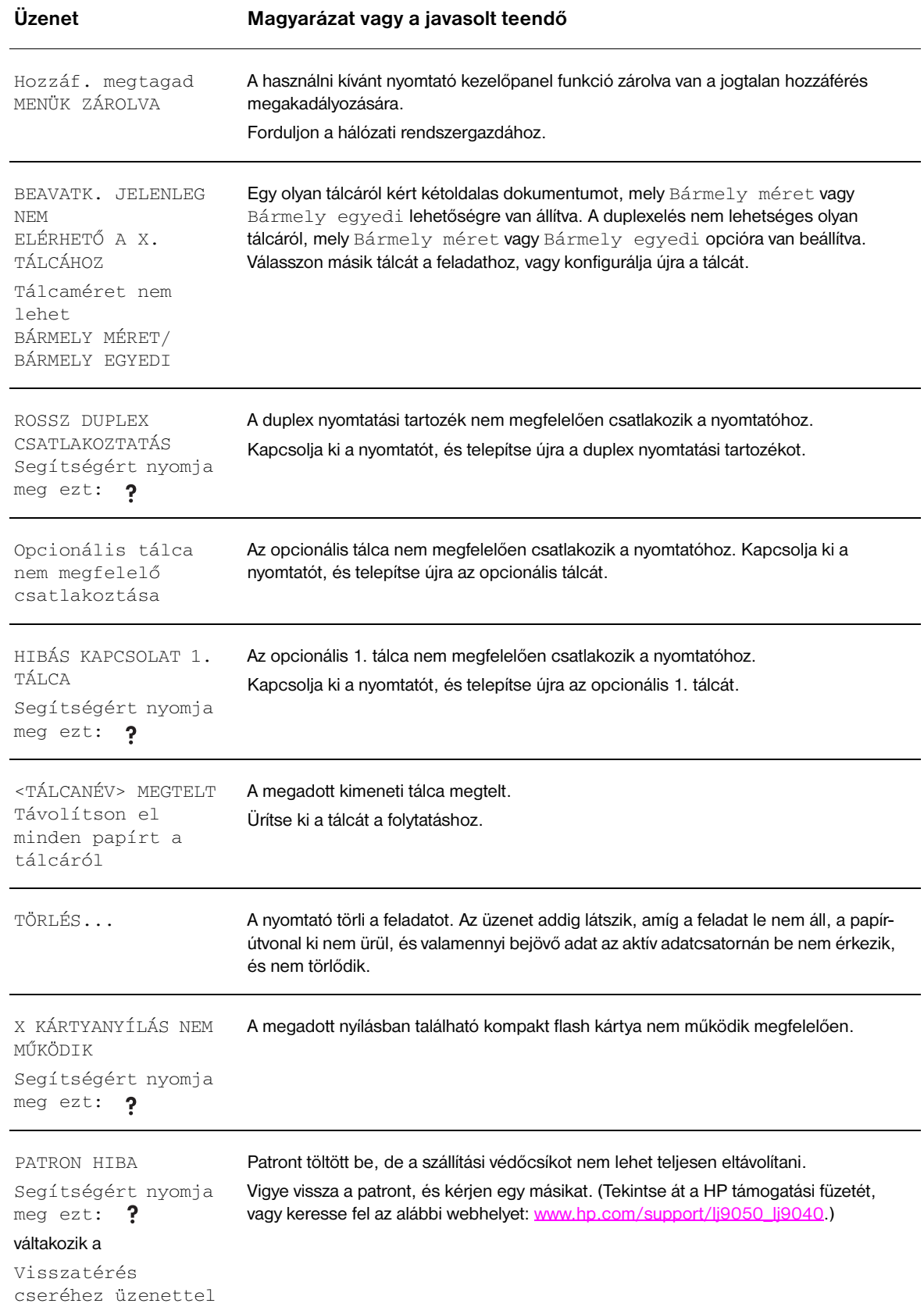

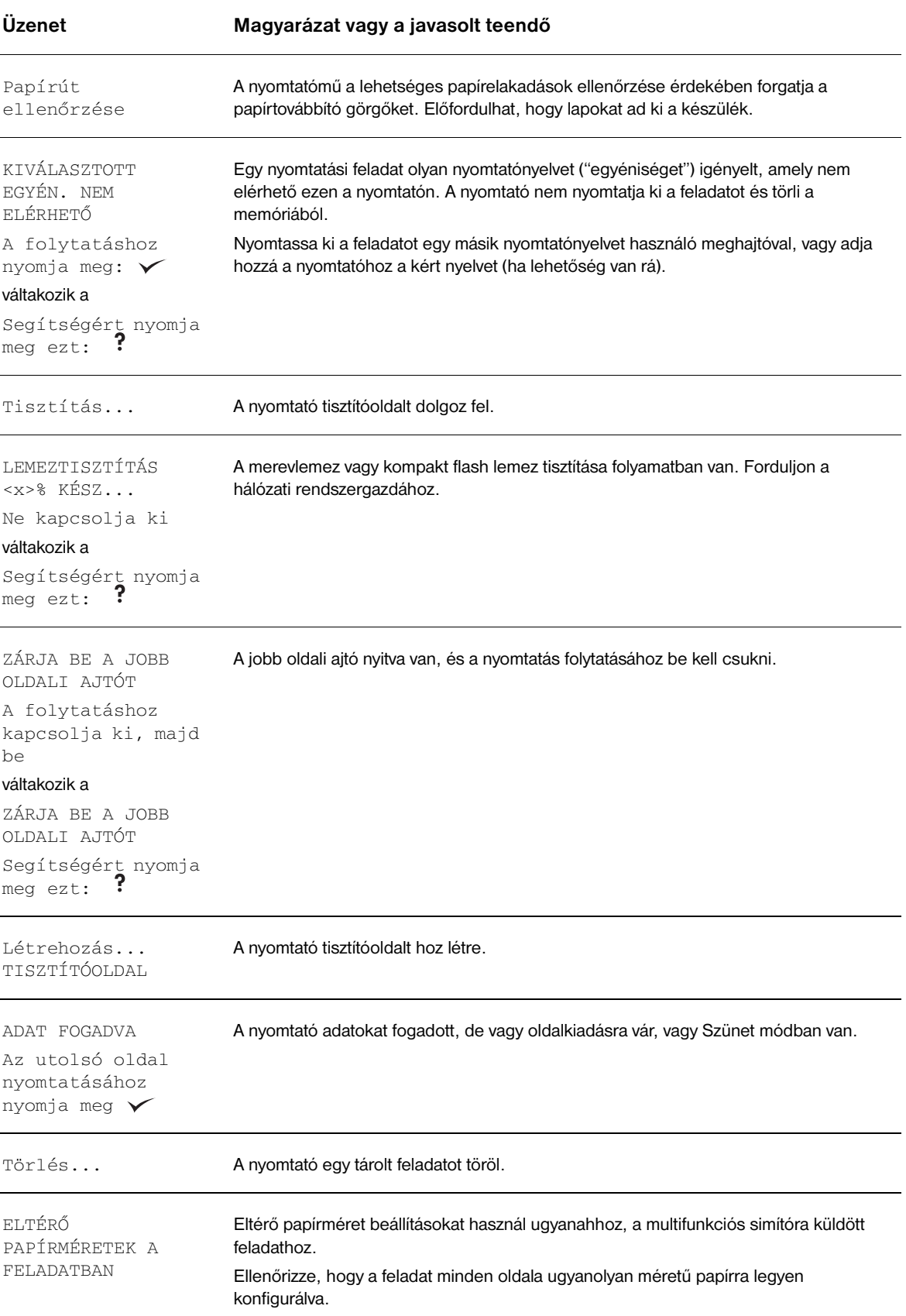

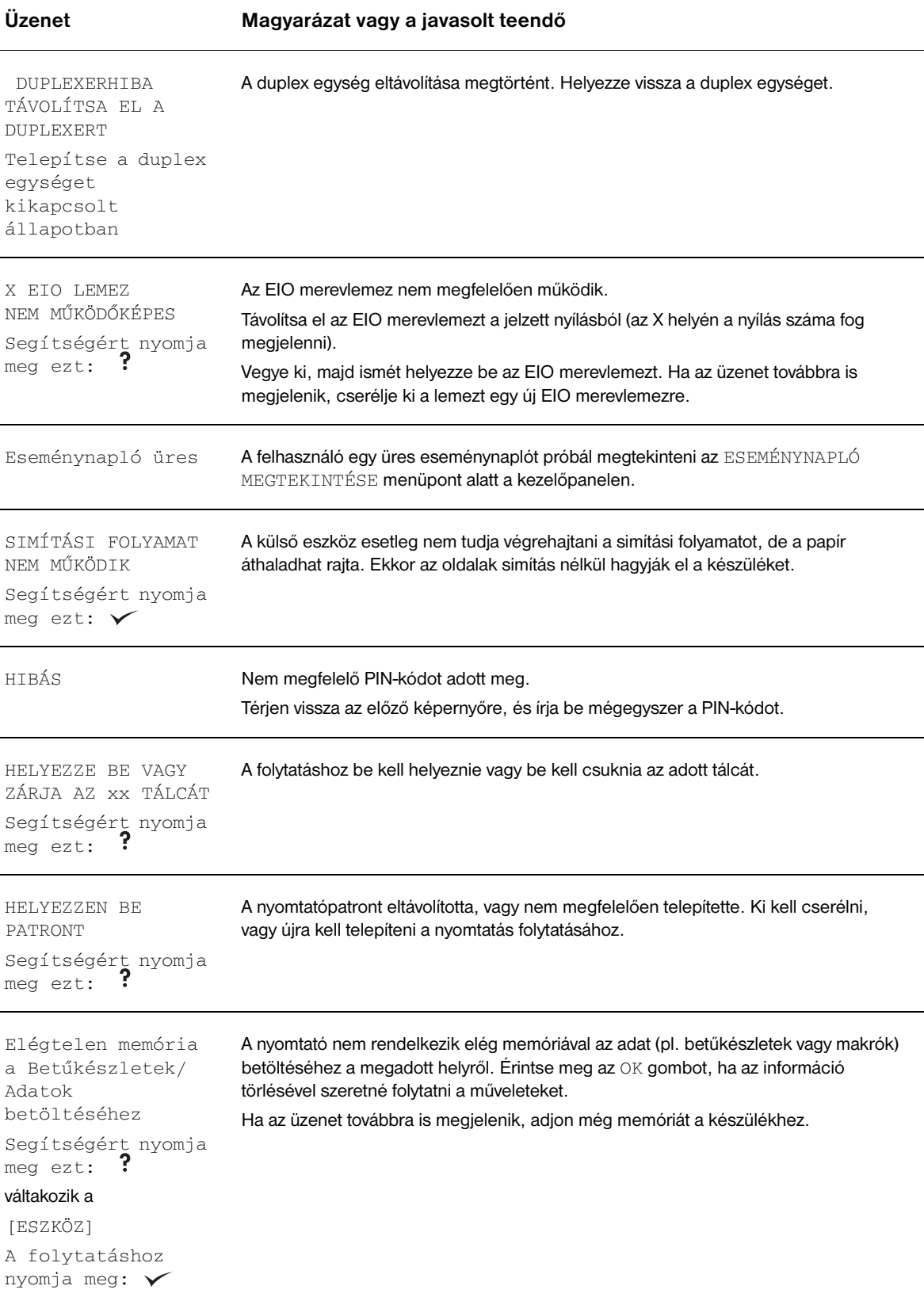

### **Üzenet Magyarázat vagy a javasolt teendő**

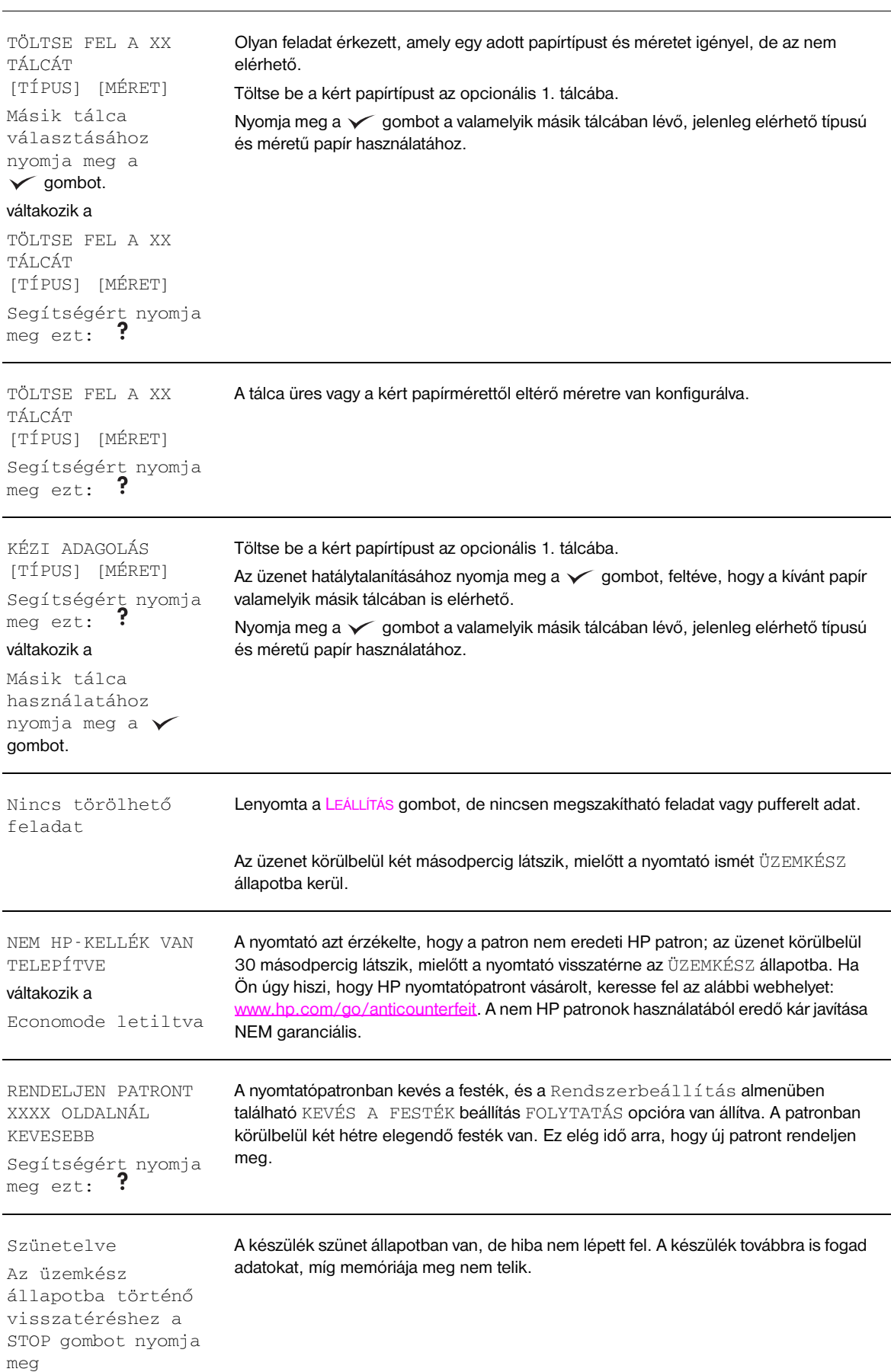

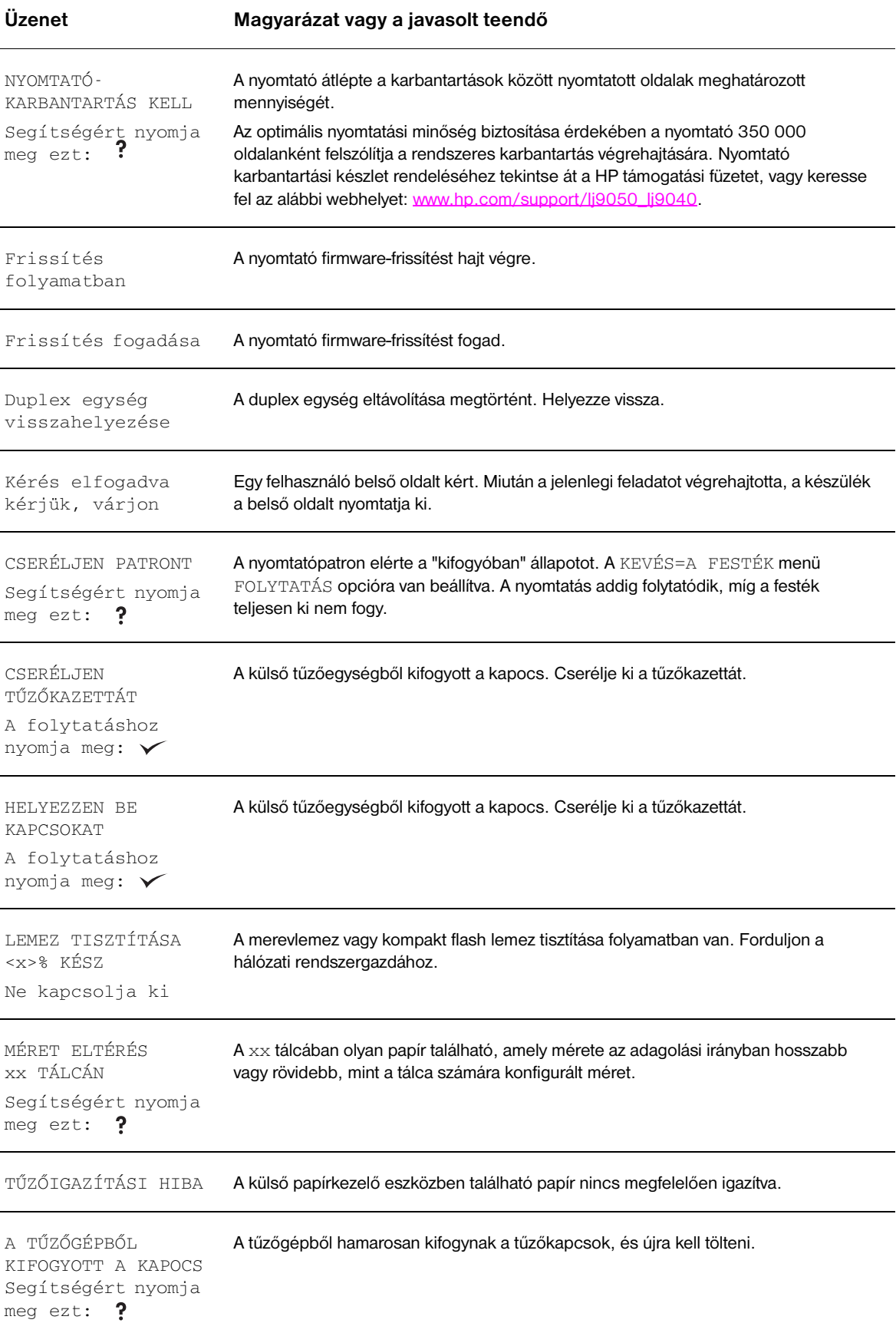

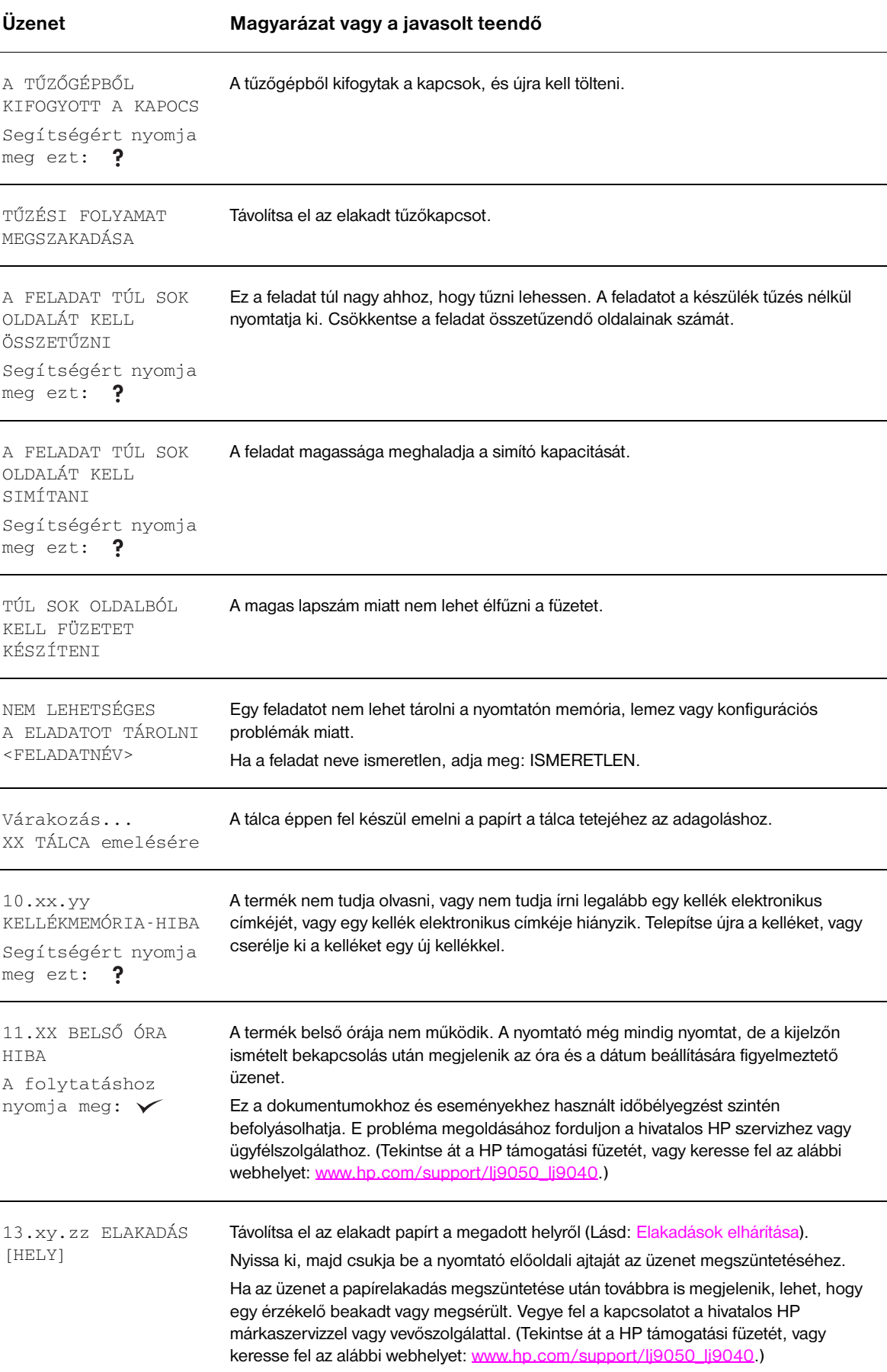

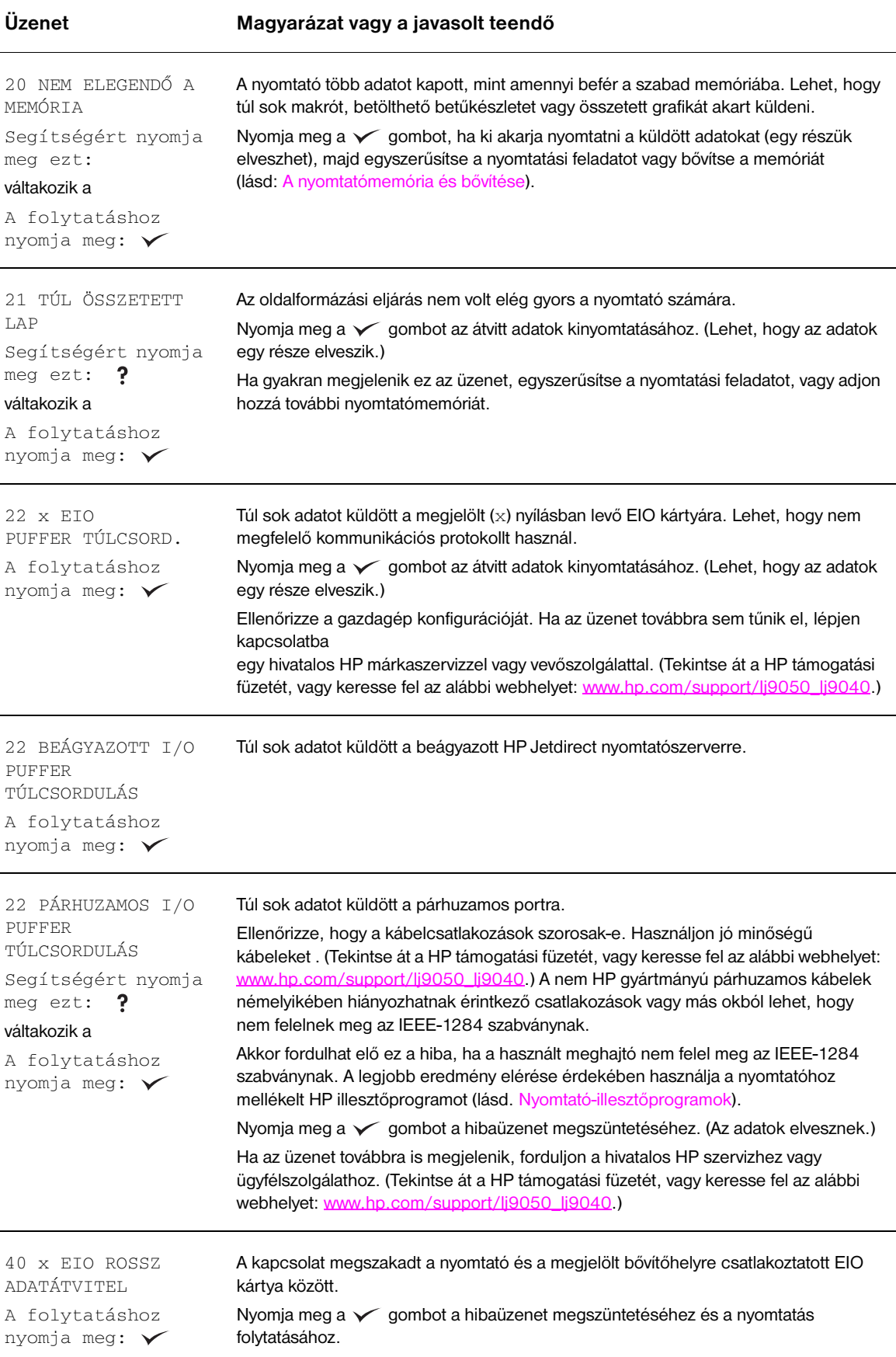

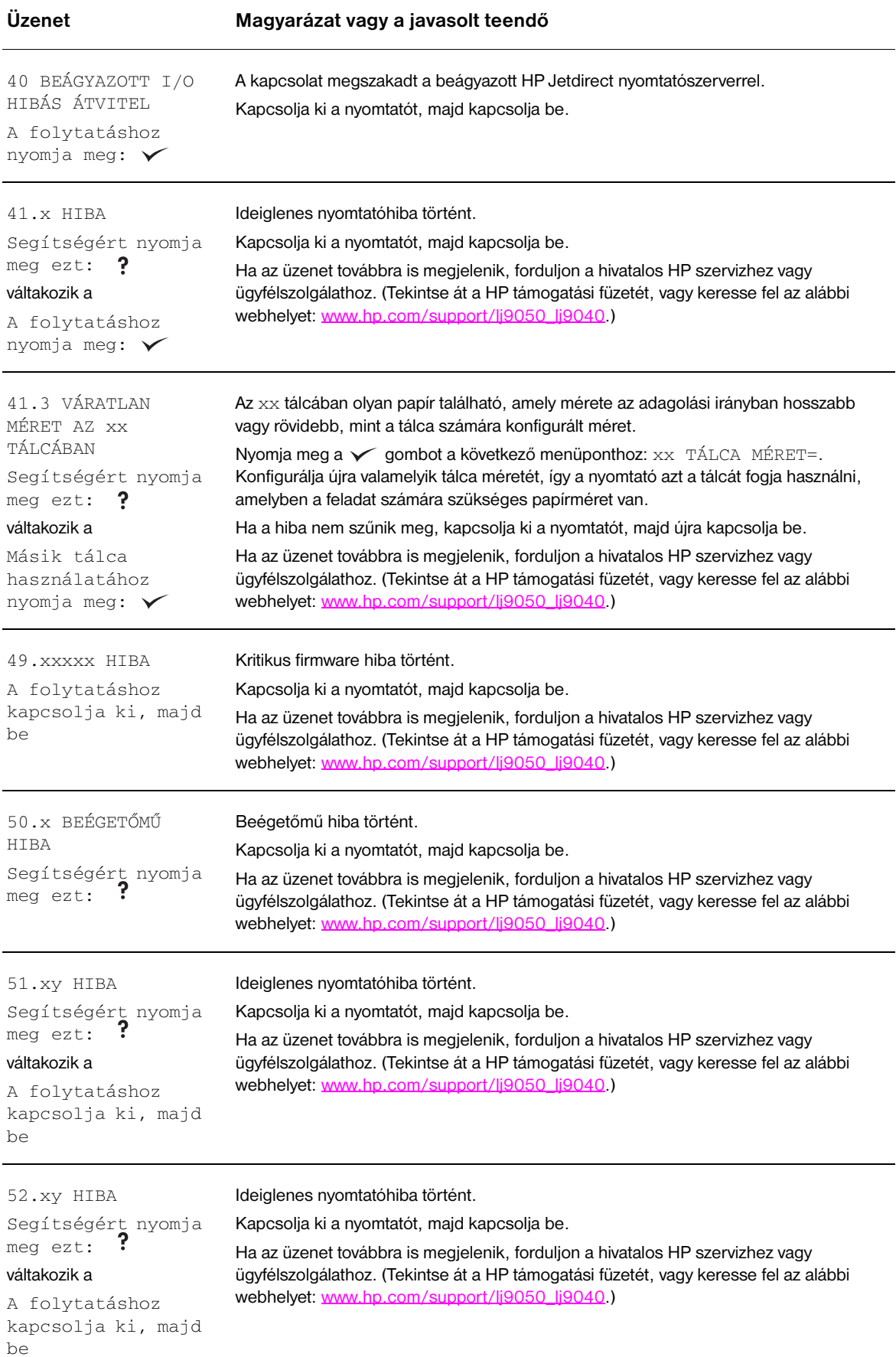

### **Üzenet Magyarázat vagy a javasolt teendő**

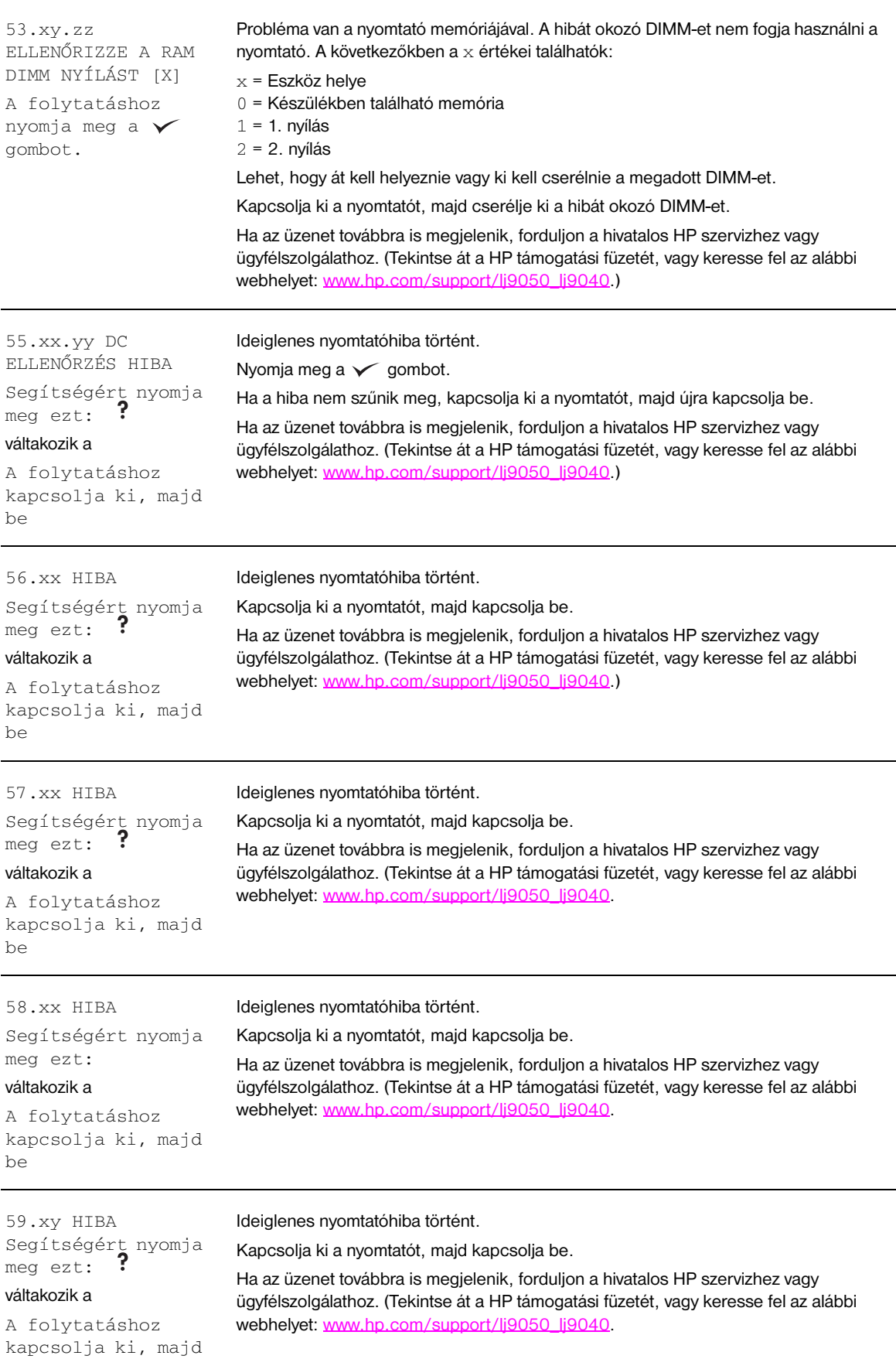

be

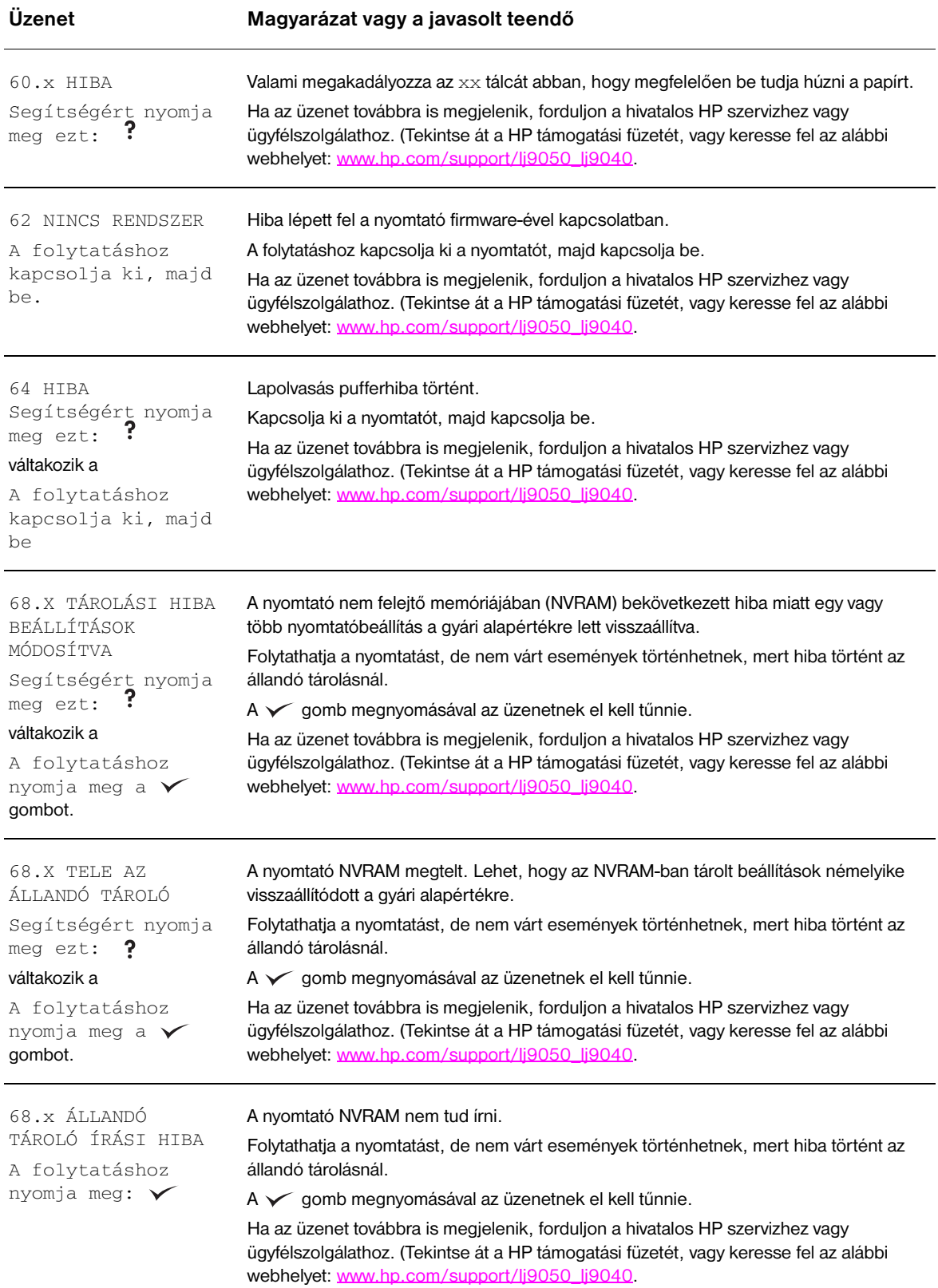

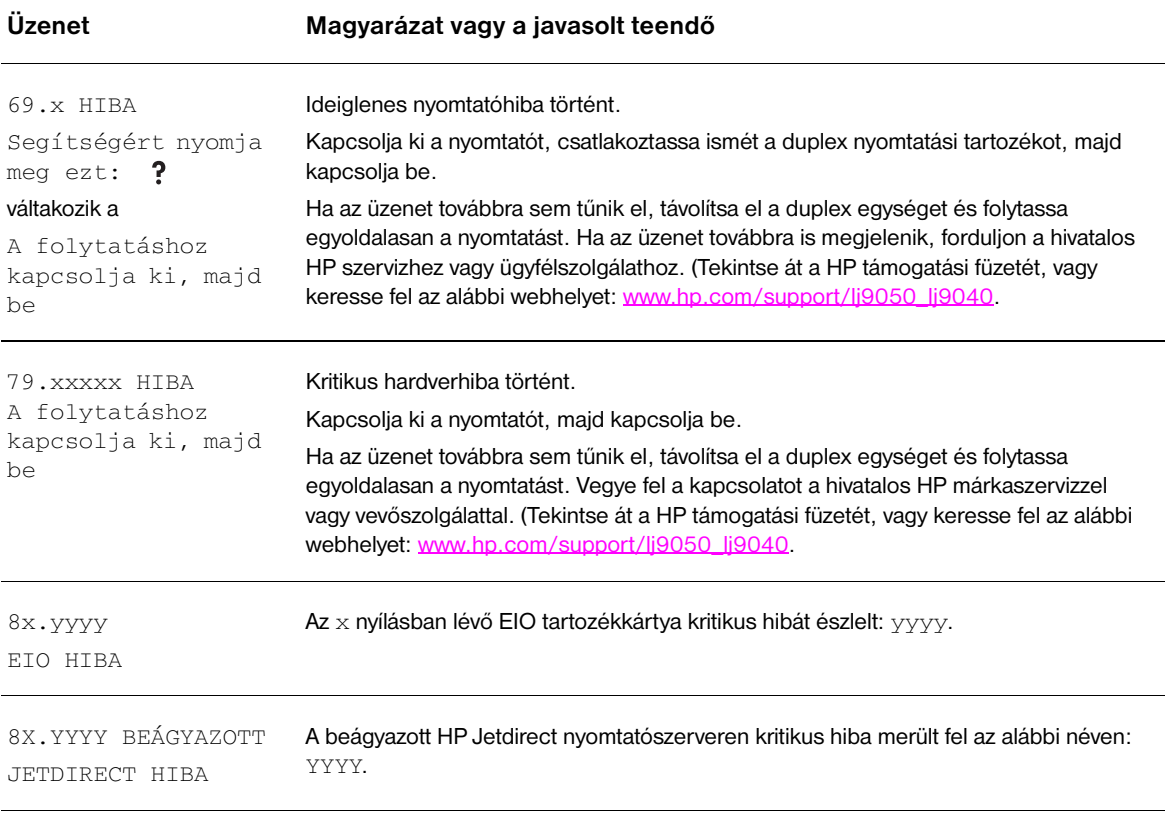

# **A nyomtatás minőségével kapcsolatos problémák kezelése**

A képhibák táblázata segítségével állapítsa meg, hogy milyen nyomtatási minőség problémát tapasztal, majd olvassa el a vonatkozó oldalakat a hibaelhárításhoz.

**Megjegyzés** Az alábbi példák letter méretű papírra vonatkoznak, amely először a hosszú élével előre haladt át a nyomtatón. (Ha a papír először a rövid élével haladt át a nyomtatón, a vonalak és más ismétlődő hibák inkább függőlegesek lesznek, mint vízszintesek.)

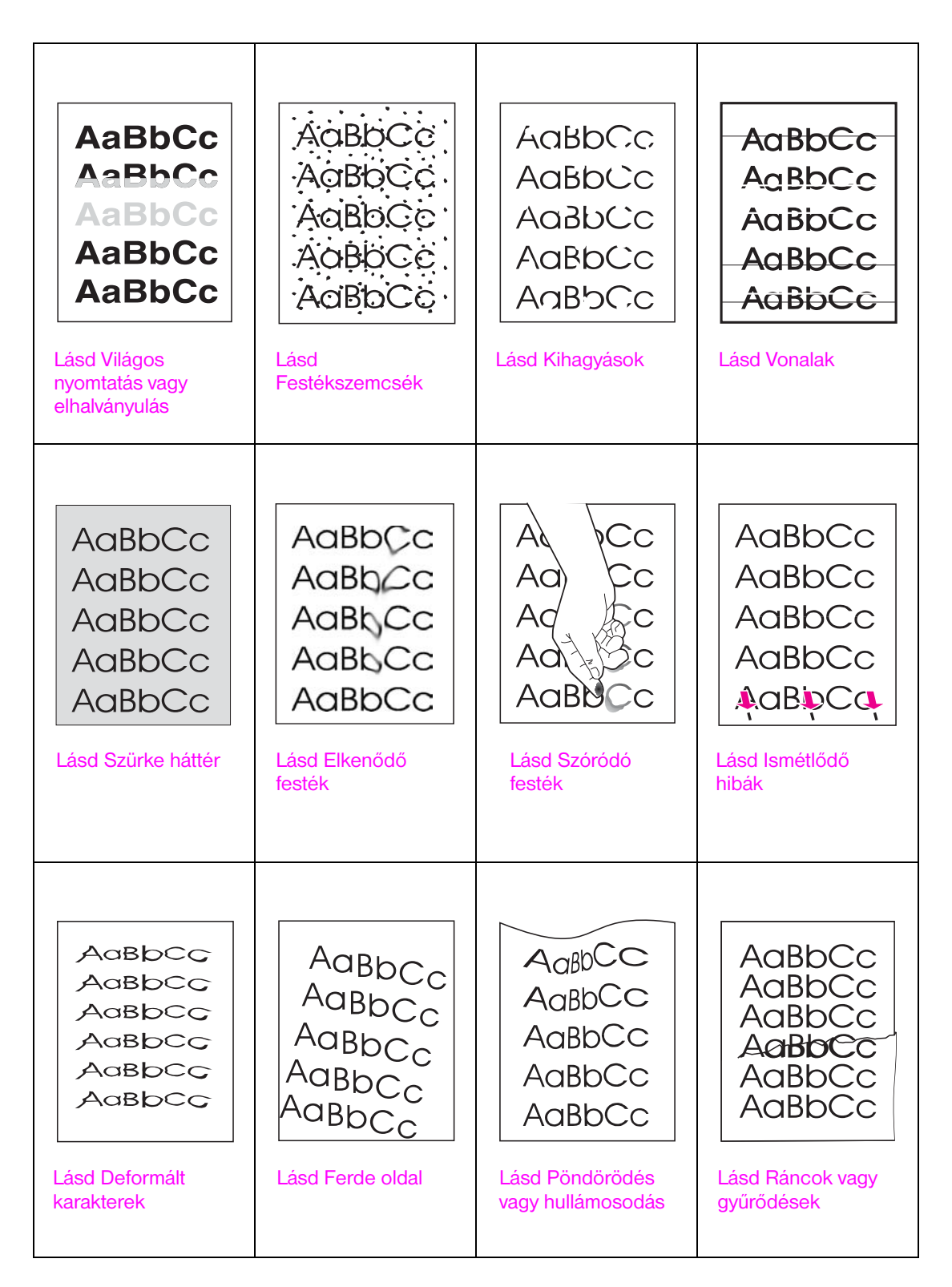

#### <span id="page-134-0"></span>**Világos nyomtatás vagy elhalványulás**

- Lehet, hogy kifogyóban van a nyomtatópatron. Cserélje ki a nyomtatópatront.
- Lehet, hogy esedékes a karbantartás. Egy kellékállapot oldal kinyomtatásával ellenőrizze ezt (lásd [Kellékállapot oldal\)](#page-152-0). Ha esedékes a karbantartás, rendelje meg és használja a nyomtató karbantartó készletet. (Tekintse át a HP támogatási füzetét, vagy keresse fel az alábbi webhelyet: [www.hp.com/support/lj9050\\_lj9040](http://www.hp.com/support/lj9050_lj9040/).)
- Lehet, hogy már majdnem üres a nyomtatópatron. Cserélje ki a nyomtatópatront.

#### <span id="page-134-1"></span>**Festékszemcsék**

Festékszemcsék jelenhetnek meg a papíron egy papírelakadás megszüntetése után.

- Nyomtasson ki egy kicsit több oldalt, hátha a probléma magától megoldódik.
- Ha a festékszemcsék gyakran megjelennek, indítson el a nyomtatóban egy automatikus tisztító lapot (lásd [A nyomtatótisztító-lap használata](#page-98-0)).
- Tisztítsa ki a nyomtató belsejét (lásd: [Általános tisztítás](#page-93-1), vagy keresse fel ezt a webhelyet: [www.hp.com/support/lj9050\\_lj9040](http://www.hp.com/support/lj9050_lj9040/)) és indítson kézi úton egy tisztítólapot a beégetőműben (lásd: [A nyomtatótisztító-lap használata\)](#page-98-0).
- Próbáljon egy másik fajta papírt használni.
- Nézze meg, hogy nem folyik-e a patron. Ha a nyomtatópatron szivárog, cserélje ki.

#### <span id="page-134-2"></span>**Kihagyások**

- Ügyeljen arra, hogy a környezetvédelmi előírások be legyenek tartva (lásd [Környezeti specifikáció](#page-168-0)).
- Ha durva a papír és a festéket könnyen fel lehet kaparni, akkor állítsa a beégetési módot vagy 1. Magas, vagy 2. Magas opcióra, vagy próbáljon finomabb papírt használni.
- Próbáljon másik papírtípust használni.

#### <span id="page-134-3"></span>**Vonalak**

- Nyomtasson ki egy kicsit több oldalt, hátha a probléma magától megoldódik.
- Tisztítsa ki a nyomtató belsejét (lásd: [A nyomtató tisztítása](#page-93-0), vagy keresse fel az alábbi webhelyet: [www.hp.com/support/lj9050\\_lj9040](http://www.hp.com/support/lj9050_lj9040/)) és futtasson egy kézi tisztítólapot a beégetőmű kitisztításához (lásd: [A nyomtatótisztító-lap használata\)](#page-98-0).
- Cserélje ki a nyomtatópatront.
- Lehet, hogy esedékes a karbantartás. Egy kellékállapot oldal kinyomtatásával ellenőrizze ezt (lásd [Kellékállapot oldal\)](#page-152-0). Ha esedékes a karbantartás, rendelje meg és használja a nyomtató karbantartó készletet. (Tekintse át a HP támogatási füzetét, vagy keresse fel az alábbi webhelyet: [www.hp.com/support/lj9050\\_lj9040](http://www.hp.com/support/lj9050_lj9040/).)

#### <span id="page-134-4"></span>**Szürke háttér**

- Ne használjon olyan papírt, amely egyszer már áthaladt a nyomtatón.
- Nyomtasson ki egy kicsit több oldalt, hátha a probléma magától megoldódik.
- Fordítsa át a tálcában lévő papírköteget. Próbálkozzon a papír 180°-os elfordításával is.
- A nyomtató kezelőpaneljén a **Nyomtatási minőség** menüben csökkentse a festéksűrűség beállítást (lásd [Rendszerbeállítás almenü\)](#page-180-0).
- Ügyeljen arra, hogy a környezetvédelmi előírások be legyenek tartva (lásd [Környezeti specifikáció](#page-168-0)).
- Cserélje ki a nyomtatópatront.

### <span id="page-135-0"></span>**Elkenődő festék**

Lásd még: [Szóródó festék.](#page-135-1)

- Nyomtasson ki egy kicsit több oldalt, hátha a probléma magától megoldódik.
- Próbáljon egy másik fajta papírt használni.
- Ügyeljen arra, hogy a környezetvédelmi előírások be legyenek tartva (lásd [Környezeti specifikáció](#page-168-0)).
- Tisztítsa ki a nyomtató belsejét (lásd: [A nyomtató tisztítása](#page-93-0), vagy keresse fel az alábbi webhelyet: [www.hp.com/support/lj9050\\_lj9040](http://www.hp.com/support/lj9050_lj9040/)) és futtasson egy kézi tisztítólapot a beégetőmű kitisztításához (lásd: [A nyomtatótisztító-lap használata\)](#page-98-0).
- Lehet, hogy esedékes a karbantartás. Egy kellékállapot oldal kinyomtatásával ellenőrizze ezt (lásd [Kellékállapot oldal\)](#page-152-0). Ha esedékes a karbantartás, rendelje meg és használja a nyomtató karbantartó készletet. (Tekintse át a HP támogatási füzetét, vagy keresse fel az alábbi webhelyet: [www.hp.com/support/lj9050\\_lj9040](http://www.hp.com/support/lj9050_lj9040/).)
- Cserélje ki a nyomtatópatront.

### <span id="page-135-1"></span>**Szóródó festék**

A szóródó festék, ebben az összefüggésben, azt jelenti, hogy a festéket könnyen le lehet kaparni a lapról.

- Ha nehéz vagy durva a papír, próbáljon egy erősebb beégetési módot használni, hogy a festék jobban beleégjen a papírba. A nyomtató kezelőpanelén használja a Nyomtatási minőség menü Beégetőmű üzemmódok pontját (lásd: [Nyomtatási minőség almenü\)](#page-178-0).
- Ha azt látja, hogy a papír egyik oldala durvább, mint a másik, akkor próbálja a kevésbé durva oldalt használni a nyomtatáshoz.
- Ügyeljen arra, hogy a környezetvédelmi előírások be legyenek tartva (lásd [Környezeti specifikáció](#page-168-0)).
- Ellenőrizze, hogy a papír típusa és minősége megfelel a HP előírásoknak (lásd [Papírspecifikáció\)](#page-161-0).
- Lehet, hogy esedékes a karbantartás. Egy kellékállapot oldal kinyomtatásával ellenőrizze ezt (lásd [Kellékállapot oldal\)](#page-152-0). Ha esedékes a karbantartás, rendelje meg és használja a nyomtató karbantartó készletet. (Tekintse át a HP támogatási füzetét, vagy keresse fel az alábbi webhelyet: [www.hp.com/support/lj9050\\_lj9040](http://www.hp.com/support/lj9050_lj9040/).)

#### <span id="page-135-2"></span>**Ismétlődő hibák**

- Nyomtasson ki egy kicsit több oldalt, hátha a probléma magától megoldódik.
- Ha a hibák közötti távolság 38 mm (1,5 hü) vagy 94 mm (3,8 hü), lehet, hogy ki kell cserélni a nyomtatópatront.
- Tisztítsa ki a nyomtató belsejét (lásd: [A nyomtató tisztítása](#page-93-0), vagy keresse fel az alábbi webhelyet: [www.hp.com/support/lj9050\\_lj9040](http://www.hp.com/support/lj9050_lj9040/)) és futtasson egy kézi tisztítólapot a beégetőmű kitisztításához (lásd: [A nyomtatótisztító-lap használata\)](#page-98-0).
- Lehet, hogy esedékes a karbantartás. Egy kellékállapot oldal kinyomtatásával ellenőrizze ezt (lásd [Kellékállapot oldal\)](#page-152-0). Ha esedékes a karbantartás, rendelje meg és használja a nyomtató karbantartó készletet. (Tekintse át a HP támogatási füzetét, vagy keresse fel az alábbi webhelyet: [www.hp.com/support/lj9050\\_lj9040](http://www.hp.com/support/lj9050_lj9040/).)

#### <span id="page-135-3"></span>**Deformált karakterek**

- Nyomtasson ki egy kicsit több oldalt, hátha a probléma magától megoldódik.
- Ügyeljen arra, hogy a környezetvédelmi előírások be legyenek tartva (lásd [Környezeti specifikáció](#page-168-0)).
- Lehet, hogy esedékes a karbantartás. Egy kellékállapot oldal kinyomtatásával ellenőrizze ezt (lásd [Kellékállapot oldal\)](#page-152-0). Ha esedékes a karbantartás, rendelje meg és használja a nyomtató karbantartó készletet. (Tekintse át a HP támogatási füzetét, vagy keresse fel az alábbi webhelyet: [www.hp.com/support/lj9050\\_lj9040](http://www.hp.com/support/lj9050_lj9040/).)

### <span id="page-136-0"></span>**Ferde oldal**

- Nyomtasson ki egy kicsit több oldalt, hátha a probléma magától megoldódik.
- Ellenőrizze, hogy nincsenek elszakadt papír darabok a nyomtatóban.
- Ellenőrizze, hogy a papír megfelelően van betöltve, az összes beállítás helyén van és a papír a sarokfülek alatt van (lásd [Média tájolása](#page-50-0)).
- Fordítsa át a tálcában lévő papírköteget. Próbálkozzon a papír 180°-os elfordításával is.
- Ellenőrizze, hogy a papír típusa és minősége megfelel a HP előírásoknak (lásd [Papírspecifikáció\)](#page-161-0).
- Ügyeljen arra, hogy a környezetvédelmi előírások be legyenek tartva (lásd [Környezeti specifikáció](#page-168-0)).

#### <span id="page-136-1"></span>**Pöndörödés vagy hullámosodás**

- Fordítsa át a tálcában lévő papírköteget. Próbálkozzon a papír 180°-os elfordításával is.
- Ellenőrizze, hogy a papír típusa és minősége megfelel a HP előírásoknak (lásd [Papírspecifikáció\)](#page-161-0).
- Ügyeljen arra, hogy a környezetvédelmi előírások be legyenek tartva (lásd [Környezeti specifikáció](#page-168-0)).
- Próbálkozzon egy másik kimeneti tálcába való nyomtatással.
- Ha a nyersanyag nagyon könnyű és sima, próbáljon alacsonyabb beégetési módot használni, hogy ezzel csökkentse a hőt a beégetési folyamat alatt. A nyomtató kezelőpanelén használja a Nyomtatási minőség menü Beégetőmű üzemmódok pontját (lásd: [Nyomtatási minőség](#page-178-0)  [almenü\)](#page-178-0).

### <span id="page-136-2"></span>**Ráncok vagy gyűrődések**

- Nyomtasson ki egy kicsit több oldalt, hátha a probléma magától megoldódik.
- Ügyeljen arra, hogy a környezetvédelmi előírások be legyenek tartva (lásd [Környezeti specifikáció](#page-168-0)).
- Fordítsa át a tálcában lévő papírköteget. Próbálkozzon a papír 180°-os elfordításával is.
- Ellenőrizze, hogy a papír megfelelően van betöltve, az összes beállítás helyén van és a papír a sarokfülek alatt van (lásd [Média tájolása](#page-50-0)).
- Ellenőrizze, hogy a papír típusa és minősége megfelel a HP előírásoknak (lásd [Papírspecifikáció\)](#page-161-0).
- Ha a borítékok gyűrődnek, próbálja a borítékokat lapos helyen tárolni.

## **Borítékok gyűrődésének megelőzése**

Ha a kinyomtatott borítékok meggyűrődnek, először azt ellenőrizze, hogy támogatott borítéktípust használ-e. Azután a következő eljárás segítségével állíthatja a beégetőkarokat magasabb állásba borítékok nyomtatásához.

### **Borítékok gyűrődésének megelőzése**

**1** Nyissa ki a bal oldali ajtót (Ha telepített opcionális kimeneti eszközt, először csúsztassa azt el a nyomtatóról).

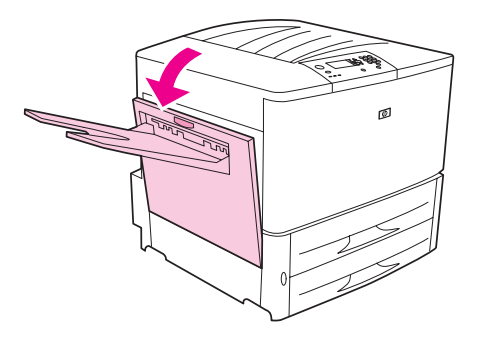

**FIGYELEM!** Ne érjen hozzá a mellette lévő beégető térséghez. Lehet, hogy FORRÓ.

**2** Keresse meg, és emelje fel a két kék kart.

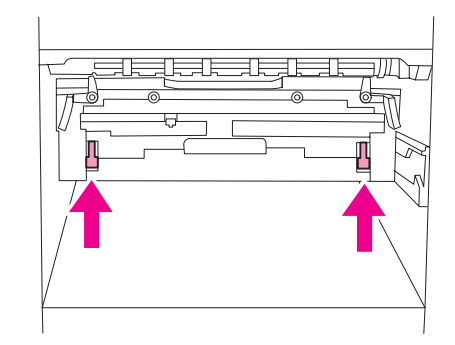

**3** Zárja be a bal oldali ajtót.

Amikor befejezte a borítékok nyomtatását, helyezze ismét lenti helyzetbe a beégetőkarokat a szabványos papírtípusokhoz.

**VIGYÁZAT!** Ha nem helyezi őket vissza lenti helyzetbe, szabványos papírok nyomtatása esetén romlik a nyomtatási minőség.

# **Gyakori nyomtatási problémák elhárítása**

### **Hibaelhárítási ellenőrzőlista**

- Győződjön meg róla, hogy újonnan megbontott rizsmából töltött médiát a tálcákba, mely nem tartalmaz hibás lapokat, illetve hogy a papírvezetőket megfelelően igazította a papírokhoz.
- Győződjön meg róla, hogy a termék egy arra kijelölt áramkört használ, és közvetlenül a fali aljzathoz van csatlakoztatva.

**Megjegyzés** Az opcionális HP kimeneti eszközökről további információkat a készülékhez mellékelt felhasználói kézikönyvben talál.

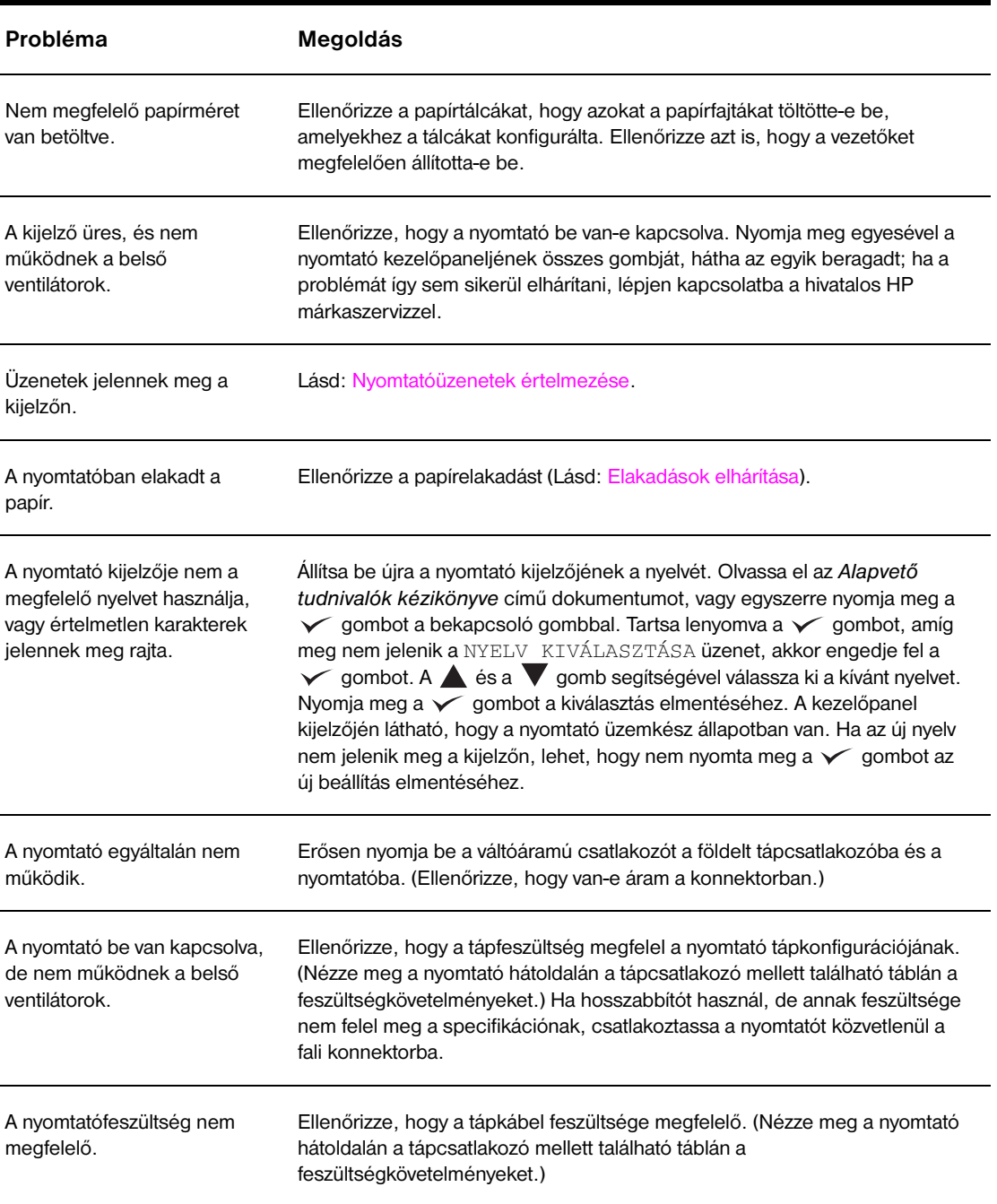

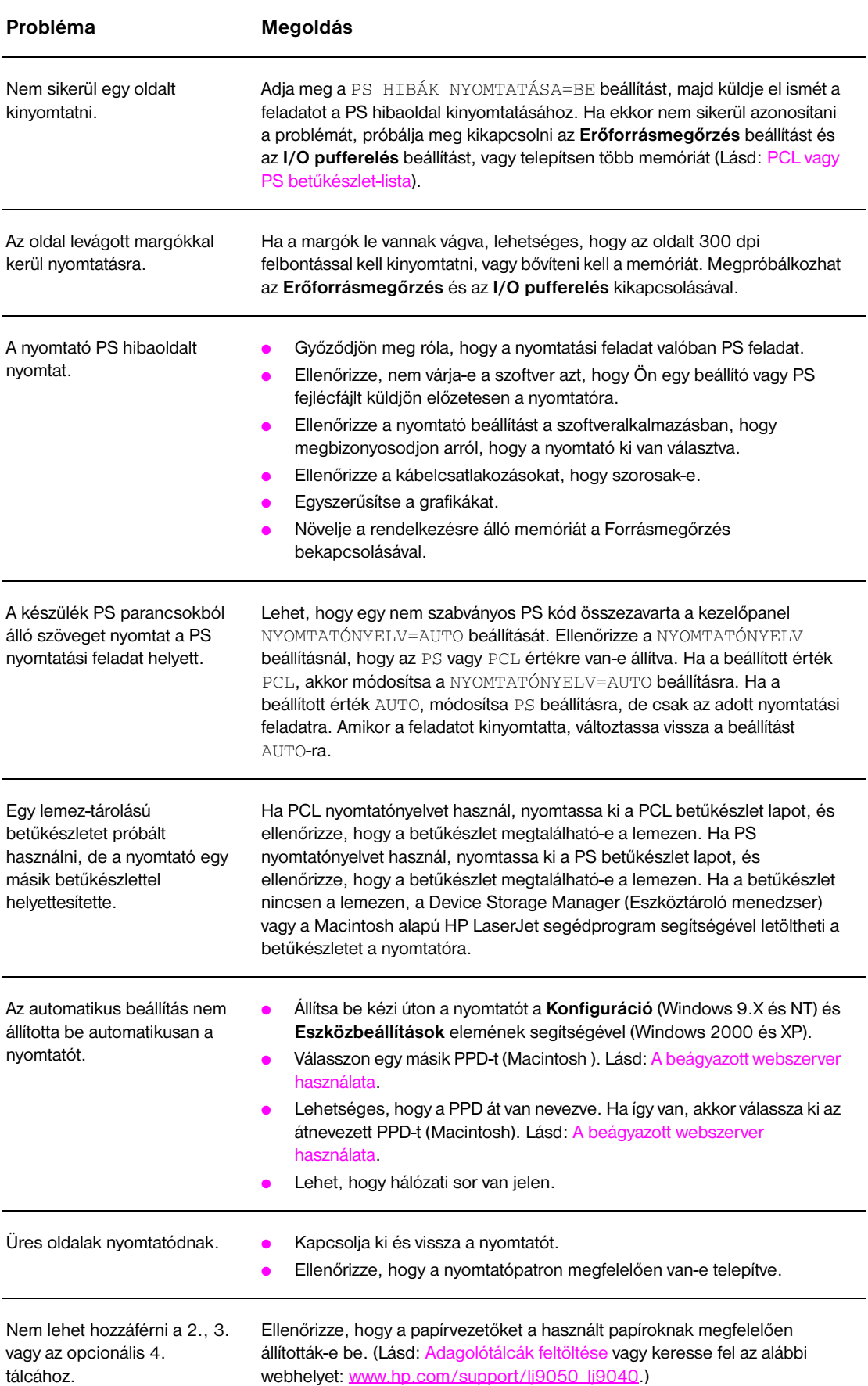

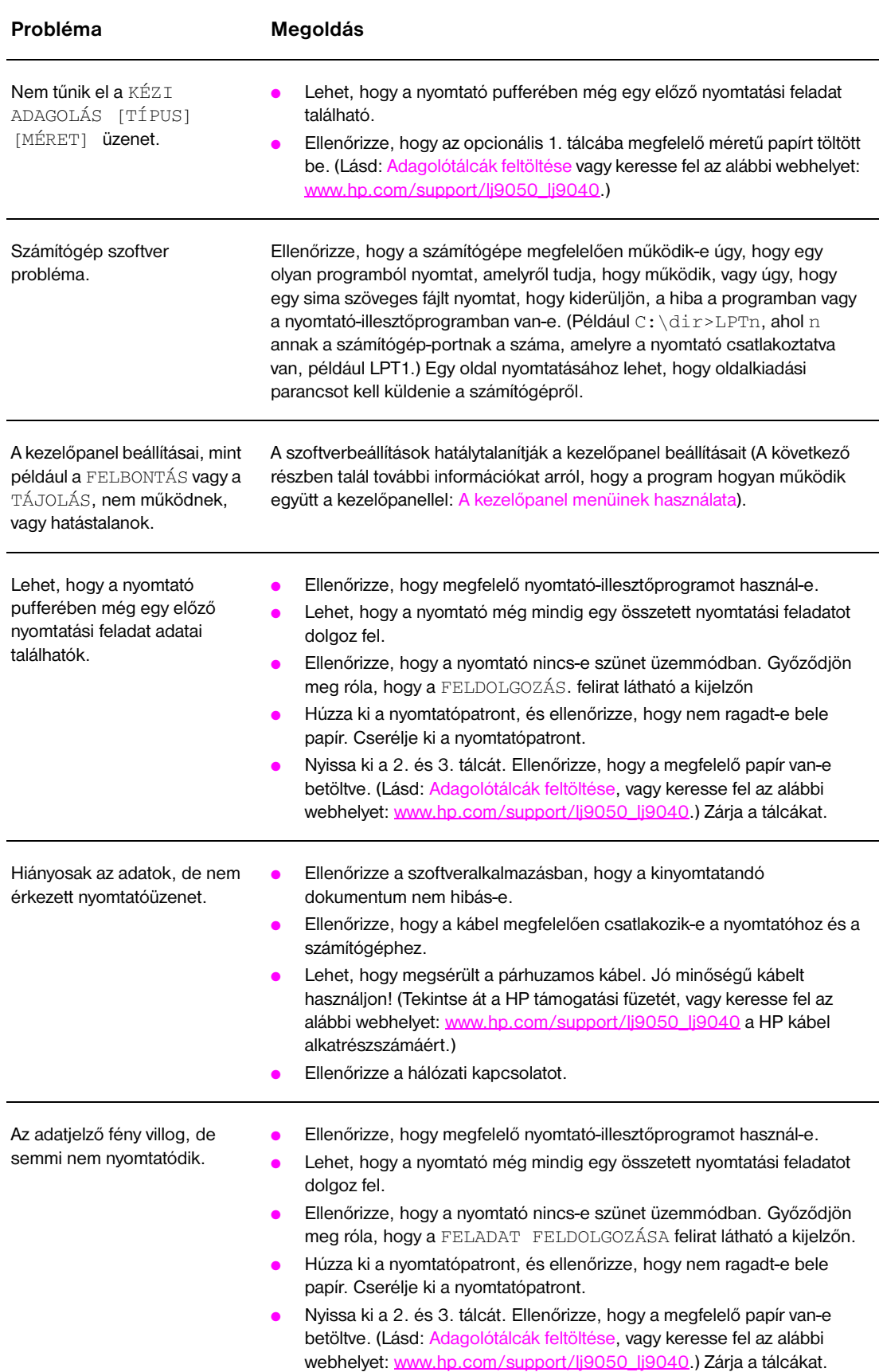

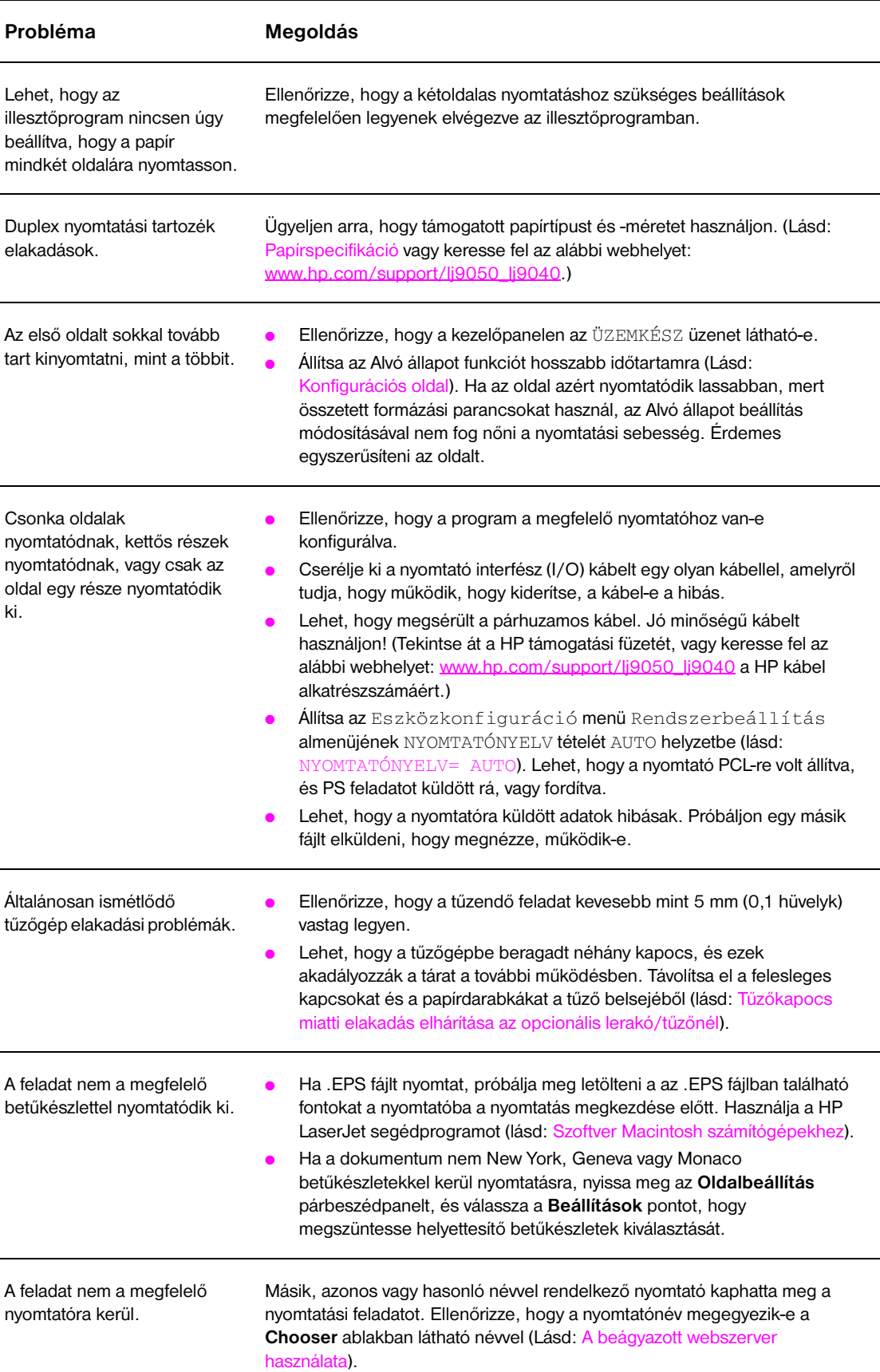

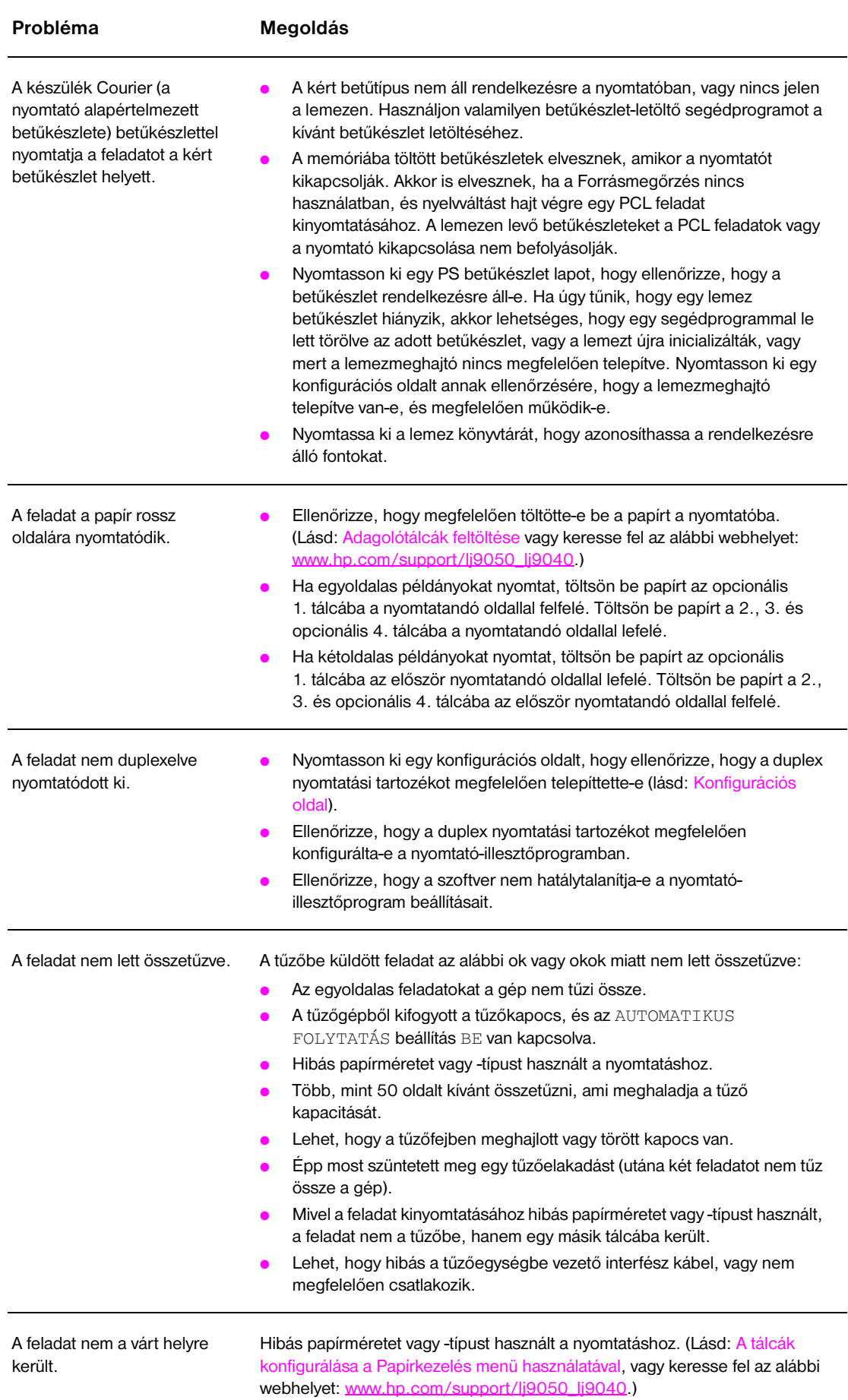

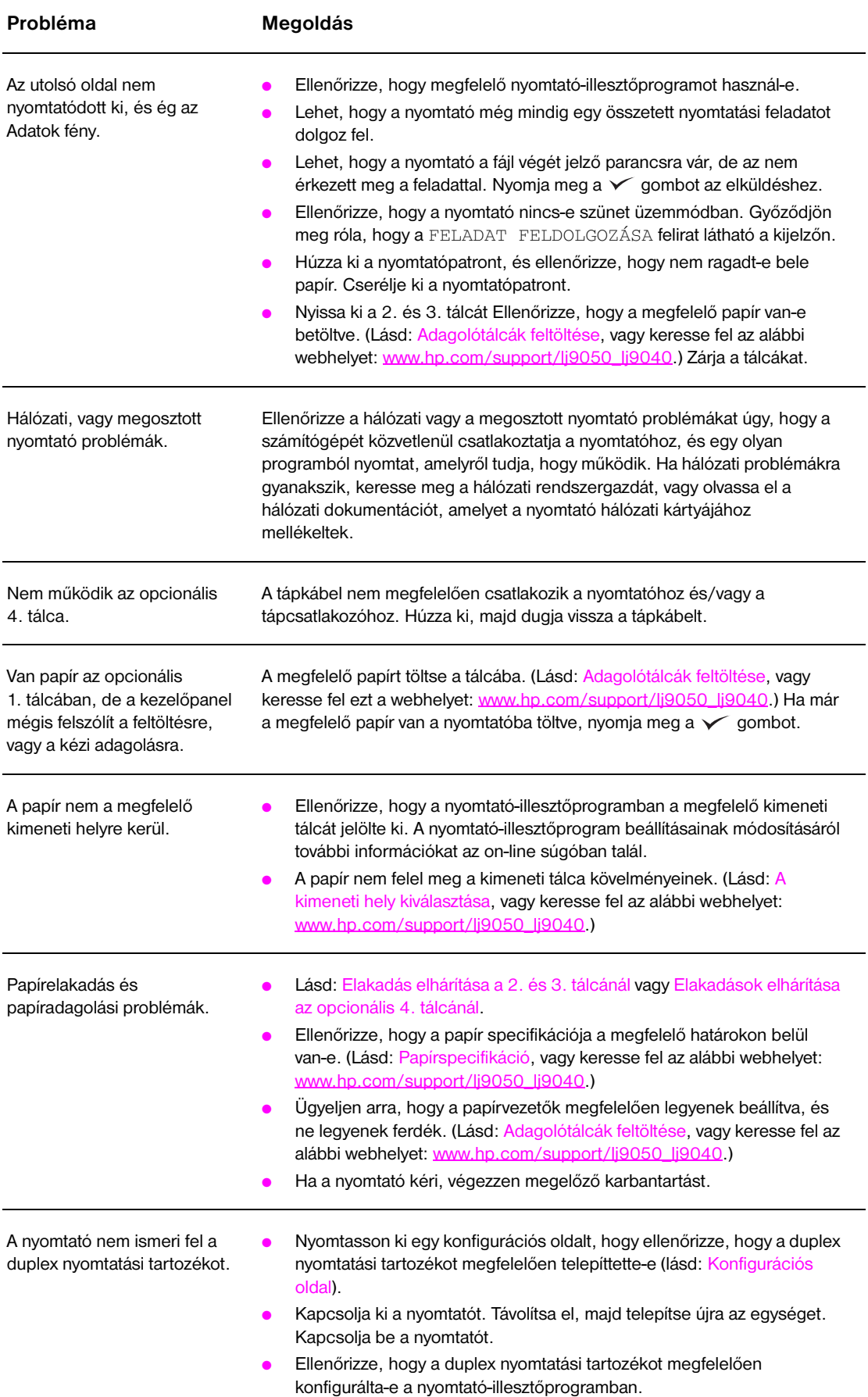
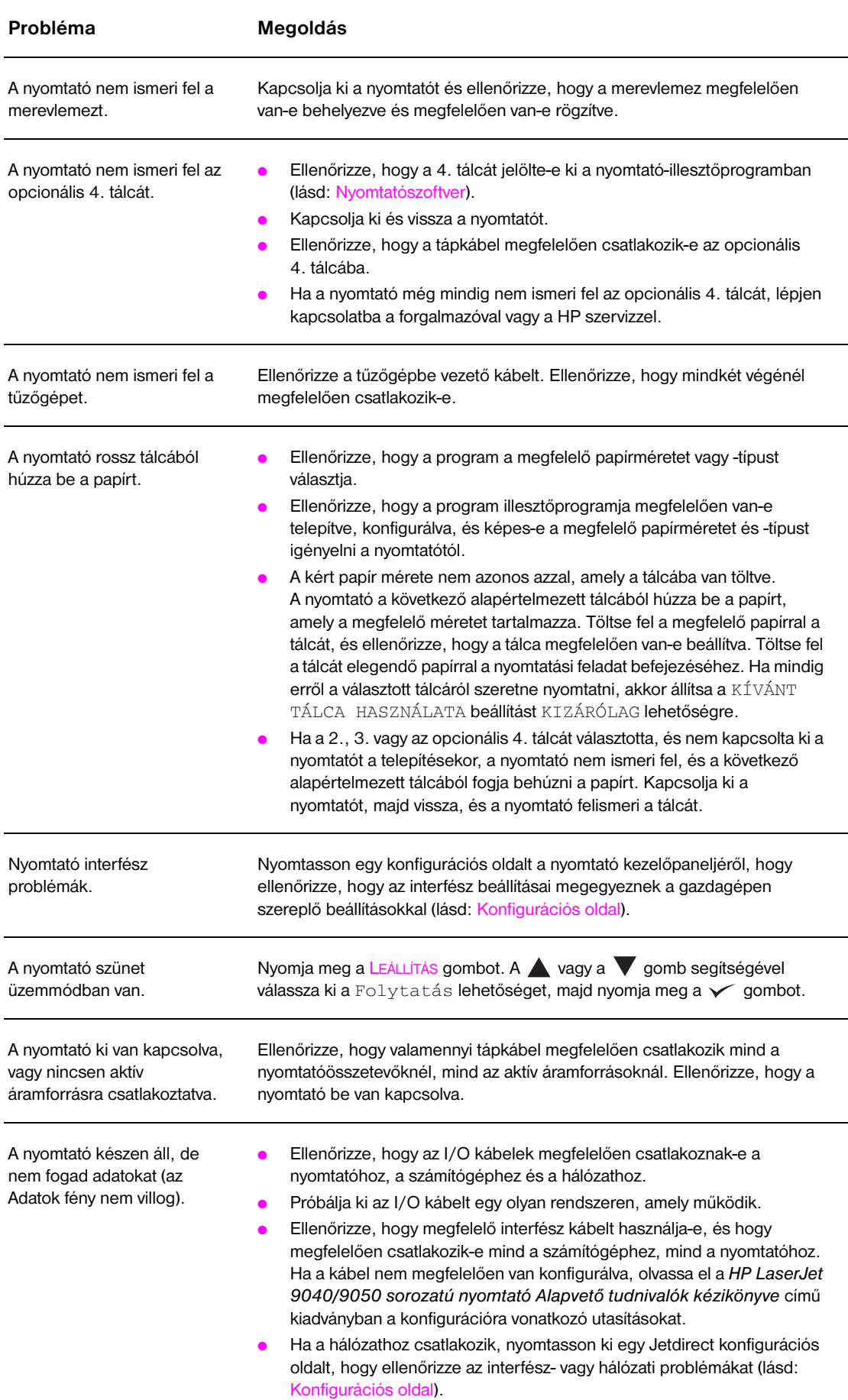

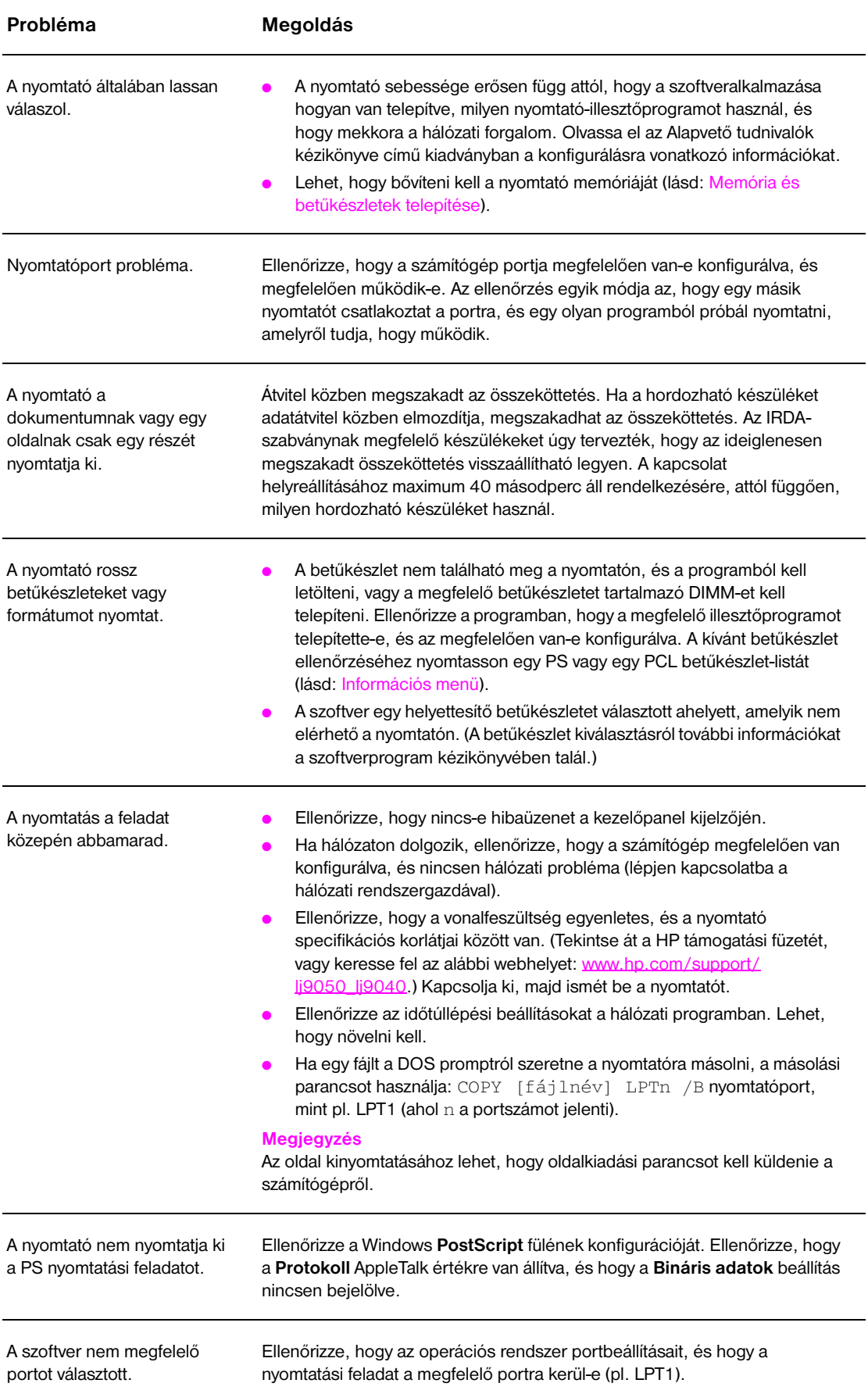

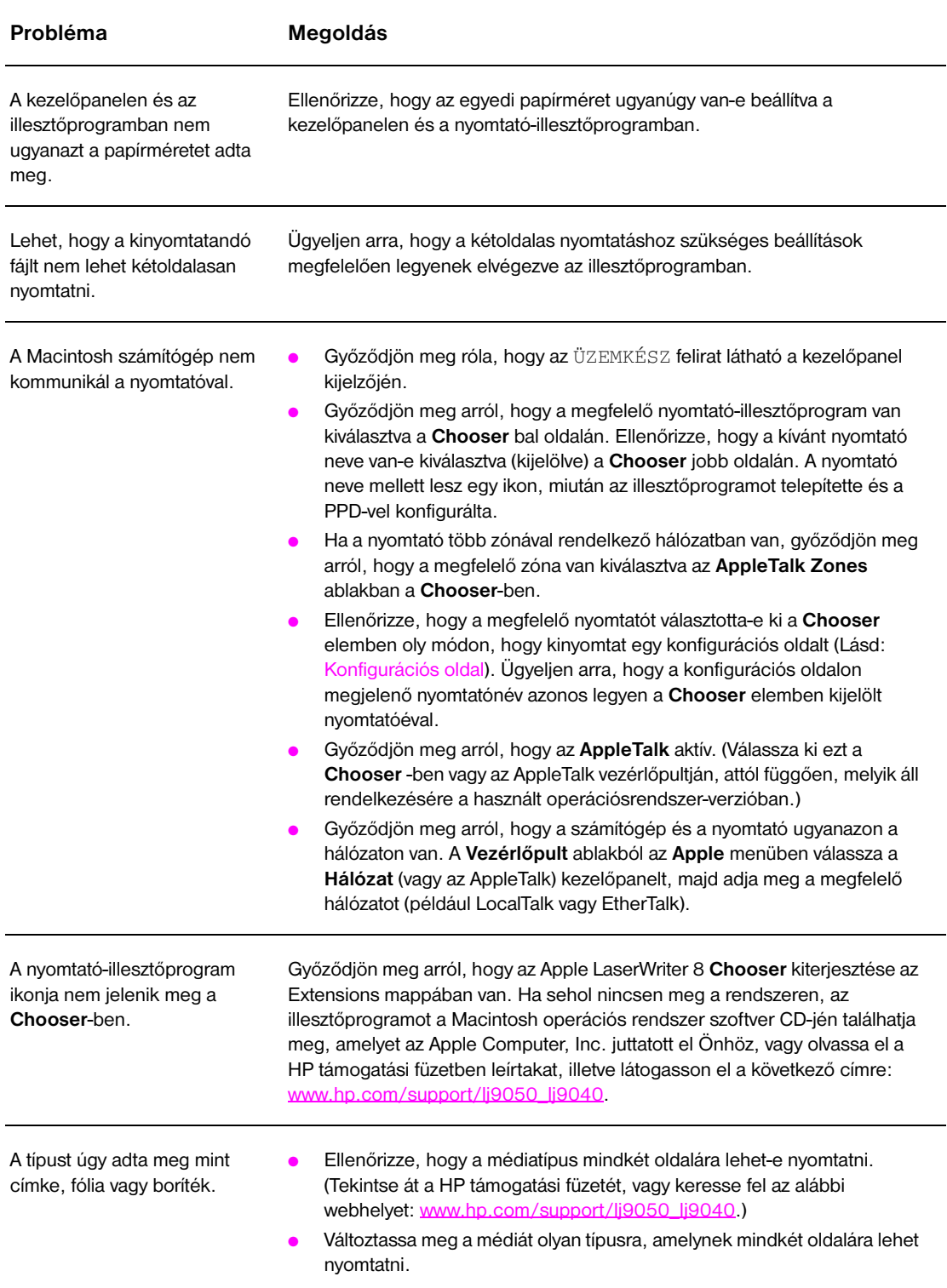

# **A beágyazott webszerver használata**

# **Honlapok**

A beágyazott webszerver honlapjai a nyomtató információs lapjai. Ezek a következőket tartalmazzák:

● **Nyomtató állapotlap**

Ez az oldal mutatja a nyomtató kezelőpaneljét, és az aktuális üzenteket. A kezelőpanel állapotjelző fényei és a gombok szintén megjelennek, így a nyomtató kezelőpaneljének menü beállításait erről az oldalról is megváltoztathatja. A fogyóeszközök élettartama és az adagolótálcák médiakonfigurációja szintén kijelzésre kerülnek.

#### ● **Konfigurációs oldal**

A nyomtató konfigurációs oldala a beágyazott webszervernek ezen az oldalán jelenik meg. További információkat a [Konfigurációs oldal](#page-151-0) című részben talál.

#### ● **Eseménynapló lap**

Ez az oldal a nyomtató eseménynaplóját mutatja. További információkat az [Eseménynapló lap](#page-156-0) című részben talál.

● **Kellék lap**

Ez a lap a nyomtatóhoz tartozó fogyóeszközök szintjét mutatja.

● **Használati oldal**

Ez a lap azt mutatja, hogy az egyes hordozóanyag típusokból mennyit használt fel a nyomtató.

● **Eszközazonosító lap** 

Ez a lap segít megnevezni az eszközt hálózati kezeléshez, és megmutatja a nyomtatónak az IP címet és a kiszolgálót.

# **Eszköz oldalak**

Számítógépéről használja a beágyazott webszerver eszköz lapjait a nyomtató konfigurálásához. Ezeket a lapokat jelszóval lehet védeni. Mielőtt megváltoztatná a nyomtató konfigurációját, minden esetben konzultáljon a hálózati rendszergazdával.

#### ● **Nyomtató lap konfigurálása**

Ezen a lapon be tudja állítani az összes nyomtatóbeállítást.

● **Riasztási lap**

Ezen a lapon tudja beállítani az egyes nyomtatóeseményekhez kapcsolódó értesítések címzettjeit.

● **E-Mail lap** 

Ezen a lapon a nyomtatóesemény-értesítések címzettjeinek az e-mail címét adhatja meg.

#### ● **Kellékrendelési lap**

Ezen a lapon a különféle fogyóeszközök hátralévő élettartamát tekintheti meg, valamint a kellékek rendelésével foglalkozó HP weboldalra mutató hivatkozást.

#### ● **Kapcsolattartó információs lap**

Ezen az oldalon van megadva a nyomtatóval kapcsolatos információkért felelős elsődleges kapcsolattartó neve és e-mail címe. Az elsődleges kapcsolattartó általában a hálózati rendszergazda.

#### ● **Biztonsági lap**

Ezen a lapon a beágyazott webszerverrel kapcsolatos jelszó-információkat állíthatja be. Javasoljuk, hogy a jelszó-információt a csak a hálózati rendszergazda állítsa be.

#### ● **Egyéb kapcsolatok lap**

Ezen a lapon egyéb webhelyek címeit írhatja be a beágyazott webszerverre. Ezek lapok a navigációs sávon jelennek meg a beágyazott webszerver valamennyi lapján.

● **Frissítési ráta lap**

Ez a lap azt állítja be, hogy a beágyazott webszerver milyen gyakran adjon információt a nyomtató állapotáról.

● **Nyelv lap**

Ezen a lapon azt állíthatja be, hogy milyen nyelven jelenjen meg a beágyazott webszerver.

#### ● **Eszközazonosító lap**

Ez a lap segít megnevezni az eszközt hálózati kezeléshez, és megmutatja a nyomtatónak az IP címet és a kiszolgálót.

# **Hálózati oldalak**

A beágyazott webszerver hálózati oldalain keresztül tud hozzáférni a HP Jetdirect hálózati beállítási paramétereihez és állapotához. Ezek a következőket tartalmazzák:

#### ● **Hálózati beállítások lap**

Ezen a lapon keresztül férhet hozzá a hálózati protokoll beállítási paramétereihez és egyéb beállításokhoz.

#### ● **Biztonsági beállítások lap**

Az itt található oldalak segítségével vezérelheti a hozzáférést az eszközhöz, és állíthatja be a kliens hitelesítési beállításokat a 802.11x hálózatokhoz való csatlakozáshoz.

#### ● **Diagnosztika lapok**

Ezeken a lapokon keresztül férhet hozzá a hálózati statisztikákhoz és a konfigurációs oldal beállításaihoz, amelyek hibalehárításkor lehetnek hasznosak.

# **Információs oldalak nyomtatása**

Ezeket az oldalakat, melyek információkat tartalmaznak a nyomtató állapotáról, a nyomtató kezelőpaneljén tudja kinyomtatni:

- Menütérkép
- Konfigurációs oldal
- Kellékállapot oldal
- Használati oldal
- Fájl könyvtár oldal
- PCL illesztőprogram vagy PS illesztőprogram betűtípus lista

## **Információs oldal nyomtatása**

- **1** Nyomja meg a  $\checkmark$  gombot.
- **2** A **△** vagy a ▼ gomb segítségével görgessen a Információ ponthoz, majd nyomja meg a  $\checkmark$  gombot.
- **3** A ▲ vagy a ▼ gomb segítségével görgessen a kívánt információs oldalhoz, majd nyomja meg a  $\checkmark$  gombot.

#### **Konfigurációs oldal nyomtatása**

- **1** Nyomja meg a  $\checkmark$  gombot.
- **2** A **△** vagy a ▼ gomb segítségével görgessen a Információ ponthoz, majd nyomja meg a  $\checkmark$  gombot.
- **3** A **△** vagy a ▼ gomb segítségével görgessen a Nyomtatási beállítások ponthoz, majd nyomja meg a  $\checkmark$  gombot.

# **A nyomtató konfigurációjának ellenőrzése**

A nyomtató konfigurációjával kapcsolatos további tudnivalókat a nyomtatóhoz kapott *Alapvető tudnivalók kézikönyve* c. kiadványban találja.

A nyomtató kezelőpaneljén kinyomtathat olyan oldalakat, amelyek információkat adnak a nyomtatóról és a jelenlegi konfigurációról. A következő információs oldalakat ismertetjük itt:

- Menütérkép
- Konfigurációs oldal
- Kellékállapot oldal
- Használati oldal
- PCL vagy PS betűkészlet-lista
- Fájlkönyvtár oldal
- **Jetdirect**
- **·** Eseménynapló
- Papírút teszt

A következő eljárással tudja kinyomtatni ezeket az információs oldalakat. Azután a vonatkozó részekben keressen további információkat az egyes oldalakról.

# <span id="page-150-0"></span>**Menütérkép**

A kezelőpanelen elérhető menük és tételek aktuális beállításainak megtekintésére nyomtassa ki a kezelőpanel menütérképét. Ezen értékek nagy részét hatálytalaníthatja a nyomtató-illesztőprogram vagy egy alkalmazás. Ajánlatos a menütérképet a nyomtató közelében tartani, referenciaként.

A menütérkép tartalma változik a nyomtatóba telepített opcióktól függően. A kezelőpanel tételeiről és a lehetséges értékeket tartalmazó listáról további információkat a következő részben talál: [Kezelőpanel](#page-170-0)  [menük](#page-170-0) A kezelőpanel beállításainak módosításáról további információkat a következő részben talál: [Kezelőpanel menük.](#page-170-0)

# <span id="page-151-0"></span>**Konfigurációs oldal**

Használja a konfigurációs oldalt az aktuális nyomtató beállítások megtekintésére, segítségként a nyomtatóhibák javításához, vagy az opcionális tartozékok, például a memóriák (DIMM-ek), papírtálcák és nyomtatónyelvek telepítésének ellenőrzésére.

**Megjegyzés** Ha egy HP Jetdirect nyomtatószervert telepített, egy HP Jetdirect konfigurációs oldal is ki fog nyomtatódni.

A konfigurációs oldal a következő információkat tartalmazza:

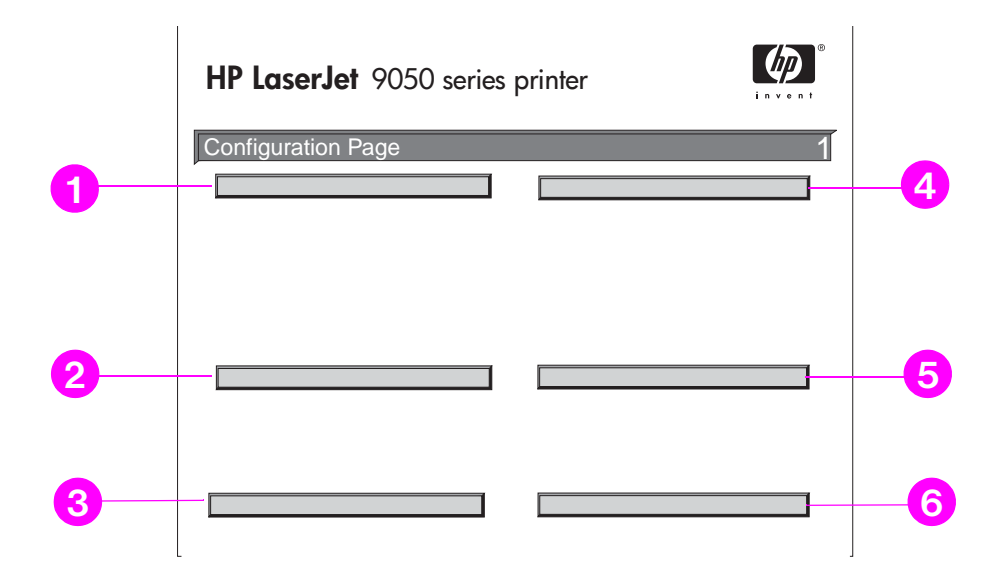

- **1 Nyomtatóinformációk**: a gyári számot, az oldalszámlálók állását és egyéb nyomtatóinformációkat tartalmaz.
- **2 Eseménynapló**: a naplóban található bejegyzések számát, a megtekinthető bejegyzések maximális számát és az utolsó három bejegyzést tartalmazza. Az eseménynapló második oldala a gyártó oldala. Ez az oldal olyan információkat tartalmaz, amelyek akkor lehetnek hasznosak, ha a nyomtatóval kapcsolatos problémák megoldására felhívja a HP Ügyfélszolgálat képviselőjét.
- **3 Telepített nyomtatónyelvek és beállítások**: az összes telepített nyomtatónyelvet (pl. PCL és PS) tartalmazza, és valamennyi bővítményt, amelyet az egyes DIMM és kompakt flash és EIO nyílásba telepített.
- **4 Memória**: a nyomtató memóriájáról tartalmaz információkat, valamint a PCL Driver Work Space funkcióról (illesztőprogram munkahely, DWS) és az I/O pufferelésről és Erőforrásmegőrzésről.
- **5 Biztonság**: a nyomtató kezelőpaneljének zárolásáról, a kezelőpanel jelszaváról és a lemezmeghajtóról tartalmaz információkat.
- **6 Papírtálcák és beállítások**: felsorolja az egyes tálcákban elérhető méreteket, valamennyi telepített opcionális papírkezelő tartozékot és kimeneti eszközt.

# **Kellékállapot oldal**

A kellékállapot oldal segítségével információt kaphat a nyomtatóban üzembe helyezett nyomtatópatronról, a nyomtatópatronban hátralévő festék mennyiségéről és a feldolgozott lapok és feladatok számáról. A lap azt is tartalmazza, hogy mikor kell a következő megelőző jellegű karbantartást végrehajtani.

A kellékállapot oldal a következő információkat tartalmazza:

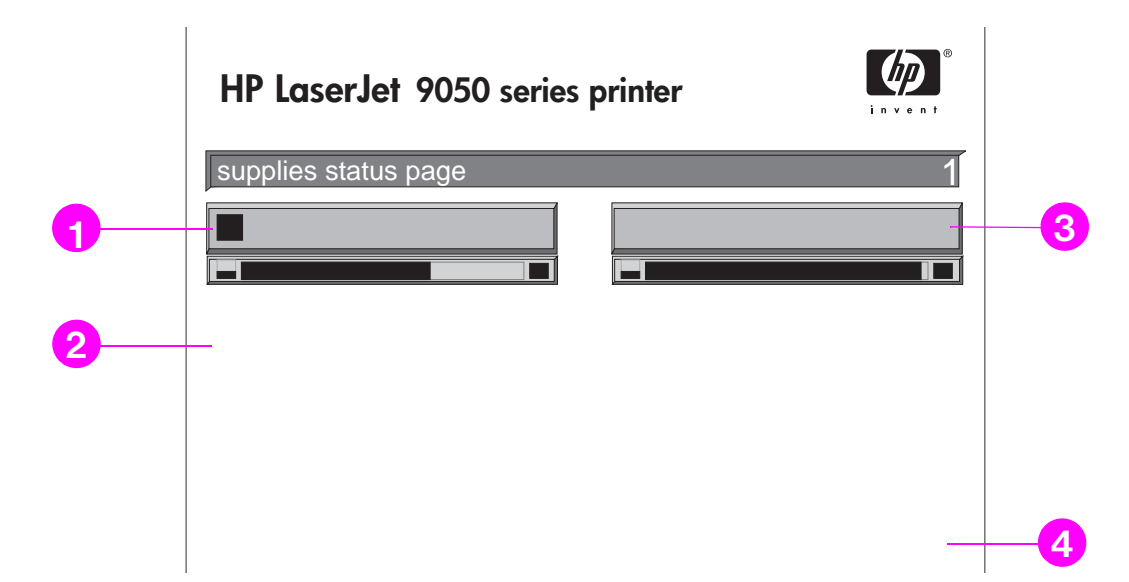

- **1 Patroninformációk**: jelzi a nyomtatópatronban található festék mennyiségét, a maradék festékkel kinyomtatható oldalak becsült számát, a feldolgozott feladatok és oldalak összes számát, a nyomtatópatron gyártási idejét és gyártási számát, és hogy hogyan lehet újrahasznosítani a HP nyomtatópatronokat.
- **2 Nyomtató információk**: megjeleníti az összes oldalszámot, a megelőző karbantartás idejét, a következő karbantartásig hátralévő oldalszámot, és a nyomtató gyártási számát.
- **3 Egyéb kellékinformáció**: jelzi, hogy a karbantartási készlet hány százaléka használódott el, és megjeleníti a HP rendelési számokat.
- **4 Rendelési információk** a kellékrendeléssel kapcsolatos tudnivalókat tartalmazza.

# **Használati oldal**

Ezen oldal segítségével a kinyomtatott oldalak méretéről és számáról kaphat információkat. A használati oldal a következő információkat tartalmazza:

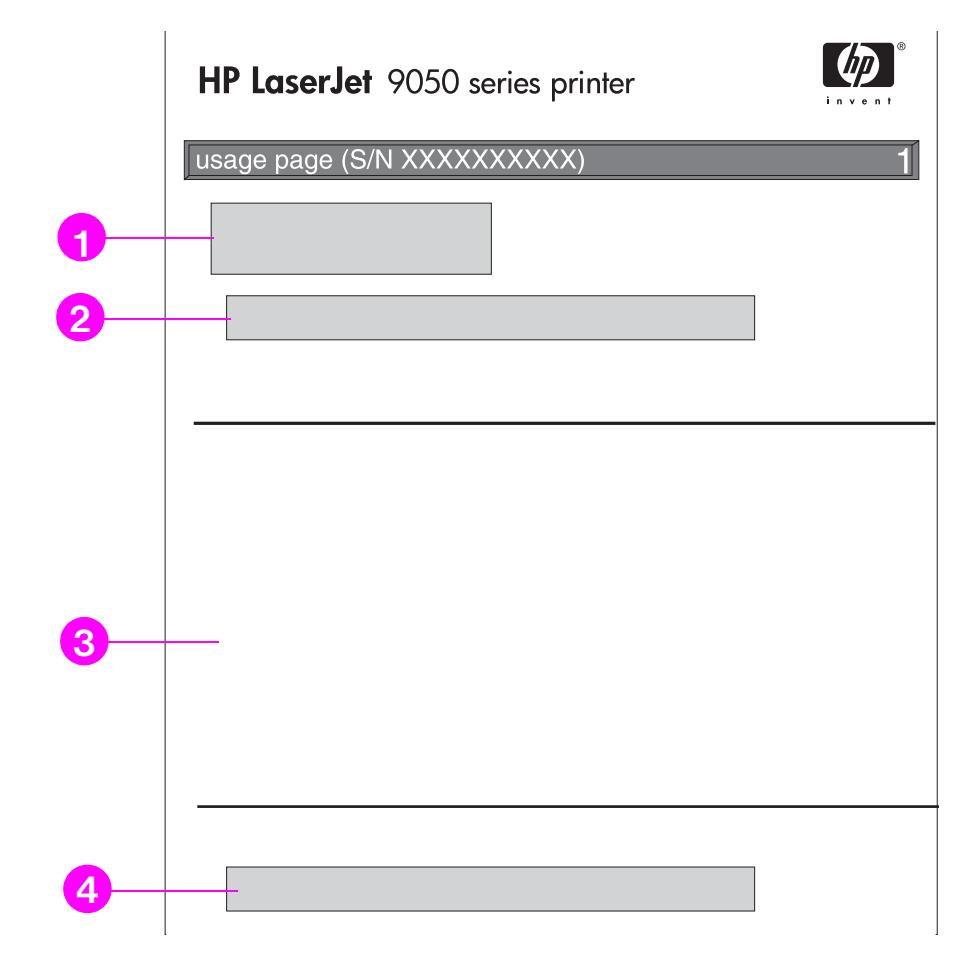

- **1 Típusnév** és **Nyomtatónév**: jelzi a használt HP LaserJet nyomtató típusát.
- **2 Összesített használati adatok**: jelzi a kinyomtatott oldalak típusát, az egyoldalas oldalak számát, a duplexelt oldalak számát és az összesen kinyomtatott oldalszámot.
- **3 Nyomtatási mód és Papírút használat**: mutatja, hány alkalommal használt egy adott nyomtatási módot, egy adott bemeneti, illetve kimeneti eszközt.
- **4 Lefedettség**: megjeleníti az egy oldalra elhasznált festék mennyiségét.

# <span id="page-154-0"></span>**PCL vagy PS betűkészlet-lista**

Használja a betűkészlet-listát, ha meg akarja tudni, hogy jelenleg mely betűkészletek vannak a nyomtatóba telepítve. (A betűkészlet-listákon az is megjelenik, hogy mely betűkészletek elérhetők állandóan a merevlemezen vagy a gyors DIMM-ben.)

A PS betűkészlet-lista megmutatja a telepített PS betűkészleteket, és ezekből a betűkészletekből mintát is ad. A következő leírja, hogy milyen információt talál a PCL betűkészlet-listán:

- Betűkészlet: a betűkészlet-neveket és mintákat adja meg.
- ● **Nyomtatási sűrűség/pontméret**: a betűkészlet nyomtatási sűrűségét és a pontméretét adja meg.
- **Escape Sequence**: (váltó jelsorozatok) (egy PCL 5e programozói parancs) a kívánt betűkészlet kiválasztására lehet használni. (Nézze meg a betűkészlet-lista alján a jelmagyarázatot.)
- **Font #**: egy olyan szám, amit a betűkészletek kiválasztására lehet használni a nyomtató kezelőpaneljén (nem a szoftveralkalmazásban). Ne keverje össze a font #-et a font ID-val (betűkészlet-azonosítóval), melyet alább leírunk. A szám azt a DIMM bővítőhelyet jelzi, ahol a betűkészlet tárolva van.
	- LETÖLTHETŐ: Letöltött betűkészletek, amelyek addig maradnak a nyomtatóban, amíg más betűkészleteket nem töltenek a helyükre, vagy amíg a nyomtatót ki nem kapcsolják.
	- BELSŐ: Olyan betűkészletek, amelyek állandóan a nyomtatóban maradnak.
- **Font ID**: az a szám, amelyet a letölthető betűkészletekhez rendelt, amikor a szoftveren keresztül letöltötte azokat.
- **1 Lemez információk**: a lemez típusszámát, gyártási számát, kapacitását, az elérhető szabad tárhelyet tartalmazza, és hogy lehet-e írni a lemezre.
- **2 Fájlméret**: az egyes fájlok méretét jelzi a Könyvtár/Fájlnév oszlopban. Ha egy könyvtár található a vonalon, akkor a Könyvtár ebben az oszlopban jelenik meg, az útvonala pedig a Könyvtár/Fájlnév oszlopban.
- **3 Könyvtár/Fájlnév**: a fájl nevét tartalmazza. Az alkönyvtárban található fájlok közvetlenül a könyvtárvonal alatt jelennek meg. A fájlok nem feltétlenül szerepelnek ábécésorrendben.

# **Jetdirect oldal**

A Jetdirect oldal a következő információkat tartalmazza:

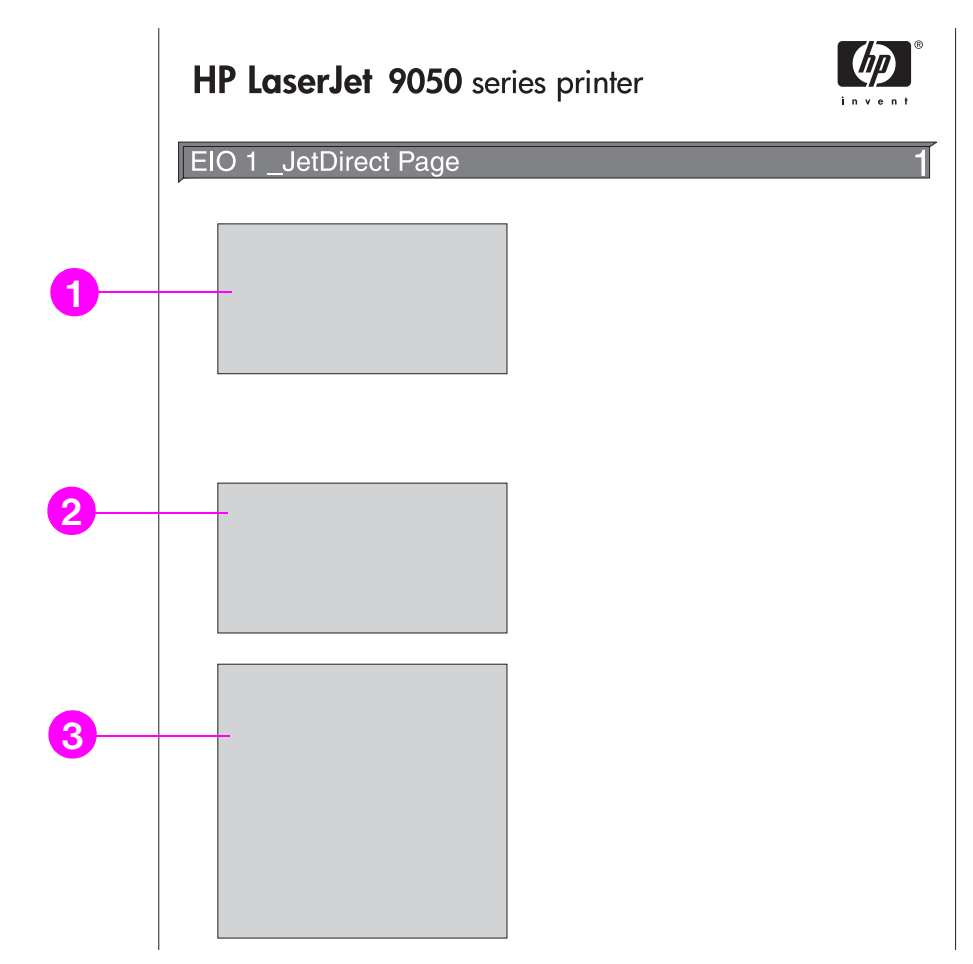

- **1 HP Jetdirect konfiguráció**: a nyomtató állapotát, típusszámát, hardvercímét, firmware verzióját, portkijelölését, portkonfigurációját, automatikus beállítását, gyártóazonosítóját és a gyártás dátumát tartalmazza.
- **2 Hálózati statisztika**: az összes fogadott csomagot, az egyirányú közvetítéssel fogadott csomagokat, a fogadott hibás csomagokat, a fogadott keretezési hibákat, az összes közvetített csomagot, a nem elküldhető csomagokat, a közvetítési ütközéseket és a közvetítési késő ütközéseket.
- **3 Protokoll információk**: a TCP/IP, IPX/SPX, Novell/NetWare, AppleTalk és DLC/LLC állapotát tartalmazza.

# <span id="page-156-0"></span>**Eseménynapló lap**

Az eseménynapló első oldala a következő információkat tartalmazza:

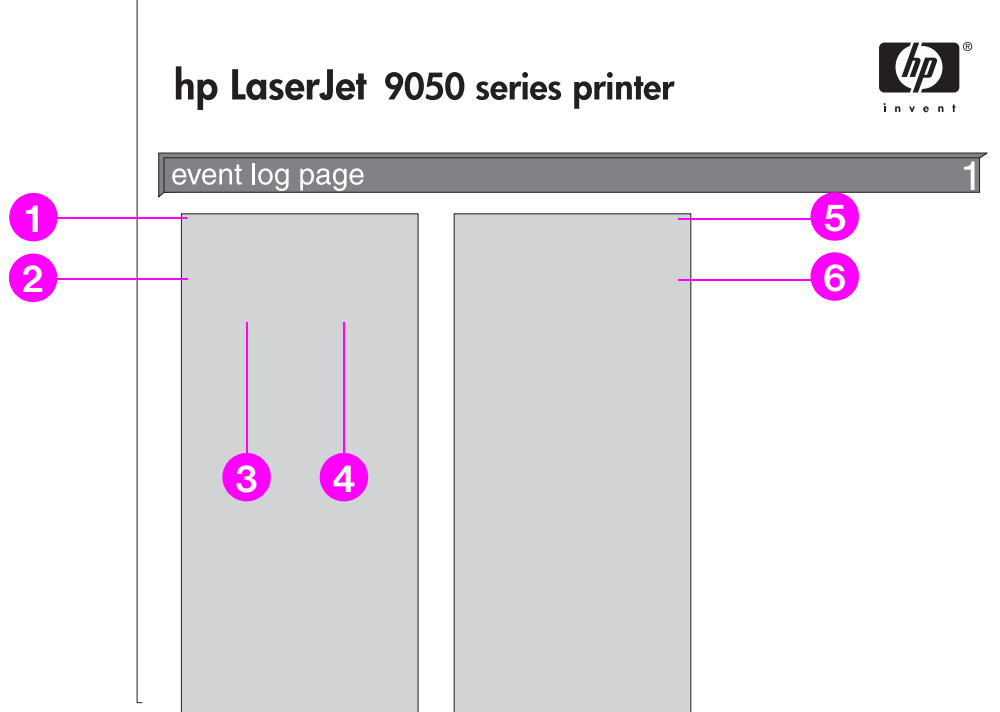

- **1 Aktuális oldalszámláló**: a nyomtatón kinyomtatott összes oldal számát jelzi.
- **2 Szám**: az események előfordulási sorrendjét jelzi. A legutóbb megtörtént esemény kapja a legnagyobb számot.
- **3 Oldalszámláló**: azt az oldalmennyiséget jelzi, amelyet a nyomtató az esemény előfordulásáig kinyomtatott.
- **4 Esemény**: a belső eseménykódot tartalmazza az adott eseményhez.
- **5 Gyártási szám**: a nyomtató gyártási száma.
- **6 Leírás vagy Nyomtatónyelv**: azt jelzi, hogy az esemény a nyomtatónyelv miatt lépett fel, vagy az oka elakadás volt.

Az eseménynapló második oldala a gyártó oldala. Ez az oldal olyan információkat tartalmaz, amelyek akkor lehetnek hasznosak, ha a nyomtatóval kapcsolatos problémák megoldására felhívja a HP Ügyfélszolgálat képviselőjét.

#### **Eseménynapló nyomtatása**

- **1** Nyomja meg a  $\checkmark$  gombot.
- **2** A vagy a  $\blacktriangledown$  gomb segítségével görgessen a Diagnosztika ponthoz, majd nyomja meg a  $\checkmark$  gombot.
- **3** A vagy a  $\blacktriangledown$  gomb segítségével görgessen az Eseménynapló nyomtatása ponthoz, majd nyomja meg a  $\checkmark$  gombot.

# **Papírút teszt nyomtatása**

A papírút teszt segítségével meg lehet vizsgálni, hogy az egyes papírutak működnek-e, illetve segíthet megkeresni a hibát tálcakonfigurációs problémáknál.

#### **Papírút teszt nyomtatása**

- **1** Nyomja meg a  $\checkmark$  gombot.
- **2** A **△** vagy a ▼ gomb segítségével görgessen a Diagnosztika ponthoz, majd nyomja meg a  $\checkmark$  gombot.
- **3** A **△** vagy a ▼ gomb segítségével görgessen a Papírút-teszt ponthoz, majd nyomja meg a  $\checkmark$  gombot.
- 4 A **A** vagy a ▼ gomb segítségével válassza ki a tesztelni kívánt adagolótálcát, kimeneti tálcát, a duplex nyomtatási tartozékot (ha elérhető) és a példányszámot; az egyes értékek megadása után minden esetben nyomja meg a  $\checkmark$  gombot. Miután beállította az utolsó értéket, a papírút teszt automatikusan elindul.

A nyomtatóra szerelt tartozékokkal kapcsolatban további tudnivalókat a felhasználói kézikönyvben talál.

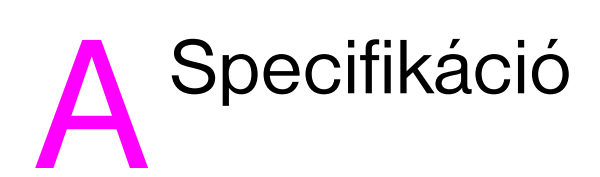

# **Áttekintés**

Ebben a részben néhány nyomtatóspecifikáció található.

- [Papírspecifikáció](#page-161-0)
- [Környezeti specifikáció](#page-168-0)

## **Papírsúly átváltási táblázat**

E táblázat segítségével meg tudja határozni a hozzávetőleges átváltási alapot a nem az Egyesült Államok bankposta papír súlyspecifikációján alapuló súlyspecifikációknál. Például a 20 fontos U.S. bankposta papír U.S. borító típusú súlyának meghatározásához keresse ki a bankposta papír súlyát (a második sorban az első oszlop), majd haladjon végig a soron a fedőlap súlyig (harmadik oszlop). Az átváltásnak megfelelő érték 75 g/m<sup>2</sup> (28 lb).

**Megjegyzés** A szürkével kiemelt területek jelzik az adott minőségű papírnál a szabványos súlyt.

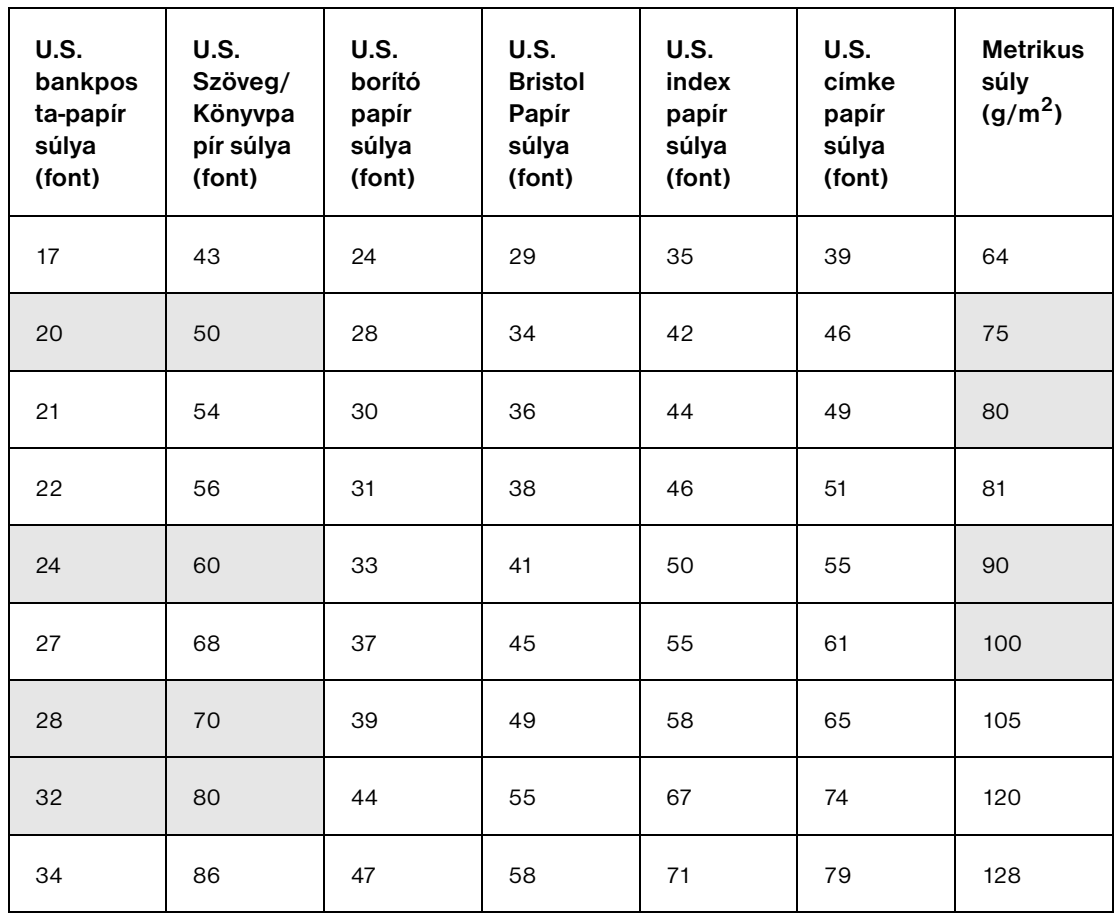

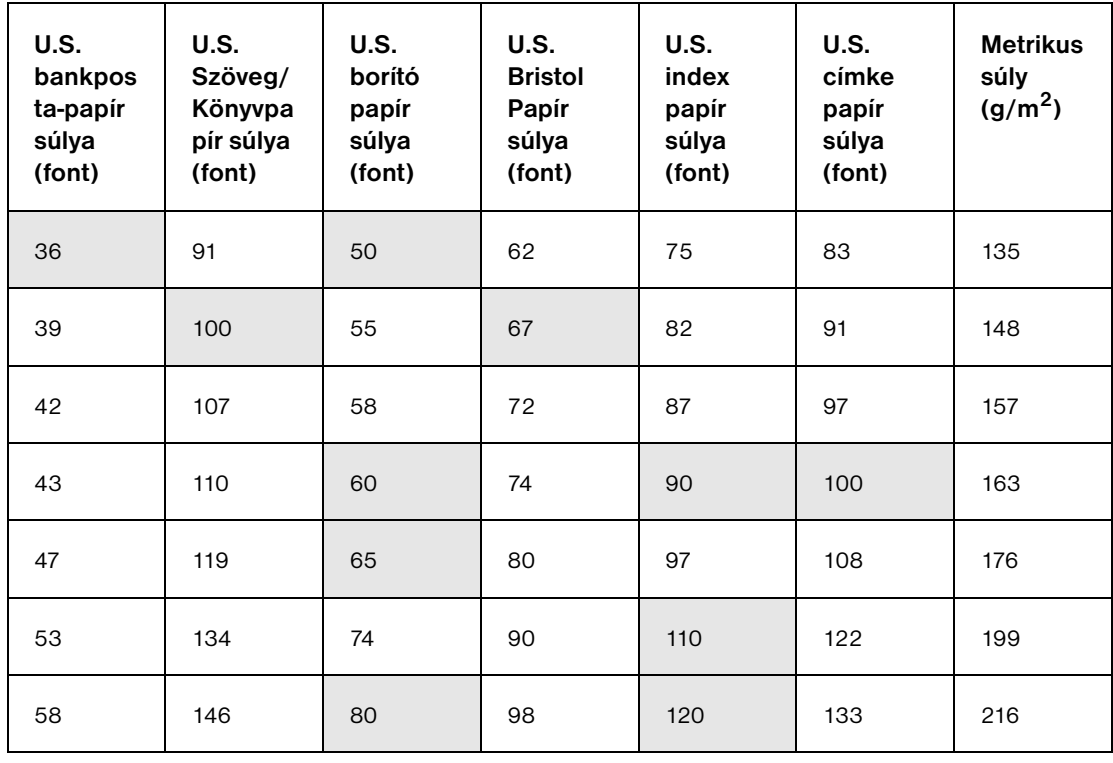

# **Nyomtatási kellékek**

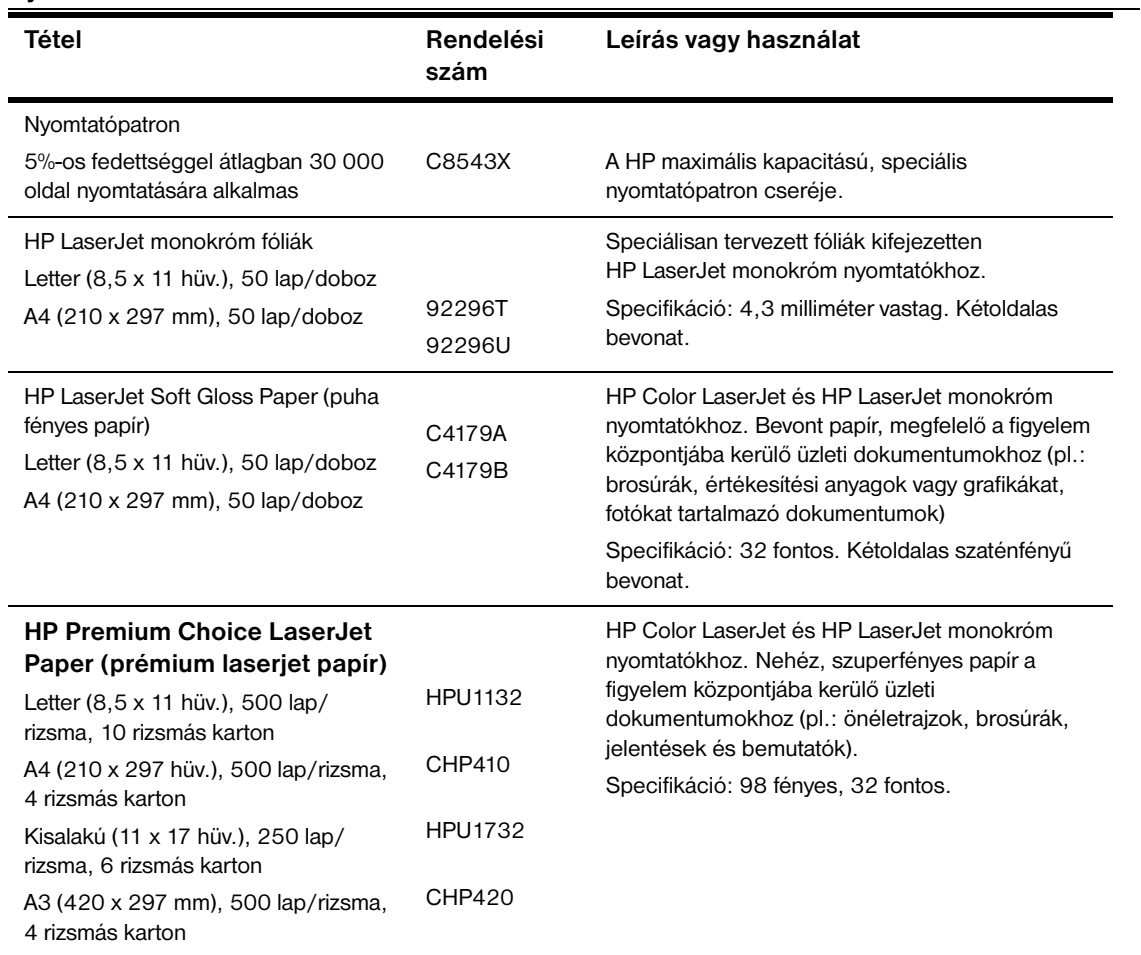

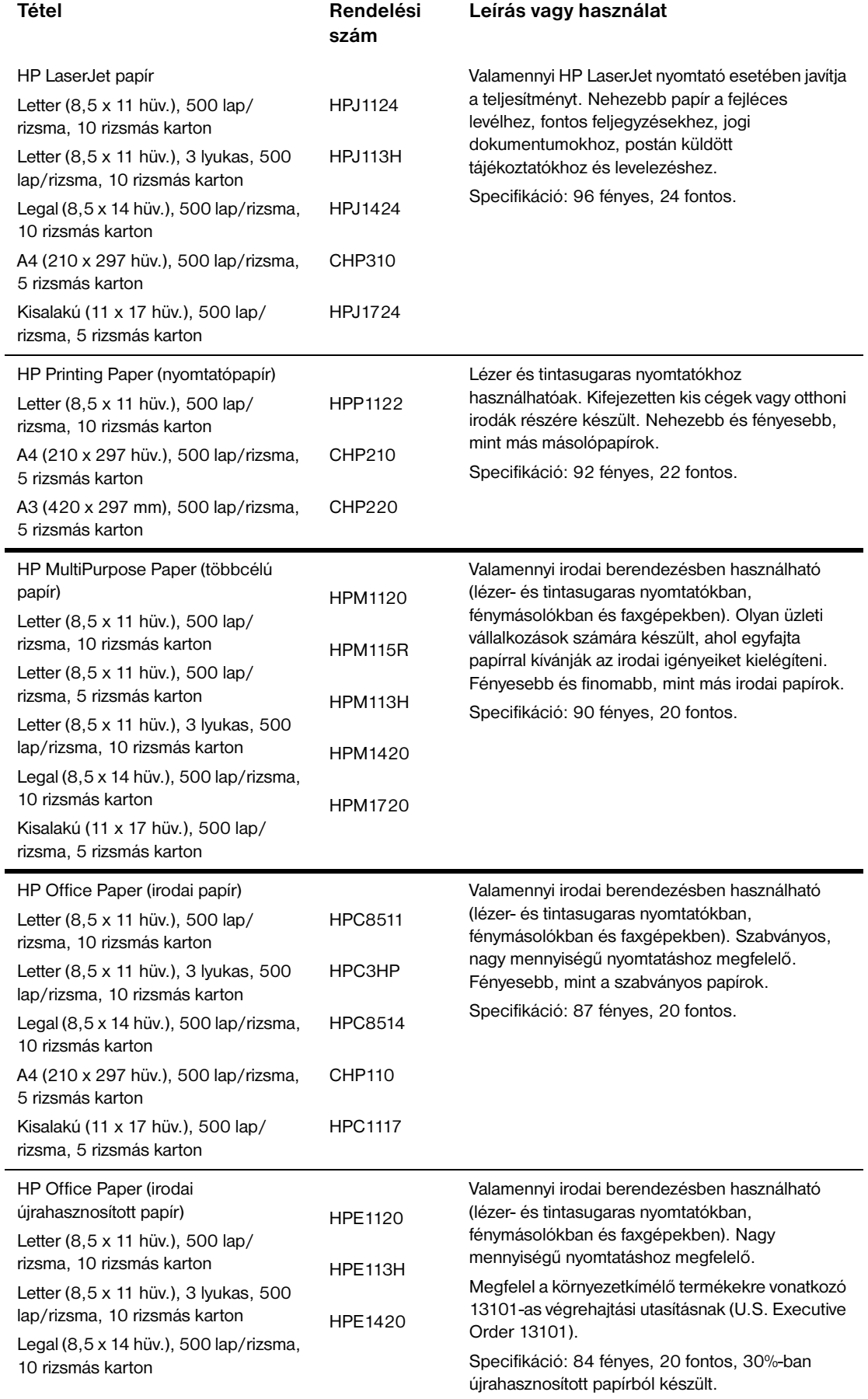

 $\overline{a}$ 

#### **Boríték margók**

A következő táblázat a címzések tipikus margóit adja meg Commercial 10-es és a DL borítékokhoz.

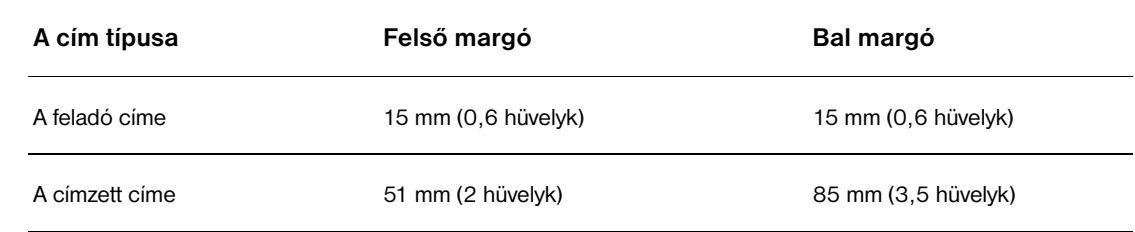

**Megjegyzés** A legjobb nyomtatási minőséghez a margókat a boríték szélétől legalább 15 mm (0,6 hüvelyk) távolságra állítsa be.

# <span id="page-161-1"></span><span id="page-161-0"></span>**Papírspecifikáció**

A HP LaserJet nyomtatók kiváló nyomtatási minőséget produkálnak. Ez a nyomtató sokféle médiát, pl. durva papírokat (újrafeldolgozott papírokat is beleértve), borítékokat, címkéket, fóliákat és egyedi méretű papírt is elfogad. Az olyan jellemzők, mint a súly, szemcsézet és nedvességtartalom a nyomtató teljesítményét és kibocsátási minőségét befolyásoló, fontos tényezők.

A nyomtató sokféle papírt és egyéb nyomtatási médiát használ, az ebben a kézikönyvben megadottak szerint. Az ennek nem megfelelő papírok a következő problémákat okozhatják:

- Gyenge nyomtatási minőség
- Gyakrabban fordul elő elakadás és több lap behúzása
- A nyomtató javítást igénylő, idő előtti elhasználódása

A legjobb minőség elérése érdekében csak HP márkájú papírt és nyomtatási médiát használjon. A Hewlett-Packard nem javasolja más márkák használatát. Mivel azok nem HP termékek, a HP nem tudja befolyásolni vagy ellenőrizni minőségüket.

Előfordulhat, hogy egy papír megfelel az ebben a kézikönyvben felállított minden követelménynek, mégsem szolgáltat kielégítő eredményt. Ezt okozhatja a nem megfelelő bánásmód, az elfogadhatatlan hőmérséklet és páratartalom, vagy más olyan tényezők, amelyekre a HP-nak nincs befolyása.

Mielőtt nagyobb mennyiségű papírt vásárolna, előbb győződjön meg arról, hogy az megfelel-e a jelen felhasználói kézikönyvben és a *Papír és egyéb nyomtatási média útmutató* c. kiadványban lefektetett feltételeknek. Mielőtt nagyobb mennyiséget vásárolna, mindig próbálja ki az adott papírt. A [www.hp.com/go/ljpaper](http://www.hp.com/go/ljpaper/) címen talál további tájékoztatást.

**VIGYÁZAT!** A HP specifikációknak nem megfelelő papír használata javítást igénylő hibákat okozhat a nyomtatóban. Az ilyen javításokra sem a HP garancia, sem a javítási megállapodások nem érvényesek.

# <span id="page-162-0"></span>**Támogatott adagolási és kimeneti papírméretek**

**Megjegyzés** A választható HP kimeneti eszközökkel kapcsolatosan a termékhez mellékelt felhasználói kézikönyvben talál további tájékoztatást.

<span id="page-162-1"></span>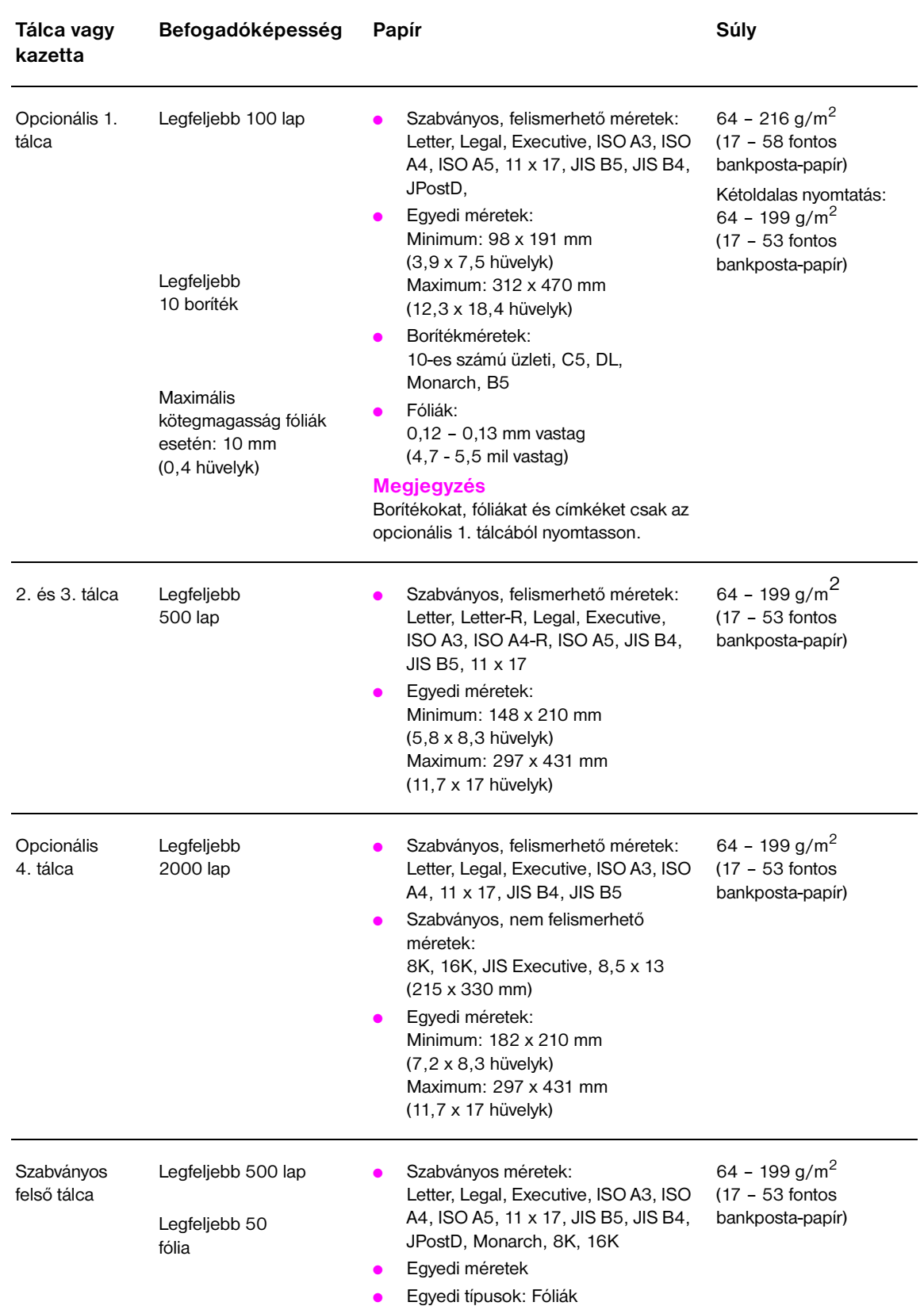

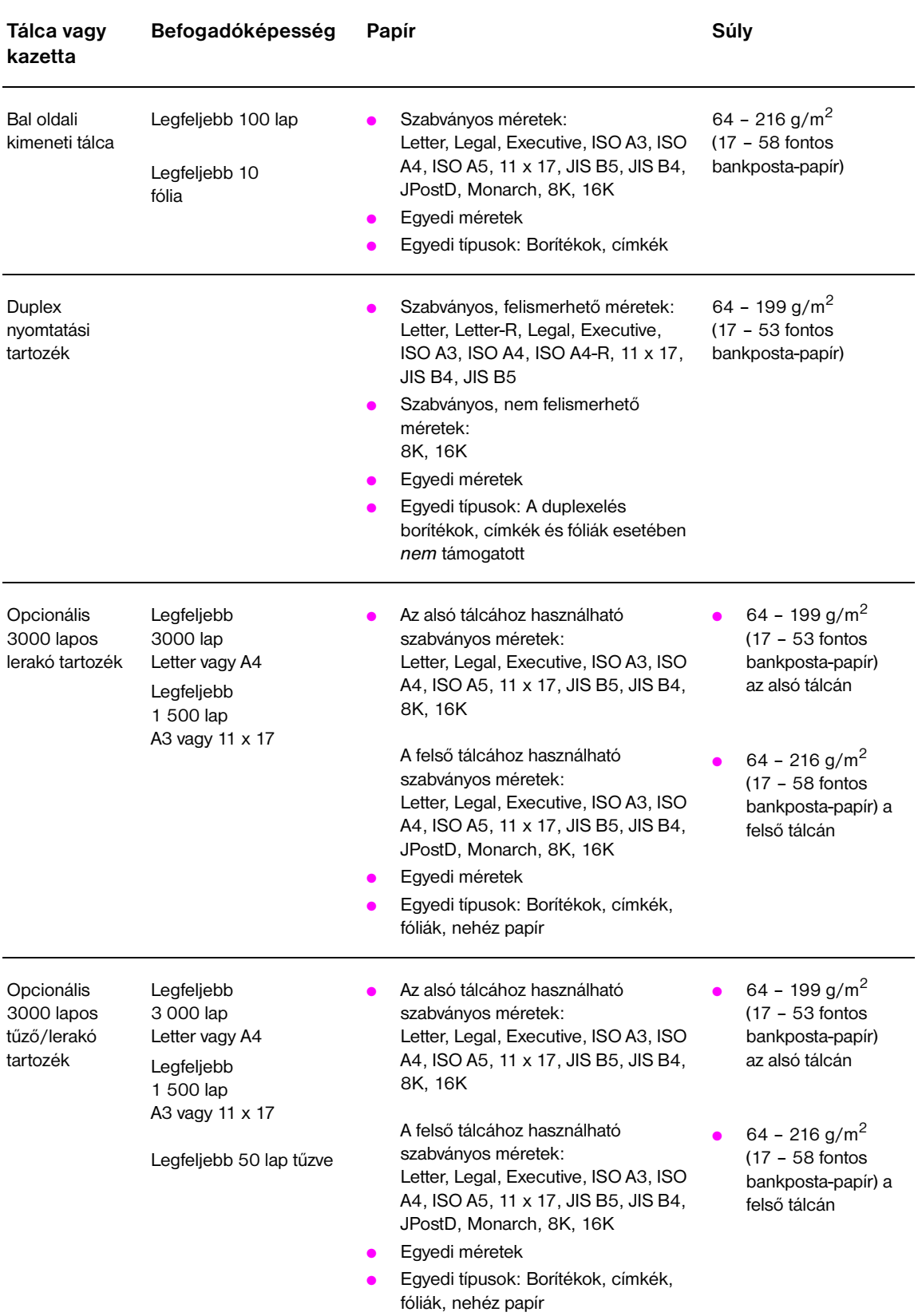

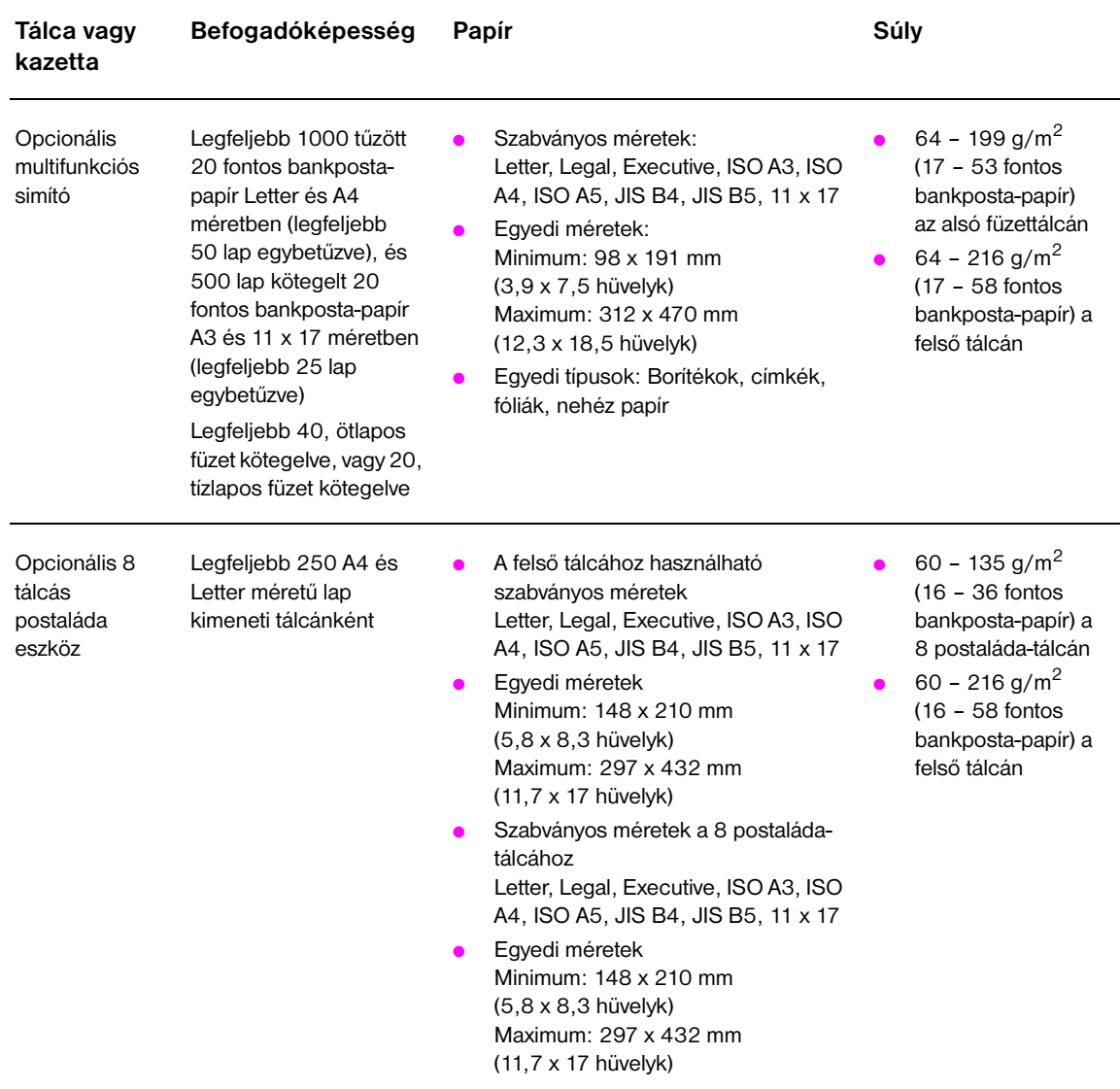

# **Támogatott papírtípusok**

Az alábbi papír- és egyéb nyomtatási médiatípusok kiválasztásához használja a nyomtató kezelőpaneljét.

- **Sima**
- Előnyomott
- **Fejléces**
- Fólia (lásd: [Fóliák\)](#page-166-0)
- Előlyukasztott
- Címkék (lásd: [Címkék](#page-166-1))
- Bankposta-papír
- Újrahasznosított
- **Színes**
- Kartonlap (lásd: [Kartonlap és nehéz papír\)](#page-167-0)
- Durva
- Boríték (csak az 1. tálcához)

## **Útmutatás a papír használatához**

A legjobb eredmény érdekében használjon szokványos 75 g/m<sup>2</sup> (20 font) súlyú papírt. Győződjön meg arról, hogy a papír jó minőségű, és nincsenek benne vágások, bemetszések, tépések, foltok, laza részecskék, por, gyűrődések, lyukak, felpöndörödött vagy meghajlott szélek.

Ha nem biztos abban, hogy milyen típusú papírt tölt be (például bankposta vagy újrahasznosított papírte), akkor nézze meg a címkét a papírcsomagon.

Egyes papírok ronthatják a nyomtatási minőséget, papírelakadást okozhatnak vagy kárt tehetnek a nyomtatóban. Ne használjon olyan fejléces papírt, amelyet alacsony hőmérsékletű tintával nyomtattak, mint például a termográfia bizonyos típusainál használt tinták, és ne használjon dombornyomásos fejlécet sem. A bevonattal ellátott papírok és némely fólia föltekeredhet a beégetőhengerre és elakadást okozhat.

A nyomtató a festék papírba égetésére hőt és nyomást alkalmaz. Győződjön meg arról, hogy a színes papír vagy az előnyomott nyomtatványok olyan tintával készültek-e, amely megfelel a nyomtató beégetési hőmérsékletének (392°F vagy 200°C 0,1 másodpercig).

## **Papírral és más nyomtatási médiával kapcsolatos problémák megoldása**

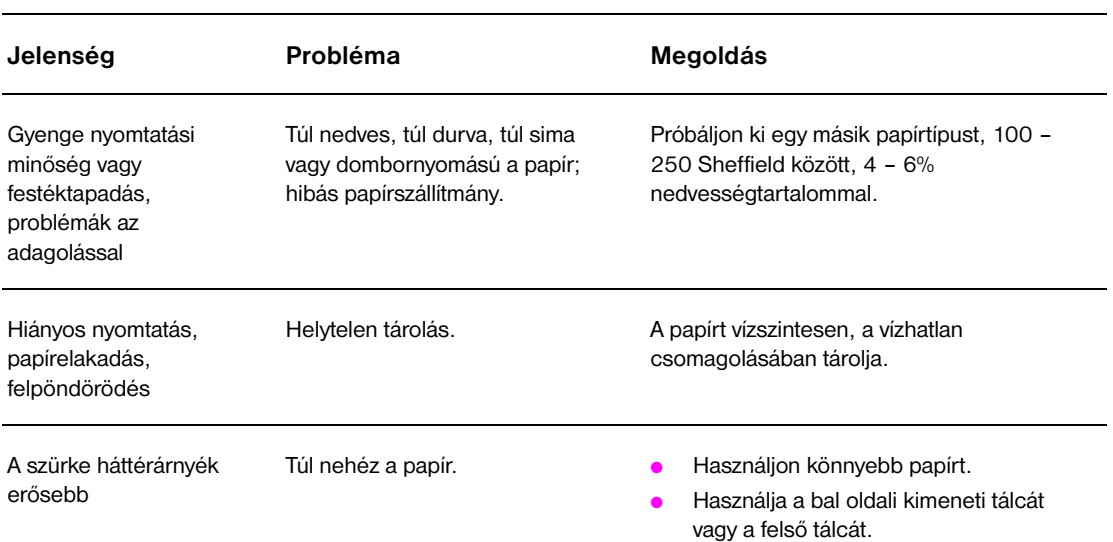

Ez a rész a papírral és más nyomtatási médiával kapcsolatos gyakori problémák megoldásában nyújt segítséget.

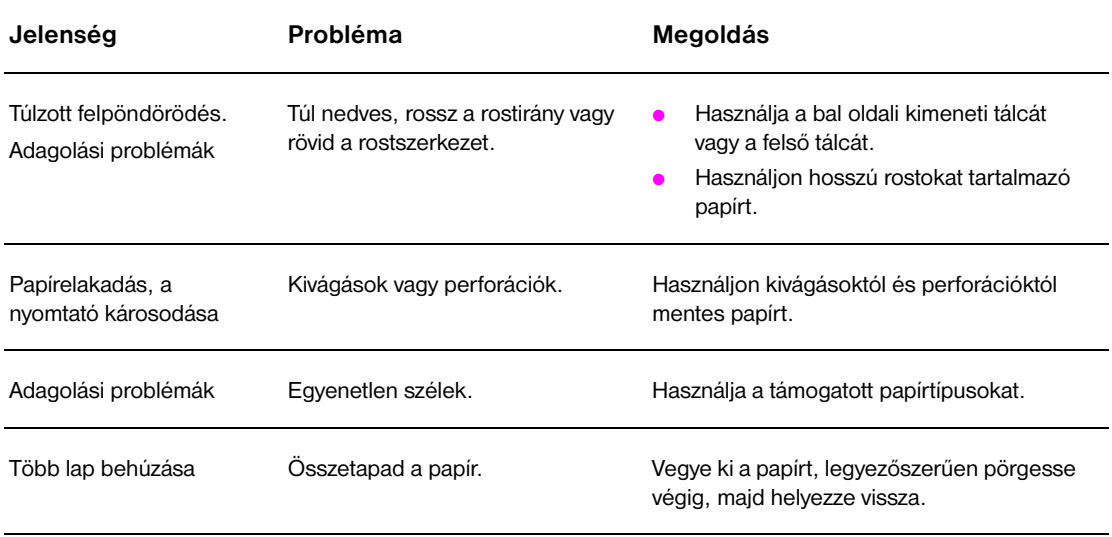

## <span id="page-166-1"></span>**Címkék**

A nyomtató esetleges károsodását elkerülendő csak monokróm lézernyomtatókhoz ajánlott címkéket használjon. Soha ne nyomtasson kétszer ugyanarra a címkeívre.

**VIGYÁZAT!** Ne nyomtasson címkék, fóliák, borítékok, valamilyen egyedi papír vagy 216 g/m2 (58 font bankpostapapír) súlynál nehezebb papír mindkét oldalára. Ez ugyanis elakadást okozhat vagy kárt tehet a nyomtatóban.

## **A címkék felépítése**

A címkék kiválasztásánál minden összetevő minőségét vegye figyelembe:

- **Ragasztók:** A ragasztónak 200 C°-on (392°F), a nyomtató maximális beégetési hőmérsékletén is stabilnak kell maradnia.
- **Elrendezés:** Csakis teljes címkeíveket használjon! Ha közök vannak a címkék között, akkor a címkék lejöhetnek az ívről és súlyos elakadást okozhatnak.
- **Felpöndörödés:** Nyomtatás előtt a címkéket vízszintesen kiterítve kell tárolni úgy, hogy 13 mm-nél többet egyik irányban se pöndörödjenek fel vagy le.
- **Állapot:** Ne használjon gyűrött, légbuborékos vagy más módon leválni készülő címkéket.

#### <span id="page-166-0"></span>**Fóliák**

**VIGYÁZAT!** A nyomtatóban használt fóliáknak állniuk kell a nyomtató 200°C fokos (392°F) maximális beégetési hőmérsékletét. A nyomtató esetleges károsodását elkerülendő csak monokróm lézernyomtatókhoz ajánlott fóliákat használjon.

> Ne nyomtasson címkék, fóliák, borítékok, valamilyen egyedi papír vagy 216 g/m<sup>2</sup> (58 font bankpostapapír) súlynál nehezebb papír mindkét oldalára. Ez ugyanis elakadást okozhat vagy kárt tehet a nyomtatóban.

Ha problémája adódna a fóliák nyomtatásakor, akkor használja az opcionális 1. tálcát, és irányítsa a fóliákat a bal oldali kimeneti tálcába vagy a felső tálcába.

## **Borítékok**

**Megjegyzés** A borítékok nyomtatásához használja az opcionális 1. tálcát, és vagy a bal oldali kimeneti, vagy a felső tálcába nyomtassa őket.

#### **A borítékok kialakítása**

A boríték kialakítása döntő fontosságú. A borítékok hajtási vonalaiban nemcsak az egyes gyártók között lehetnek nagy eltérések, hanem ugyanazon gyártó egyetlen doboznyi borítékján belül is. A nyomtatás sikere nagyban függ a borítékok minőségétől. Amikor borítékot választ, mérlegelje a következő tényezőket:

- **Súly:** A támogatott borítéksúlyokat lásd: [Papírspecifikáció](#page-161-0).
- **Kialakítás:** Nyomtatás előtt a borítékokat vízszintes helyzetben kell tárolni úgy, hogy 6 mm-nél (0,3 hüvelyknél) jobban ne görbüljenek fel vagy le, és ne legyen bennük levegő. (Az olyan borítékok, amelyekbe levegő szorul, problémákat okozhatnak.)
- **Állapot:** Ellenőrizze, hogy a borítékok nem gyűröttek, tépettek és más módon sem sérültek.
- **Az opcionális 1. tálcában alkalmazható méretek:** A támogatott papírméreteket lásd: [Támogatott](#page-162-0)  [adagolási és kimeneti papírméretek.](#page-162-0)

## **Öntapadós vagy füles borítékok**

A lehúzható csíkkal ellátott vagy a boríték lezárásához egynél több füllel rendelkező borítékok esetében csak a nyomtató által keltett hőnek és nyomásnak megfelelő ragasztó használható. A nagyobb számú fül és csík gyűrődést vagy papírelakadást okozhat.

### **Kétoldalt ragasztott borítékok**

A kétoldalt ragasztott borítékok két végén függőleges ragasztások vannak, nem átlósak. Ez a típus könnyebben gyűrődik. Ellenőrizze, hogy a leragasztott ráhajtások egészen a boríték sarkáig érjenek.

#### **A borítékok tárolása**

A borítékok helyes tárolása hozzájárul a jó nyomtatási minőség eléréséhez. A borítékokat fekve, kiterítve kell tárolni. Ha légbuborékot képezve levegő reked a borítékban, akkor a boríték nyomtatás közben meggyűrődhet.

# <span id="page-167-0"></span>**Kartonlap és nehéz papír**

A nyomtató optimális teljesítményének biztosítása érdekében az opcionális 1. tálcában ne használjon 216 g/m<sup>2</sup> (58 font bankposta-papír) súlynál nehezebb, a többi tálcában pedig 199 g/m<sup>2</sup> (53 font) súlynál nehezebb papírt. A túl nehéz papír adagolási hibákat, lerakási problémákat, papírelakadást, a festék nem megfelelő ráégetését, gyenge nyomtatási minőséget és túlzott mechanikai kopást okozhat.

#### **A kartonlapok kialakítása**

- **Simaság:** A 135 216 g/m<sup>2</sup> (36 58 font bankposta-papír) súlyú kartonlapok simasági értéke 100 – 180 Sheffield között legyen.
- **Kialakítás:** A kartonlapot vízszintes helyzetben kell tárolni úgy, hogy 5 mm-nél (0,2 hüvelyk) jobban ne görbüljön le vagy fel.
- **Állapot:** Ellenőrizze, hogy a kartonlapok nem gyűröttek, tépettek és más módon sem sérültek.
- **Méretek:** A méretek felsorolását lásd: [Opcionális 1. tálca.](#page-162-1)

**Megjegyzés** Mielőtt kartonlapot töltene az opciós 1. tálcába, nézze meg, hogy a kartonlapok szabályos alakúak és épek-e. Gondoskodjon arról is, hogy a lapok ne legyenek összetapadva.

# <span id="page-168-0"></span>**Környezeti specifikáció**

# **Villamossági adatok**

**FIGYELEM!** A hálózati teljesítményszükséglet a nyomtató értékesítése szerinti országban vagy térségben érvényes szabályozáson alapul. Ne módosítsa az üzemfeszültségi értékeket. Ezzel ugyanis károsíthatja a nyomtatót, valamint érvénytelenítheti a termékre vonatkozó garanciát.

#### **Hálózati teljesítményszükséglet**

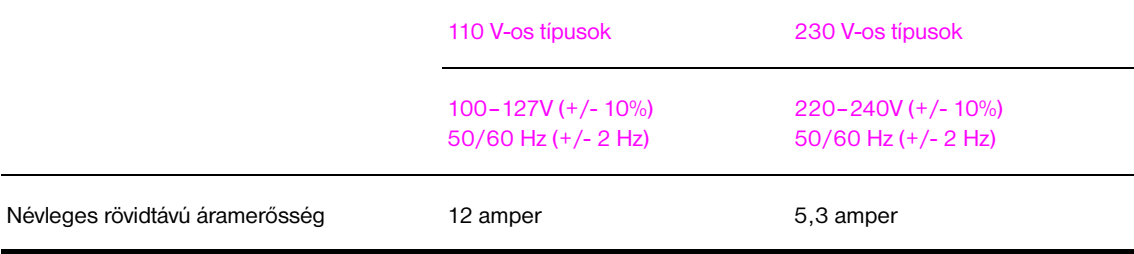

### **Teljesítményfelvétel**

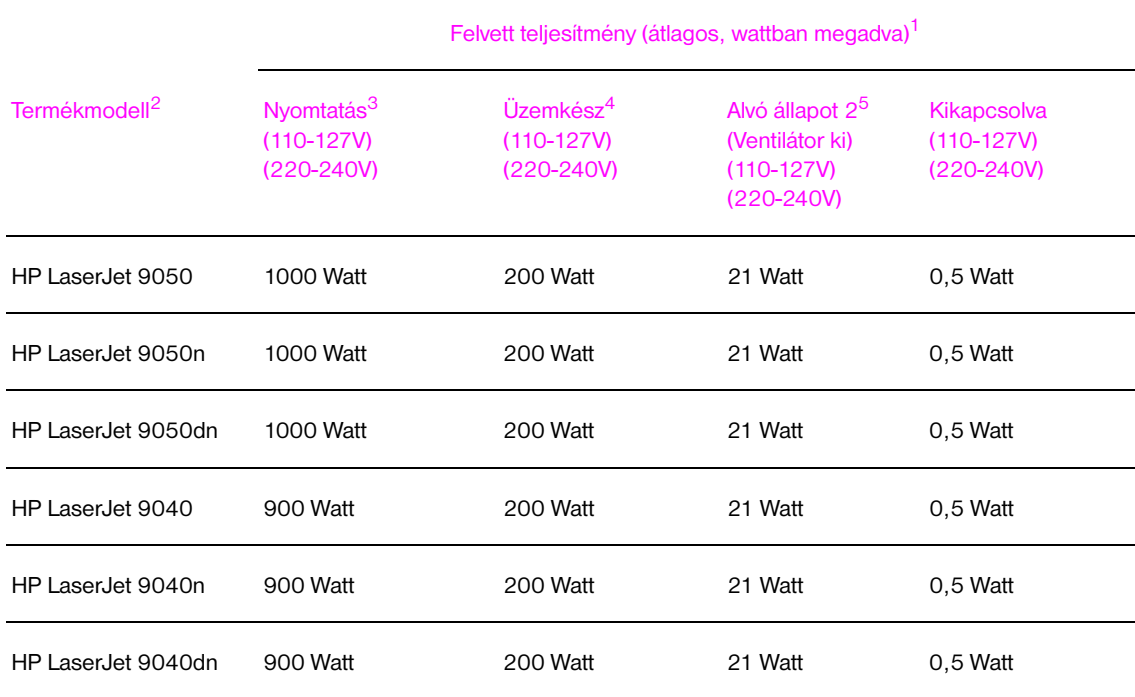

1. 2004 október 24-i érvényességű értékek. Az értékek változhatnak. Az aktuális adatokat megtalálhatja a [www.hp.com/support/lj9050\\_lj9040](http://www.hp.com/support/lj9050_lj9040/) címen.

2. A HP LaserJet 9050 készülék nyomtatási kapacitása 50 oldal percenként. A HP LaserJet 9040 készülék nyomtatási kapacitása 40 oldal percenként.

3. Az itt feltüntetett teljesítményérték az összes szabványos feszültség mellett mért legnagyobb érték.

- 4. Hőveszteség Üzemkész módban = 700 BTU/óra.
- 5. Alapértelmezett idő Üzemkész módból Alvó 2 állapotba= 60 perc.

# **Zajkibocsátási adatok**

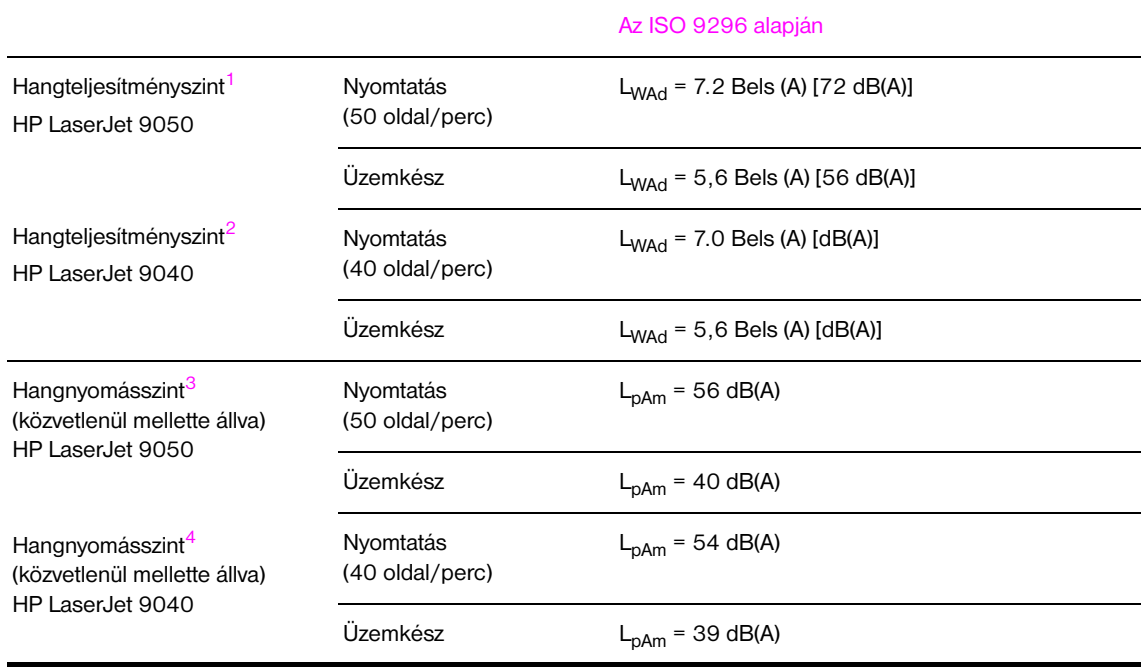

1. 2003 október 16-i érvényességű értékek. Az értékek változhatnak. Az aktuális adatokat megtalálhatja a [www.hp.com/support/lj9050\\_lj9040](http://www.hp.com/support/lj9050_lj9040/) címen.

- 2. 2004 október 24-i érvényességű értékek. Az értékek változhatnak. Az aktuális adatokat megtalálhatja a www.hp.com/support/li9050\_li9040 címen.
- 3. 2003 október 16-i érvényességű értékek. Az értékek változhatnak. Az aktuális adatokat megtalálhatja a [www.hp.com/support/lj9050\\_lj9040](http://www.hp.com/support/lj9050_lj9040/) címen.
- 4. 2004 október 24-i érvényességű értékek. Az értékek változhatnak. Az aktuális adatokat megtalálhatja a [www.hp.com/support/lj9050\\_lj9040](http://www.hp.com/support/lj9050_lj9040/) címen.

**Megjegyzés** Konfiguráció tesztelve: A HP LaserJet 9050 készülék egyoldalas dokumentum esetén a 3. tálcából 50 oldal/perc kapacitással végez nyomtatást A4 papíron, és a HP LaserJet 9040 készülék egyoldalas dokumentum esetén a 3. tálcából 40 oldal/perc kapacitással végez nyomtatást A4 papíron.

## **Működési környezet**

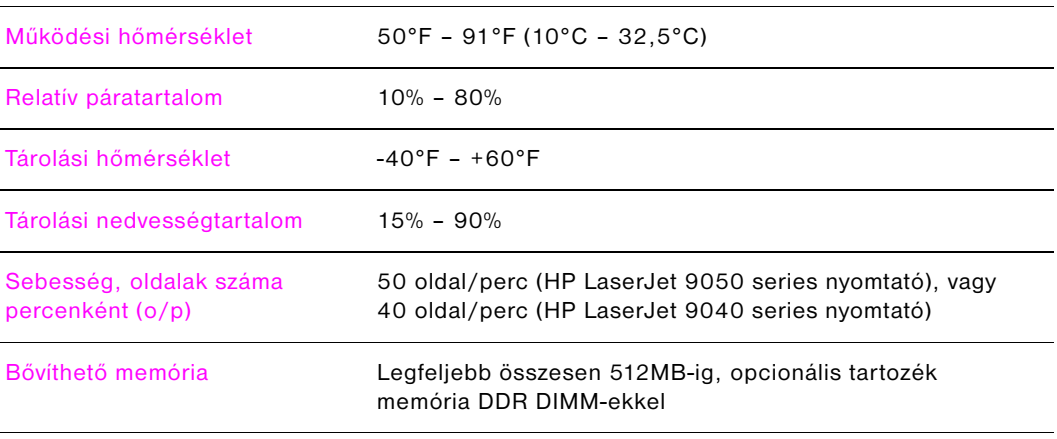

# <span id="page-170-0"></span>BKezelőpanel menük

# **Áttekintés**

A kezelőpanel menü elrendezése megjeleníti azokat a menüket, amelyek minden felhasználó számára elérhetőek, és elrejti azokat, amelyek kizárólag rendszergazdák számára állnak rendelkezésre. Általában mindenki a lista első három menüjét használja. A többi pontot, amelyeket a rendszergazdák és szerelők használnak, egyedi azonosító kódszámmal (PIN-kóddal) le lehet védeni.

A leggyakoribb nyomtatási feladatokat a számítógépről a nyomtató-illesztőprogram vagy a szoftveralkalmazás segítségével hajtsa végre. Ezek beállításai hatálytalanítják a nyomtató kezelőpanel beállításait. Tekintse át a szoftverhez kapcsolódó Súgófájlokat, vagy a nyomtató-illesztőprogrammal kapcsolatos további információkat lásd: [Hozzáférés a nyomtató-illesztőprogramokhoz](#page-22-0). Ha nem tudja megnyitni valamelyik menüt vagy használni valamelyik menüpontot, akkor az vagy nem érvényes a nyomtatón, vagy a hálózati rendszergazda zárolta az adott funkciót (ekkor a HOZZÁFÉRÉS MEGTAGADVA MENÜK ZÁROLVA üzenet jelenik meg a kezelőpanelen). További tudnivalókért lépjen kapcsolatba a rendszergazdával.

**Megjegyzés** A nyomtató-illesztőprogram és a szoftver parancsai hatálytalanítják a nyomtató kezelőpaneljén elvégzett beállításokat.

> A kezelőpanelről menütérképet tud nyomtatni, amely bemutatja a kezelőpanel elrendezését és menüpontjainak aktuális beállításait (Lásd a [Menütérkép](#page-150-0) című részt).

További menüpontok is megjelenhetnek a kezelőpanelen a nyomtatóba telepített opcióktól függően.

Ez a függelék a nyomtatón elérhető minden tételre és **lehetséges** értékre vonatkozóan tartalmaz felvilágosítást. (Az alapértékeket a "Tétel" oszlopban találja.)

Az opcionális HP kimeneti eszközökről további információkat a készülékhez mellékelt felhasználói kézikönyvben talál.

Ez a függelék az alábbi témaköröket ismerteti:

- A [Tárolt feladatok menü](#page-171-0) megjeleníti a készüléken tárolt feladatokat. A feladatok felhasználó és feladatnév szerinti listán jelennek meg. Olvassa el az [A feladattárolási funkciók használata](#page-82-0) című részt, ha információkat szeretne arról, hogy hogyan tárolhat feladatokat.
- Az [Információs menü](#page-172-1) nyomtatható menütérképet és egyéb információs oldalakat kínál.
- A [Papírkezelés menü](#page-173-0) segítségével adhatja meg a média típusát (és méretét, amennyiben az nem felismerhető) minden egyes tálcához.
- Az [Eszközkonfiguráció menü](#page-174-0) segítségével a rendszergazdák be tudják állítani az alapértékeket, az I/O portokat, diagnosztikát futtathatnak, és visszaállíthatják a nyomtatót alaphelyzetbe.

Az Eszközkonfigurálás menüben az alábbi almenük érhetők el:

- [Nyomtatás almenü](#page-174-1)
- [Rendszerbeállítás almenü](#page-180-0)
- [I/O almenü](#page-182-0)
- [Alaphelyzetbe állítás almenü](#page-188-0)
- A [Diagnosztika menü](#page-188-1) olyan adatokat tartalmaz a nyomtatóról, amelyet a rendszergazdák és szerelők használhatnak a beállításokhoz, a használati információk megtekintéséhez és a hibaelhárításhoz.
- A [Szerviz menü](#page-189-0) segítségével a szerelők nyomon tudják követni a nyomtató állapotát, és az itt található adatok megfelelő segítséget nyújtanak a hibabejelentéskor.

# <span id="page-171-0"></span>**Tárolt feladatok menü**

**Megjegyzés** Ha a nyomtató merevlemezén vagy RAM memóriájában nincsenek magánjellegű, tárolt, gyorsmásolási vagy próbanyomat és megtartás jellegű feladatok, a menü választásakor a NINCS TÁROLT FELADAT üzenet jelenik meg.

- **1** Megjelenik a felhasználónevek listája.
- **2** Válasszon ki egy felhasználónevet, és a kijelzőn megjelenik az adott névhez tartozó tárolt feladatok listája.
- **3** Válasszon ki egy feladatot a listából, és nyomtassa ki vagy törölje a feladatot. Ha a feladat nyomtatásához vagy törléséhez PIN-kód szükséges, a NYOMTATÁS vagy TÖRLÉS pontok mellett  $\bigoplus$  jel látható, és a művelet végrehajtásához PIN-kód megadása szükséges. Ha egy feladat törléséhez PIN-kód szükséges, a  $\bigoplus$  jelenik meg a TÖRLÉS parancs mellett, és meg kell adni a PINkódot.
- **4** Ha a felhasználó a NYOMTATÁS parancsot választja, a nyomtató felszólítja a felhasználót, hogy adja meg a nyomtatandó példányszámot (1 és 32 000 között).

# <span id="page-172-1"></span><span id="page-172-0"></span>**Információs menü**

.

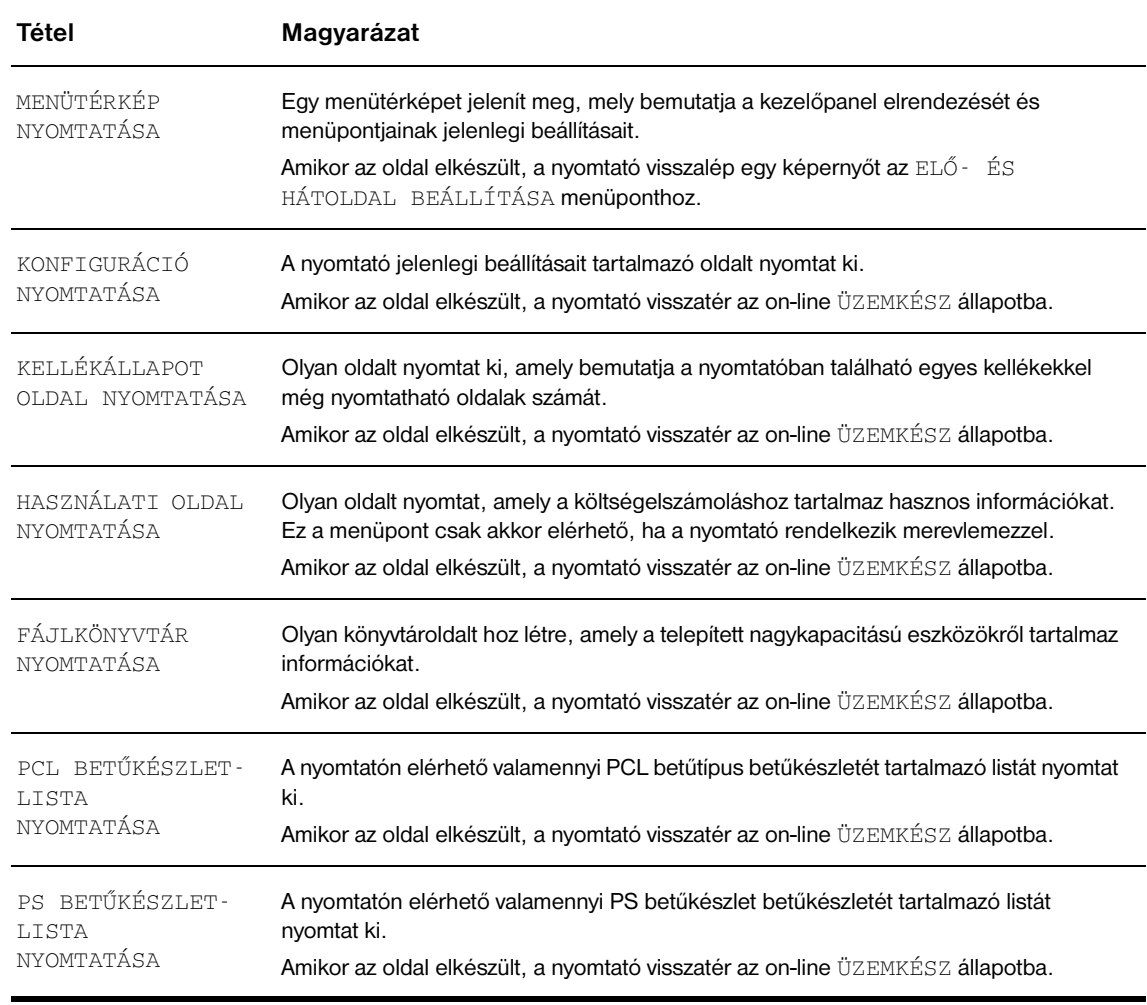

Információs oldal nyomtatásához lapozzon a kívánt információs oldalra, majd nyomja meg a  $\times$  gombot.

# <span id="page-173-0"></span>**Papírkezelés menü**

Ha a papírkezelés jól van beállítva a kezelőpanelen, akkor a nyomtatáshoz megválaszthatja a papírtípust és a papírméretet a nyomtató-illesztőprogramban vagy a szoftveralkalmazásban. További információkat az [A nyomtatáshoz használt papír meghatározása](#page-80-0) című részben talál.

Ennek a menünek egyes pontjai (mint a kétoldalas nyomtatás vagy a kézi adagolás) speciális szoftveralkalmazásból vagy a nyomtató-illesztőprogramból (ha a megfelelő programot telepítették) érhetőek el. Az illesztőprogram és a szoftveralkalmazás beállításai hatálytalanítják a kezelőpanel beállításait. További információkat az [A nyomtató-illesztőprogram funkcióinak használata](#page-75-0) című részben talál.

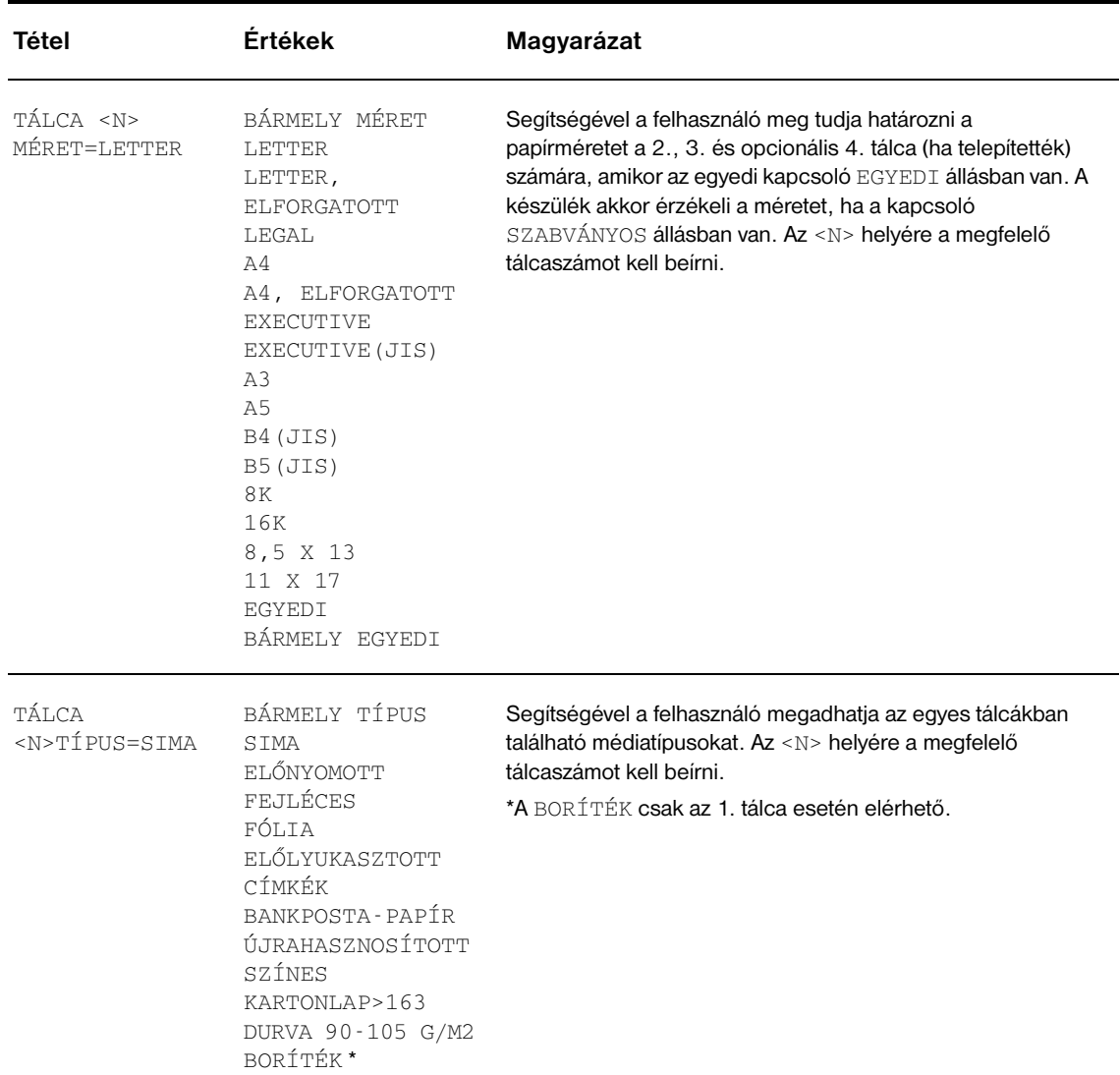

# <span id="page-174-0"></span>**Eszközkonfiguráció menü**

Ez a menü tartalmazza az összes adminisztrációs funkciót.

## <span id="page-174-1"></span>**Nyomtatás almenü**

Ennek a menünek egyes pontjai a szoftveralkalmazásból vagy a nyomtató-illesztőprogramból (ha a megfelelő illesztőprogramot telepítették) is elérhetőek. A nyomtató-illesztőprogram és a szoftveralkalmazás beállításai hatálytalanítják a kezelőpanel beállításait. További információkat az [A](#page-75-0)  [nyomtató-illesztőprogram funkcióinak használata](#page-75-0) című részben talál.

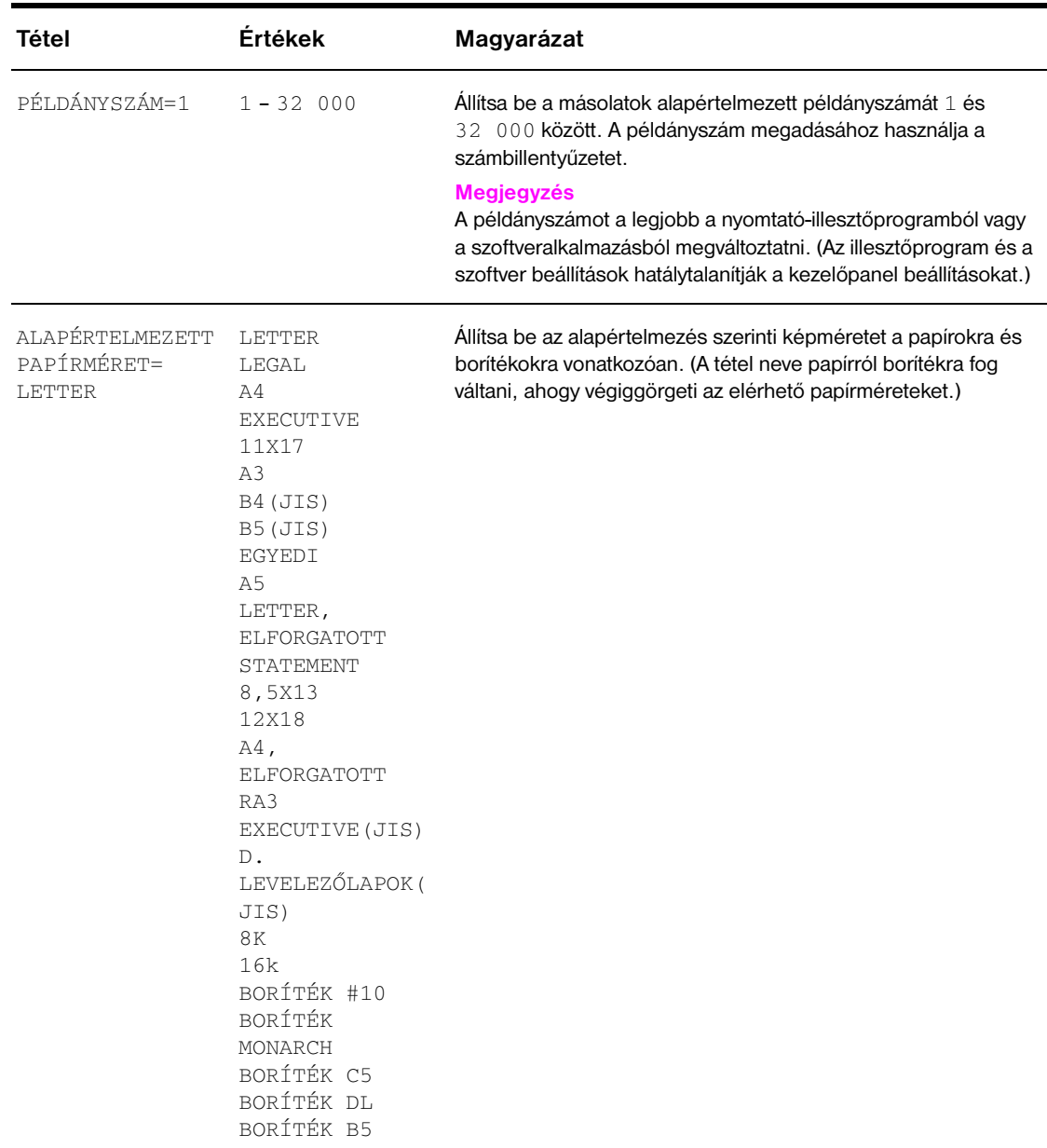

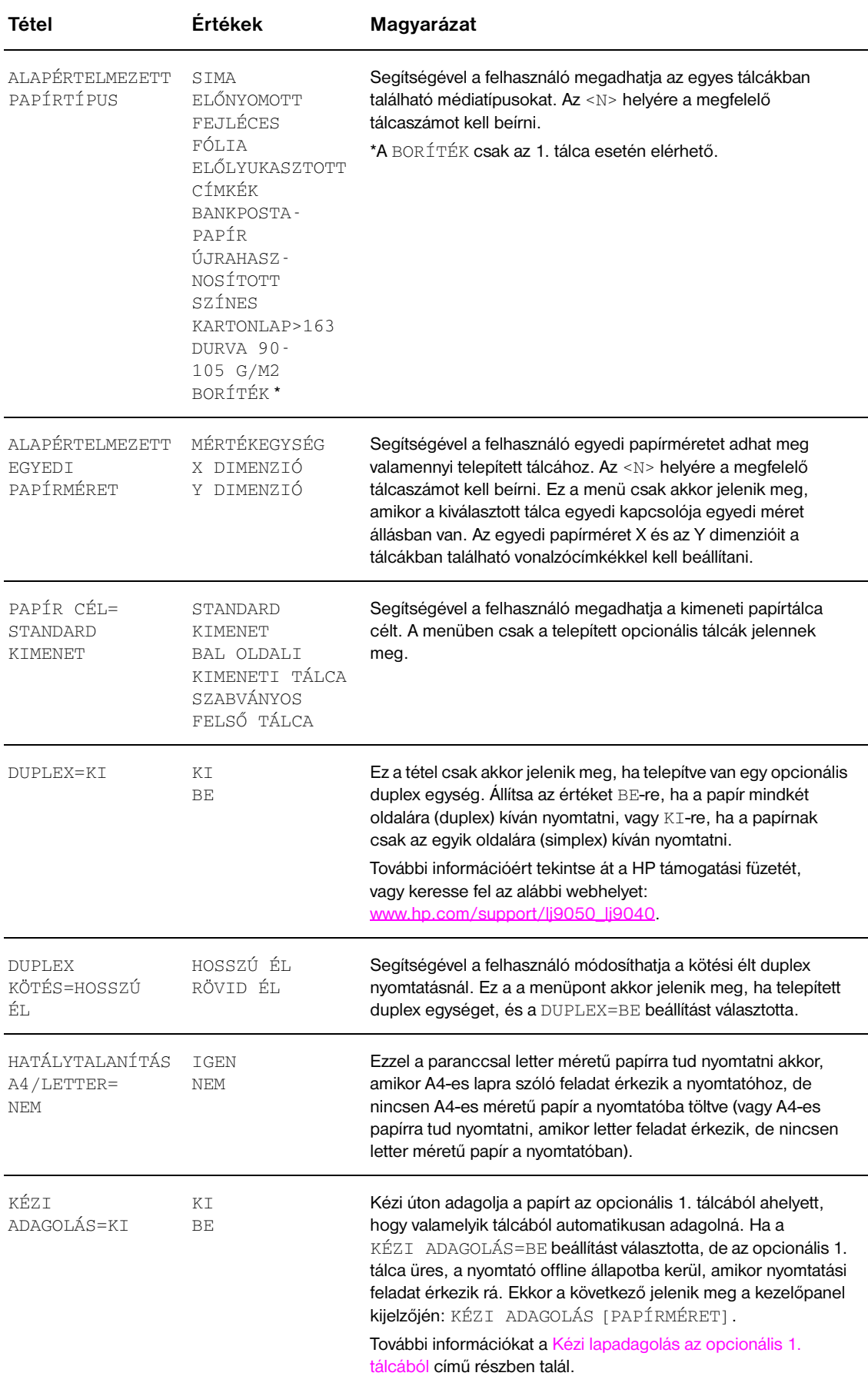

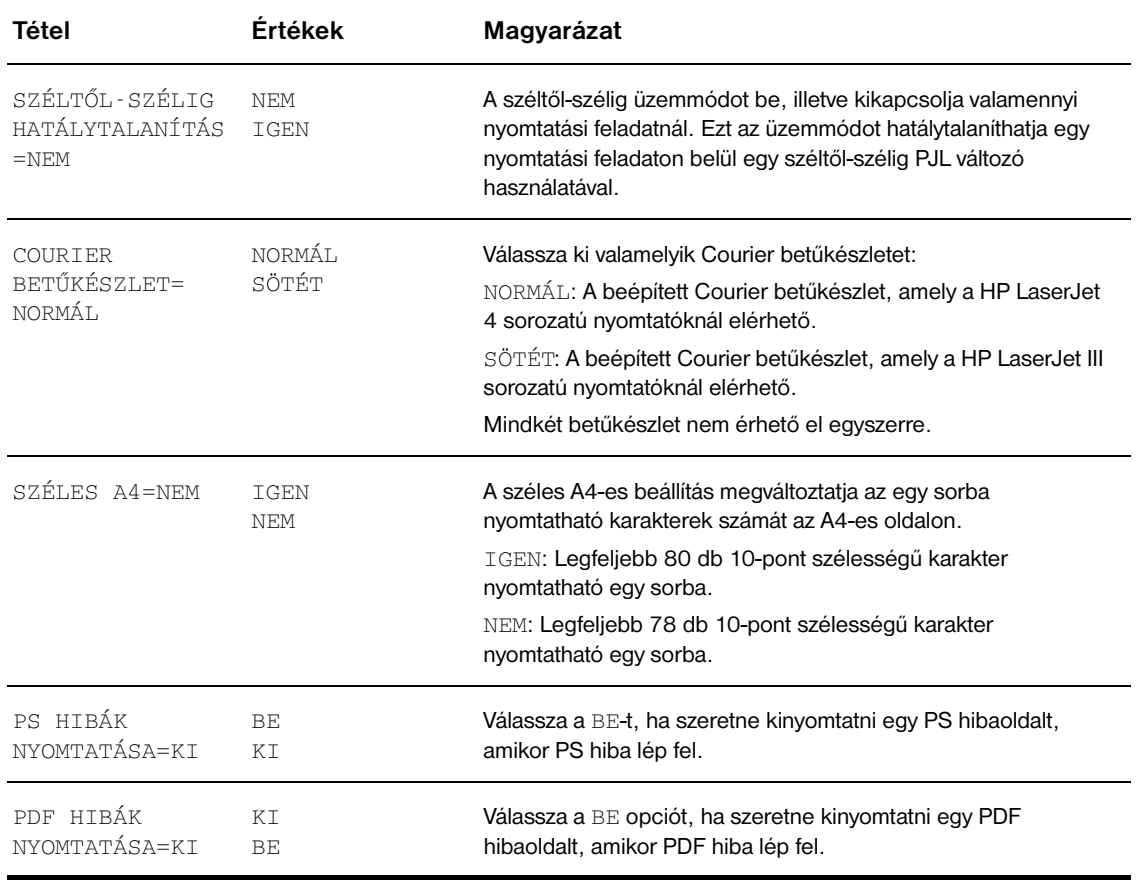

# **PCL almenü**

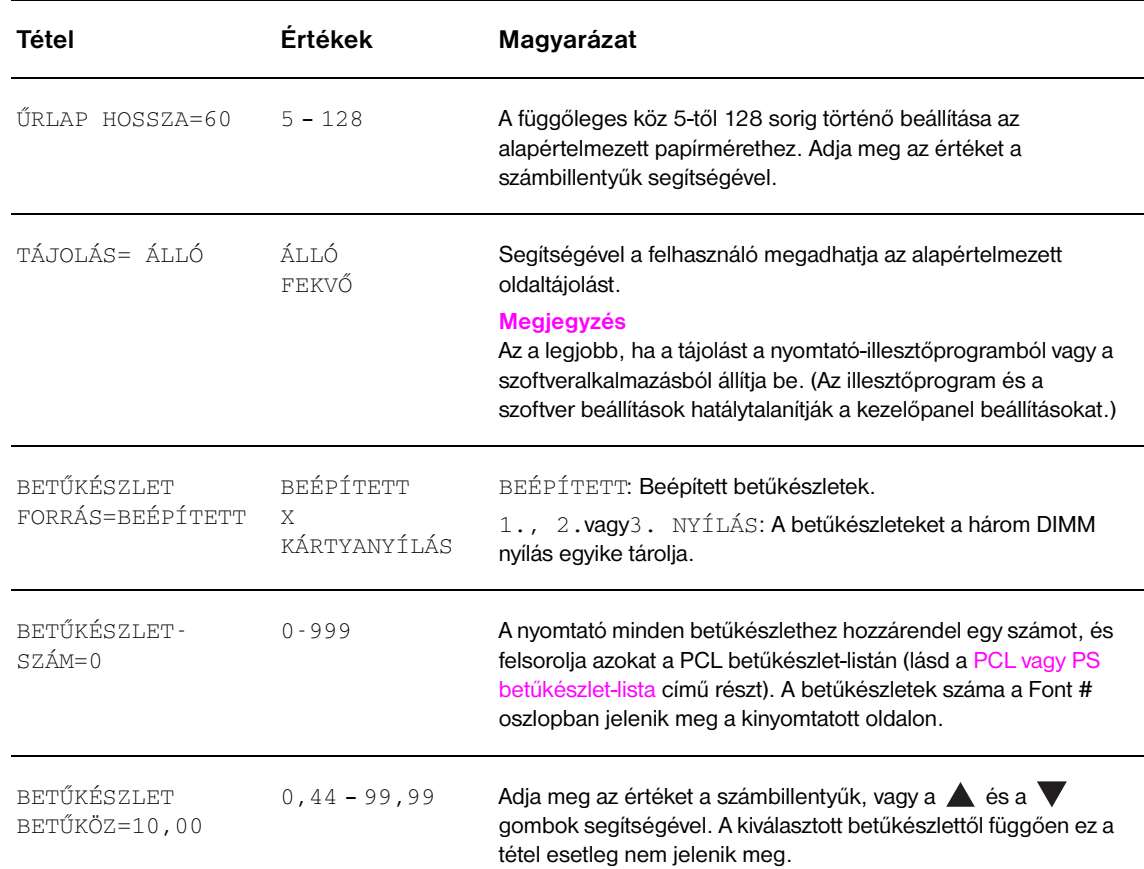

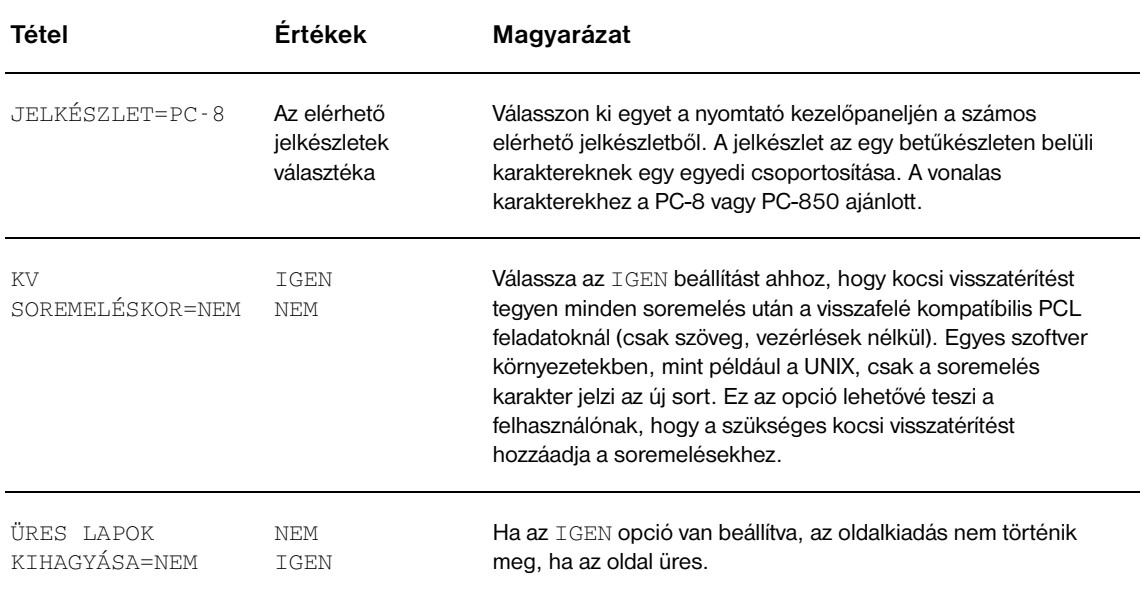

# **Nyomtatási minőség almenü**

Ennek a menünek egyes pontjai a szoftveralkalmazásból vagy a nyomtató-illesztőprogramból (ha a megfelelő illesztőprogramot telepítették) is elérhetőek. Az illesztőprogram és a szoftver beállítások hatálytalanítják a kezelőpanel beállításokat. További információkat az [A nyomtató-illesztőprogram](#page-75-0)  [funkcióinak használata](#page-75-0) című részben talál.

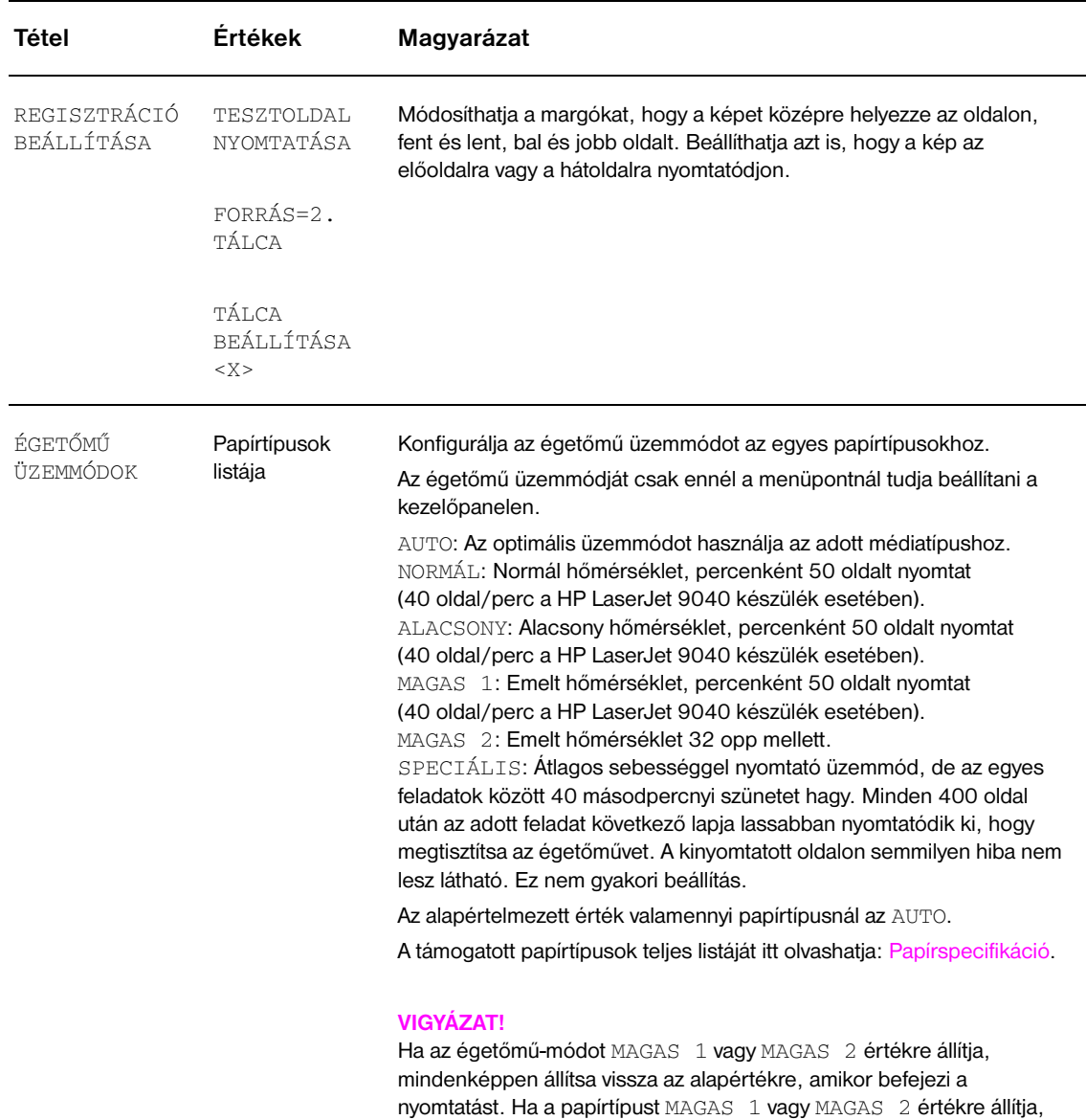

némelyik fogyóeszköz élettartama megrövidülhet (pl. az égetőműé), és

ez további hibákhoz vagy papírelakadáshoz vezethet.

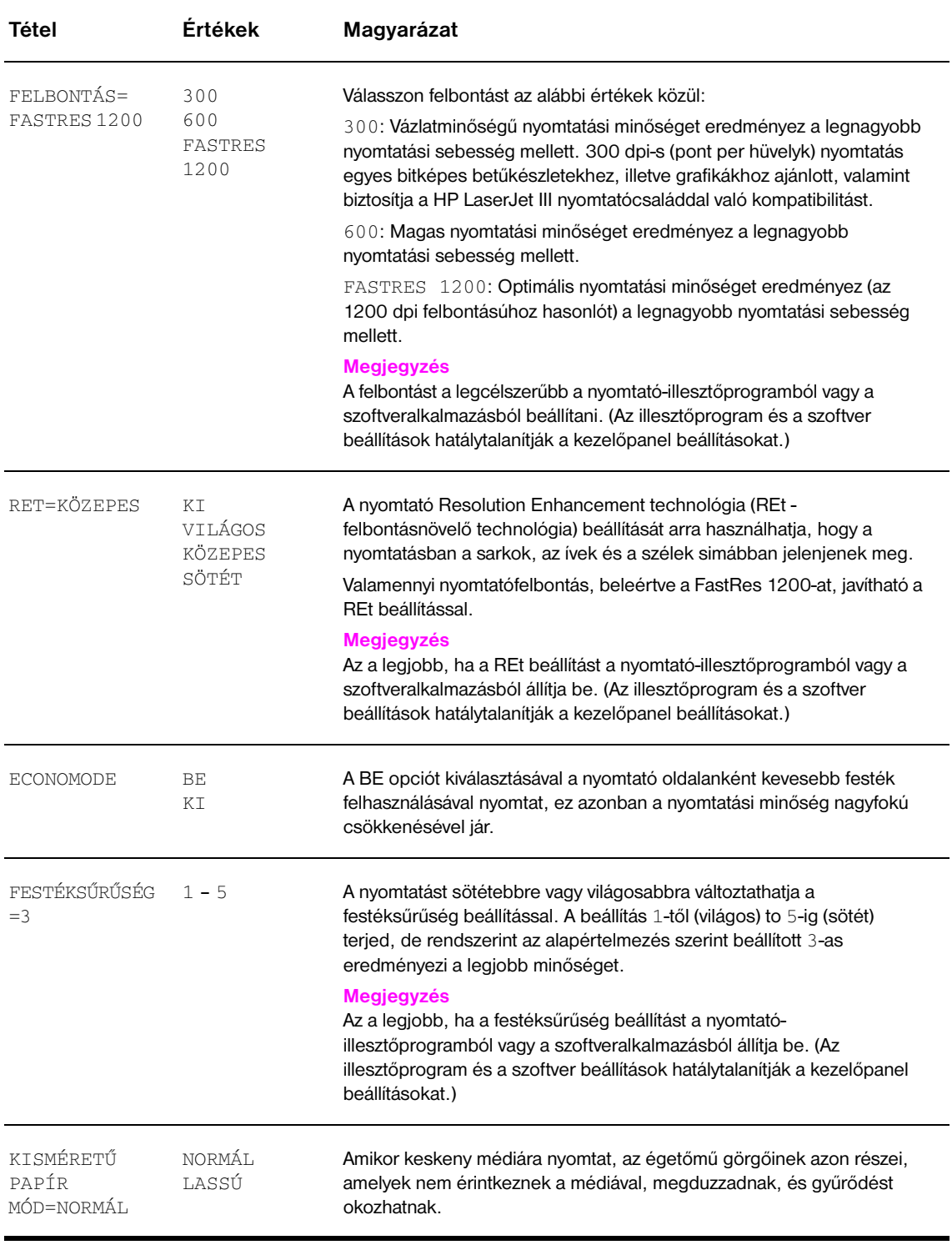
#### **Rendszerbeállítás almenü**

Az ebben a menüben található tételek a nyomtatófunkciókat befolyásolják. Konfigurálja a nyomtatót saját igényeinek megfelelően.

<span id="page-180-7"></span><span id="page-180-6"></span><span id="page-180-5"></span><span id="page-180-4"></span><span id="page-180-3"></span><span id="page-180-2"></span><span id="page-180-0"></span>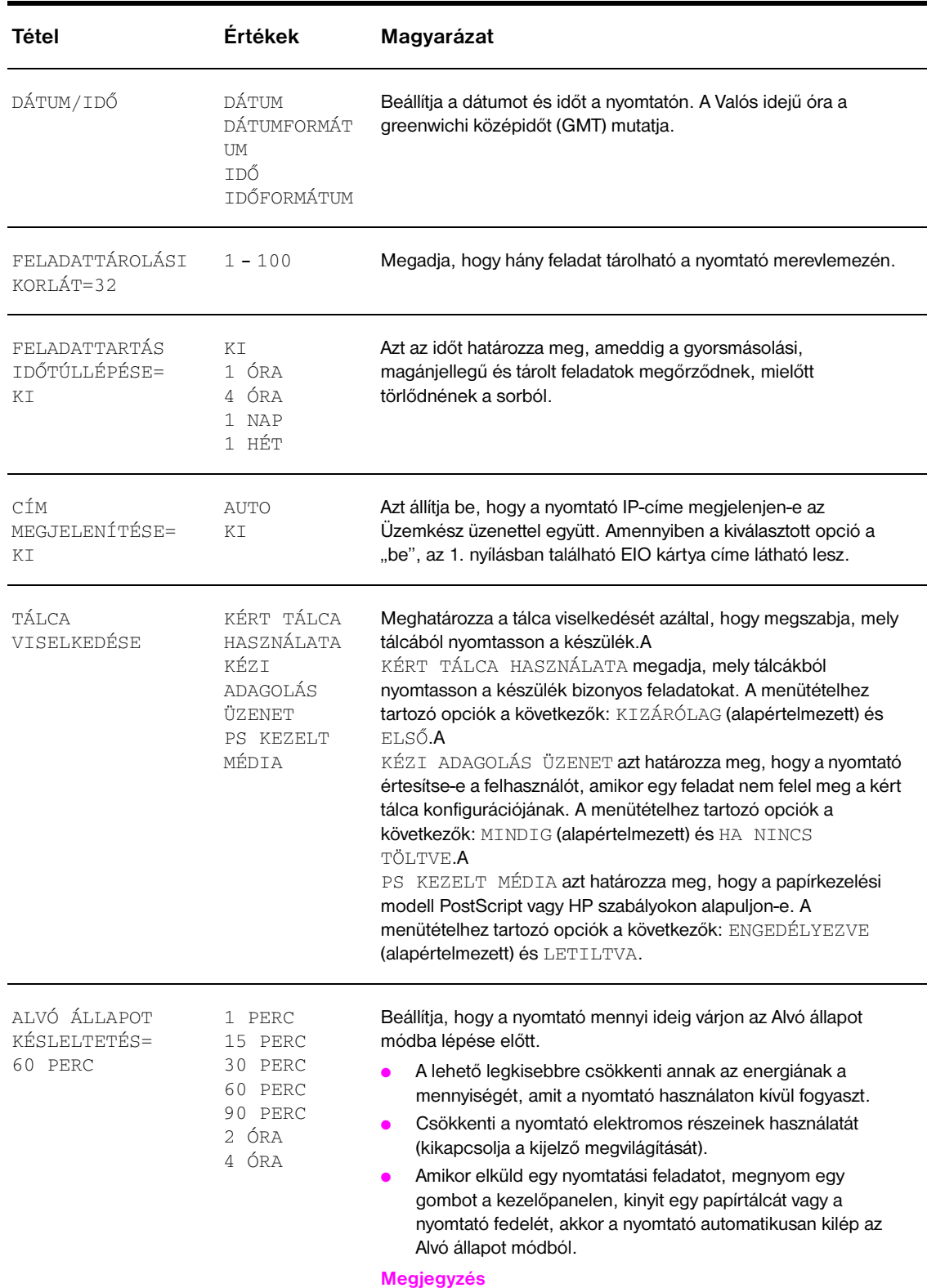

<span id="page-180-1"></span>Az Alvó állapot mód kikapcsolja a kijelző megvilágítását, de a kijelző továbbra is olvasható marad.

<span id="page-181-1"></span><span id="page-181-0"></span>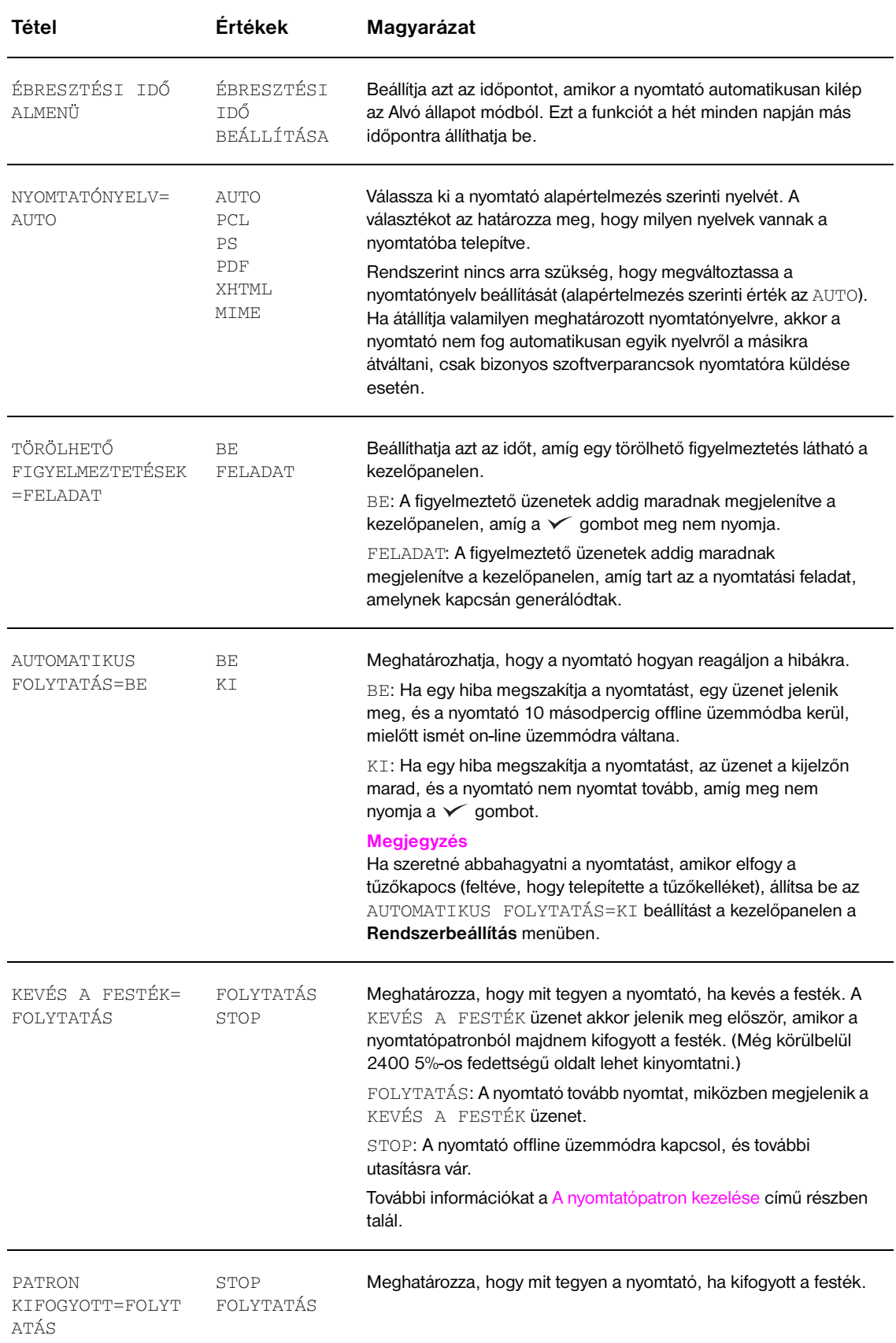

<span id="page-182-1"></span>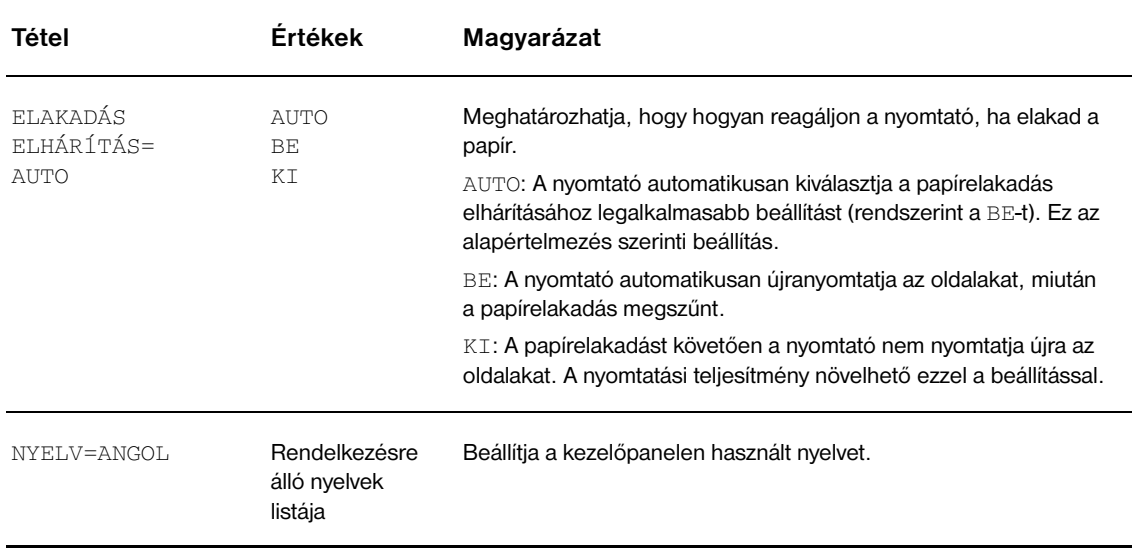

#### **I/O almenü**

Az **I/O** (input/output, bemenet/kimenet) menü tételei a nyomtató és a számítógép közötti kommunikációt befolyásolják.

#### **I/O időtúllépés almenü**

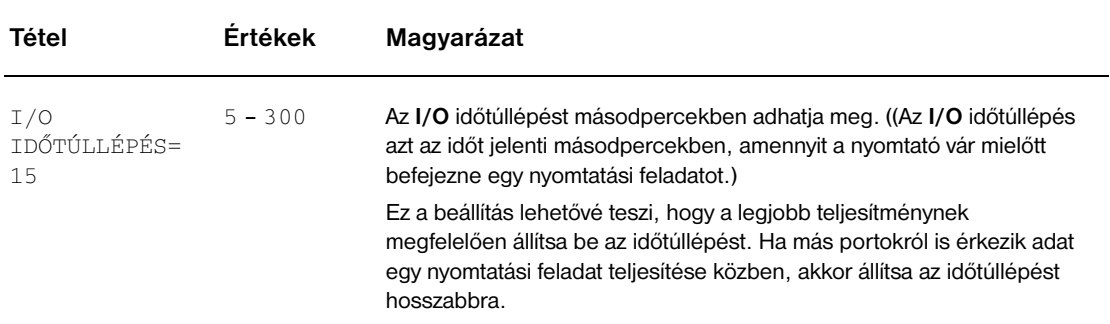

#### **Párhuzamos bemenet almenü**

<span id="page-182-0"></span>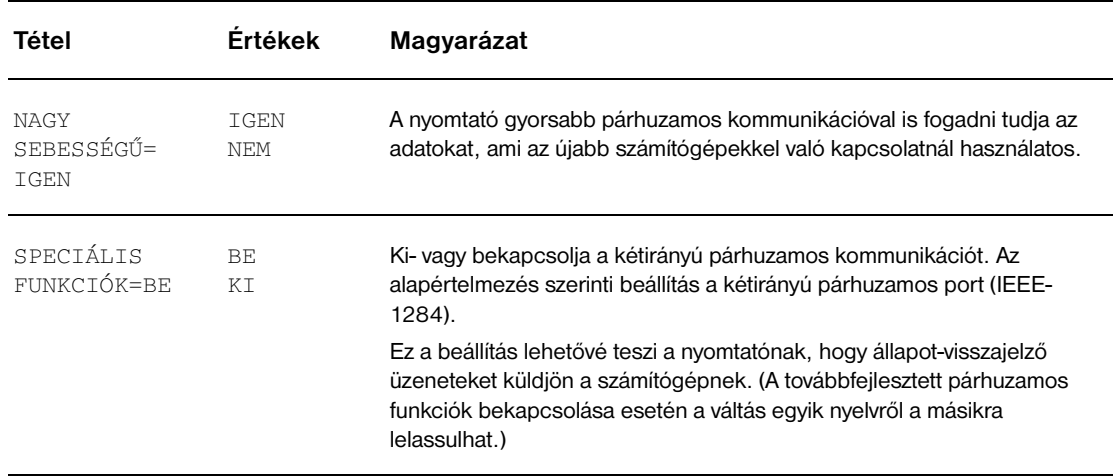

#### <span id="page-183-0"></span>**EIO X Jetdirect almenü**

Az EIO (bővített bemenet/kimenet) almenü csak akkor jelenik meg, amikor egy EIO eszközt telepít a nyomtatón található egyik EIO nyílásba (pl. HP Jetdirect nyomtatószervert). A menüben a tételek az adott üzembe helyezett tartozéktól függnek. Ha a nyomtatóban van egy HP Jetdirect nyomtatószerver EIO kártya, akkor az EIO menüből konfigurálhat néhány alapvető hálózati paramétert. Ezeket és további paramétereket is konfigurálhat a HP Web Jetadmin vagy más hálózati konfigurációs eszköz (pl. Telnet vagy beágyazott webszerver) segítségével.

Az EIO almenüvel kapcsolatos további információkat az EIO Jetdirect kártyához kapott dokumentációban találja.

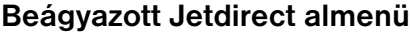

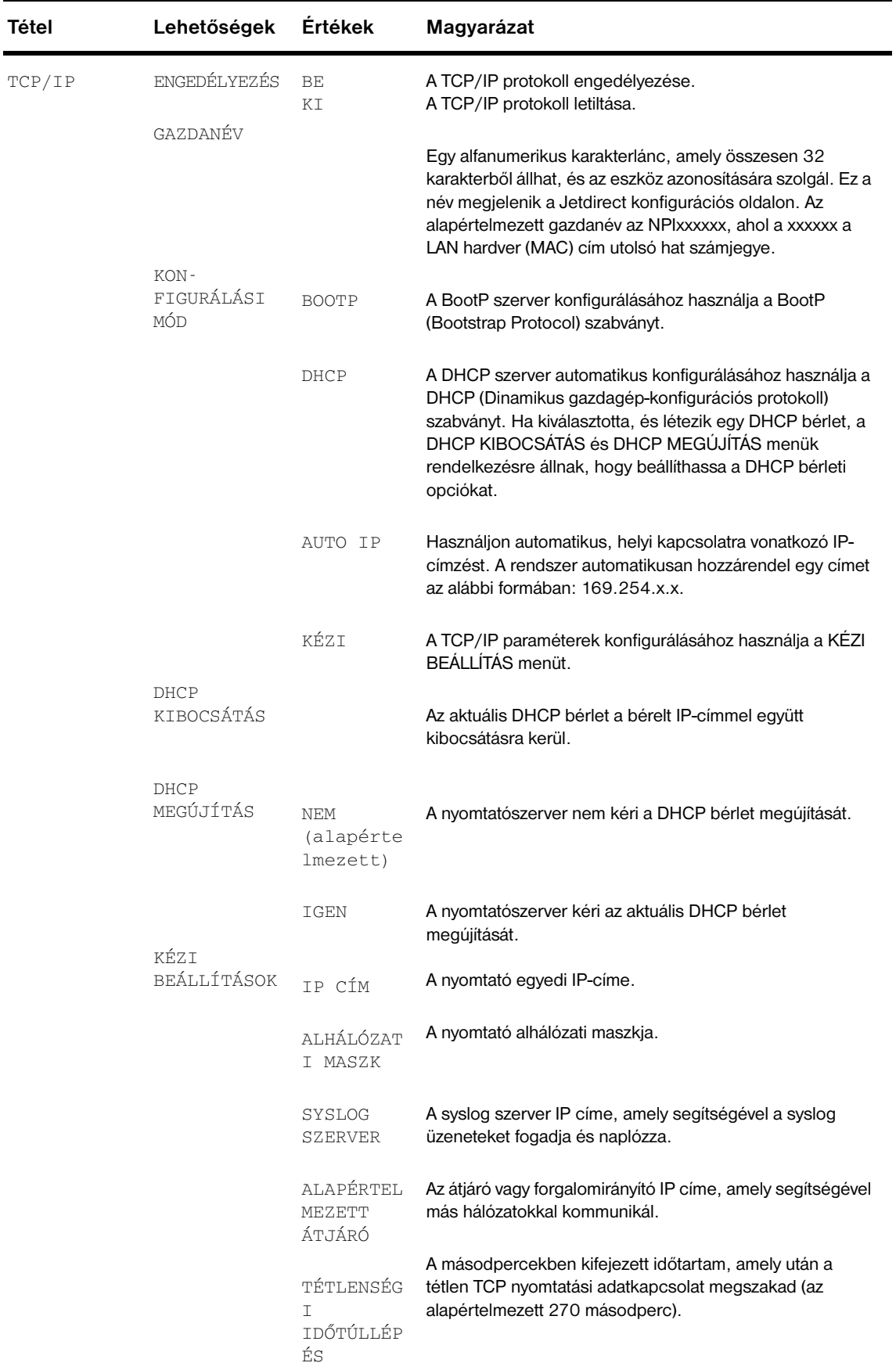

<span id="page-185-2"></span><span id="page-185-1"></span><span id="page-185-0"></span>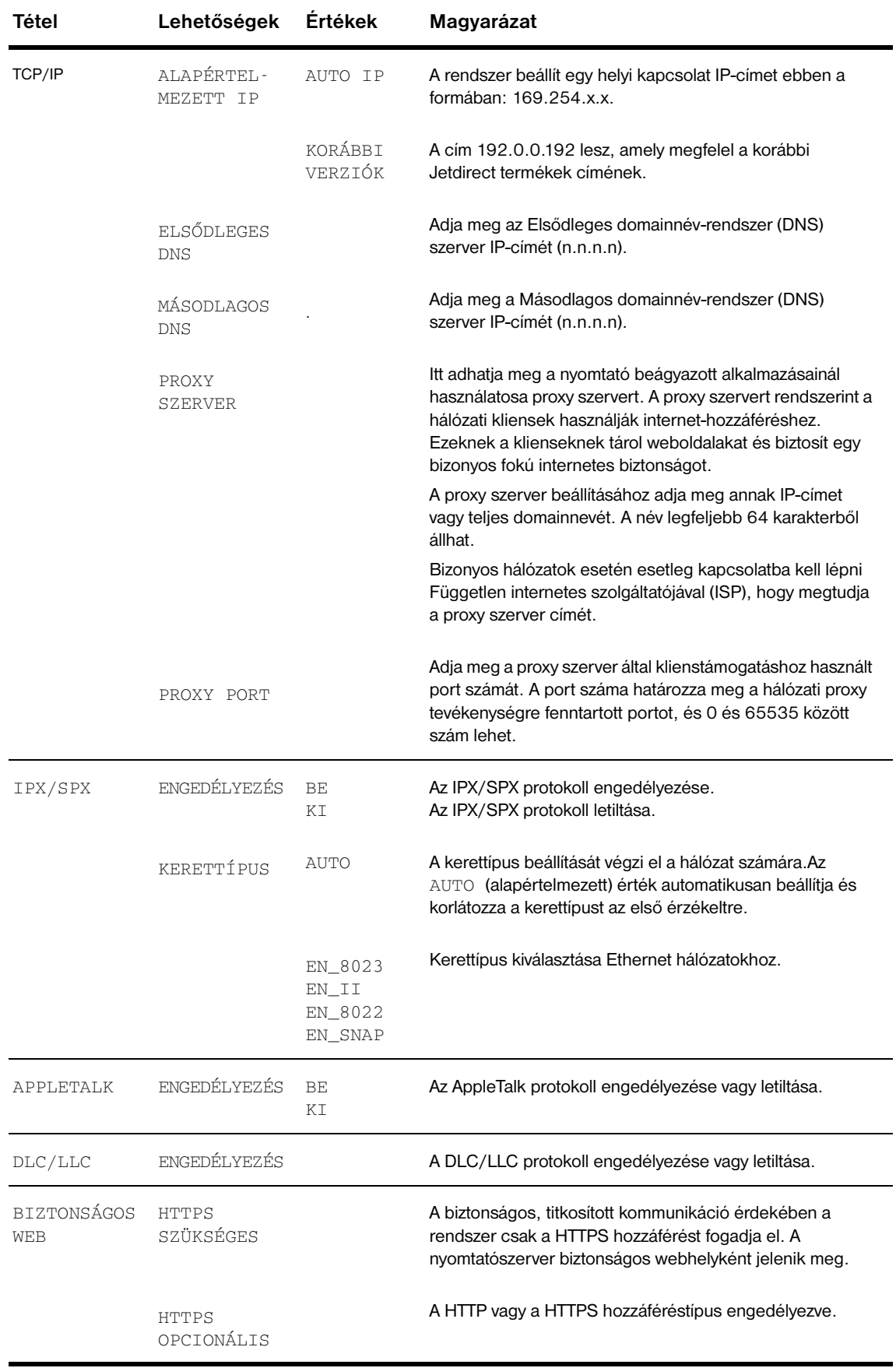

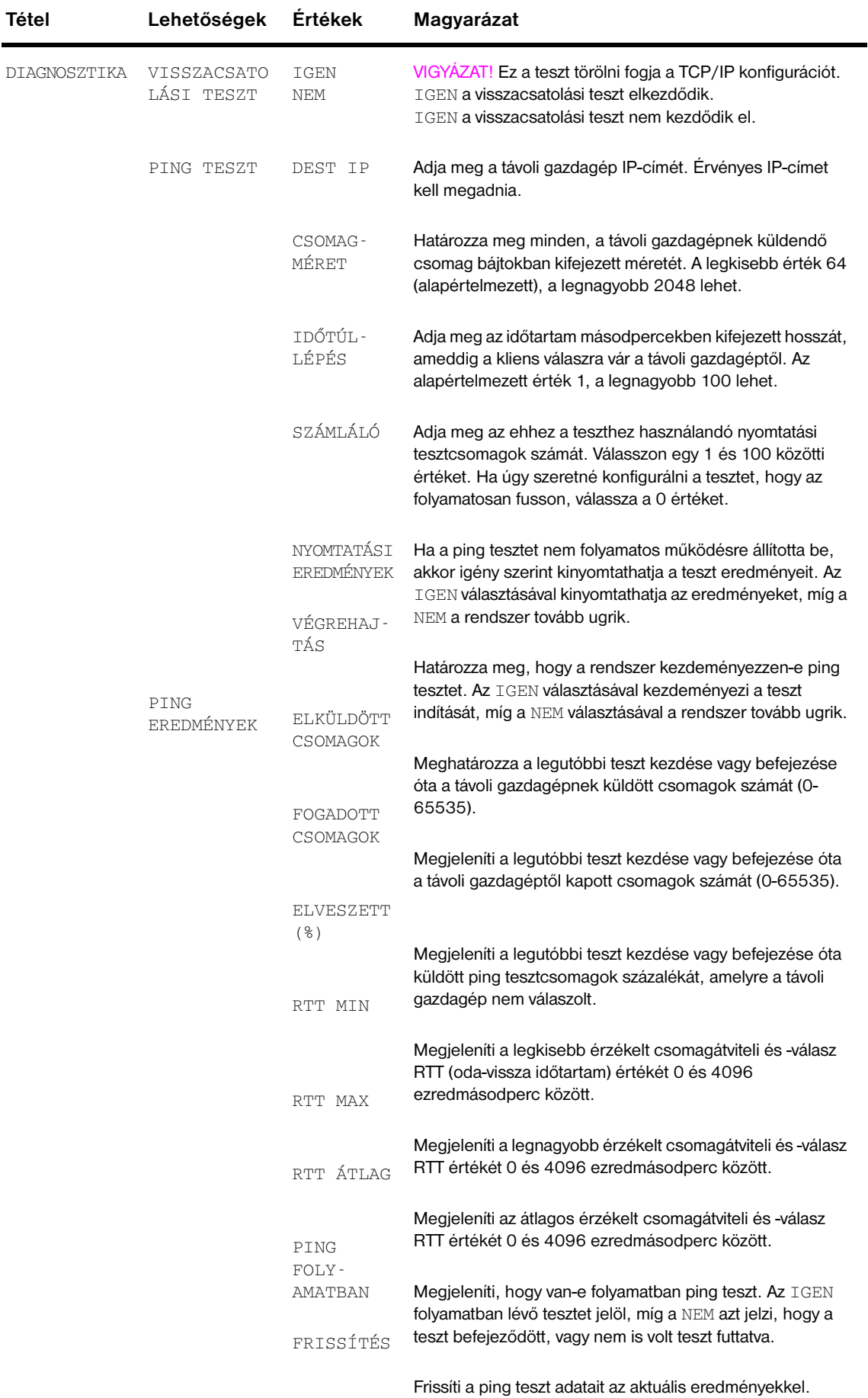

<span id="page-187-1"></span><span id="page-187-0"></span>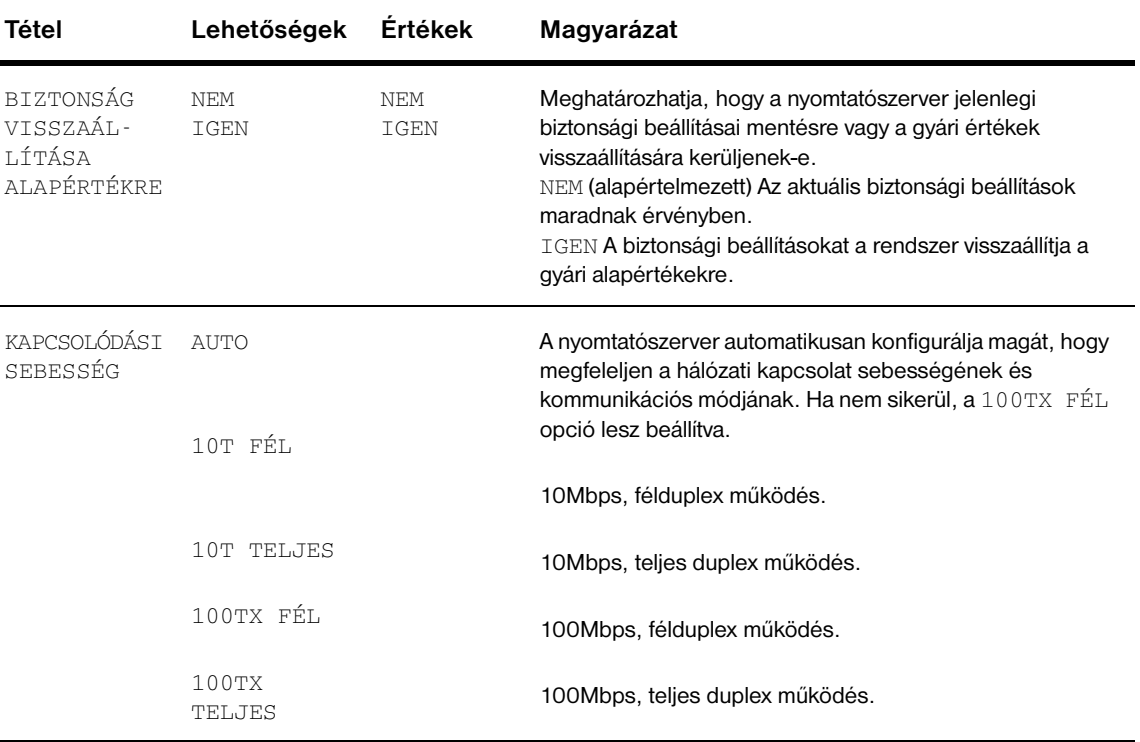

#### <span id="page-188-1"></span><span id="page-188-0"></span>**Alaphelyzetbe állítás almenü**

**Megjegyzés** Körültekintéssel használja ezt a menüt. Elveszítheti a tárolt adatokat vagy a nyomtató konfigurációs beállításait, amikor ezeket a tételeket kiválasztja. Csak a következő körülmények esetén állítsa alaphelyzetbe a nyomtatót:

- Vissza kívánja állítani a nyomtató alapértelmezett beállításait.
- A nyomtató és a számítógép közötti kommunikáció megszakadt.
- Problémák léptek fel egy porttal.

<span id="page-188-2"></span>Az Alaphelyzetbe állítás menüben szereplő tételek törlik a nyomtató teljes memóriáját, míg a VISSZAÁLLÍTÁS gomb csak az aktuális feladatot törli.

#### **Diagnosztika menü**

A rendszergazdák a menü segítségével oldhatnak meg elakadással vagy nyomtatási minőséggel kapcsolatos problémákat.

<span id="page-188-3"></span>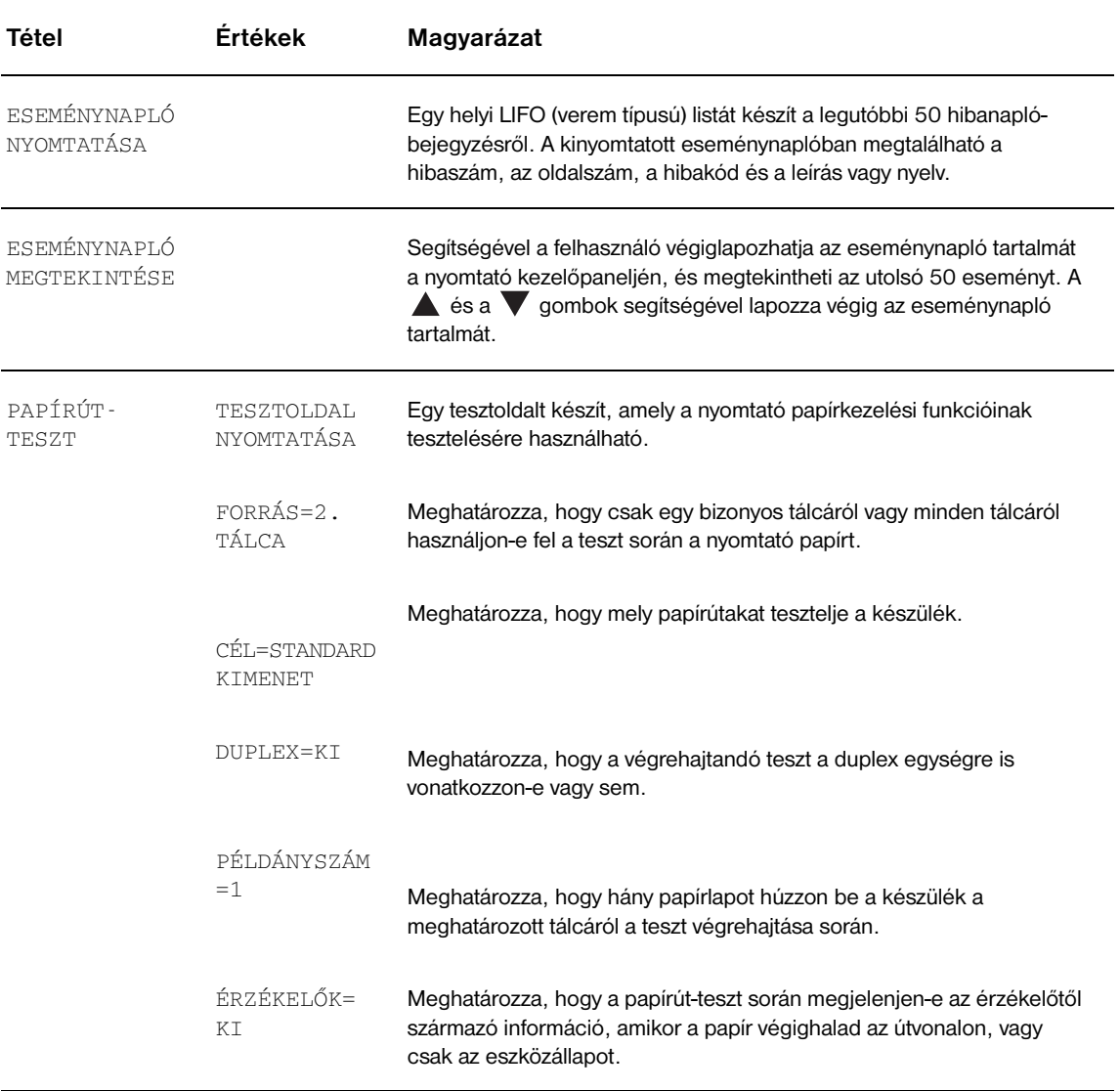

#### **Szerviz menü**

A Szerviz menü zárolva van. A menü megnyitásához a szerelőnek meg kell adnia a PIN-kódot.

# A nyomtatómemória és bővítése

## **Áttekintés**

Ebben a függelékben az alábbiak találhatóak meg:

- [A memóriakövetelmények meghatározása](#page-191-0)
- [Memória és betűkészletek telepítése](#page-191-1)
- [Memória telepítés ellenőrzése](#page-197-0)
- **[Erőforrások mentése \(állandó mentések\)](#page-198-0)**
- [IO kártyák/tömeges tárolóeszköz telepítése](#page-198-1)

<span id="page-190-1"></span><span id="page-190-0"></span>A nyomtató két darab kettős adatrátájú (DDR) memória DIMM nyílással rendelkezik a különböző funkciók frissítése érdekében.

- Ha további memóriát kíván a nyomtatóhoz adni, DDR memória DIMM-ek 16, 32, 64, 128 és 256 MB méretben, illetve legfeljebb 512 MB méretben állnak rendelkezésre.
- A flash memóriakártyák bővítéséhez 16, 32 és 64 MB-os kártyák állnak rendelkezésre. Ellentétben a közönséges nyomtatómemóriával, a flash memóriakártya arra is használható, hogy folyamatosan tároljon letöltött adatokat, még akkor is, ha a nyomtató ki van kapcsolva. A nyomtató támogatja az 1. és 2. típusú flash memóriakártyákat.
- Flash memória-alapú kiegészítő betűkészletek, makrók és minták hozzáadásához használja a megfelelő DDR DIMM-et.
- Egyéb flash memória-alapú kiegészítő nyomtatónyelvek és nyomtatási opciók hozzáadásához használja a megfelelő DDR DIMM-et.

**Megjegyzés** A korábbi HP LaserJet nyomtatókon használatos szimpla in-line memória modulok (SIMM-ek) nem kompatibilisek ezzel a nyomtatóval.

> Bővítse több memóriával a nyomtatóját, ha gyakran nyomtat bonyolult grafikát vagy PS dokumentumokat, gyakran nyomtat az opcionális duplex nyomtatási tartozékkal, sok letöltött betűkészletet használ, vagy nagyméretű lapokra nyomtat (pl. A3, B4 vagy 11 x 17).

A nyomtató két EIO nyílással rendelkezik a nyomtatókapacitás bővítésére:

- Egy vagy több hálózati kártya számára.
- Nagykapacitású (tömeg) tárolóeszköz, mint például egy merevlemez.

Rendeléssel kapcsolatos információért tekintse át a HP támogatási füzetét, vagy keresse fel az alábbi webhelyet: [www.hp.com/support/lj9050\\_lj9040](http://www.hp.com/support/lj9050_lj9040/).

#### <span id="page-191-0"></span>**A memóriakövetelmények meghatározása**

A szükséges memória mennyisége attól függ, hogy milyen típusú dokumentumokat nyomtat. A nyomtatószerkezet a legtöbb szöveget és grafikát többletmemória nélkül tudja nyomtatni 1200 dpi felbontással, FastRes beállítással.

Akkor telepítsen a nyomtatóba többletmemóriát, ha:

- gyakran nyomtat bonyolult grafikát.
- ha sok ideiglenesen letöltött betűkészletet használ.
- bonyolult dokumentumokat nyomtat.
- kétoldalas dokumentumokat nyomtat.
- speciális funkciókat használ.
- <span id="page-191-2"></span>PostScript dokumentumokat nyomtat.

#### <span id="page-191-1"></span>**Memória és betűkészletek telepítése**

#### **DDR memória DIMM-ek telepítése**

A következő eljárással tud többletmemóriát telepíteni. Mielőtt többletmemóriát telepítene, nyomtasson ki egy konfigurációs oldalt (lásd: [Konfigurációs oldal nyomtatása](#page-198-2)), hogy ellenőrizze, mennyi memória van telepítve a nyomtatóba. A táblázat azt mutatja, hogy az egyes DIMM nyílásokba maximálisan mennyi memória telepíthető.

**Megjegyzés** Ha a HP LaserJet 9040/9050 alaptípusára szeretne összesen 512 MB-nyi memóriát létesíteni, el kell távolítania a nyomtatóba eredetileg telepített 64 MB-ot, és helyette 256 MB-ot kell telepítenie.

> Ha a HP LaserJet 9040n/9050n és a HP LaserJet 9040dn/9050dn típusra szeretne összesen 512 MBnyi memóriát létesíteni, el kell távolítania a nyomtatóba eredetileg telepített 128 MB-ot, és helyette 256 MB-ot kell telepítenie.

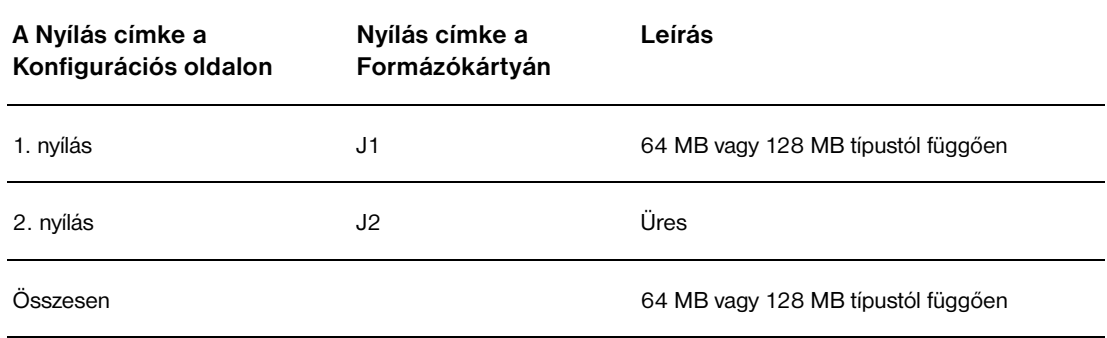

**VIGYÁZAT!** A sztatikus elektromosság megrongálhatja a DIMM-eket. A DIMM-ek kezelése közben vagy viseljen antisztatikus csuklópántot, vagy gyakran érintse meg a DIMM antisztatikus csomagolásának felületét, majd pedig egy fedetlen fémfelületet a nyomtatón.

#### **Konfigurációs oldal nyomtatása**

- **1** Nyomja meg a  $\checkmark$  gombot.
- **2** A ▲ vagy a ▼ gomb segítségével görgessen az Információ ponthoz, majd nyomja meg a  $\checkmark$  gombot.
- **3** A ▲ vagy a ▼ gomb segítségével görgessen a Konfiguráció nyomtatása ponthoz, majd nyomja meg a  $\checkmark$  gombot.

#### <span id="page-192-0"></span>**Memória telepítése**

- **1** Ha korábban nem tette volna meg, akkor mielőtt kibővítené a memóriát, nyomtasson ki egy konfigurációs oldalt, hogy lássa mennyi memória van a nyomtatóba telepítve. (Nyomja meg a 22 gombot a számbillentyűzeten, amikor a nyomtató tétlen.)
- **2** Kapcsolja ki a nyomtatót. Húzza ki a hálózati kábelt és az összes csatlakozó kábelt.

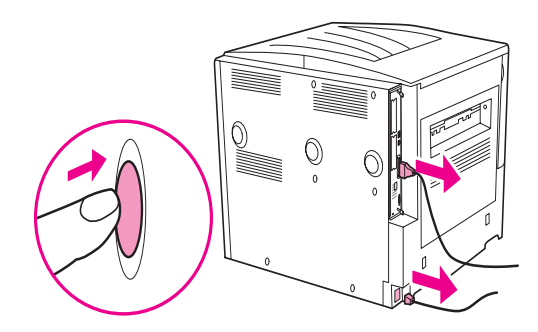

**3** Lazítsa meg a két rögzített szárnyas csavart a nyomtató hátoldalán.

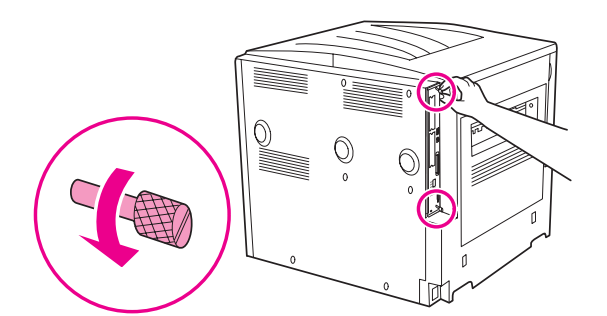

**FIGYELEM!** A formázókártya szélei élesek.

**4** Fogja meg a csavarokat, és húzza ki a nyomtatóból a formázókártyát. Helyezze egy sima, szigetelő felületre.

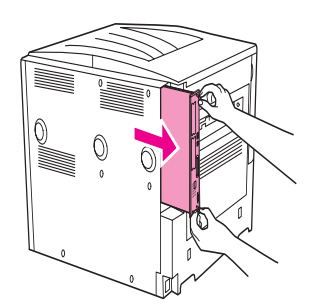

**5** Vegye ki a DIMM-et az antisztatikus csomagolásból. A DIMM-t úgy fogja meg, hogy két ujjával tartja az oldalsó szélénél, és két hüvelykujjával hátulról támasztja. Igazítsa a DIMM kártyán található rovátkákat a DIMM nyíláshoz. (Ellenőrizze, hogy a zárak a DIMM nyílás mindkét oldalán nyitva vannak vagy kifelé állnak.)

A [Memória és betűkészletek telepítése](#page-191-1) című részben talál információt arról, hogy az egyes DIMM nyílásokba maximálisan mennyi memóriát telepíthet.

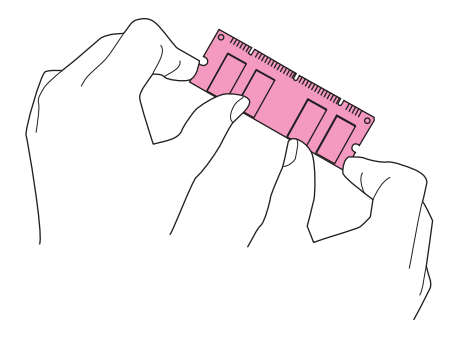

**6** Nyomja bele a DIMM kártyát a résbe (erősen nyomja be). Győződjön meg arról, hogy a biztosító rugók a DIMM kártya mindkét oldalán a helyükre pattantak. (Ha el akarja távolítani a DIMM kártyát, akkor ki kell előbb nyitnia ezeket a biztosító rugókat.)

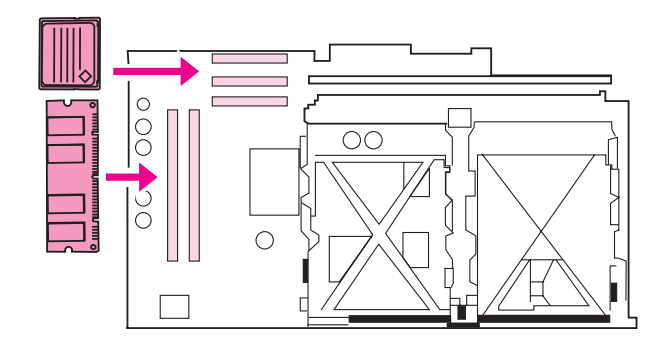

**7** Csúsztassa vissza a nyomtatóba a formázókártyát, és szorítsa meg a csavarokat.

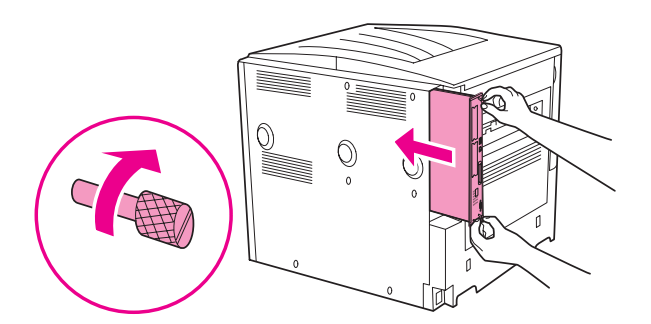

**8** Csatlakoztassa a hálózati kábelt és a többi csatlakozó kábelt. Kapcsolja be a nyomtatót.

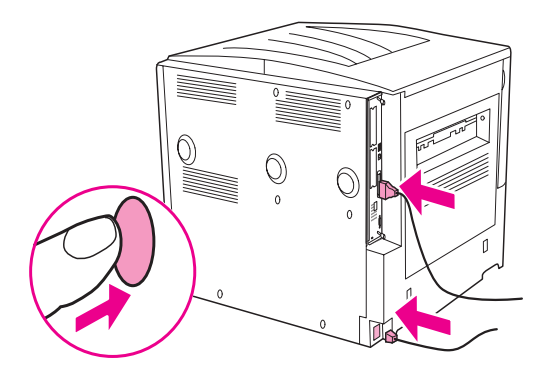

#### <span id="page-194-0"></span>**Flash memóriakártya telepítése**

**VIGYÁZAT!** Ne helyezzen olyan flash memóriakártyát a nyomtatóba, amely eredetileg digitális fényképezőgéphez készült. A nyomtató nem támogatja fényképek közvetlen nyomtatását memóriakártyáról. Ha fényképezőgéphez készített memóriakártyát telepít, a kezelőpanel kijelzőjén megjelenő üzenet azt kérdezi majd, hogy újra szeretné-e formázni a memóriakártyát. Ha a kártya újraformázását választja, akkor a kártyán lévő összes adat elvész.

**1** Kapcsolja ki a nyomtatót, és szüntesse meg minden táp- és interfészkábel csatlakozását.

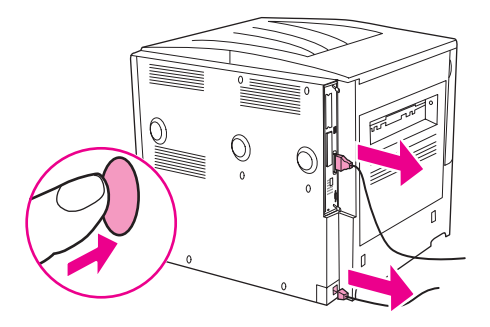

**2** Lazítsa meg a két rögzített szárnyas csavart a nyomtató hátoldalán.

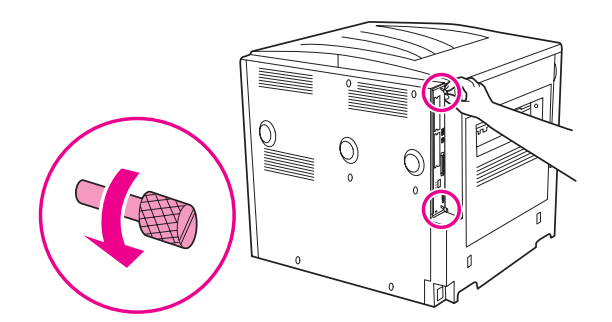

**FIGYELEM!** A formázókártya szélei élesek.

**3** Fogja meg a csavarokat, és húzza ki a nyomtatóból a formázókártyát. Helyezze egy sima, szigetelő felületre.

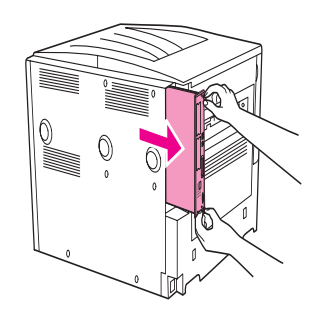

**4** Vegye ki a kompakt flash kártyát az antisztatikus csomagolásból. Úgy fogja meg a kompakt flash kártyát, hogy két ujjával tartja az oldalsó szélénél, míg két hüvelykujjával hátulról támasztja a kártyát. Illessze a kompakt flash kártya bemetszéseit a kompakt flash nyíláshoz.

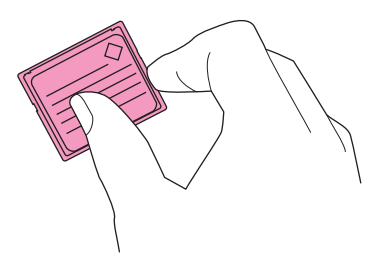

**5** Nyomja be egyenesen a kártyát a nyílásba.

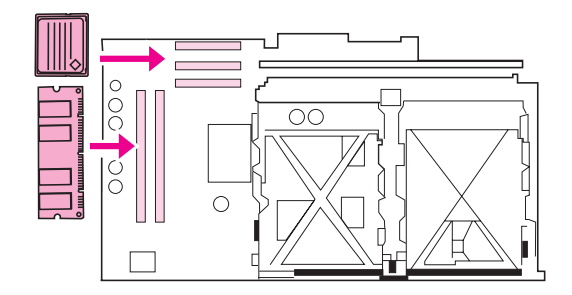

**VIGYÁZAT!** Ne próbálja szögbe fordítva behelyezni a kompakt flash kártyát.

**Megjegyzés** Az első flash memórianyílás, melyen a "Firmware nyílás" felirat látható, kizárólag firmware-ek részére van fenntartva. Minden egyébhez a 2. és 3. nyílást kell használnia.

Csúsztassa vissza a nyomtatóba a formázókártyát, és szorítsa meg a csavarokat.

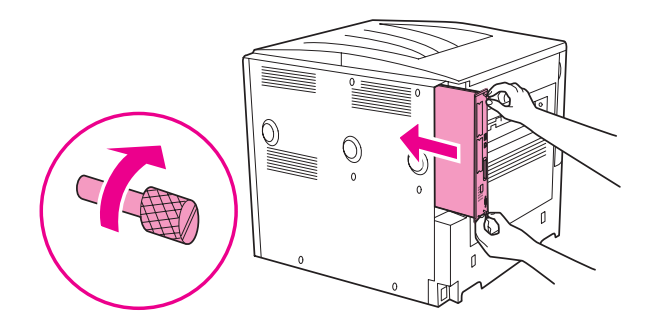

Csatlakoztassa a hálózati kábelt és a többi csatlakozó kábelt. Kapcsolja be a nyomtatót.

### <span id="page-197-0"></span>**Memória telepítés ellenőrzése**

<span id="page-197-1"></span>Kövesse a következő lépéseket, hogy ellenőrizhesse, helyesen telepítette-e a memóriát:

- **1** Ellenőrizze, hogy a nyomtató kezelőpaneljének kijelzőjén az ÜZEMKÉSZ felirat látható-e, amikor a nyomtatót bekapcsolja. Ha hibaüzenet jelenik meg, akkor lehet, hogy rosszul telepítette a DMM kártyát.
- **2** Nyomja meg a 22 gombot a számbillentyűzeten. A konfigurációs oldal kinyomtatásra kerül.
- **3** Nézze meg a konfigurációs oldal memóriára vonatkozó részét és hasonlítsa össze a DIMM telepítése előtt nyomtatott konfigurációs oldallal. Ha a telepített memória mennyisége nem növekedett, a következő helyzetek valamelyike állhatott elő:
	- Lehet, hogy nem megfelelően telepítette a memóriát. Ismételje meg a telepítési eljárást.
	- Lehet, hogy a memória hibás. Próbáljon ki egy új DIMM-et, vagy a DIMM-et próbálja meg másik nyílásba telepíteni.

**Megjegyzés** Ha nyomtatónyelvet telepített, akkor ellenőrizze a Nyomtatónyelvek és opciók részt a konfigurációs oldalon. Itt az új nyomtatónyelvnek fel kell tüntetve lennie.

#### <span id="page-198-0"></span>**Erőforrások mentése (állandó mentések)**

<span id="page-198-3"></span>A nyomtatóra letöltött segédprogramok vagy feladatok néha erőforrásokat tartalmaznak (pl.: betűkészletek, makrók vagy minták). Azok az erőforrások, amelyek belsőleg állandónak vannak jelezve, a nyomtató memóriájában maradnak egészen addig, míg ki nem kapcsolja a nyomtatót.

Ha nincsen beágyazott vagy opcionális merevlemeze vagy flash memóriakártyája a letöltött források tárolására, akkor szükséges lehet az egyes nyelveknek kijelölt memória méretének megváltoztatása abban az esetben, ha nagyszámú fontot tölt le, vagy ha a nyomtató többfelhasználós (osztott) környezetben dolgozik.

<span id="page-198-4"></span>Minden egyes PCL-re és PS-re legkevesebb 400 KB memóriát lehet kiosztani forrásmegőrzésre.

### <span id="page-198-1"></span>**IO kártyák/tömeges tárolóeszköz telepítése**

A Hewlett-Packard folyamatosan újabb és újabb szoftvereszközöket vezet be a nyomtató és tartozékai használatának megkönnyítésére. Ezek az eszközök díjmentesen letölthetők az Internetről. (Tekintse át a HP támogatási füzetét, vagy keresse fel az alábbi webhelyet: [www.hp.com/support/lj9050\\_lj9040](http://www.hp.com/support/lj9050_lj9040/).)

Kövesse a következő művelet sort az EIO kártya vagy egy tömeges tárolási eszköz telepítéséhez:

- **1** Kapcsolja ki a nyomtatót, és távolítsa el a hálózati kábelt, mielőtt EIO kártyákat vagy tömeges tároló eszközt telepítene.
- **2** A rajz az EIO kártya vagy egy opcionális tömeges tárolóeszköz (például egy merevlemez) helyét mutatja.

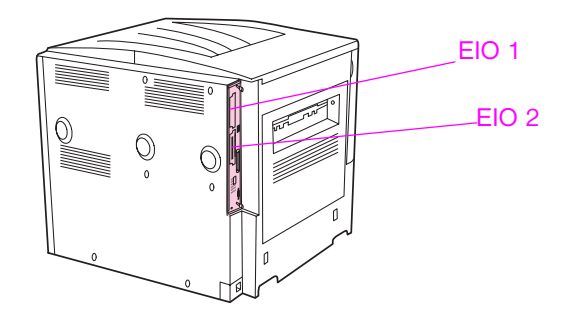

- **3** A betűkészletek tömeges tárolóeszközön történő kezeléséhez használja a Web Jetadmin Eszköztároló menedzser kisalkalmazását, vagy Macintosh rendszeren a LaserJet segédprogramot.
- **4** Miután telepítette az új eszközt, nyomtasson egy konfigurációs oldalt az alábbiak szerint.

#### <span id="page-198-2"></span>**Konfigurációs oldal nyomtatása**

- **1** Nyomja meg a  $\checkmark$  gombot.
- **2** A ▲ vagy a ▼ gomb segítségével görgessen az Információ ponthoz, majd nyomja meg a  $\checkmark$  gombot.
- **3** A  $\blacktriangle$  vagy a  $\blacktriangledown$  gomb segítségével görgessen a Konfiguráció nyomtatása ponthoz, majd nyomja meg a  $\checkmark$  gombot.

## Az előírásokra vonatkozó információ

## **Környezetbarát termékgazdálkodási program**

#### **Környezetvédelem**

A Hewlett-Packard Company elkötelezett aziránt, hogy környezetbarát termékeket szolgáltasson. Ezt a terméket úgy tervezték, hogy a lehető legkisebb hatással legyen a környezetre.

#### **Ózonkibocsátás**

Ez a termék nem hoz létre számottevő ózongázt (O3).

#### <span id="page-200-0"></span>**Teljesítményfelvétel**

Az áramfelvétel jelentősen csökken Alvó állapot módban, ezáltal védi a természeti erőforrásokat és pénzt is megtakarít, anélkül, hogy a termék kiváló teljesítményét befolyásolná. Ez a termék megfelel az ENERGY STAR® (3.0 verzió) követelményeinek, amely egy olyan önkéntes részvételen alapuló program az energiatakarékos irodai termékek kifejlesztésének ösztönzésére.

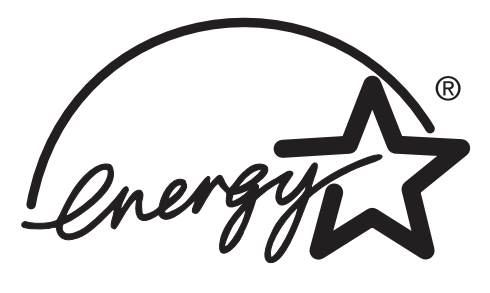

Az ENERGY STAR® az Egyesült Államokban bejegyzett védjegy. A Hewlett-Packard Company, az ENERGY STAR partnereként megállapította, hogy ez a termék megfelel az ENERGY STAR irányelveknek, amelyek a hatékonyabb energiahasznosítást célozzák. További információ: [www.energystar.gov.](http://www.energystar.gov/)

#### **A festékfogyasztás**

A Vázlat üzemmód jelentős mértékben csökkenti a festékfogyasztást, ezáltal növeli a nyomtatópatron élettartamát.

#### **A papírfelhasználás**

A termék opcionális automatikus duplex funkciója és n-szeres nyomtatási (több oldal nyomtatása egy oldalra) lehetősége csökkenti a papírfelhasználást és az abból következő természeti károkat.

#### **Műanyagok**

A 25 grammot meghaladó súlyú műanyag alkatrészek a nemzetközi előírásoknak megfelelő anyagjelekkel vannak ellátva, amelyek megnövelik az esélyét, hogy a nyomtató hasznos élettartamának végén a műanyagok azonosíthatóak legyenek újrafelhasználás céljából.

#### **HP LaserJet nyomtatási kellékek**

Ennek a terméknek a nyomtatópatronjait számos országban/térségben vissza lehet juttatni a HP-hez a HP Nyomtatási kellékek visszaküldése és újrahasznosítása program keretében. Több mint 30 országban/térségben áll rendelkezésre az egyszerűen használható és ingyenes visszaküldési program. Többnyelvű információt és a program igénybe vételéhez útmutatást ad az a tájékoztató, amelyet mellékelnek minden új HP LaserJet nyomtatópatronhoz és fogyóeszköz csomaghoz.

#### **Tudnivalók a HP nyomtatási kellékek visszaküldése és újrahasznosítása programról**

1992 óta a HP a HP LaserJet kellékek világpiacának 86%-ban kínált ingyenes HP LaserJet kellékvisszaküldési és -újrahasznosítási programot. A HP LaserJet nyomtatópatronok dobozaiban található felhasználói útmutatóval együtt bérmentesített és előre megcímzett címkéket is talál. A címkék és a csomagolódobozok a weboldalon keresztül is elérhetőek: [www.hp.com/recycle.](http://www.hp.com/recycle)

2002-ben világszerte több mint tízmillió HP LaserJet nyomtatópatront hasznosítottak újra a HP Planet Partners kellék-újrahasznosítási program keretében. Ez azt jelenti, hogy 26 millió fontnyi nyomtatópatron-összetevőtől kíméltük meg környezetünket. Világszerte a HP átlagban mintegy 80%-át hasznosította újra a nyomtatópatronok súlyának, többnyire műanyag és fémhulladék formájában. A műanyag- és fém-összetevőket új HP termékekhez, pl. műanyag tálcákhoz és orsókhoz használtuk fel. A maradék összetevőket környezetbarát eljárással helyeztük el.

#### **Visszaküldés az USÁ-ban**

A használt patronok és kellékek környezettudatosabb visszaküldése érdekében a HP javasolja, hogy egyszerre nagyobb mennyiségű kelléket küldjön vissza. Csomagoljon össze két vagy több patront, és használja a mellékelt bérmentesített és előre megcímzett UPS címkét. Az Egyesült Államokban további információért hívja a 800-340-2445 számot, vagy keresse fel a HP weboldalát: [www.hp.com/recycle.](http://www.hp.com/recycle)

#### **Visszaküldés az USA területén kívülről**

Az Egyesült Államokon kívül élő vásárlók lépjenek kapcsolatba a HP Értékesítési és szervizszolgálatával, vagy keressék fel az alábbi weboldalat: [www.hp.com/recycle](http://www.hp.com/recycle) a HP Kellékek visszaküldése és újrahasznosítása programmal kapcsolatos további tudnivalókért.

#### **Papír**

A nyomtató alkalmas az újrahasznosított papír használatára, ha a papír megfelel a HP LaserJet Printer Family Paper Specification Guide (HP LaserJet nyomtatócsalád papírspecifikációjának útmutatója) c. kiadványban leírtaknak. A rendelési információkat a következő címen találja: [www.hp.com/support/lj9050\\_lj9040](http://www.hp.com/support/lj9050_lj9040/). Ez a nyomtató alkalmas az EN12281:2002 szabványnak megfelelő újrahasznosított papír használatára.

#### <span id="page-202-1"></span>**Anyagkorlátozások**

Ez a HP termék nem tartalmaz hozzáadott higanyt.

<span id="page-202-2"></span>Ez a HP termék lítium-akkumulátort tartalmaz a formázókártyán, amely speciális kezelést igényelhet az élettartama végén.

Az újrahasznosítási információkkal kapcsolatban felkeresheti a [www.hp.com/recycle](http://www.hp.com/recycle) weboldalt vagy kapcsolatba léphet az Electronics Industries Alliance helyi képviseletével: [www.eiae.org](http://www.eiae.org/).

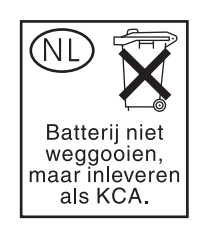

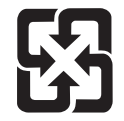

<span id="page-202-0"></span>廢電池請回收

#### **Anyagbiztonsági adatlap**

Az MSDS (a felhasznált anyagok biztonságosságára vonatkozó adatlap) a [www.hp.com/go/msds](http://www.hp.com/go/msds/) vagy [www.hp.com/hpinfo/community/environment/productinfo/safety](http://www.hp.com/hpinfo/community/environment/productinfo/safety/) címen található HP weboldalakon található.

#### **További tudnivalók**

Ha többet szeretne megtudni az alábbi környezetvédelmi témakörökről:

- Ennek a terméknek és számos kapcsolódó HP terméknek a környezetvédelmi profillapja
- A HP elkötelezettsége a környezetvédelem iránt
- A HP környezetirányítási rendszere
- A HP-nek a termékek élettartam végi visszaküldésére és újrahasznosítására vonatkozó programja
- **MSDS**

Keresse fel az alábbi weboldalak egyikét: [www.hp.com/go/environment](http://www.hp.com/go/environment/) vagy [www.hp.com/hpinfo/community/environment/](http://www.hp.com/hpinfo/community/environment/).

## EA kisegítő lehetőségek gyorsbillentyűk használata a Súgó programban

Az alábbi témakörök azt ismertetik, hogyan böngészhet ebben a felhasználói kézikönyvben.

- [Az F6 billentyű használata a Navigációs és Témakör ablakokban](#page-204-0)
- [A Súgó program gyorsbillentyűi](#page-205-0)
- [A Tartalom lap gyorsbillentyűi](#page-205-1)
- [A Tárgymutató lap gyorsbillentyűi](#page-206-0)
- [A Keresés lap gyorsbillentyűi](#page-206-1)
- [A Kedvencek lap gyorsbillentyűi](#page-206-2)

#### **Megjegyzések**

- Olyan menüparancsok is vannak, amelyek a billentyűzetről érhetők el.
- A gyorsbillentyűk másodlagos és előugró ablakokban is használhatók.
- A Navigációs ablakban történő gyorsbillentyű-használatkor minden esetben eltűnik a Témakör ablak. A Témakör ablakhoz történő visszatéréshez nyomja meg az F6 billentyűt.
- <span id="page-204-1"></span>● Ha a legutóbbi keresés alkalmával bejelölte a **Keresés** lap **Hasonló szavak** jelölőnégyzetét, akkor az az új keresés során is bejelölve jelenik meg.

### <span id="page-204-0"></span>**Az F6 billentyű használata a Navigációs és Témakör ablakokban**

A billentyűzet F6 billentyűjének segítségével gyorsan válthat a Navigációs és a Témakör ablakok között.

### <span id="page-205-0"></span>**A Súgó program gyorsbillentyűi**

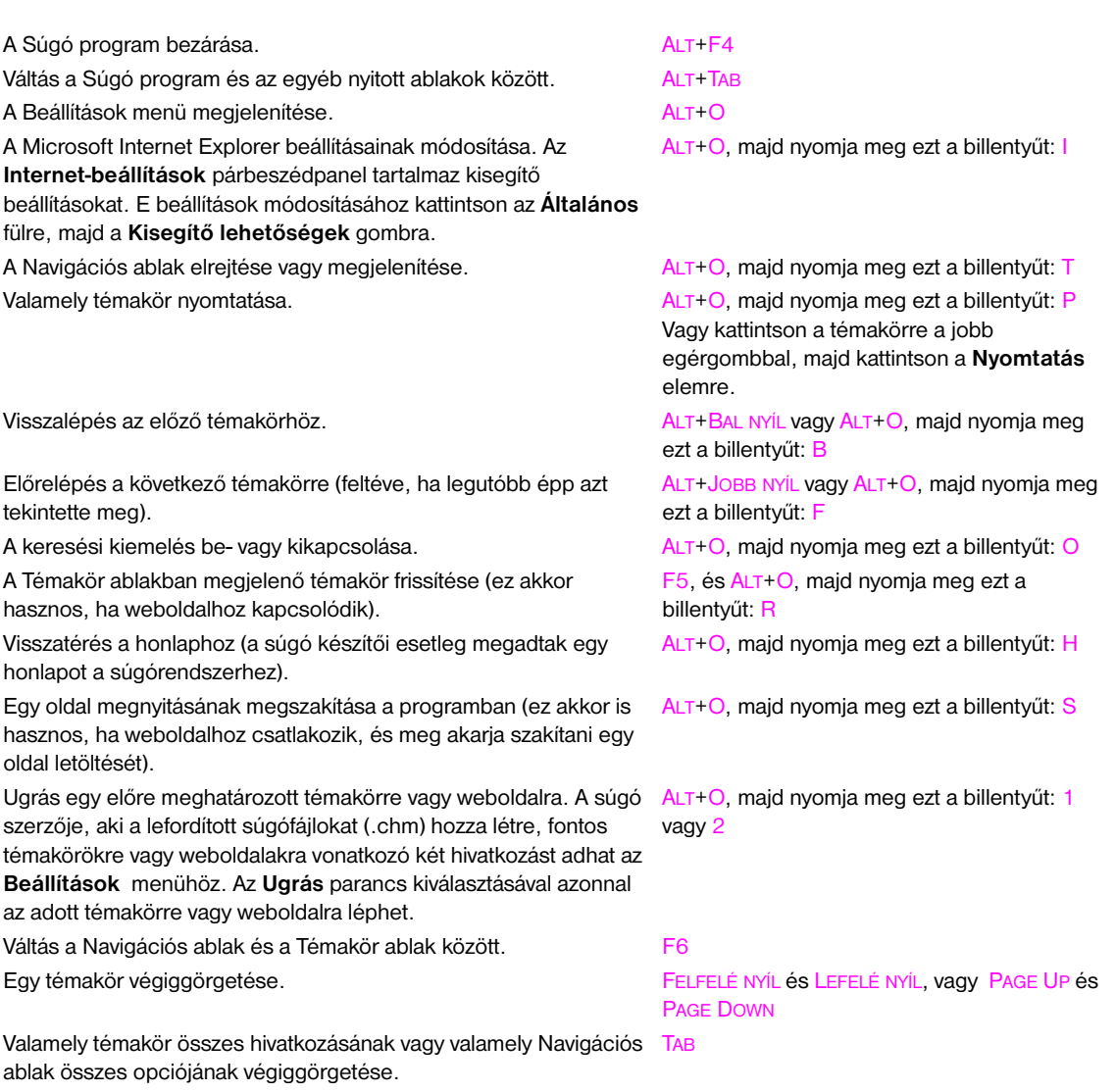

## <span id="page-205-1"></span>**A Tartalom lap gyorsbillentyűi**

A **Tartalom** lap megjelenítése. ALT+C Egy könyv vagy mappa megnyitása vagy bezárása. HozzáADÁS JEL (+) és KIVONÁS JEL (-), vagy BAL

Egy témakör kiválasztása. **FELFELÉ NYÍL és LEFELÉ NYÍL** A kiválasztott témakör megjelenítése.

NYÍL és JOBB NYÍL

## <span id="page-206-0"></span>**A Tárgymutató lap gyorsbillentyűi**

A **Tárgymutató** lap megjelenítése. Írja be a keresni kívánt kulcsszót. ALT+W, majd írja be a szót Valamely kulcsszó kiválasztása a listából. **FELFELÉ NYÍL és LEFELÉ NYÍL** A kapcsolódó témakör megjelenítése. ALT+D

## <span id="page-206-1"></span>**A Keresés lap gyorsbillentyűi**

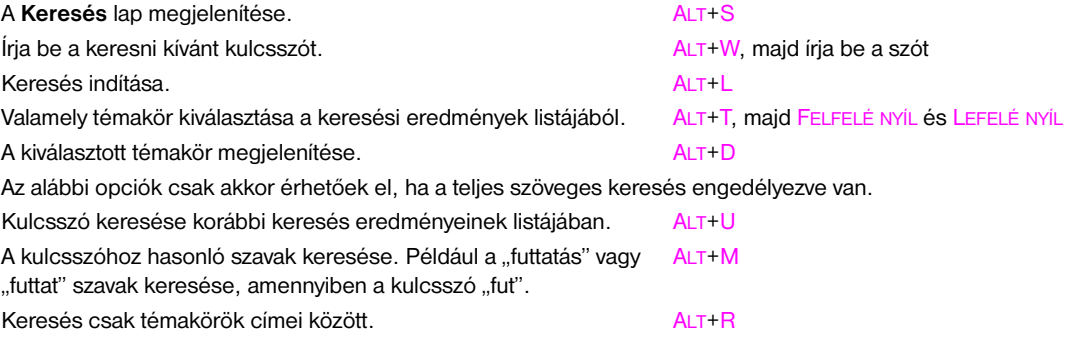

## <span id="page-206-2"></span>**A Kedvencek lap gyorsbillentyűi**

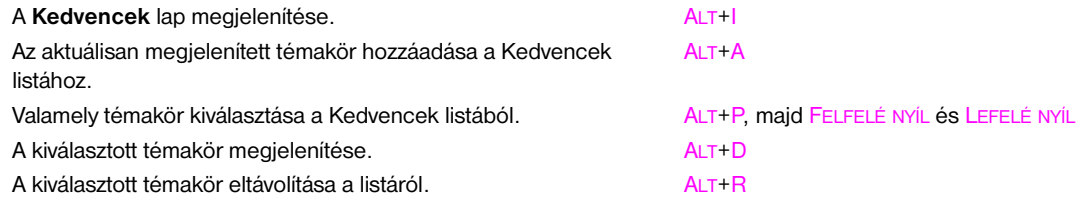

# **F** A HTML Súgó program használata

Az alábbi témakörök az útmutató böngészésével és használatával kapcsolatos tudnivalókat tartalmazzák. További tudnivalókért kattintson az alábbi témakörök egyikére:

- [A Súgó használata](#page-208-0)
- [A Súgó adott témakörének keresése](#page-208-1)
- [A kedvenc súgótémakörök listájának létrehozása](#page-209-0)
- [A Súgó adott témakörének másolása](#page-209-1)
- [Az aktuálisan megjelenített súgótémakör nyomtatása](#page-209-2)
- [Témakörök keresése az eszköztár-gombok segítségével](#page-210-0)
- [A gyorsbillentyű menüparancsok használata](#page-210-1)

#### <span id="page-208-0"></span>**A Súgó használata**

A HTML Súgó program használatakor az alábbi módok segítségével tudhat meg többet:

- A színes, aláhúzott szavakra kattintva egy másik témakörre, weboldalra, témakörlistára vagy programhoz léphet.
- Ha az adott témával kapcsolatos további tudnivalókra kíváncsi, kattintson a "Kapcsolódó témakörök" feliratra az adott téma végén, majd kattintson a kívánt témakör címére.
- Ha azt szeretné megtudni, hogy az adott szó vagy kifejezés szerepel-e a tartalomjegyzékben, jelölje ki a szót vagy kifejezést, majd nyomja meg az F1 billentyűt.
- Ha a Témakör ablakban egy webről érkező tartalmat tekint éppen meg, a weboldal letöltését az eszköztárban található **Leállítás** gombbal szakíthatja meg, illetve a **Frissítés** gombra kattintva frissítheti a weboldal tartalmát.
- Ha egy adott Súgó témakört gyakrabban használ, hozzáadhatja a Kedvencek listához.
- A jobb egérgombbal a **Tartalom** fülre vagy Témakör ablakra kattintva a gyorsbillentyű menüparancsok jelennek meg.

#### <span id="page-208-1"></span>**A Súgó adott témakörének keresése**

A Navigáció ablakban kattintson az alábbi fülek egyikére:

- Ha a tartalomjegyzékben szeretne böngészni, kattintson a **Tartalom** fülre. A tartalomjegyzék a fontos témakörök bővíthető listáját tartalmazza.
- A tárgymutató bejegyzései listájának megtekintéséhez kattintson az **Tárgymutató** fülre, majd írjon be egy szót, vagy görgesse végig a listát. Egy adott témakörhöz rendszerint több mint egy tárgymutató-bejegyzés tartozik.
- Ha egy bizonyos szó vagy kifejezés minden előfordulását szeretné megtekinteni a Súgófájlban, kattintson a **Keresés** fülre, majd írja be a szót.

**Megjegyzés** A kívánt témakör megjelenítéséhez kattintson a megfelelő tartalomjegyzék-bejegyzésre, tárgymutatóbejegyzésre vagy keresési eredményre.

### <span id="page-209-0"></span>**A kedvenc súgótémakörök listájának létrehozása**

- **1** Keresse ki a Súgótémakört, amelyet a Kedvencekhez szeretne adni.
- **2** Kattintson a **Kedvencek** fülre, majd a **Hozzáadás** gombra.

#### **Megjegyzések**

- A kedvenc témakörhöz történő visszatéréshez kattintson a **Kedvencek** fülre, jelölje ki az adott témakört, majd kattintson a **Megjelenítés** lehetőségre.
- Ha át szeretné nevezni a témakört, jelölje ki azt, majd a **Jelenlegi témakör** soron adja meg a témakör új nevét.
- Egy témakör eltávolításához a Kedvencek listáról jelölje ki a megfelelő témakört, majd kattintson az **Eltávolítás** elemre.

#### <span id="page-209-1"></span>**A Súgó adott témakörének másolása**

- **1** A Témakörök ablakban kattintson jobb egérgombbal a másolni kívánt témakörre, majd kattintson az **Összes kijelölése** opcióra.
- **2** Kattintson ismét a jobb egérgombbal, majd kattintson a **Másolás** elemre. Ezzel a kívánt témakört a Vágólapra helyezte.
- **3** Nyissa meg a dokumentumot, amelybe másolni kívánja a témakört.
- **4** Helyezze a kurzort a képernyőn oda, ahová be kívánja illeszteni az információt.
- **5** A **Szerkesztés** menüben válassza a **Beillesztés** pontot.
- **Megjegyzés** Ha a témakörnek csak egy bizonyos részét szeretné másolni, jelölje ki a másolni kívánt részt, kattintson a jobb egérgombbal, majd kattintson a **Másolás** gombra.

#### <span id="page-209-2"></span>**Az aktuálisan megjelenített súgótémakör nyomtatása**

Kattintson egy témakörre a jobb egérgombbal, majd kattintson a **Nyomtatás** elemre.

**Megjegyzés** Ha a **Tartalom** fülről indítja a nyomtatást (úgy, hogy jobb egérgombbal kijelöli a bejegyzést, majd a **Nyomtatás** elemre kattint), akkor két opció közül választhat: csak az aktuálisan megjelenített témakör nyomtatása vagy az aktuálisan megjelenített témakör és altémaköreinek nyomtatása.

#### <span id="page-210-0"></span>**Témakörök keresése az eszköztár-gombok segítségével**

A Súgó program eszköztárában öt navigációs gomb található. Ezekre a gombokra kattintva kereshet a súgótémakörök között:

- A **Vissza** gomb ismét megjeleníti a legutóbb megtekintett témakört.
- Az **Előre** gomb jeleníti meg a korábban felkeresett témakörök listájában a következő témakört.
- A **Következő** a tartalomjegyzékben található következő témakört jeleníti meg.
- Az **Előző** a tartalomjegyzékben található előző témakört jeleníti meg.
- A **Honlap** gombra kattintva megjelenítheti az éppen megtekintett súgófájlhoz kapcsolódó témakör honlapját.
- A **Frissítés** gombbal az aktuálisan megtekintett Témakörablak webtartalmát frissítheti.
- A **Leállítás** gomb leállítja a fájladatok letöltését. Erre a gombra kattintva szakíthatja meg egy weboldal letöltését.

**Megjegyzés** A Súgó programban található eszköztár esetleg nem tartalmazza az összes, itt felsorolt navigációs gombot.

#### <span id="page-210-1"></span>**A gyorsbillentyű menüparancsok használata**

A gyorsbillentyű menü számos paranccsal rendelkezik, amelyet információk megjelenítésére és testre szabására használhat.

<span id="page-210-2"></span>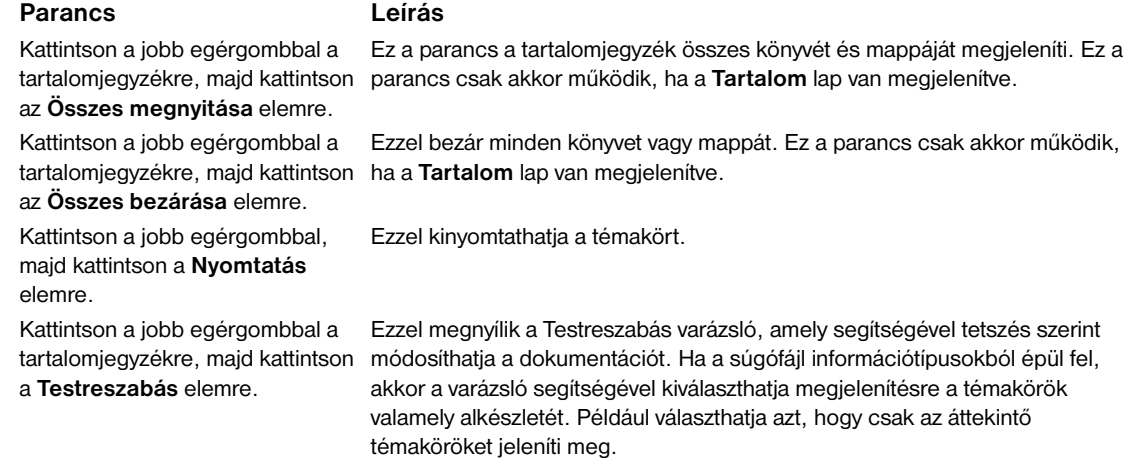

**Megjegyzés** Ezek a parancsok csak a billentyűzetről érhetőek el. A gyorsbillentyűk menüjének megjelenítéséhez nyomja meg a SHIFT+F10 billentyűkombinációt, majd kattintson a kívánt gyorsbillentyűre. Az Egérgombok használatát is engedélyezheti. Valamely egérgomb-kombináció segítségével jelenítse meg a gyorsbillentyűk menüjét, majd kattintson a megfelelő gyorsbillentyűkre.

## Tárgymutató

#### **Számok**

1. tálca [adagolási módok, beállítás 78](#page-79-0) [alkatrészszám 11](#page-12-0) [beégetőkarok, beállítás 58,](#page-59-0) [59](#page-60-0) [befogadóképesség 8](#page-9-0) [betöltés 36](#page-37-0) [borítékok, betöltés 53,](#page-54-0) [57](#page-58-0) [címkék, betöltés 53](#page-54-1) [egyedi méretű papír specifikációi 71](#page-72-0) [elakadás helye 100](#page-101-0) [elakadások elhárítása 101](#page-102-0) [első lap, másik papír használata 76](#page-77-0) [helye 14](#page-15-0) [hibás kapcsolat, hibaüzenet 121](#page-122-0) [hibaüzenetek 124](#page-125-0) [kézi adagolás üzemmód 78](#page-79-1) [kézi adagolási üzenetek, hibaelhárítás 142](#page-143-0) [papír betöltése 49](#page-50-0) [regisztráció 75](#page-76-0) [támogatott papírméretek 161](#page-162-0) [2 000-lapos tálca.](#page-35-0)*Lásd:* 4. tálca 2. tálca [beállítások 172](#page-173-0) [befogadóképesség 8](#page-9-0) [egyedi méretű papír betöltése 45](#page-46-0) [egyedi méretű papír specifikációi 71](#page-72-0) [elakadás helye 100](#page-101-1) [elakadások elhárítása 102](#page-103-0) [helye 14](#page-15-1) [hibaelhárítás 138](#page-139-0) [papír betöltése, tájolás 50](#page-51-0) [regisztráció 75](#page-76-0) [szabványméretű papír betöltése 39,](#page-40-0) [42](#page-43-0) [támogatott papírméretek 161](#page-162-1) 3. tálca [beállítások 172](#page-173-0) [befogadóképesség 8](#page-9-0) [egyedi méretű papír betöltése 45](#page-46-0) [egyedi méretű papír specifikációi 71](#page-72-1) [elakadás helye 100](#page-101-1) [elakadások elhárítása 102](#page-103-0) [helye 14](#page-15-2) [hibaelhárítás 138](#page-139-0) [papír betöltése, tájolás 50](#page-51-0) [regisztráció 75](#page-76-0) [szabványméretű papír betöltése 39,](#page-40-0) [42](#page-43-0) [támogatott papírméretek 161](#page-162-1) 3000 lapos lerakó kellék [alkatrészszám 11](#page-12-1) [befogadóképesség 8](#page-9-1) [helye 14](#page-15-3) [jellemzői 60](#page-61-0) [jelzőfények, állapot 17](#page-18-0) [tálcák 55](#page-56-0) [támogatott papírméretek 162](#page-163-0)

3000 lapos lerakó/tűző tartozék [hibaüzenetek 125](#page-126-0) [kapocselakadások, elhárítás 112](#page-113-0) [kapocselakadások, gyakori 140](#page-141-0) [nem ismeri fel 143](#page-144-0) [nyomtatás 60](#page-61-1) [tűzés, hibaelhárítás 141](#page-142-0) [tűző betöltése 61](#page-62-0) 3000 lapos tűző/lerakó tartozék [alkatrészszám 11](#page-12-2) [befogadóképesség 8](#page-9-1) [helye 14](#page-15-3) [jelzőfények, állapot 17](#page-18-1) [tálcák 55](#page-56-1) [támogatott papírméretek 162](#page-163-1) 4. tálca [alkatrészszám 11](#page-12-3) [áramforrás, hibaelhárítás 142](#page-143-1) [beállítások 172](#page-173-0) [befogadóképesség 8](#page-9-2) [egyedi méretű papír betöltése 45](#page-46-0) [egyedi méretű papír specifikációi 71](#page-72-1) [elakadás helye 100](#page-101-1) [elakadások elhárítása 103](#page-104-0) [helye 14](#page-15-4) [hibaelhárítás 138](#page-139-0) [jelzőfények, állapot 17](#page-18-0) [nem ismeri fel 143](#page-144-1) [papír betöltése, tájolás 50](#page-51-0) [regisztráció 75](#page-76-0) [szabványméretű papír betöltése 39,](#page-40-0) [42](#page-43-0) [támogatott papírméretek 161](#page-162-2) 8 tálcás postaláda eszköz [alkatrészszám 11](#page-12-4) [befogadóképesség 9](#page-10-0) [elakadások elhárítása 118](#page-119-0) [helye 14](#page-15-5) [jellemzői 68](#page-69-0) [jelzőfények, állapot 17](#page-18-2) [tálcák, típusok 56](#page-57-0) [támogatott papírméretek 163](#page-164-0)

#### **A**

[A felhasznált anyagok biztonságosságára vonatkozó adatlap \(MSDS\) 201](#page-202-0) [a nyomtató tisztítása 92](#page-93-0) [a szélek nem nyomtatódnak, hibaelhárítás 138](#page-139-1) A4-es papír [beállítások hatálytalanítása 174](#page-175-0) [Széles A4 beállítások 175](#page-176-0) [adagolási módok, tálcák 78,](#page-79-0) [80](#page-81-0)

adagolótálcák [alkatrészszámok 11](#page-12-5) [beállítások, megtekintése 150](#page-151-0) [beavatkozás jelenleg nem lehetséges hibaüzenet 121](#page-122-1) [befogadóképességek 8,](#page-9-3) [161](#page-162-3) [betöltés 36](#page-37-1) [elakadás helye 100](#page-101-2) [elakadások elhárítása 101](#page-102-0) [helye 14](#page-15-6) [hibaelhárítás 138,](#page-139-2) [143](#page-144-2) [hibaüzenetek 124](#page-125-0) [kiválasztás 79](#page-80-0) [mellékelt 8](#page-9-3) [méret-hibaüzenetek 128](#page-129-0) [papírméretek, támogatott 161](#page-162-4) [papírút teszt 156](#page-157-0) [regisztráció 75,](#page-76-1) [177](#page-178-0) [tájolás, papír 49](#page-50-1) [viselkedés beállításai 179](#page-180-0) [adatátviteli beállítások 181](#page-182-0) [Adatok jelzőfény 16,](#page-17-0) [143](#page-144-3) [adatok, hiányos 139](#page-140-0) ajtók [bal oldal, papírelakadás elhárítása 107](#page-108-0) [elakadás helye 100](#page-101-3) [helye 14](#page-15-6) [jobb oldali, elakadások elhárítása 101](#page-102-1) [akkumulátorra vonatkozó információ 201](#page-202-1) [Aktuális oldalszámláló 155](#page-156-0) alapértelmezett beállítások [elmentés 74](#page-75-0) [illesztőprogram, váltás 21](#page-22-0) [papírtípus 174](#page-175-1) [példányszám 173](#page-174-0) [visszaállítása 187](#page-188-0) [alapértelmezett beállítások visszaállítása 187](#page-188-1) [Alaphelyzetbe állítás menü 187](#page-188-0) [alapmemória 7](#page-8-0) [alkatrészszámok 11](#page-12-6) [alkatrészszámok, kellékek 158](#page-159-0) [állandó erőforrások 197](#page-198-3) [Állapot fül, HP Eszköztár 33](#page-34-0) állapot, kellék [információs oldal 151](#page-152-0) [megtekintés a beágyazott webszerverben 146](#page-147-0) [megtekintés a HP Eszköztárban 33](#page-34-1) [oldal, nyomtatás 148,](#page-149-0) [171](#page-172-0) [állapotlap, beágyazott webszerver 146](#page-147-1) állapotüzenetek [beállítások 180](#page-181-0) [betűrendes lista 121](#page-122-2) [hibaelhárítás 120](#page-121-0) [kezelőpanel jelzőfények 16](#page-17-1) [numerikus lista 126](#page-127-0) álló tájolás [beállítás alapértelmezettként 175](#page-176-1) [kétoldalas nyomtatás 69](#page-70-0) Alvó állapot mód [beállítások 179](#page-180-1) [Energy Star megfelelés 199](#page-200-0) [teljesítményfelvétel 167](#page-168-0) [Appletalk beállítások 184](#page-185-0) [áramspecifikáció 167](#page-168-0) [átváltási táblázat, papír- 157](#page-158-0) [automatikus beállítás, hibaelhárítás 138](#page-139-3) [automatikus folytatás beállítása 180](#page-181-1) [automatikus konfiguráció, illesztőprogram 18](#page-19-0)

#### **B**

bal oldali ajtó [elakadás helye 100](#page-101-1) [elakadások elhárítása 107](#page-108-1) [helye 14](#page-15-7) bal oldali kimeneti tálca [helye 55](#page-56-2) [támogatott papírméretek 162](#page-163-2) [beágyazott nyomtatószerver 30](#page-31-0) beágyazott Webszerver [hozzáférés 31](#page-32-0) [jellemzői 29](#page-30-0) [oldalak 146](#page-147-2) beállítások [alapbeállítások visszaállítása 187](#page-188-1) [elmentés 74](#page-75-0) [hatálytalanítás 74](#page-75-1) [illesztőprogram 21](#page-22-0) [képminőség 177](#page-178-1) [kezelőpanel, változtatás 16](#page-17-2) [konfigurációs oldal 150](#page-151-1) [beállítások hatálytalanítása 74](#page-75-1) [beállítások mentése 74](#page-75-0) [beavatkozás jelenleg nem lehetséges hibaüzenet 121](#page-122-1) [beégető térség, papírelakadás elhárítása 107](#page-108-2) [beégetőkarok, beállítás 58,](#page-59-0) [59](#page-60-0) [beégetőmű hibaüzenetek 128](#page-129-1) [befogadóképességek, tálcák 8,](#page-9-3) [161](#page-162-3) betöltés [1. tálca 36](#page-37-0) [borítékok 53,](#page-54-0) [57](#page-58-0) [címkék 53](#page-54-1) [fejléces 53](#page-54-2) [fóliák 53](#page-54-1) [kapcsok a lerakó/tűzőben 61](#page-62-0) [papír tájolása 49](#page-50-0) [szabványméretű papír 39,](#page-40-0) [42](#page-43-0) [tűzőkapcsok a multifunkciós simítóban 64](#page-65-0) [betűképek.](#page-35-1) *Lásd* betűtípusok [betűkészlet DIMM-ek, alkatrészszámok 12](#page-13-0) betűkészletek [Courier beállításai 175](#page-176-2) [EPS fájlok, hibaelhárítás 140](#page-141-1) [hibaelhárítás 138,](#page-139-4) [144](#page-145-0) [listák, nyomtatás 148,](#page-149-1) [153,](#page-154-0) [171](#page-172-1) [mellékelt 8](#page-9-4) [PCL beállítások 175](#page-176-3) [tárolás merevlemezen 10](#page-11-0) [billentyűk, kezelőpanel 15](#page-16-0) biztonság [állapot, konfigurációs oldal 150](#page-151-2) [beágyazott webszerver beállításai 147](#page-148-0) [beállítások 186](#page-187-0) [weboldalak, beállítások 184](#page-185-1) [zár 89](#page-90-0) [Biztonságos lemeztörlés 88](#page-89-0) [böngészők, HP Eszköztár követelmények 32](#page-33-0) borítékok [alapértelmezett képméret, beállítás 173](#page-174-1) [betöltés 53,](#page-54-0) [57](#page-58-0) [margók 59,](#page-60-0) [160](#page-161-0) [nyomtatás 36,](#page-37-2) [57](#page-58-1) [ráncok, hibaelhárítás 136](#page-137-0) [specifikáció 166](#page-167-0) [támogatott méretek 161](#page-162-5) [tárolás 166](#page-167-1) bővítőhelyek [DIMM-ek 189,](#page-190-0) [190](#page-191-2) [EIO 9](#page-10-1) [Telepített nyomtatónyelvek és opciók 150](#page-151-3)

#### **C**

[Chooser, Macintosh 145](#page-146-0) [cím, IP 146,](#page-147-3) [179](#page-180-2) címkék [betöltés 53](#page-54-1) [égetőmű üzemmód 177](#page-178-2) [nyomtatás 36,](#page-37-2) [70](#page-71-0) [specifikáció 165](#page-166-0) [Courier betűkészlet beállításai 175](#page-176-2) csere [nyomtatókarbantartási készlet 94](#page-95-0) [nyomtatópatronok 97](#page-98-0) [csonka oldalak, hibaelhárítás 140](#page-141-2)

#### **D**

[dátum, beállítás 179](#page-180-3) [DC ellenőrzés hibaüzenetek 129](#page-130-0) [diagnosztika lapok, beágyazott webszerver 147](#page-148-1) [Diagnosztika menü 187](#page-188-2) DIMM-ek [alkatrészszámok 12](#page-13-0) [helyek 189,](#page-190-0) [190](#page-191-2) [hibaüzenetek 129](#page-130-1) [telepítés 191](#page-192-0) [telepítés ellenőrzése 196](#page-197-1) [DLC/LLC beállítások 184](#page-185-2) dokumentumok tűzése [a 3000 lapos lerakó/tűző használata 60](#page-61-2) [a multifunkciós simító használata 63](#page-64-0) [hibaelhárítás 141](#page-142-1) [dpi \(pont per hüvelyk\), beállítások 178](#page-179-0) [Driver Work Space \(DWS\) 150](#page-151-4) duplex használata [beállítások 174](#page-175-2) [elrendezési beállítások 69](#page-70-1) [hibaelhárítás 140,](#page-141-3) [141](#page-142-2) [nyomtatás 68](#page-69-1) [papír betöltése 49](#page-50-2) duplex nyomtatási tartozék [alkatrészszám 11](#page-12-7) [elakadás helye 100](#page-101-1) [elakadások elhárítása 105](#page-106-0) [helye 14](#page-15-8) [hibaelhárítás 140](#page-141-4) [hibás kapcsolat hibaüzenet 121](#page-122-3) [hibaüzenet törlése 123](#page-124-0) [jellemzői 8](#page-9-5) [nem ismeri fel 142](#page-143-2) [támogatott papírméretek 162](#page-163-3) [visszahelyezés hibaüzenet 125](#page-126-1) [DWS \(Driver Work Space\) 150](#page-151-4)

#### **E**

[Economode 178](#page-179-1) [Egérgombok használata funkció 209](#page-210-2) [égetőmű üzemmódok 177](#page-178-3) [egyéb kapcsolatok lap, beágyazott webszerver 147](#page-148-2) egyedi méretű papír [betöltés 45,](#page-46-1) [50,](#page-51-1) [51](#page-52-0) [nyomtatás 71](#page-72-0) [tálcabeállítások 174](#page-175-3) [támogatott méretek 161](#page-162-6) EIO kártyák [alkatrészszámok 13](#page-14-0) [helyek 14](#page-15-9) [hibaüzenetek 131](#page-132-0) [puffer túlcsordulás, hibaüzenetek 127](#page-128-0) [támogatott 9](#page-10-2) [telepítés 197](#page-198-4)

EIO lemez [alkatrészszám 12](#page-13-1) [fájlkönyvtár, nyomtatás 148,](#page-149-2) [171](#page-172-2) [feladatvisszatartás 81,](#page-82-0) [179](#page-180-4) [hibaüzenetek 123](#page-124-1) [információs oldal 153](#page-154-1) [jellemzői 10](#page-11-1) [nem ismeri fel 143](#page-144-4) [törlés, biztonsági funkció 88](#page-89-0) [EIO menü 182](#page-183-0) elakadás [1. tálca 101](#page-102-0) [2. vagy 3. tálca 102](#page-103-0) [4. tálca 103](#page-104-0) [8 tálcás postaláda eszköz 118](#page-119-0) [bal oldali ajtó 107](#page-108-1) [duplex nyomtatási tartozék 105](#page-106-0) [elhárítás 100](#page-101-4) [elhárítási beállítások 181](#page-182-1) [gyakori, hibaelhárítás 119](#page-120-0) [helye 100](#page-101-3) [hibaüzenetek 126](#page-127-1) [jobb oldali ajtó 101](#page-102-1) [kapocs, gyakori 140](#page-141-5) [kapocs, lerakó/tűző 112](#page-113-1) [megelőzés 36](#page-37-3) [multifunkciós simító 109](#page-110-0) [szabványos kimeneti tálca 107](#page-108-3) [tűző, multifunkciós simító 114](#page-115-0) [Electronic Industries Alliance 201](#page-202-2) [elektromos adatok 167](#page-168-0) [élfűzés 66](#page-67-0) [elhárítás, elakadás 181](#page-182-1) [elkenődő festék, hibaelhárítás 134](#page-135-0) [előkonfiguráció, illesztőprogram 19](#page-20-0) előlyukasztott papír [betöltés 52](#page-53-0) [égetőmű üzemmód 177](#page-178-4) [nyomtatás 70](#page-71-1) előnyomott papír [égetőmű üzemmód 177](#page-178-5) [nyomtatás 70](#page-71-1) előoldali ajtó [elakadás helye 100](#page-101-5) [első a hátsóhoz regisztráció 75](#page-76-1) első lap [más papír 76](#page-77-1) [sebesség, hibaelhárítás 140](#page-141-6) [sebesség, specifikációk 7](#page-8-1) [eltérő első lap 76](#page-77-1) [eltérő papírméretek hibaüzenet 122](#page-123-0) elülső ajtó [helye 14](#page-15-10) [e-mail lap, beágyazott webszerver 147](#page-148-3) [e-mail, riasztások fogadása 98](#page-99-0) [Energy Star megfelelés 199](#page-200-0) [EPS fájlok, hibaelhárítás 140](#page-141-1) [erőforrás mentés 197](#page-198-3) [értesítési beállítások, beágyazott webszerver 147](#page-148-4) eseménynapló [beágyazott webszerver oldal 146](#page-147-4) [információk 150,](#page-151-5) [155](#page-156-1) [megtekintés 187](#page-188-3) [nyomtatás 155](#page-156-2) [eszköz lapok, beágyazott webszerver 147](#page-148-5) [Eszközállapot, megtekintés a HP Eszköztárban 33](#page-34-2) [eszközazonosító lap, beágyazott webszerver 146,](#page-147-3) [147](#page-148-6) [Eszközkonfiguráció menü 173](#page-174-2)

Eszköztár, HP [festékszint, ellenőrzése 96](#page-97-0)

[jellemzői 29,](#page-30-1) [32](#page-33-1) [riasztások, beállítás 98](#page-99-1)

#### **F**

[fájlkönyvtár, nyomtatás 148,](#page-149-2) [171](#page-172-3) [FastRes 7,](#page-8-2) [178](#page-179-0) [fedőlapok, füzet 66](#page-67-0) fejléces [égetőmű üzemmód 177](#page-178-4) [nyomtatás 70](#page-71-1) [Váltakozó fejléc mód 53](#page-54-2) [fekete pontok, hibaelhárítás 97,](#page-98-1) [133](#page-134-0) fekvő tájolás [beállítás alapértelmezettként 175](#page-176-1) [kétoldalas nyomtatás 69](#page-70-0) feladatok felengedése [magánjellegű 82](#page-83-0) [próbanyomat és megtartás 85](#page-86-0) [tárolt 83](#page-84-0) feladatok törlése [Gyorsmásolás 84](#page-85-0) [magánjellegű 82](#page-83-1) [próbanyomat és megtartás 86](#page-87-0) [tárolt 83](#page-84-1) [feladatok, törlés 15](#page-16-1) feladatvisszatartás [Biztonságos lemeztörlés 88](#page-89-1) [feladattárolási korlát, beállítás 179](#page-180-5) [funkciók, hozzáférés 81](#page-82-1) [Gyorsmásolás 83](#page-84-2) [hibaüzenetek 126](#page-127-2) [időtúllépés beállításai 179](#page-180-6) [magánjellegű feladat 81](#page-82-2) [próbanyomat és megtartás 85](#page-86-1) [tárolt feladatok 82](#page-83-2) [Tárolt feladatok menü 170](#page-171-0) [felbontás 7](#page-8-3) [felbontás beállítása 178](#page-179-0) [felfüggesztett nyomtatás 143](#page-144-5) [felső kimeneti tálca, helye 14](#page-15-11) [fényes papír, HP 158](#page-159-1) [ferde oldal, hibaelhárítás 135](#page-136-0) festék [elkenődés, hibaelhárítás 134](#page-135-0) [festékszemcsék, hibaelhárítás 97,](#page-98-1) [133](#page-134-0) [használati információk 152](#page-153-0) [ruházat kimosása 93](#page-94-0) [sűrűségbeállítások 178](#page-179-2) [szint ellenőrzése 95](#page-96-1) [szóródás, hibaelhárítás 134](#page-135-1) [tapadási problémák 164](#page-165-0) [festék lemosása 93](#page-94-0) [festékpatronok.](#page-35-2)*Lásd:* festékpatronok [festékszemcsék, hibaelhárítás 97,](#page-98-1) [133](#page-134-0) [feszültség, hibaelhárítás 137](#page-138-0) [Figyelem! jelzőfény 16](#page-17-3) firmware [frissítés 9](#page-10-3) [hibaüzenetek 128](#page-129-2) [firmware letöltése 9](#page-10-3) [fogyóeszközök.](#page-35-3) *Lásd:* kellékek fóliák [betöltés 53](#page-54-1) [égetőmű üzemmód 177](#page-178-2) [HP LaserJet 158](#page-159-2) [nyomtatás 70](#page-71-2) [specifikáció 165](#page-166-1)

frissítés [firmware 9](#page-10-3) [memória 189,](#page-190-0) [190](#page-191-2) [Támogatott EIO kártyák 9](#page-10-1) [Frissítés most gomb 19](#page-20-1) [frissítési ráta lap, beágyazott webszerver 147](#page-148-7) függőleges átbocsátási ajtó [elakadás helye 100](#page-101-3) [helye 14](#page-15-12) [függőleges sortávolság beállítások 175](#page-176-4) [füzetek hajtása 66](#page-67-0) [füzetek, készítés 66](#page-67-0)

#### **G**

[gombok, kezelőpanel 15](#page-16-0) [görgők, mellékelve a karbantartási készletben 13](#page-14-1) [gyári alapértékek, visszaállítás 187](#page-188-1) [gyártó oldala 155](#page-156-3) [gyorsbeállítások 74](#page-75-0) [gyorsbillentyűk, súgó 203,](#page-204-1) [209](#page-210-2) Gyorsmásolási feladatok [beállítások 81](#page-82-3) [Biztonságos lemeztörlés 88](#page-89-1) [időtúllépés beállításai 179](#page-180-7) [kezelőpanel beállítások 170](#page-171-0) [létrehozás 83](#page-84-2) [nyomtatás 84](#page-85-1) [törlés 84](#page-85-0) gyorsmemória [DIMM-ek, alkatrészszámok 12](#page-13-0) [DIMM-ek, bővítés 189](#page-190-1) [helyek 190](#page-191-2) [telepítés 193](#page-194-0) [gyűrődések, hibaelhárítás 135](#page-136-1)

#### **H**

[hálózati lapok, beágyazott webszerver 147](#page-148-8) hálózatok [beállítások lap, beágyazott webszerver 147](#page-148-9) [hibaelhárítás 142](#page-143-3) [HP Jetdirect nyomtatószerverek 30](#page-31-1) [megfelelő szoftver 27](#page-28-0) [sebesség beállítások 186](#page-187-1) [szoftver telepítése 24](#page-25-0) [támogatott operációs rendszerek 18](#page-19-1) [halvány nyomtatás, hibaelhárítás 133](#page-134-1) [hamisítás elleni webhely 95](#page-96-2) [hamisításokkal foglalkozó weboldal 95](#page-96-2) használati oldal [beágyazott Webszerver 146](#page-147-5) [információk 152](#page-153-1) [nyomtatás 148,](#page-149-3) [171](#page-172-4) [hatálytalanítás A4/letter 174](#page-175-0) [hátsó borító, beállítások 77](#page-78-0) [háttér, szürke 133,](#page-134-2) [164](#page-165-1) helyek [DIMM 189,](#page-190-0) [190](#page-191-2) [EIO 9](#page-10-1) [helye 14](#page-15-9) [Telepített nyomtatónyelvek és opciók 150](#page-151-3) [hiányos adatok, hibaelhárítás 139](#page-140-0)
hibaelhárítás [betűkészletek 138,](#page-139-0) [144](#page-145-0) [elakadások elhárítása 100](#page-101-0) [elakadások, gyakori 119](#page-120-0) [elkenődő festék 134](#page-135-0) [ellenőrzőlista 137](#page-138-0) [felfüggesztett nyomtatás 143](#page-144-0) [felpöndörödött oldalak 135](#page-136-0) [ferde 135](#page-136-1) [festékszemcsék 133](#page-134-0) [hálózatok 142](#page-143-0) [halvány nyomtatás 133](#page-134-1) [hiányos adatok 139](#page-140-0) [HP Jetdirect nyomtatószerverek 30](#page-31-0) [ismétlődő hibák 134](#page-135-1) [jelzőfények, kezelőpanel 16](#page-17-0) [jelzőfények, papírkezelő eszközök 17](#page-18-0) [kapocselakadások, elhárítás 112](#page-113-0) [kapocselakadások, gyakori 140](#page-141-0) [kezelőpanel 137](#page-138-1) [kezelőpanel üzenetek 120](#page-121-0) [kézi adagolás 139,](#page-140-1) [142](#page-143-1) [leállított nyomtatás 144](#page-145-1) [Macintosh 145](#page-146-0) [minőség 132](#page-133-0) [nyomtató, küldés helye 140](#page-141-1) [oldalak nem nyomtatódnak 138](#page-139-1) [papír 164](#page-165-0) [papírút teszt 156](#page-157-0) [portok 144](#page-145-2) [PS nyomtatási feladatok 144](#page-145-3) [részoldalak 140](#page-141-2) [sebesség 144](#page-145-4) [szoftver 139](#page-140-2) [szürke háttér 133](#page-134-2) [tálcák 138](#page-139-2) [tűzés 141](#page-142-0) [vonalak 133](#page-134-3) [hibás igazítás, hibaelhárítás 135](#page-136-2) [hibás kapcsolat hibaüzenetek 121](#page-122-0) [hibásan formált karakterek, hibakeresés 134](#page-135-2) [hibatáblázatok, képminőség 132](#page-133-0) hibaüzenetek [beállítások 180](#page-181-0) [betűrendes lista 121](#page-122-1) [hibaelhárítás 120](#page-121-0) [kezelőpanel jelzőfények 16](#page-17-0) [numerikus lista 126](#page-127-0) [higanytartalomra vonatkozó nyilatkozat 201](#page-202-0) [hitelesítés, nyomtatópatronok 95](#page-96-0) [hőmérséklet, működési környezet 168](#page-169-0) [honlapok, beágyazott webszerver 146](#page-147-0) [hosszú kötési él, beállítása 174](#page-175-0) HP Eszköztár [festékszint, ellenőrzése 96](#page-97-0) [jellemzői 29,](#page-30-0) [32](#page-33-0) [riasztások, beállítás 98](#page-99-0) [HP FastRes 7](#page-8-0) [HP hamisításokkal foglalkozó weboldal 95](#page-96-1) [HP illesztőprogram-előkonfiguráció 19](#page-20-0) HP Jetdirect nyomtatószerverek [alkatrészszámok 13](#page-14-0) [EIO menü 182](#page-183-0) [hibaelhárítás 30](#page-31-0) [hibaüzenetek 131](#page-132-0) [információs oldal 154](#page-155-0) [HP LaserJet monokróm fóliák 158](#page-159-0) [HP LaserJet papír 159](#page-160-0) [HP LaserJet segédprogram 23](#page-24-0) [HP LaserJet Soft Gloss Paper \(puha fényes papír\) 158](#page-159-1) [HP MultiPurpose Paper \(többcélú papír\) 159](#page-160-1)

[HP Nyomtatási kellékek visszaküldése és újrahasznosítása program 200](#page-201-0) [HP Office Paper \(irodai papír\) 159](#page-160-2) [HP Office Paper \(irodai újrahasznosított papír\) 159](#page-160-3) [HP OpenVMS illesztőprogramok 20](#page-21-0) [HP Premium Choice LaserJet Paper \(prémium laserjet papír\) 158](#page-159-2) [HP Printing Paper \(nyomtatópapír\) 159](#page-160-4) HP Web Jetadmin [festékszint, ellenőrzése 96](#page-97-1) [firmware frissítések 9](#page-10-0) [jellemzői 28](#page-29-0) [riasztások konfigurálása 98](#page-99-1) [HTTPS beállítások 184](#page-185-0) [hullámosodás, hibaelhárítás 135](#page-136-3)

## **I**

[I/O menü 181](#page-182-0) [I/O puffer túlcsordulás, hibaüzenetek 127](#page-128-0) [IBM OS/2 támogatás 20](#page-21-0) [ideiglenes nyomtatási hibák 128](#page-129-0) [idő, beállítás 179](#page-180-0) időtúllépés beállításai [Alvó állapot mód 179](#page-180-1) [fenntartott feladat 179](#page-180-2) [I/O 181](#page-182-1) igazítás [hibaelhárítás 135](#page-136-2) [tálca regisztráció 75,](#page-76-0) [177](#page-178-0) illesztőprogramok [automatikus konfiguráció 18](#page-19-0) [beállítások 21](#page-22-0) [beállítások mentése 74](#page-75-0) [beállítások, hatálytalanítás 74](#page-75-1) [előkonfiguráció 19](#page-20-0) [Frissítés most gomb 19](#page-20-1) [hibaelhárítás 139](#page-140-2) [hibaelhárítás Macintosh-ban 145](#page-146-1) iellemzői 20 [mellékelt 19](#page-20-2) [súgó 20](#page-21-2) [Információs menü 171](#page-172-0) információs oldalak [állapot, kellék 151](#page-152-0) [betűkészlet-lista 153](#page-154-0) [eseménynapló 155](#page-156-0) [használat 152](#page-153-0) [Jetdirect 154](#page-155-0) [konfiguráció 150](#page-151-0) [megtekintés a beágyazott webszerverből 146](#page-147-1) [menütérkép 149](#page-150-0) [nyomtatás 148,](#page-149-0) [171](#page-172-1) [interfész problémák, hibaelhárítás 143](#page-144-1) [IP-cím 146,](#page-147-2) [179](#page-180-3) [IPX/SPX beállítások 184](#page-185-1) [irányelvek, papír 160,](#page-161-0) [164](#page-165-1) írásvetítő fóliák [betöltés 53](#page-54-0) [HP LaserJet 158](#page-159-3) [nyomtatás 70](#page-71-0) [specifikáció 165](#page-166-0) [ismétlődő hibák, hibakeresés 134](#page-135-3)

jelentések [betűkészlet-lista 153](#page-154-0) [eseménynapló 155](#page-156-0) [használati oldal 152](#page-153-0) [Jetdirect oldal 154](#page-155-0) [kellékállapot oldal 151](#page-152-0) [konfigurációs oldal 150](#page-151-0) [megtekintés a beágyazott webszerverből 146](#page-147-3) [menütérkép 149](#page-150-0) [nyomtatás 148,](#page-149-0) [171](#page-172-1) [jelkészletek 176](#page-177-0) jellemzői [feladatvisszatartás 81](#page-82-0) [illesztőprogramok 20](#page-21-3) [nyomtató 7](#page-8-1) [szoftver 18](#page-19-1) jelzőfények [kezelőpanel 16](#page-17-1) [papírkezelő eszközök 17](#page-18-1) Jetadmin, HP Web [festékszint, ellenőrzése 96](#page-97-2) [firmware frissítések 9](#page-10-1) iellemzői 28 [riasztások konfigurálása 98](#page-99-1) Jetdirect nyomtatószerverek [alkatrészszámok 13](#page-14-0) [EIO menü 182](#page-183-0) [hibaelhárítás 30](#page-31-0) [hibaüzenetek 131](#page-132-0) [információs oldal 154](#page-155-0) jobb oldali ajtó [elakadás helye 100](#page-101-1) [elakadások elhárítása 101](#page-102-0) [helye 14](#page-15-0)

#### **K**

[kapcsolatok, beágyazott webszerver 147](#page-148-0) [kapcsolattartó információs lap, beágyazott webszerver 147](#page-148-1) karakterek [deformált, hibaelhárítás 134](#page-135-2) [kihagyások, hibaelhárítás 133](#page-134-4) karbantartási készlet [alkatrészszámok 13](#page-14-1) [állapot 151](#page-152-1) [csere 94](#page-95-0) [megrendelése 125](#page-126-0) kartonlap [égetőmű üzemmód 177](#page-178-1) [nyomtatás 71](#page-72-0) [specifikáció 166](#page-167-0) kazetták, tűző [alkatrészszámok 12](#page-13-0) [hibaüzenetek 125](#page-126-1) Kedvencek fül [súgótémakörök hozzáadása 208](#page-209-0) Kedvencek lap [gyorsbillentyűk 205](#page-206-0) kellékállapot oldal [információk 151](#page-152-0) [nyomtatás 148,](#page-149-1) [171](#page-172-2) kellékek [alkatrészszámok 158](#page-159-4) [állapot, megtekintés a beágyazott webszerverben 146](#page-147-4) [állapot, megtekintés a HP Eszköztárban 33](#page-34-0) [hibaüzenetek 126](#page-127-1) [megrendelése 147](#page-148-2) [újrahasznosítás 200](#page-201-1) [kellékek újrahasznosítása 200](#page-201-1) [kellékrendelési lap, beágyazott webszerver 147](#page-148-2)

216 (and the state of the state of the state of the state of the state of the state of the state of the state of the state of the state of the state of the state of the state of the state of the state of the state of the [képméret, alapértelmezett beállítása 173](#page-174-0) képminőség [beállítások 177](#page-178-2) [hibatáblázatok 132](#page-133-0) [tisztítólap, nyomtatás 97](#page-98-0) [Keresés lap gyorsbillentyűi 205](#page-206-1) [keskeny média beállításai 178](#page-179-0) [kétirányú kommunikációs beállítások 181](#page-182-2) kétoldalas nyomtatás [beállítások 174](#page-175-1) [elrendezési beállítások 69](#page-70-0) [hibaelhárítás 140,](#page-141-3) [141](#page-142-1) [nyomtatás 68](#page-69-0) [papír betöltése 49](#page-50-0) [kettős nyomtatás, hibaelhárítás 140](#page-141-4) kezelőpanel [Alaphelyzetbe állítások 187](#page-188-0) [beállítások, hatálytalanítás 74](#page-75-1) [beállítások, megváltoztatás 16](#page-17-2) [Diagnosztika menü 187](#page-188-1) [EIO menü 182](#page-183-1) [Eszközkonfiguráció menü 173](#page-174-1) [gombok 15](#page-16-0) [I/O menü 181](#page-182-0) [Információs menü 171](#page-172-0) [jelzőfények 16](#page-17-0) [lezárt menük 16](#page-17-3) [menük 169](#page-170-0) [menütérkép kinyomtatása 149,](#page-150-1) [171](#page-172-3) [nyelv, kiválasztása 137,](#page-138-1) [181](#page-182-3) [Nyomtatás almenü 173](#page-174-2) [Nyomtatási minőség menü 177](#page-178-2) [Papírkezelés menü 172](#page-173-0) [Párhuzamos bemenet almenü 181](#page-182-4) [PCL menü 175](#page-176-0) [Rendszerbeállítás almenü 179](#page-180-4) [súgó rendszer 120](#page-121-1) [Szerviz menü 188](#page-189-0) [Tárolt feladatok menü 170](#page-171-0) [üres, hibaelhárítás 137](#page-138-2) [üzenetek 120](#page-121-0) kézi adagolás [első lap 76](#page-77-0) [hibaelhárítás 139](#page-140-1) [kezelőpanel beállítások 174](#page-175-2) [kiválasztás 78](#page-79-0) [üzenetek, hibaelhárítás 142](#page-143-2) [kifogyóban lévő patronok, beállítások 180](#page-181-1) [kihagyások, hibaelhárítás 133](#page-134-4) kimeneti minőség [beállítások 177](#page-178-2) [hibaelhárítás 132](#page-133-0) [tisztítólap, nyomtatás 97](#page-98-0) kimeneti tálcák [8 tálcás postaláda eszköz 56](#page-57-0) [befogadóképességek 8](#page-9-0) [elakadás helye 100](#page-101-2) [elakadások elhárítása 107](#page-108-0) [helye 14,](#page-15-1) [55](#page-56-0) [hibaelhárítás 142](#page-143-3) [kiválasztás 56,](#page-57-1) [174](#page-175-3) [lerakó 55](#page-56-1) [lerakó/tűző 55](#page-56-2) [multifunkciós simító 56](#page-57-2) [papírút teszt, nyomtatása 156](#page-157-0) [támogatott papírméretek 161](#page-162-0) [tele, hibaüzenetek 121](#page-122-2) [kisméretű papír mód 178](#page-179-0) [kocsivisszatérítés, beállítások 176](#page-177-1)

konfigurációs oldal [információk 150](#page-151-0) [Jetdirect 30](#page-31-1) [megtekintés a beágyazott webszerverből 146](#page-147-1) [nyomtatás 148,](#page-149-2) [171](#page-172-1) [könyvtár, fájl 148,](#page-149-3) [171](#page-172-4) [környezeti specifikáció 168](#page-169-1) [környezetvédelmi információk 199](#page-200-0) [kötési él, beállítása 174](#page-175-0)

### **L**

[lap széléig kiérő képek, nyomtatás 71](#page-72-1) [lapolvasás puffer hiba 130](#page-131-0) [LaserJet monokróm fóliák 158](#page-159-0) [LaserJet papír, HP 159](#page-160-0) [LaserJet papír, HP Premium Choice \(prémium laserjet papír\) 158](#page-159-2) [LaserJet segédprogram 23](#page-24-0) [LaserJet Soft Gloss Paper \(puha fényes papír\) 158](#page-159-1) [lassú nyomtatás, hibaelhárítás 140,](#page-141-5) [144](#page-145-4) [Leállítás gomb 15](#page-16-1) LED-ek [kezelőpanel 16](#page-17-0) [papírkezelő eszközök 17](#page-18-0) lemez [alkatrészszám 12](#page-13-1) [fájlkönyvtár, nyomtatás 148,](#page-149-3) [171](#page-172-5) [feladatvisszatartás 81,](#page-82-1) [179](#page-180-5) [hibaüzenetek 123](#page-124-0) [információs oldal 153](#page-154-1) iellemzői 10 [nem ismeri fel 143](#page-144-2) [telepítés 197](#page-198-0) [törlés, biztonsági funkció 88](#page-89-0) [lemez törlése 88](#page-89-0) lerakó [alkatrészszám 11](#page-12-0) [befogadóképesség 8](#page-9-1) [helye 14](#page-15-2) [jellemzői 60](#page-61-0) [jelzőfények, állapot 17](#page-18-1) [kimeneti hely választása 56](#page-57-1) [tálcák 55](#page-56-1) [támogatott papírméretek 162](#page-163-0) lerakó/tűző [alkatrészszám 11](#page-12-1) [befogadóképesség 8](#page-9-1) [helye 14](#page-15-2) [hibaüzenetek 125](#page-126-2) [jelzőfények, állapot 17](#page-18-1) [kapocselakadások, elhárítás 112](#page-113-1) [kapocselakadások, gyakori 140](#page-141-6) [kimeneti hely választása 56](#page-57-1) [nem ismeri fel 143](#page-144-3) [nyomtatás 60](#page-61-1) [tálcák 55](#page-56-2) [támogatott papírméretek 162](#page-163-1) [tűzés, hibaelhárítás 141](#page-142-2) [tűző betöltése 61](#page-62-0) [levágott margók, hibaelhárítás 138](#page-139-3) [levágott oldalak, hibaelhárítás 140](#page-141-4) [leválogatási funkciók 74](#page-75-2) levelezőlapok [nyomtatás 71](#page-72-0) [specifikáció 166](#page-167-0) [lezárt menük, kezelőpanel 16](#page-17-3) [Linux támogatás 18](#page-19-2) [LocalTalk támogatás 9](#page-10-2)

#### **M**

Macintosh [Appletalk beállítások 184](#page-185-2) [Chooser, hibaelhárítás 145](#page-146-1) [HP LaserJet segédprogram 23](#page-24-0) [illesztőprogram beállításai 21](#page-22-1) [kommunikáció, hibaelhárítás 145](#page-146-0) [mellékelt illesztőprogramok 19](#page-20-2) [PPD-k és PDE-k 23](#page-24-1) [szoftver eltávolítása 27](#page-28-0) [szoftver telepítése 25](#page-26-0) [támogatott operációs rendszerek 18](#page-19-3) magánjellegű feladat [beállítások 81](#page-82-2) [Biztonságos lemeztörlés 88](#page-89-1) [időtúllépés beállításai 179](#page-180-2) [kezelőpanel beállítások 170](#page-171-0) [nyomtatás 81](#page-82-3) [törlés 82](#page-83-0) margók [beállítások 177](#page-178-0) [borítékok 59,](#page-60-0) [160](#page-161-1) [levágott, hibaelhárítás 138](#page-139-3) [másolatok ellenőrzése, nyomtatás 85](#page-86-0) média [alapértelmezett képméret, beállítás 173](#page-174-0) [betöltés 36](#page-37-0) [címkék 70](#page-71-1) [égetőmű üzemmódok 177](#page-178-3) [egyedi méretű papír, betöltés 45](#page-46-0) [előlyukasztott, betöltés 52](#page-53-0) [első lap, eltérő 76](#page-77-1) [fejléces 53](#page-54-1) [hibaelhárítás 164](#page-165-0) [HP 158](#page-159-5) [kartonlap-specifikációk 166](#page-167-0) [kisméretű, mód 178](#page-179-0) [méretek, támogatott 161](#page-162-1) [pöndörödés, hibaelhárítás 135](#page-136-0) [speciális 70](#page-71-2) [specifikáció 160,](#page-161-0) [164](#page-165-1) [súly átváltási táblázat 157](#page-158-0) [szabványméretű papír, betöltés 39,](#page-40-0) [42](#page-43-0) [tájolás 49](#page-50-1) [tálcaválasztás 80](#page-81-0) [támogatott típusok 164](#page-165-2) [típus, alapértelmezett beállítása 174](#page-175-4) [újrahasznosított 159](#page-160-3) [médiaelakadások.](#page-35-0) *Lásd:* papírelakadások [megosztás, Windows 25](#page-26-1) [megosztott nyomtatók, hibaelhárítás 142](#page-143-0) megrendelése [alkatrészek és tartozékok 11](#page-12-2) [beágyazott webszerveren keresztül 147](#page-148-2) [nyomtatópatronok 97](#page-98-1) memória alan 7 [alkatrészszámok 12](#page-13-2) [DIMM hibaüzenetek 129](#page-130-0) [feladatvisszatartási funkciók 81](#page-82-1) [flash kártyák, telepítés 193](#page-194-0) [foglalások 197](#page-198-1) [konfigurációs oldal, nyomtatás 150](#page-151-1) [követelmények, meghatározása 189,](#page-190-0) [190](#page-191-0) [nem elegendő 127](#page-128-1) [NVRAM hibák 130](#page-131-1) [telepítés 190](#page-191-1) [telepítés ellenőrzése 196](#page-197-0) [memóriafoglalások 197](#page-198-1) [Menü gomb 15](#page-16-2)

menük, kezelőpanel [Alaphelyzetbe állítások 187](#page-188-0) [Diagnosztika 187](#page-188-1) [EIO 182](#page-183-1) [Eszközkonfiguráció 173](#page-174-1) [használata 169](#page-170-0) [I/O 181](#page-182-0) [információk 171](#page-172-0) [lezárt 16](#page-17-3) [navigálás 16](#page-17-4) [Nyomtatás 173](#page-174-2) [Nyomtatási minőség 177](#page-178-2) [Papírkezelés 172](#page-173-0) [Párhuzamos bemenet 181](#page-182-4) [PCL 175](#page-176-0) [Rendszerbeállítás 179](#page-180-4) [Szerviz 188](#page-189-0) [Tárolt feladatok 170](#page-171-0) [térkép, nyomtatás 149,](#page-150-1) [171](#page-172-3) [menütérkép kinyomtatása 148,](#page-149-4) [149,](#page-150-0) [171](#page-172-6) méretek, papír[hibaüzenetek 128](#page-129-1) [tálcák kiválasztása 79](#page-80-0) [támogatott 161](#page-162-1) merevlemez [alkatrészszám 12](#page-13-1) [fájlkönyvtár, nyomtatás 148,](#page-149-3) [171](#page-172-5) [feladatvisszatartás 81,](#page-82-1) [179](#page-180-5) [hibaüzenetek 123](#page-124-0) [információs oldal 153](#page-154-1) iellemzői 10 [nem ismeri fel 143](#page-144-2) [telepítés 197](#page-198-0) [törlés, biztonsági funkció 88](#page-89-0) [mikroprocesszor sebesség 7](#page-8-3) mindkét oldal, nyomtatás [beállítások 174](#page-175-1) [hibaelhárítás 140,](#page-141-3) [141](#page-142-1) [nyomtatás 68](#page-69-0) [papír betöltése 49](#page-50-0) minőség [beállítások 177](#page-178-2) [hibaelhárítás 132](#page-133-0) [tisztítólap, nyomtatás 97](#page-98-0) módok [1. tálca 78](#page-79-1) [Alvó állapot 179](#page-180-1) [beégetőmű 177](#page-178-4) [tálcák 80](#page-81-1) [Váltakozó fejléc 53](#page-54-2) [MSDS \(a felhasznált anyagok biztonságosságára vonatkozó adatlap\) 201](#page-202-1) [műanyagok, újrahasznosítás 200](#page-201-2) [működési környezet, specifikáció 168](#page-169-1) multifunkciós simító [alkatrészszám 11](#page-12-3) [befogadóképesség 9](#page-10-3) [eltérő papírméretek hibaüzenet 122](#page-123-0) [füzetek, készítés 66](#page-67-0) [helye 14](#page-15-3) [hibaüzenetek 125](#page-126-2) [jellemzői 63](#page-64-0) [jelzőfények, állapot 17](#page-18-2) [kapocselakadások, elhárítás 114](#page-115-0) [kapocselakadások, gyakori 140](#page-141-0) [papírelakadások, elhárítás 109](#page-110-0) [tálcák, kimeneti 56](#page-57-2) [támogatott papírméretek 163](#page-164-0) [tűzés, hibaelhárítás 141](#page-142-0) [tűző, használat 63](#page-64-1) [tűzőkapcsok, betöltés 64](#page-65-0) [MultiPurpose Paper \(többcélú papír\), HP 159](#page-160-1)

#### **N**

[nagybani visszavétel, újrahasznosítás 200](#page-201-3) nehéz papír [égetőmű üzemmód 177](#page-178-1) [nyomtatás 71](#page-72-0) [specifikáció 166](#page-167-0) [nem elegendő memória 127](#page-128-1) [nem felejtő memória hibák 130](#page-131-1) [nem HP média 160](#page-161-2) [nem HP nyomtatópatronok 95,](#page-96-2) [124](#page-125-0) [Nincs hátsó borító 77](#page-78-0) [n-szeres nyomtatás 77](#page-78-1) [NVRAM hibák 130](#page-131-1) [nyelv lap, beágyazott webszerver 147](#page-148-3) [nyelv, kezelőpanel 137,](#page-138-1) [181](#page-182-3) nyelvek, nyomtató [alapértelmezett, beállítások 180](#page-181-2) [automatikus váltás 20](#page-21-3) [hibaüzenetek 122](#page-123-1) [listák, nyomtatás 150](#page-151-2) [mellékelt 8](#page-9-2) nyomtatás [alapvető utasítások 54](#page-55-0) [Gyorsmásolási feladatok 84](#page-85-0) [hibaelhárítás 138](#page-139-1) [magánjellegű feladat 82](#page-83-1) [próbanyomat és megtartás feladatok 85](#page-86-1) [tárolt feladatok 83](#page-84-0) [nyomtatás abbamarad, hibaelhárítás 144](#page-145-1) [Nyomtatás almenü 173](#page-174-2) [nyomtatás folytatása 15](#page-16-1) [nyomtatás lapszélig 71](#page-72-1) [nyomtatási feladatok, folytatás 15](#page-16-1) [nyomtatási feladatok, törlés 15](#page-16-1) nyomtatási minőség [beállítások 177](#page-178-2) [hibaelhárítás 132](#page-133-0) [tisztítólap, nyomtatás 97](#page-98-0) [Nyomtatási minőség menü 177](#page-178-2) [nyomtató állapotlap, beágyazott webszerver 146](#page-147-5) [nyomtató elnevezése 146](#page-147-2) [nyomtató karbantartási számlálójának visszaállítása 94](#page-95-1) [nyomtató konfigurációs lap, beágyazott webszerver 147](#page-148-4) [Nyomtató párbeszédpanel kiterjesztés \(PDE-k\), Macintosh 23](#page-24-2) [nyomtató szünet üzemmódba kapcsolása 15](#page-16-1) nyomtató-illesztőprogramok [automatikus konfiguráció 18](#page-19-0) [beállítások 21](#page-22-0) [beállítások mentése 74](#page-75-0) [beállítások, hatálytalanítás 74](#page-75-3) [előkonfiguráció 19](#page-20-0) [Frissítés most gomb 19](#page-20-1) [hibaelhárítás 139](#page-140-2) [hibaelhárítás Macintosh-ban 145](#page-146-2) [jellemzői 20](#page-21-1) [mellékelt 19](#page-20-2) [súgó 20](#page-21-2) nyomtatókarbantartási készlet [alkatrészszámok 13](#page-14-1) [állapot 151](#page-152-1) [csere 94](#page-95-0) [megrendelése 125](#page-126-0) nyomtatónyelvek [alapértelmezett, beállítások 180](#page-181-2) [automatikus váltás 20](#page-21-3) [hibaüzenetek 122](#page-123-1) [listák, nyomtatás 150](#page-151-2) [mellékelt 8](#page-9-2)

nyomtatópatronok [alkatrészszámok 12,](#page-13-3) [158](#page-159-4) [állapot, megtekintés a HP Eszköztárban 33](#page-34-1) [csere 97](#page-98-2) [eltávolítás 92](#page-93-0) [festékszint, ellenőrzése 95](#page-96-3) [használati információk 152](#page-153-1) [hibaüzenetek 121,](#page-122-3) [123,](#page-124-1) [125](#page-126-3) [hitelesítés 95](#page-96-0) [jellemzői 8](#page-9-3) [kellékállapot oldal 151](#page-152-2) [kevés 180](#page-181-1) [kifogyott, beállítások 180](#page-181-3) [megrendelése 97](#page-98-1) [nem HP 95,](#page-96-2) [124](#page-125-0) [tárolás 95](#page-96-4) [újrahasznosítás 200](#page-201-1) nyomtatószerverek [alkatrészszámok 13](#page-14-0) [EIO menü 182](#page-183-0) [hibaelhárítás 30](#page-31-0) [hibaüzenetek 131](#page-132-0) [Jetdirect oldal 154](#page-155-0) [nyomtatott oldallal felfelé tálca.](#page-35-1) *Lásd:* tálcák, kimeneti [nyomtatott oldallal lefelé tálca.](#page-35-2) *Lásd:* szabványos felső tálca

#### **O**

[Office Paper \(irodai papír\), HP 159](#page-160-2) [Office Paper \(irodai újrahasznosított papír\), HP 159](#page-160-3) [Oldalak laponként 77](#page-78-1) oldalak nem nyomtatódnak [feladat közepén megáll 144](#page-145-5) [részben 140,](#page-141-2) [144](#page-145-6) [utolsó 142](#page-143-4) [valamennyi 138](#page-139-1) [oldalak száma percenként 7,](#page-8-4) [168](#page-169-2) [oldalszámlálók 155](#page-156-1) [oldalszámlálók, megtekintés 150](#page-151-3) oldaltájolás [alapértelmezett 175](#page-176-1) [kétoldalas nyomtatás 69](#page-70-0) [média betöltése 49](#page-50-2) [on-line súgó.](#page-35-3) *Lásd:* súgó öntapadós címkék [betöltés 53](#page-54-0) [égetőmű üzemmód 177](#page-178-5) [nyomtatás 36,](#page-37-1) [70](#page-71-1) [specifikáció 165](#page-166-1) [OpenVMS illesztőprogramok 20](#page-21-0) [óra, beállítás 179](#page-180-0) [OS/2 támogatás 20](#page-21-0) [összehordás \(több eredeti példány készítése\) 74](#page-75-2) [összekapcsolhatósági beállítások 9](#page-10-2) [összetett oldalak, hibaelhárítás 127](#page-128-2) [ózonkibocsátási nyilatkozat 199](#page-200-1)

# **P**

papír [alapértelmezett képméret, beállítás 173](#page-174-0) [betöltés 36](#page-37-0) [égetőmű üzemmódok 177](#page-178-3) [egyedi méretű papír, betöltés 45](#page-46-0) [előlyukasztott, betöltés 52](#page-53-0) [első lap, eltérő 76](#page-77-1) [fejléces 53](#page-54-1) [hibaelhárítás 164](#page-165-0) [kisméretű, mód 178](#page-179-0) [méretek, támogatott 161](#page-162-1) [pöndörödés, hibaelhárítás 135](#page-136-0) [specifikáció 160,](#page-161-0) [164](#page-165-1) [súly átváltási táblázat 157](#page-158-0) [szabványméretű papír, betöltés 39,](#page-40-0) [42](#page-43-0) [tájolás 49](#page-50-1) [tálcaválasztás 80](#page-81-0) [támogatott típusok 164](#page-165-2) [típus, alapértelmezett beállítása 174](#page-175-4) [újrahasznosított 159](#page-160-3) [papír hozzáadása 36](#page-37-0) [papír újratöltése 36](#page-37-0) [papíradagoló tálcák.](#page-35-4) *Lásd:* tálcák papírelakadások [1. tálca 101](#page-102-1) [2. vagy 3. tálca 102](#page-103-0) [4. tálca 103](#page-104-0) [8 tálcás postaláda eszköz 118](#page-119-0) [bal oldali ajtó 107](#page-108-1) [duplex nyomtatási tartozék 105](#page-106-0) [elhárítás 100](#page-101-0) [elhárítási beállítások 181](#page-182-5) [gyakori, hibaelhárítás 119](#page-120-0) [helye 100](#page-101-3) [hibaüzenetek 126](#page-127-2) [jobb oldali ajtó 101](#page-102-0) [megelőzés 36](#page-37-2) [multifunkciós simító 109](#page-110-0) [szabványos kimeneti tálca 107](#page-108-2) [Papírkezelés menü 172](#page-173-0) [papírkezelési állapotjelző LED-ek 17](#page-18-1) [papírút teszt, nyomtatása 156](#page-157-0) [páratartalom, működési környezet 168](#page-169-0) [Párhuzamos bemenet almenü 181](#page-182-4) [párhuzamos kapcsolatok, hibaüzenetek 127](#page-128-0) [PCL betűkészlet-lista, nyomtatás 148,](#page-149-5) [153,](#page-154-0) [171](#page-172-7) [PCL illesztőprogramok 19,](#page-20-3) [20](#page-21-1) [PCL menü 175](#page-176-0) [PDE-k, Macintosh 23](#page-24-2) [PDF hibaoldal 175](#page-176-2) [példányszám 173](#page-174-3) PIN-kódok [hibaüzenetek 123](#page-124-2) [kezelőpanel menük 169](#page-170-0) [magánjellegű feladatok felengedése 81](#page-82-4) [Szerviz menü 188](#page-189-0) [pöndörödés, hibaelhárítás 135,](#page-136-3) [165](#page-166-2) [pont per hüvelyk \(dpi\), beállítások 178](#page-179-1) [pontok, hibaelhárítás 97,](#page-98-0) [133](#page-134-5) portok [hibaelhárítás 144](#page-145-2) [párhuzamos, hibaüzenetek 127](#page-128-0)

postaláda [alkatrészszám 11](#page-12-4) [befogadóképesség 9](#page-10-4) [elakadások elhárítása 118](#page-119-0) [helye 14](#page-15-3) [jellemzői 68](#page-69-1) [jelzőfények, állapot 17](#page-18-2) [tálcák, típusok 56](#page-57-0) [támogatott papírméretek 163](#page-164-1) [PostScript betűkészlet-lista, nyomtatás 153,](#page-154-0) [171](#page-172-7) [PostScript emulációs illesztőprogramok 19,](#page-20-3) [20](#page-21-1) [PostScript feladatok, hibaelhárítás 144](#page-145-3) [PostScript hibaoldalak 138,](#page-139-4) [175](#page-176-3) [PostScript nyomtatóleíró fájlok \(PPD-k\), Macintosh 23](#page-24-2) [PPD-k, Macintosh 23](#page-24-2) [Printing Paper \(nyomtatópapír\), HP 159](#page-160-4) próbanyomat és megtartás feladatok [beállítások 81](#page-82-5) [Biztonságos lemeztörlés 88](#page-89-1) [időtúllépés beállításai 179](#page-180-6) [kezelőpanel beállítások 170](#page-171-0) [létrehozás 85](#page-86-0) [nyomtatás 85](#page-86-1) [törlés 86](#page-87-0) [processzor sebesség 7](#page-8-3) [protokoll beállítások 183](#page-184-0) [PS betűkészlet-lista, nyomtatás 148,](#page-149-5) [153,](#page-154-0) [171](#page-172-7) [PS feladatok, hibaelhárítás 144](#page-145-3) [PS hibaoldalak 138,](#page-139-4) [175](#page-176-3) [PS illesztőprogramok 19,](#page-20-3) [20](#page-21-1) pufferek [bennmaradt adatok, hibaelhárítás 139](#page-140-3) [túlcsordulás, hibaüzenetek 127,](#page-128-3) [130](#page-131-0)

#### **R**

[RAM.](#page-35-5)*Lásd:* memória ráncok, hibaelhárítás [borítékok 136](#page-137-0) [oldalak 135,](#page-136-4) [165](#page-166-2) [Regisztráció beállítása 75,](#page-76-0) [177](#page-178-0) [regisztráció, tálca 75,](#page-76-0) [177](#page-178-0) [Rendszerbeállítás almenü 179](#page-180-4) [Resolution Enhancement technológia \(REt - felbontásnövelő technológia\)](#page-8-5)  [7,](#page-8-5) [178](#page-179-2) [részoldalak, hibaelhárítás 140](#page-141-4) [REt \(Resolution Enhancement technology\) felbontásnövelő technológia 7](#page-8-5) [REt \(Resolution Enhancement technology\) felbontásnövelő technológia\)](#page-179-2)  178 [riasztás lap, beágyazott webszerver 147](#page-148-5) [riasztások, beállítás 33,](#page-34-2) [98](#page-99-1) [RIP ONCE technológia 10](#page-11-1) [RIP Once technológia 7](#page-8-6) [rossz oldal, nyomtatás 141](#page-142-3) [rövid kötési él, beállítása 174](#page-175-0) [ruházat, festék került rá 93](#page-94-0)

#### **S**

sebesség [adatátviteli beállítások 181](#page-182-6) [felbontás beállítása 178](#page-179-1) [hálózati beállítások 186](#page-187-0) [hibaelhárítás 140,](#page-141-5) [144](#page-145-4) [nyomtatás 168](#page-169-2) [oldalak száma percenként 7](#page-8-4) [processzor 7](#page-8-3) [simító, multifunkciós](#page-64-2) *Lásd:* multifunkciós simító [Soft Gloss Paper \(puha fényes papír\) 158](#page-159-1) [soremelés beállításai 176](#page-177-1)

sorozatszám [lemeztartozék 153](#page-154-1) [nyomtató 150](#page-151-4) [patronok 151](#page-152-2) [sortávolság beállítások 175](#page-176-4) [sötét beállítás, festéksűrűségé 178](#page-179-3) [speciális média, nyomtatás 36,](#page-37-1) [70](#page-71-2) specifikáció [borítékok 166](#page-167-1) [címkék 165](#page-166-1) [fóliák 165](#page-166-0) [kartonlap 166](#page-167-2) [környezeti 168](#page-169-1) [papír 160,](#page-161-0) [164](#page-165-1) [teljesítmény 167](#page-168-0) [zajkibocsátási 168](#page-169-3) súgó [a Súgó program használata 207](#page-208-0) [billentyű, kezelőpanel 15](#page-16-3) [gyorsbillentyűk 203,](#page-204-0) [209](#page-210-0) [illesztőprogramok 20](#page-21-2) [kedvenc témakörök 208](#page-209-0) [kezelőpanel 120](#page-121-1) [témakörök keresése 207,](#page-208-1) [209](#page-210-1) [témakörök másolása 208](#page-209-1) [témakörök nyomtatása 208](#page-209-2) Súgó program [gyorsbillentyűk 203](#page-204-1) [használata 207](#page-208-0) [súgó-témakörök keresése 207,](#page-208-1) [209](#page-210-1) súly, papír[átváltási táblázat 157](#page-158-0) [nehéz 166](#page-167-0) [támogatott 161](#page-162-2) [sűrűségbeállítások 178](#page-179-3) szabványos felső tálca [elakadás helye 100](#page-101-1) [elakadások elhárítása 107](#page-108-2) [helye 14](#page-15-4) [jellemzői 55](#page-56-3) [támogatott papírméretek 161](#page-162-3) [számláló, nyomtatókarbantartási 94](#page-95-1) [számlálók, oldal 150,](#page-151-3) [155](#page-156-1) [Széles A4 beállítás 175](#page-176-5) [széltől-szélig nyomtatás 71,](#page-72-1) [75,](#page-76-0) [175](#page-176-6) [Szerviz menü 188](#page-189-0) szoftver [beállítások, hatálytalanítás 74](#page-75-1) [CD-ROM, tartalomjegyzék 18](#page-19-4) [eltávolítás 27](#page-28-1) [hálózat 27](#page-28-2) [hibaelhárítás 139](#page-140-2) iellemzői 18 [Macintosh 22](#page-23-0) [telepítés Macintosh rendszerre 25](#page-26-0) [telepítés Windows rendszerre 23](#page-24-3) [szoftver eltávolítása 27](#page-28-1) [szoftvereltávolítás 27](#page-28-0) [szóródó festék, hibaelhárítás 134](#page-135-4) szöveg, hibaelhárítás [deformált 134](#page-135-2) [kihagyások 133](#page-134-4) [szürke háttér, hibaelhárítás 133,](#page-134-6) [164](#page-165-3)

### **T**

tájolás [alapértelmezett 175](#page-176-1) [kétoldalas nyomtatás 69](#page-70-0) [média betöltése 49](#page-50-2)

#### tálcák

[alkatrészszámok 11](#page-12-5) [beállítások, megtekintése 150](#page-151-5) [beavatkozás jelenleg nem lehetséges hibaüzenet 121](#page-122-4) [befogadóképességek 8,](#page-9-4) [161](#page-162-4) [betöltés 36](#page-37-0) [elakadás helye 100](#page-101-2) [elakadások elhárítása 101](#page-102-1) [helye 14](#page-15-1) [hibaelhárítás 138,](#page-139-5) [143](#page-144-4) [hibaüzenetek 124](#page-125-1) [jellemzői 8](#page-9-4) [kiválasztás 79](#page-80-0) [mellékelt 8](#page-9-5) [méret-hibaüzenetek 128](#page-129-1) [papírméretek, támogatott 161](#page-162-0) [papírút teszt 156](#page-157-0) [regisztráció 75,](#page-76-0) [177](#page-178-0) [regisztráció/kalibráció 75](#page-76-0) [tájolás, papír 49](#page-50-3) [viselkedés beállításai 179](#page-180-7) tálcák, kimeneti [8 tálcás postaláda eszköz 56](#page-57-0) [befogadóképességek 8](#page-9-0) [elakadás helye 100](#page-101-2) [elakadások elhárítása 107](#page-108-0) [helye 14,](#page-15-1) [55](#page-56-0) [hibaelhárítás 142](#page-143-3) [kiválasztás 56,](#page-57-1) [174](#page-175-3) [lerakó 55](#page-56-1) [lerakó/tűző 55](#page-56-2) [multifunkciós simító 56](#page-57-2) [papírút teszt, nyomtatása 156](#page-157-0) [támogatott papírméretek 161](#page-162-0) [tele, hibaüzenetek 121](#page-122-2) [Támogatott Ethernet tálcák 9](#page-10-2) [támogatott operációs rendszerek 18](#page-19-3) [támogatott platformok 18](#page-19-3) [tápkábel, helye 14](#page-15-5) [Tárgymutató lap gyorsbillentyűi 205](#page-206-2) tárolás [borítékok 166](#page-167-3) [nyomtató 168](#page-169-4) [nyomtatópatronok 95](#page-96-4) tárolóeszközök [kezelőeszközök 10](#page-11-2) [telepítés 197](#page-198-0) [tárolóeszközök.](#page-35-6) *Lásd:* merevlemez tárolt feladatok [beállítások 81](#page-82-6) [Biztonságos lemeztörlés 88](#page-89-2) [hibaüzenetek 126](#page-127-3) [időtúllépés beállításai 179](#page-180-2) [kezelőpanel beállítások 170](#page-171-0) [létrehozás 82](#page-83-2) [nyomtatás 83](#page-84-0) [törlés 83](#page-84-1) [Tárolt feladatok menü 170](#page-171-0) [Tartalom lap gyorsbillentyűi 204](#page-205-0) [tartozékok, alkatrészszámok 11](#page-12-2) [TCP/IP beállítások 183,](#page-184-0) [185](#page-186-0) telepítés [EIO kártyák 197](#page-198-0) [flash memóriakártyák 193](#page-194-0) [hálózati szoftver 24](#page-25-0) [Macintosh szoftver 25](#page-26-0) [memória 190](#page-191-1) [Windows szoftver 23](#page-24-3) [Telepített nyomtatónyelvek és opciók 150](#page-151-2) [teljesítményspecifikáció 167](#page-168-0) [terhelési ajánlás 7](#page-8-7)

[térkép, menü 148,](#page-149-4) [149,](#page-150-0) [171](#page-172-6) [teszt, papírút 156](#page-157-0) [tintapatronok.](#page-35-7)*Lásd:* nyomtatópatronok [típusok, papír- 164](#page-165-2) [alapértelmezett, beállítások 174](#page-175-4) [égetőmű üzemmódok 177](#page-178-1) [tálcabeállítások 172](#page-173-1) [tálcák kiválasztása 79](#page-80-0) [tisztítólap, nyomtatás 97](#page-98-0) [több eredeti példány készítése \(összehordás\) 74](#page-75-2) [több oldal egy lapra 77](#page-78-1) [többfunkciós tálca.](#page-35-8)*Lásd* 1. tálca tömeges tárolóeszközök [kezelőeszközök 10](#page-11-2) [telepítés 197](#page-198-0) [tömeges tárolóeszközök.](#page-35-9) *Lásd még:* merevlemez [törölhető figyelmeztetések, beállítások 180](#page-181-0) [TrueType betűtípusok, mellékelt 8](#page-9-2) tűző elakadás [gyakori, hibaelhárítás 140](#page-141-6) [lerakó/tűző, elhárítás 112](#page-113-1) [multifunkciós simító, elhárítás 114](#page-115-0) tűző újratöltése [3000 lapos lerakó/tűző tartozék 61](#page-62-0) [multifunkciós simító 64](#page-65-0) tűzőkazetták [alkatrészszámok 12](#page-13-0) [betöltés a multifunkciós simítóba 64](#page-65-0) [hibaüzenetek 125](#page-126-1) [lerakó/tűző betöltése 61](#page-62-0)

### **U**

[újrahasznosított papír 159,](#page-160-3) [200](#page-201-4) **UNIX** [HP Jetdirect nyomtatótelepítő-segédprogram 28](#page-29-1) [kocsivisszatérítés beállítások 176](#page-177-1) [támogatás 18](#page-19-2) üres lapok [hibaelhárítás 138](#page-139-6) [hozzáadás 77](#page-78-0) [kihagyás 176](#page-177-2) [űrlapsorok, beállítása 175](#page-176-4) [USB támogatás 9](#page-10-2) [utolsó oldal, nem nyomtatódik 142](#page-143-4) [útteszt nyomtatása 156](#page-157-0) [Üzemkész jelzőfény 16](#page-17-5) üzenetek [beállítások 180](#page-181-0) [betűrendes lista 121](#page-122-1) [hibaelhárítás 120](#page-121-0) [kezelőpanel jelzőfények 16](#page-17-0) [numerikus lista 126](#page-127-0)

#### **V**

[vágójelek, nyomtatás 71](#page-72-1) [Váltakozó fejléc mód 53](#page-54-2) [vázlatnyomtatás 178](#page-179-4) világos nyomtatás [beállítás, festéksűrűségé 178](#page-179-3) [hibaelhárítás 133](#page-134-1) villogó jelzőfények [kezelőpanel 16](#page-17-0) [papírkezelő eszközök 17](#page-18-1) [vízjelek, nyomtatás 74](#page-75-4) [vonalak, hibaelhárítás 133](#page-134-7)

#### **W**

Web Jetadmin [festékszint, ellenőrzése 96](#page-97-1) [firmware frissítések 9](#page-10-0) [jellemzői 28](#page-29-0) [riasztások konfigurálása 98](#page-99-1) Weboldalak [A felhasznált anyagok biztonságosságára vonatkozó adatlap \(MSDS\)](#page-202-1)  201 [biztonsági beállítások 184](#page-185-0) [Electronic Industries Alliance 201](#page-202-2) [firmware frissítések 9](#page-10-0) [hamisítás elleni 95](#page-96-1) [környezetvédelmi adatok 201](#page-202-3) [papírspecifikáció 160](#page-161-3) [újrahasznosítási információk 200](#page-201-1) [Windows szoftver 10](#page-11-2) Windows [hálózatok, szoftver telepítése 24](#page-25-0) [illesztőprogram beállításai 21](#page-22-2) [mellékelt illesztőprogramok 19](#page-20-2) [szoftver eltávolítása 27](#page-28-1) [szoftver telepítése 23](#page-24-3) [támogatott operációs rendszerek 18](#page-19-3)

#### **Z**

[zajkibocsátási adatok 168](#page-169-3) [zajspecifikációk 168](#page-169-3) [zár, biztonság 89](#page-90-0)

© 2005 Hewlett-Packard Development Company, L.P.

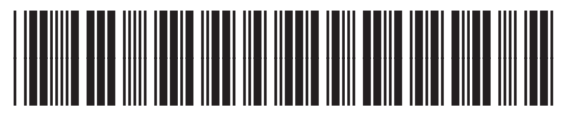

Q3721-90953